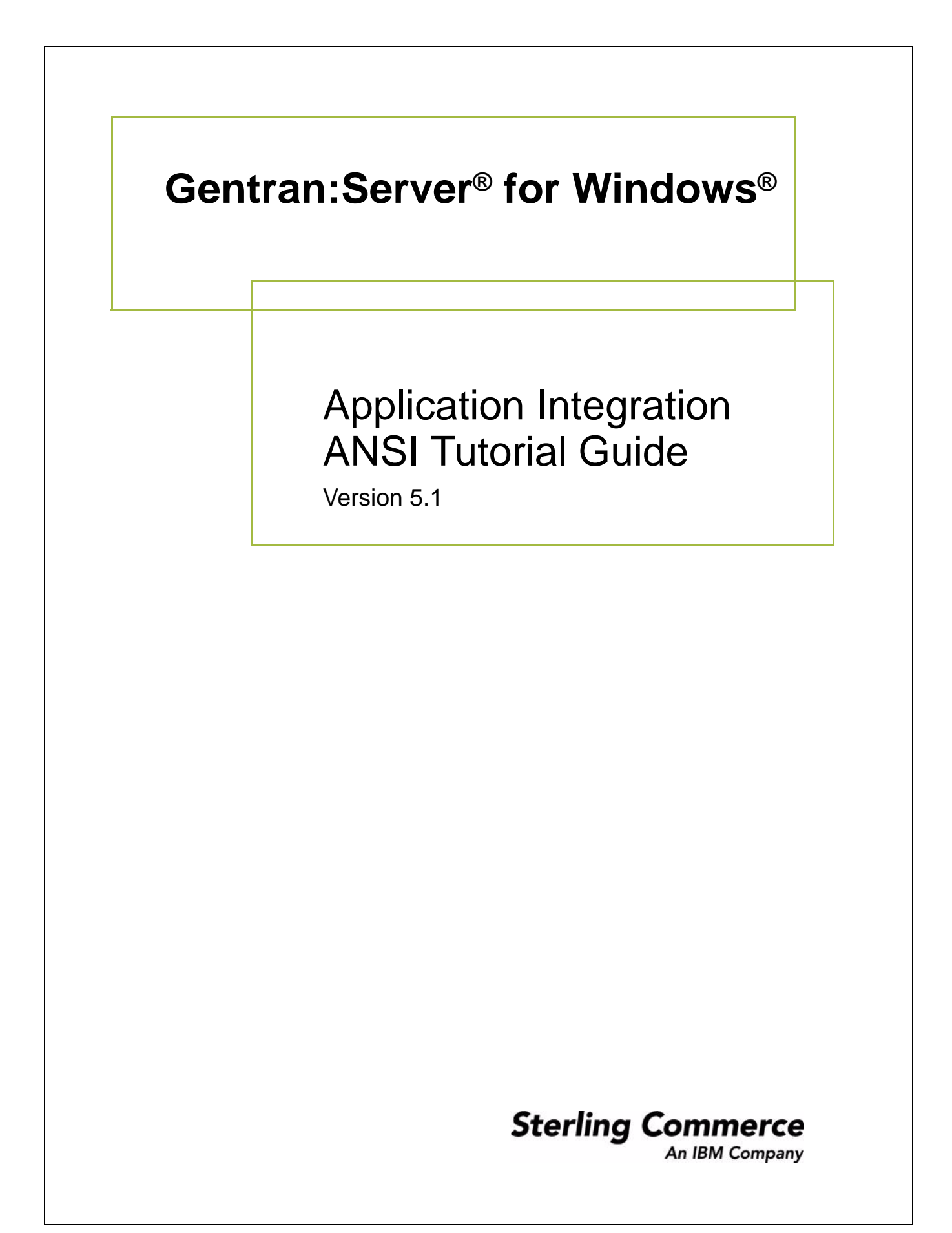

4232-510-USER09-0000

## **Copyright Notice**

### **Gentran:Server for Windows**

© Copyright 1995–2005 Sterling Commerce, Inc. ALL RIGHTS RESERVED

### **Sterling Commerce Software Trade Secret Notice**

### **THE GENTRAN:SERVER FOR WINDOWS SOFTWARE ("STERLING COMMERCE SOFTWARE") IS THE CONFIDENTIAL AND TRADE SECRET PROPERTY OF STERLING COMMERCE, INC., ITS AFFILIATED COMPANIES OR ITS OR THEIR LICENSORS, AND IS PROVIDED UNDER THE TERMS OF A LICENSE AGREEMENT. NO DUPLICATION OR DISCLOSURE WITHOUT PRIOR WRITTEN PERMISSION. RESTRICTED RIGHTS.**

This documentation, the Sterling Commerce Software it describes, and the information and know-how they contain constitute the proprietary, confidential and valuable trade secret information of Sterling Commerce, Inc., its affiliated companies or its or their licensors, and may not be used for any unauthorized purpose, or disclosed to others without the prior written permission of the applicable Sterling Commerce entity. This documentation and the Sterling Commerce Software that it describes have been provided pursuant to a license agreement that contains prohibitions against and/or restrictions on their copying, modification and use. Duplication, in whole or in part, if and when permitted, shall bear this notice and the Sterling Commerce, Inc. copyright notice.

As and when provided to any governmental entity, government contractor or subcontractor subject to the FARs, this documentation is provided with RESTRICTED RIGHTS under Title 48 CFR 52.227-19. Further, as and when provided to any governmental entity, government contractor or subcontractor subject to DFARs, this documentation and the Sterling Commerce Software it describes are provided pursuant to the customary Sterling Commerce license, as described in Title 48 CFR 227-7202 with respect to commercial software and commercial software documentation.

These terms of use shall be governed by the laws of the State of Ohio, USA, without regard to its conflict of laws provisions. If you are accessing the Sterling Commerce Software under an executed agreement, then nothing in these terms and conditions supersedes or modifies the executed agreement.

Product names mentioned herein may be trademarks and/or registered trademarks of their respective companies. Gentran and Gentran:Server are registered trademarks of Sterling Commerce, Inc.

### **Third Party Software:**

Portions of the Sterling Commerce Software may include products, or may be distributed on the same storage media with products, ("Third Party Software") offered by third parties ("Third Party Licensors").

### **Warranty Disclaimer**

This documentation and the Sterling Commerce Software which it describes are licensed either "AS IS" or with a limited warranty, as set forth in the Sterling Commerce license agreement. Other than any limited warranties provided, NO OTHER WARRANTY IS EXPRESSED AND NONE SHALL BE IMPLIED, INCLUDING THE WARRANTIES OF MERCHANTABILITY AND FITNESS FOR USE OR FOR A PARTICULAR PURPOSE. The applicable Sterling Commerce entity reserves the right to revise this publication from time to time and to make changes in the content hereof without the obligation to notify any person or entity of such revisions or changes.

The Third Party Software is provided 'AS IS' WITHOUT ANY WARRANTY AND ANY EXPRESSED OR IMPLIED WARRANTIES, INCLUDING BUT NOT LIMITED TO, THE IMPLIED WARRANTIES OF MERCHANTABILITY, AND FITNESS FOR A PARTICULAR PURPOSE ARE DISCLAIMED. FURTHER, IF YOU ARE LOCATED OR ACCESSING THIS SOFTWARE IN THE UNITED STATES, ANY EXPRESS OR IMPLIED WARRANTY REGARDING TITLE OR NON-INFRINGEMENT ARE DISCLAIMED.

> Sterling Commerce, Inc. 4600 Lakehurst Court Dublin, OH 43016-2000 \* 614/793-7000 © Copyright 1995–2005—Sterling Commerce, Inc.

# **Table of Contents**

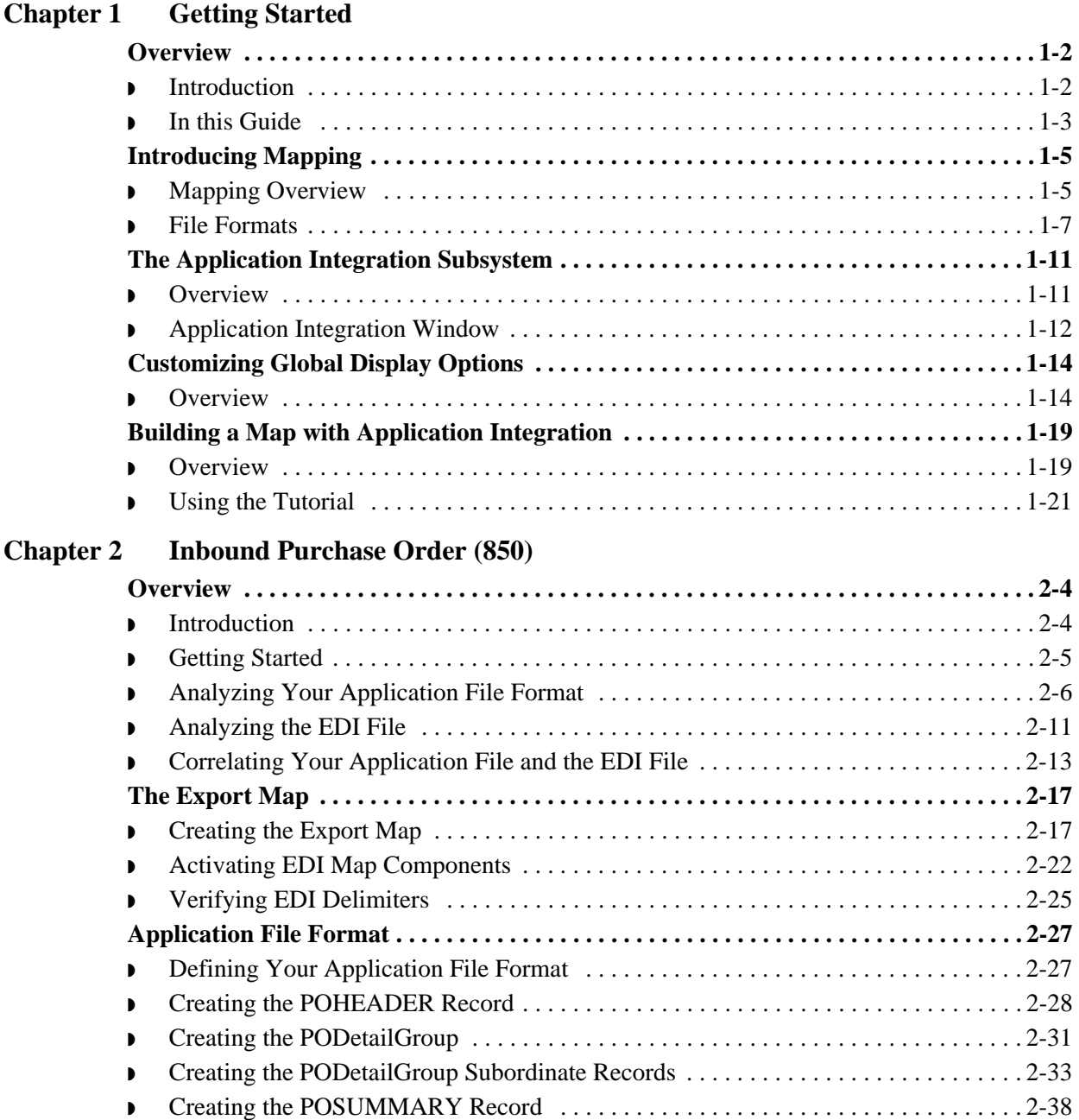

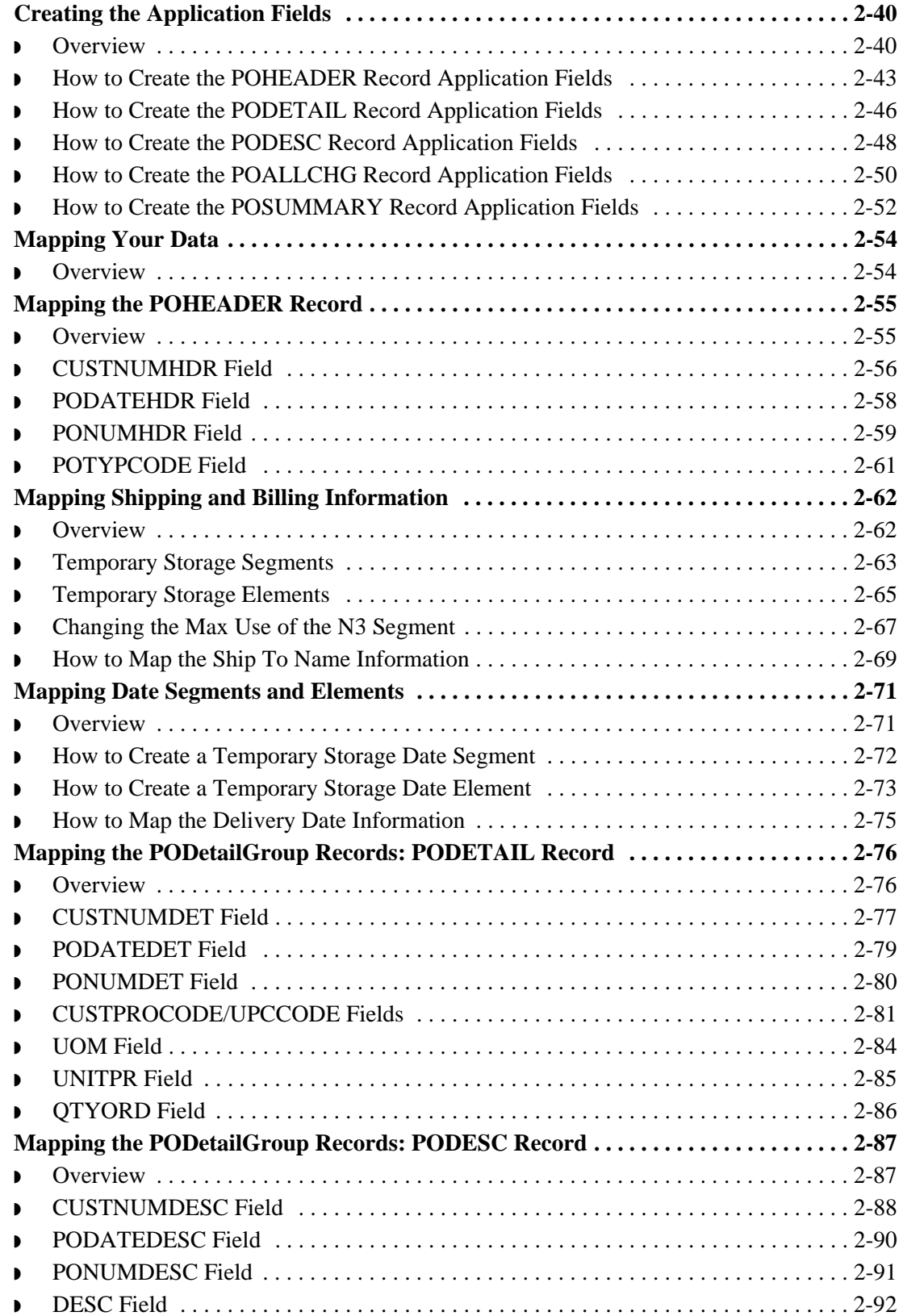

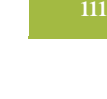

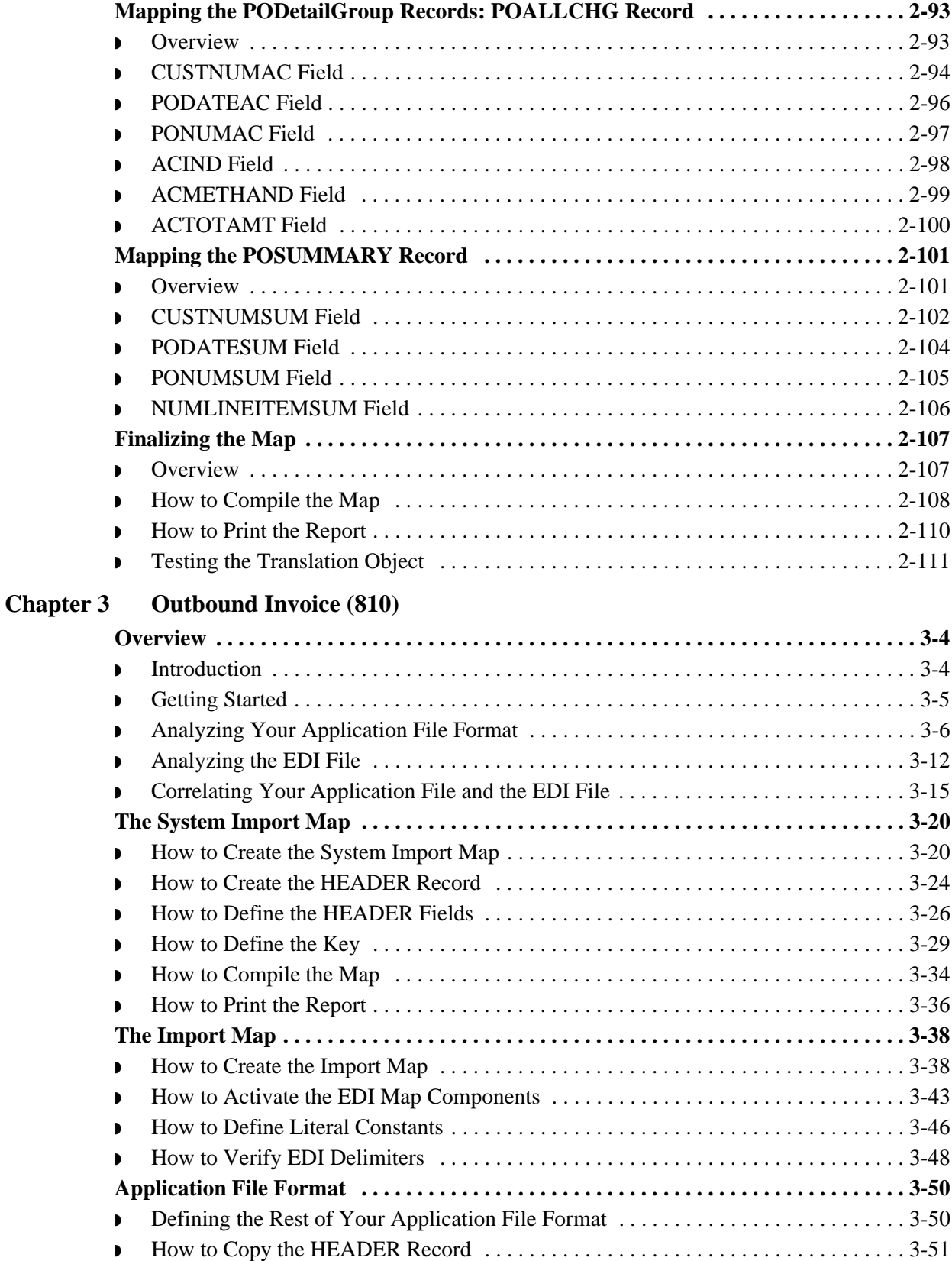

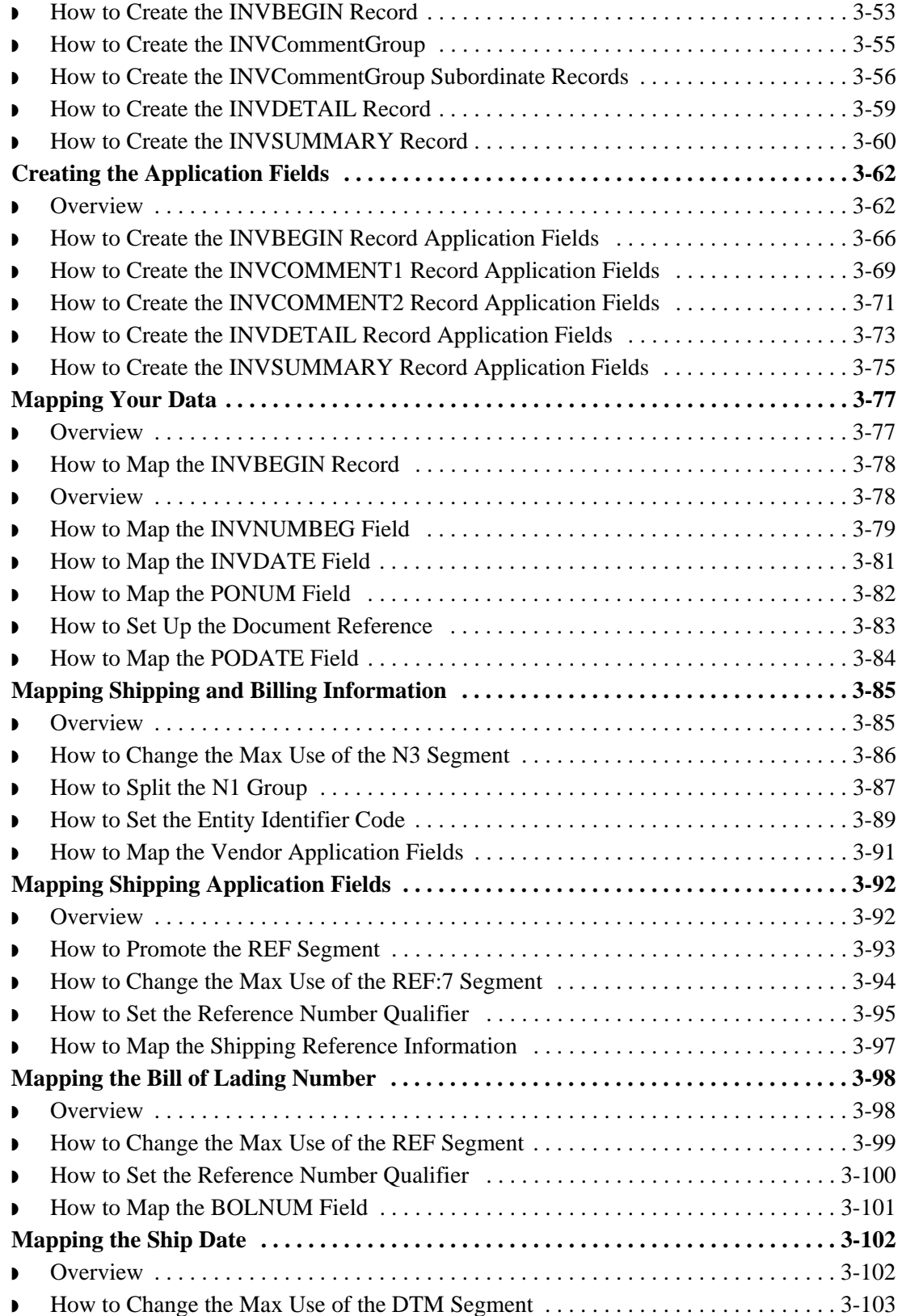

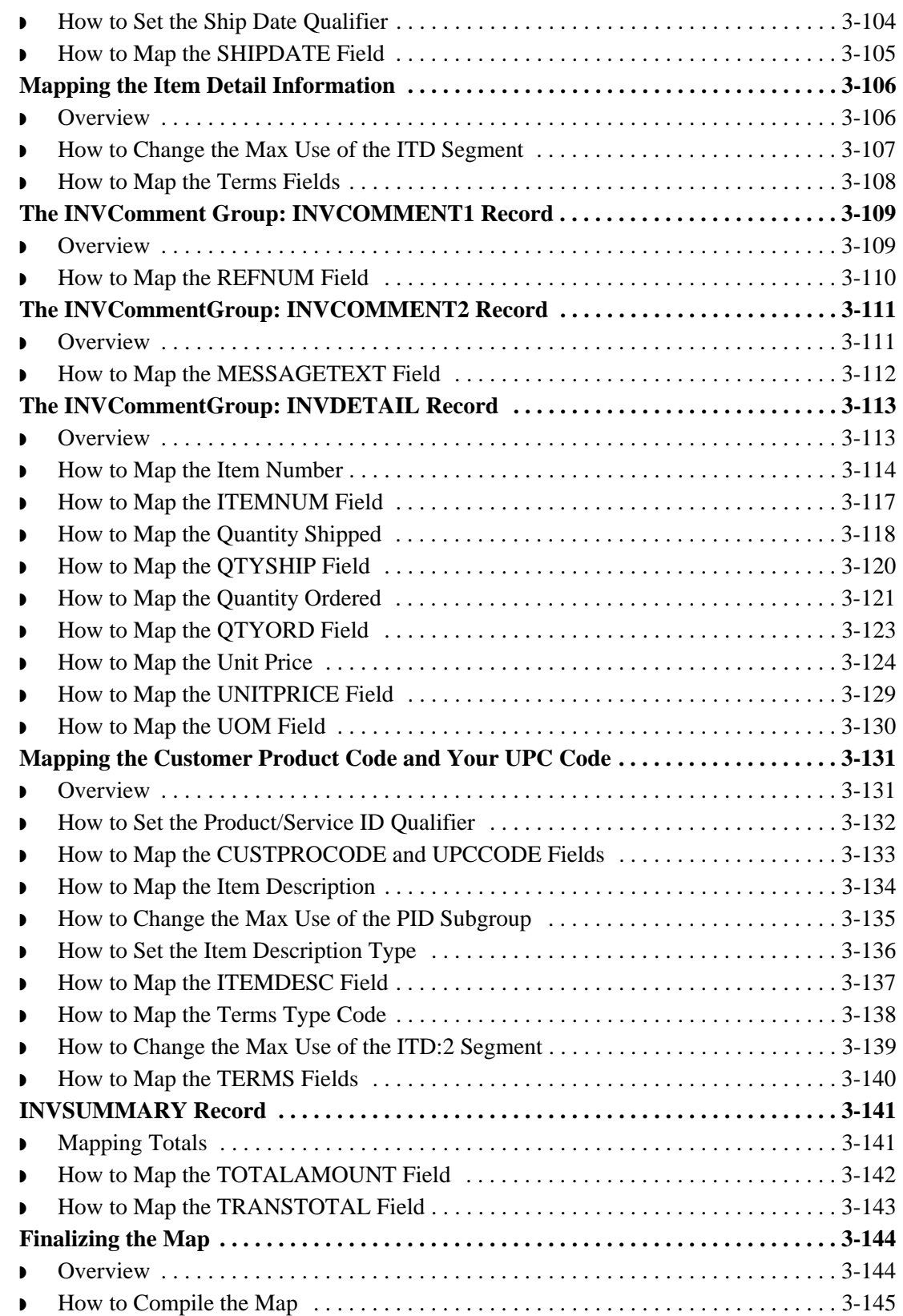

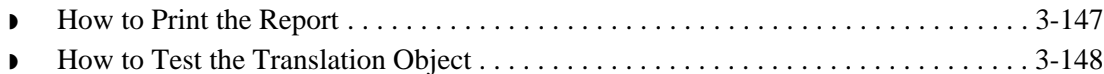

**[Glossary](#page-290-0)** 

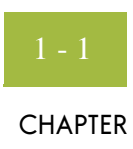

# **Getting Started**

<span id="page-8-0"></span>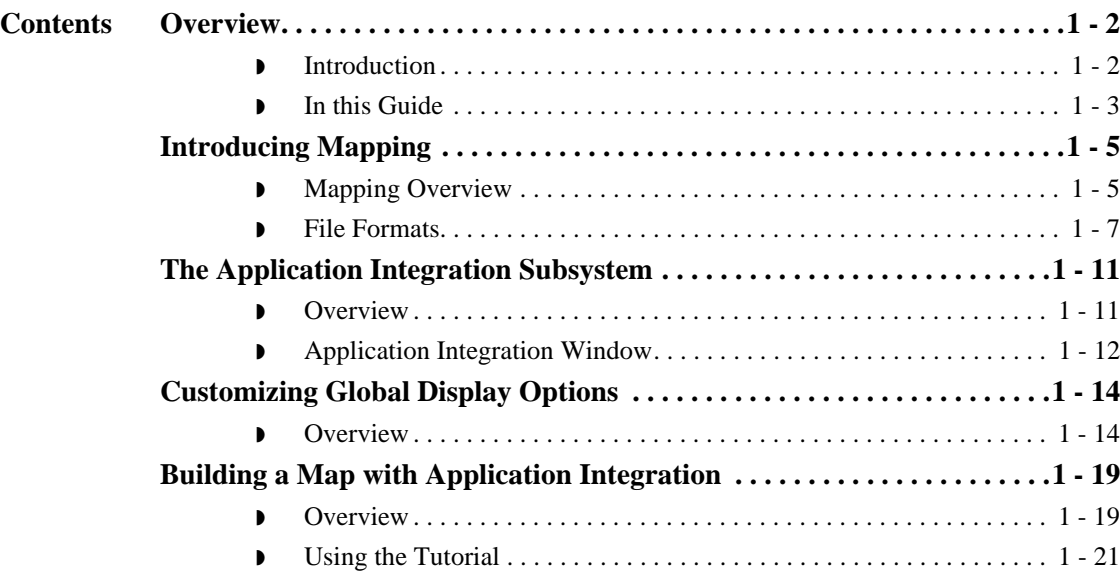

 $\sqrt{2}$ 

## <span id="page-9-0"></span>Overview **0**

## <span id="page-9-1"></span>**Introduction**

**Application integration subsystem**

Welcome to Gentran:Server® for Windows® Application Integration subsystem, Sterling Commerce's electronic commerce (EC) mapping software for the Windows operating system. Gentran:Server for Windows provides you with the tools you need to translate your application files to EDI standard formats for documents you send to your partners (outbound mapping), and to translate EDI standard formats to your application format for documents that you receive from your partners (inbound mapping).

## <span id="page-10-0"></span>**In this Guide**

**Overview** This guide contains a tutorial for the Gentran:Server for Windows Application Integration subsystem, using the ANSI X12 standard. This tutorial includes an inbound mapping example (purchase order) and an outbound mapping example (invoice). The purpose of this tutorial is to break the mapping process down into concise and understandable steps, using examples that enable you to understand and master the tasks and processes required to create your own maps.

> To access reference information, refer to the Gentran:Server for Windows Application Integration online Help or *Application Integration User's Guide*. For additional information on the various tasks described in this guide, refer to the Gentran:Server for Windows *User's Guide*.

### **Note**

This guide assumes that you are familiar with using a PC and with Microsoft<sup>®</sup> Windows functions, including:

- ◗ The terminology used to describe mouse and cursor actions.
- ◗ The terminology used to describe Windows-specific attributes, including dialog boxes, icons, windows, and buttons.
- ◗ Using the Windows Program Manager.

This guide also assumes that you are familiar with EDI concepts, EDI standard structure, your internal application format, data mapping concepts, and with the Gentran:Server for Windows product.

**Contents** The *Tutorial Guide* is organized into chapters. This table provides a brief description of each chapter's contents.

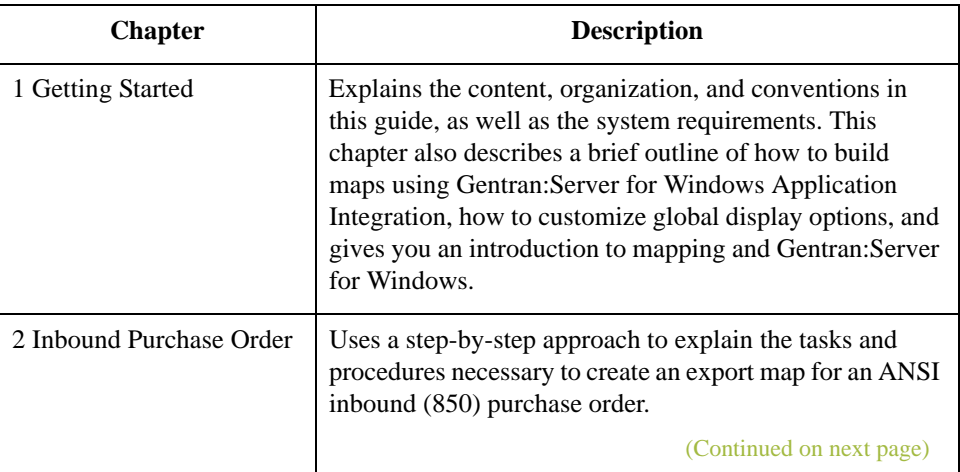

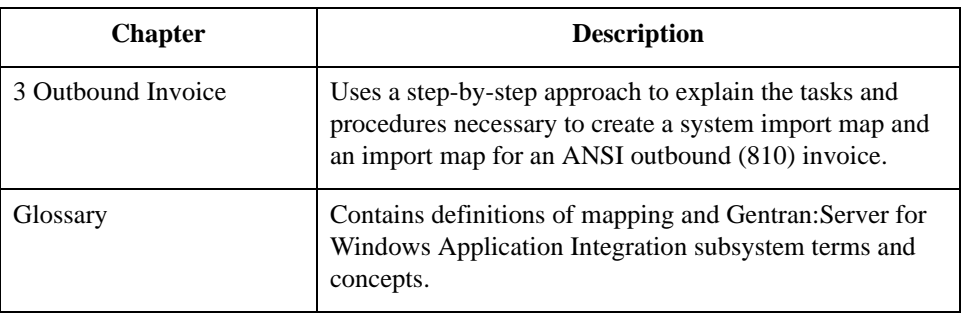

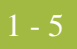

# <span id="page-12-0"></span>Introducing Mapping **0**

# <span id="page-12-1"></span>**Mapping Overview**

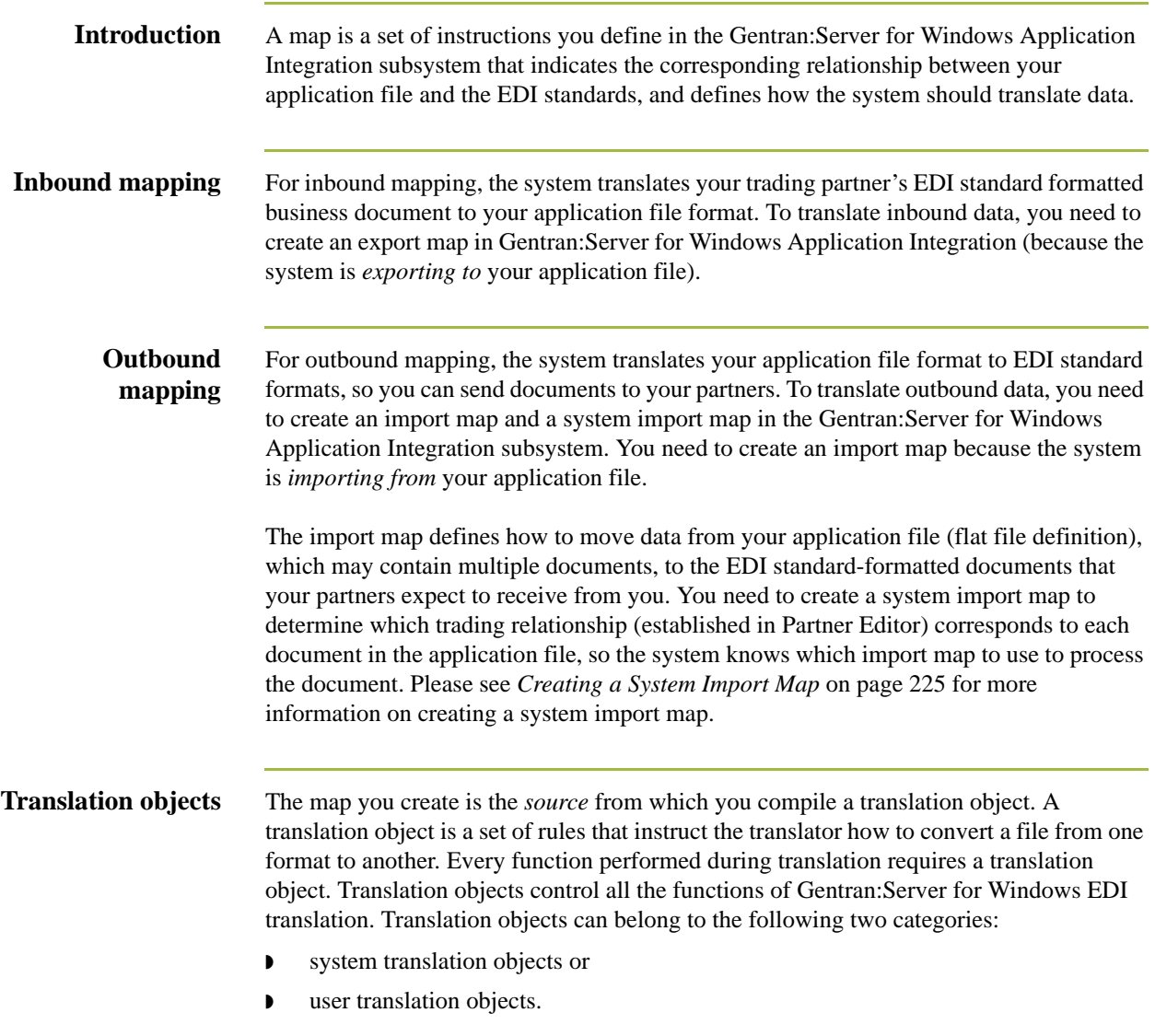

(Continued on next page)

 $\mathcal{G}$ 

### **Translation objects (contd)**

System translation objects control the creation and separation of interchanges, functional groups, and transaction sets. They are also used to generate and reconcile functional acknowledgements. User translation objects control data entry, importing, exporting, document turnaround, and creating printed reports. All the required system translation objects are automatically installed with the Gentran:Server for Windows system.

Gentran:Server for Windows Application Integration enables you to generate import, export, and document turnaround translation objects. The Gentran:Server for Windows Forms Integration subsystem enables you to generate data entry and print translation objects. Once you generate a translation object using the Gentran:Server for Windows Application Integration subsystem (or the Gentran:Server for Windows Forms Integration subsystem), you must register the translation object with Gentran:Server for Windows. In addition, you must establish correct trading relationships for all trading partners from which you receive or to which you send data. During the process of establishing a trading relationship, you need to specify the name of the appropriate translation object that the translator uses to translate the data.

### **Reference**

See the *Gentran:Server for Windows User's Guide* for more information about translation objects, trading partner relationships, and naming translation objects.

## **Diagram: Inbound and outbound translation process**

This diagram illustrates the inbound and outbound translation process.

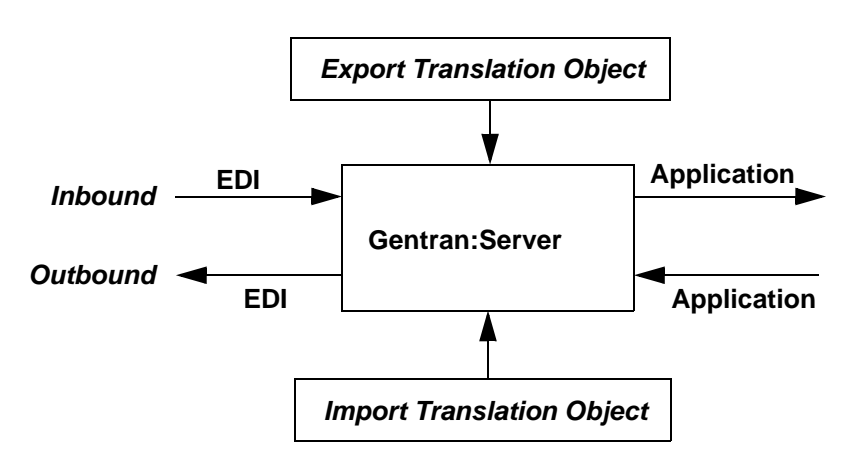

When you create an import map, you must define to Gentran:Server for Windows your application file format and the EDI standard format in which your partners expect to receive the documents. When you create an export map, you need to define to Gentran:Server for Windows the EDI standard format in which your partners sends documents and your application file format (how the data needs to be formatted for your application to process it).

## <span id="page-14-0"></span>**File Formats**

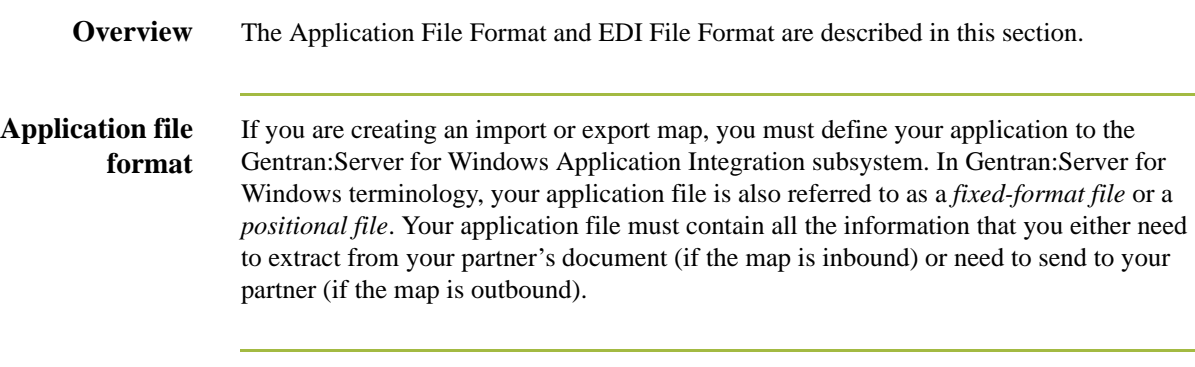

## **Map components** This table describes the map components that you use to define your application file.

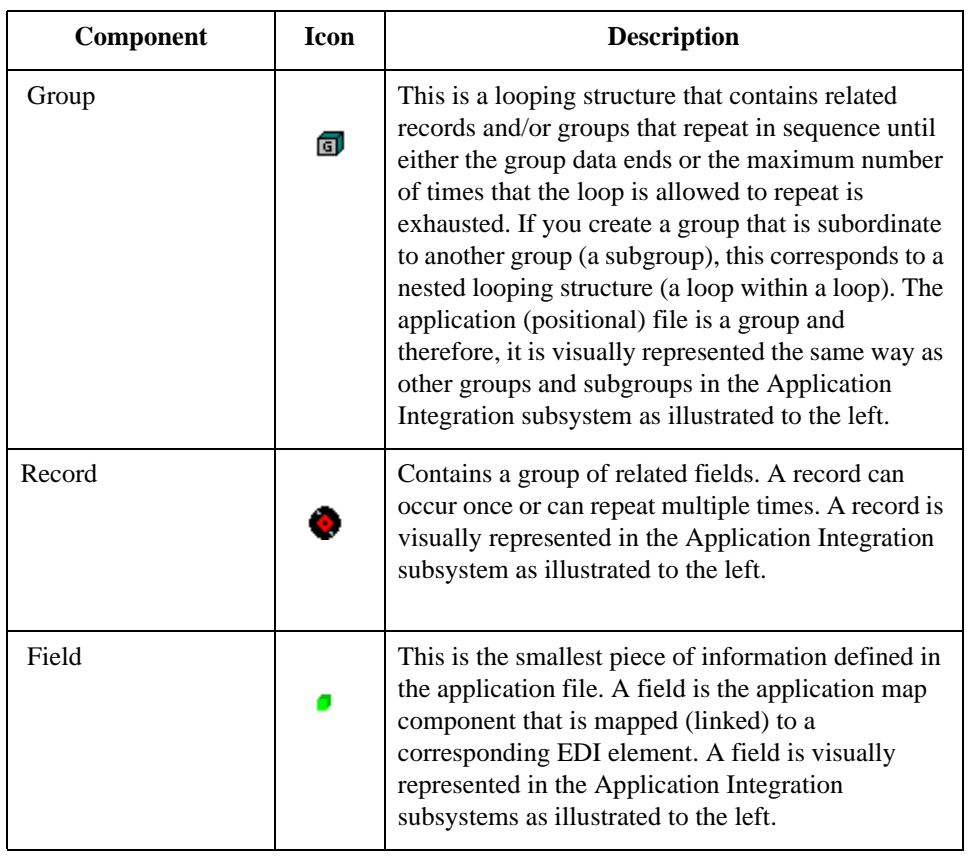

(Continued on next page)

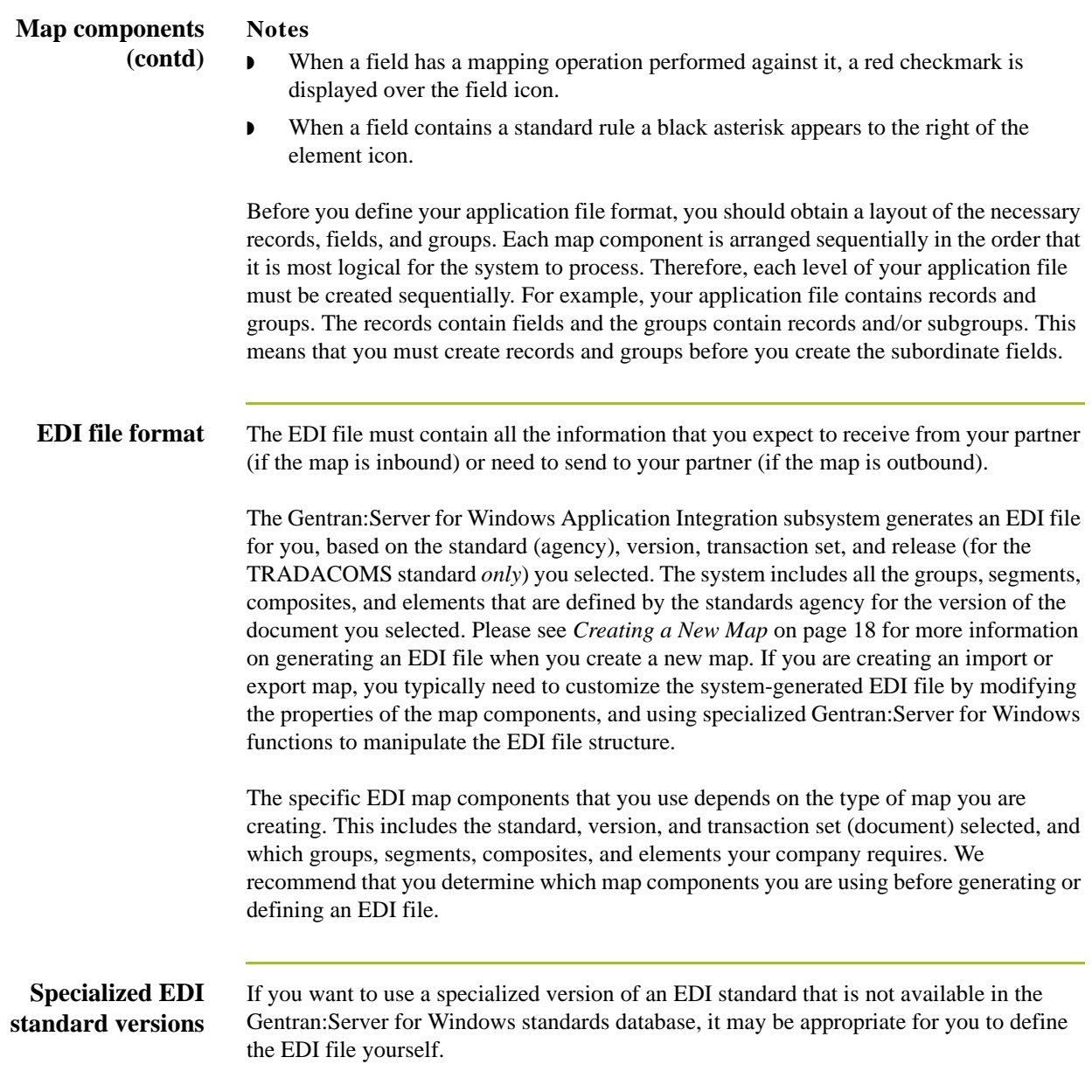

**Map components** This table describes the map components Gentran:Server for Windows uses to define the EDI file.

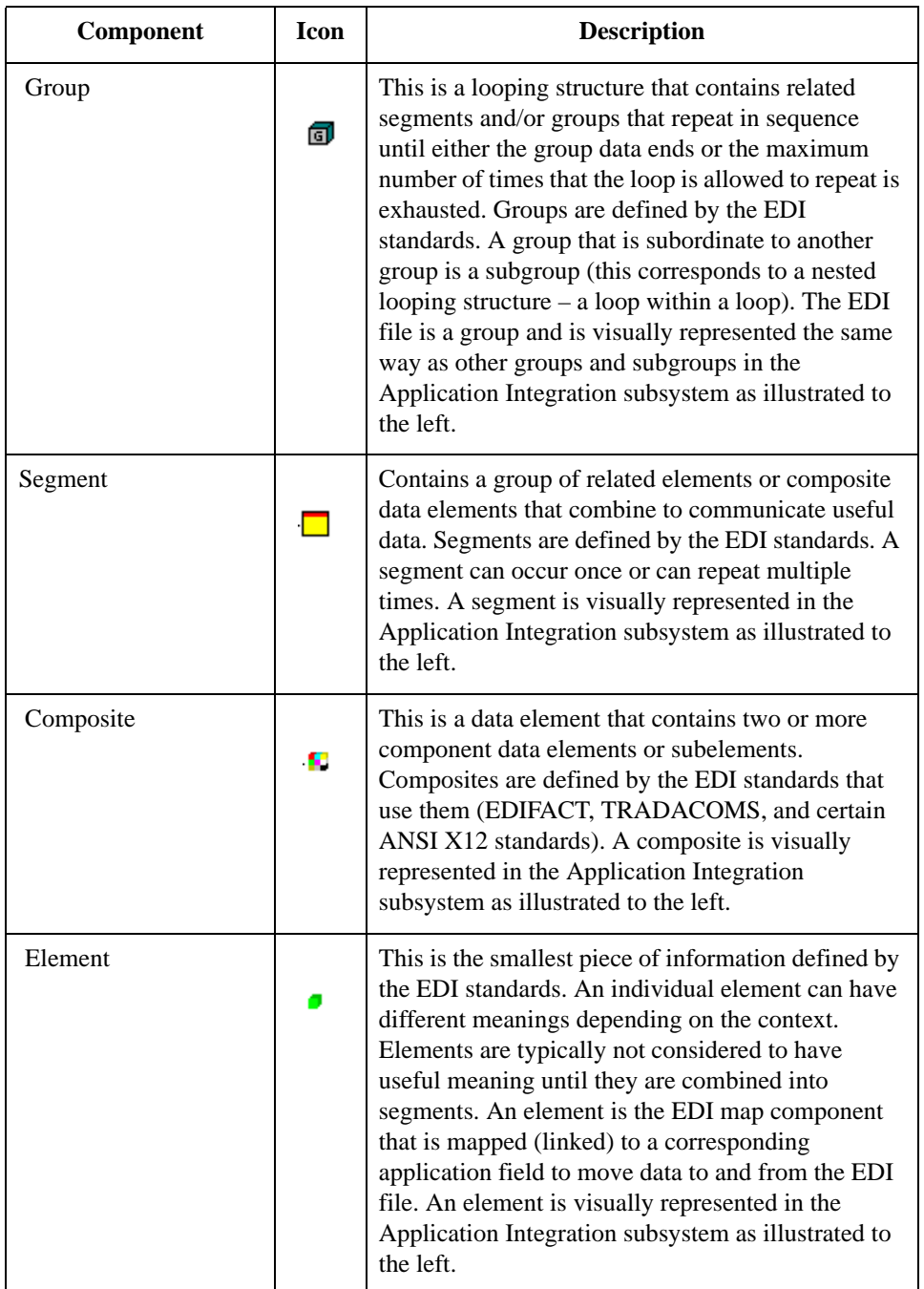

(Continued on next page)

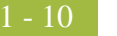

### **Map components (contd)**

### **Notes**

- ◗ When an element has a mapping operation performed against it, a red checkmark is displayed over the element icon.
- ◗ When an element contains a standard rule a black asterisk appears to the right of the element icon.

### **Reference**

Please see the *Gentran:Server for Windows Application Integration User's Guide* for more information on customizing the properties of the map components, and using specialized Gentran:Server for Windows functions to manipulate the EDI file structure.

# <span id="page-18-0"></span>The Application Integration Subsystem **0**

## <span id="page-18-1"></span>**Overview**

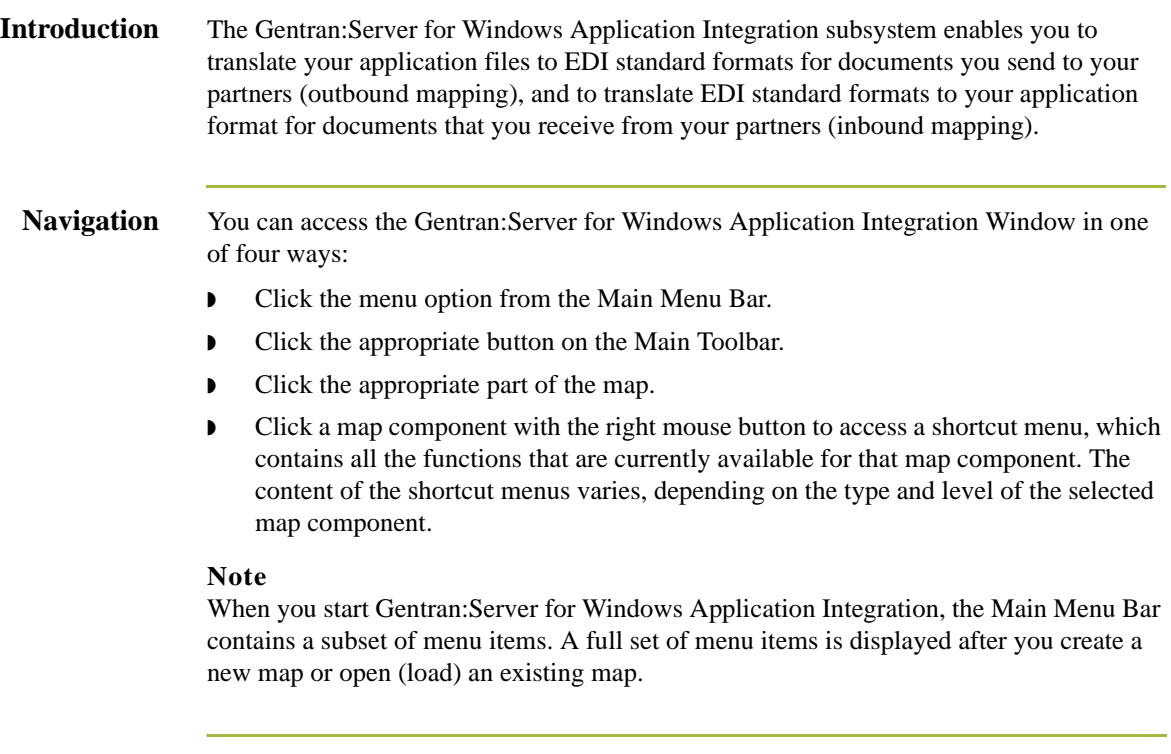

 $\sqrt{2}$ 

1 - 12

## <span id="page-19-0"></span>**Application Integration Window**

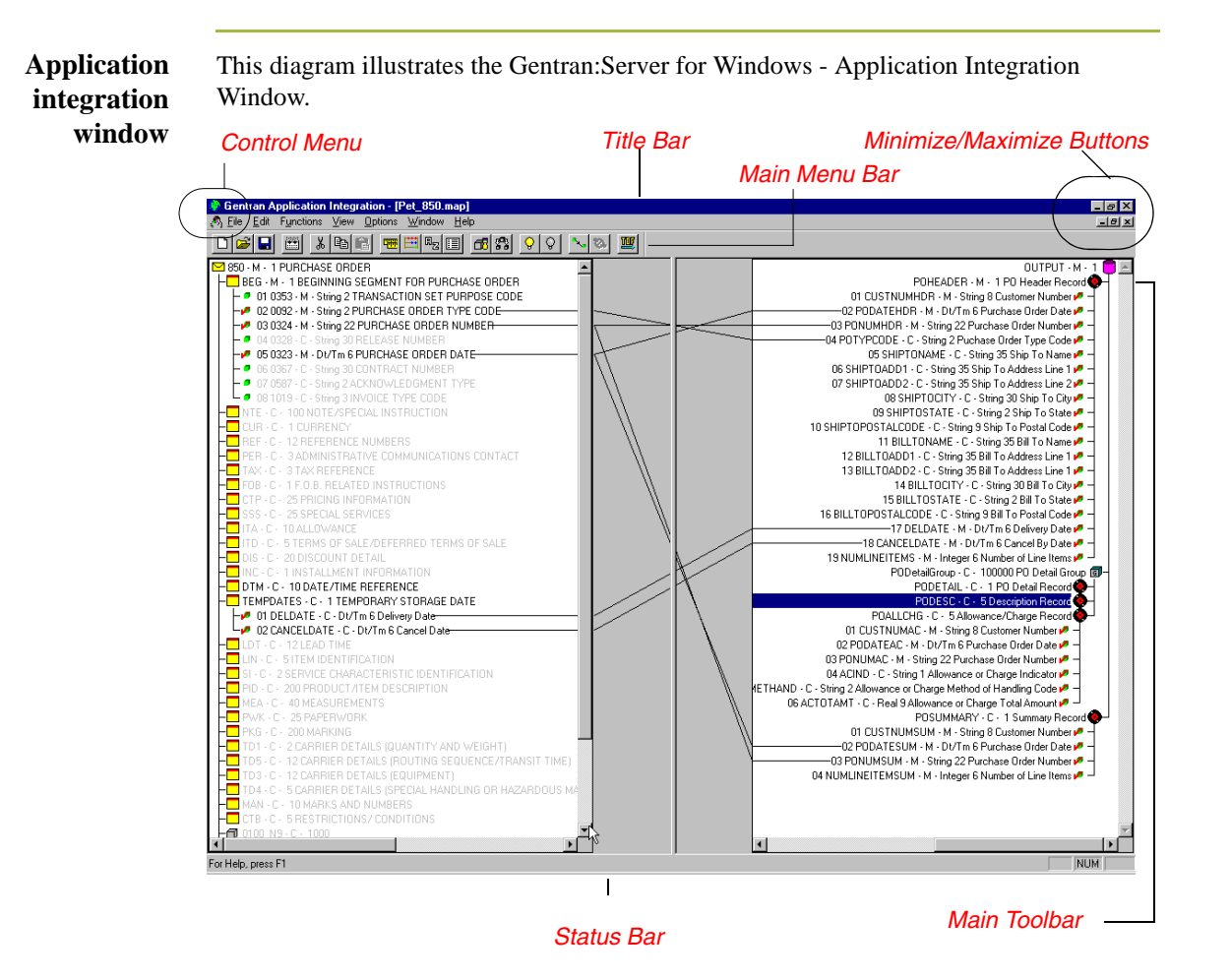

This table describes the Application Integration Window components.

**Application integration window components**

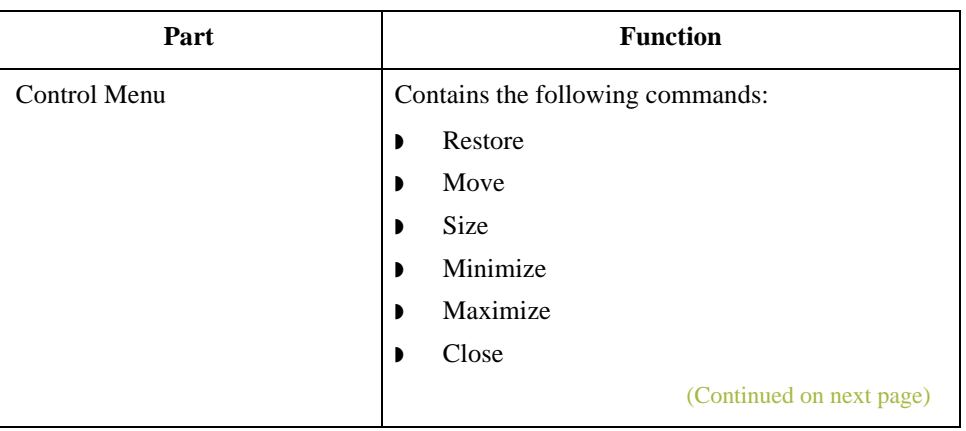

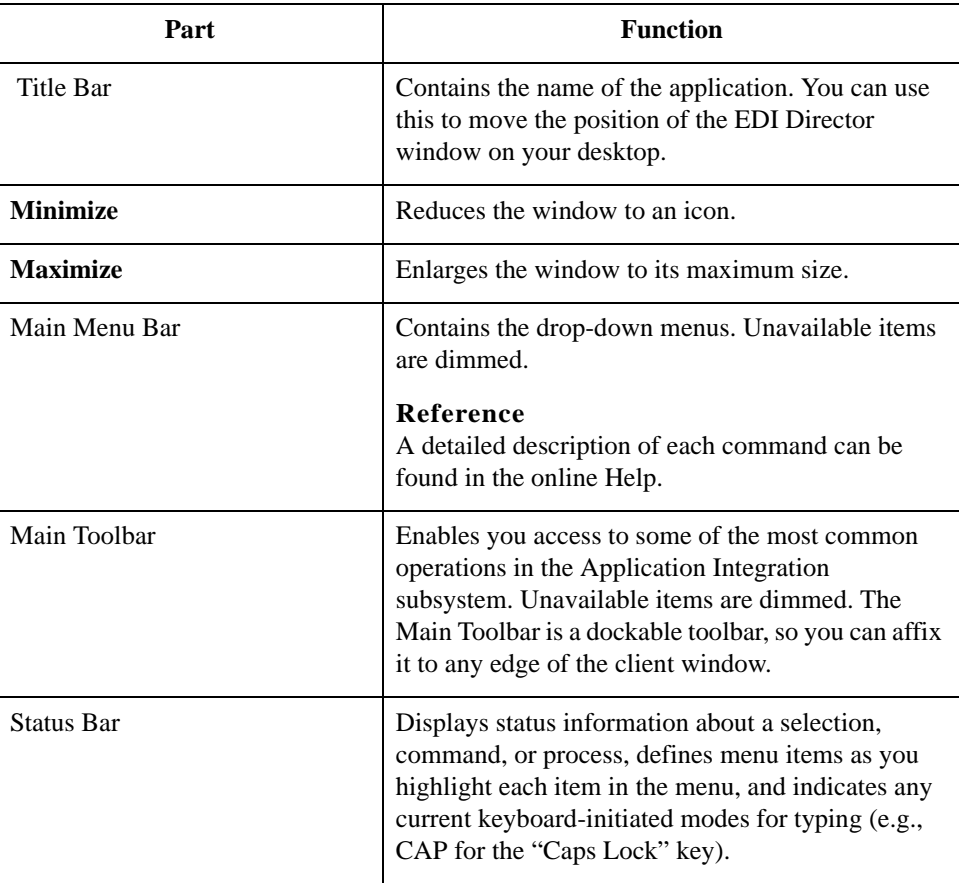

## <span id="page-21-0"></span>Customizing Global Display Options **0**

## <span id="page-21-1"></span>**Overview**

**Introduction** The Gentran:Server for Windows Application Integration subsystem allows you to customize the display of maps in several different ways. The global display options that are established apply to all maps. This section explains how to perform the following:

- ◗ Customizing global display options
- ◗ Displaying links (global option)
- ◗ Setting global confirmation options

### **Note**

You can set or change global map display options at any time.

## **Customizing global display options**

Use this procedure to customize global display options for all maps.

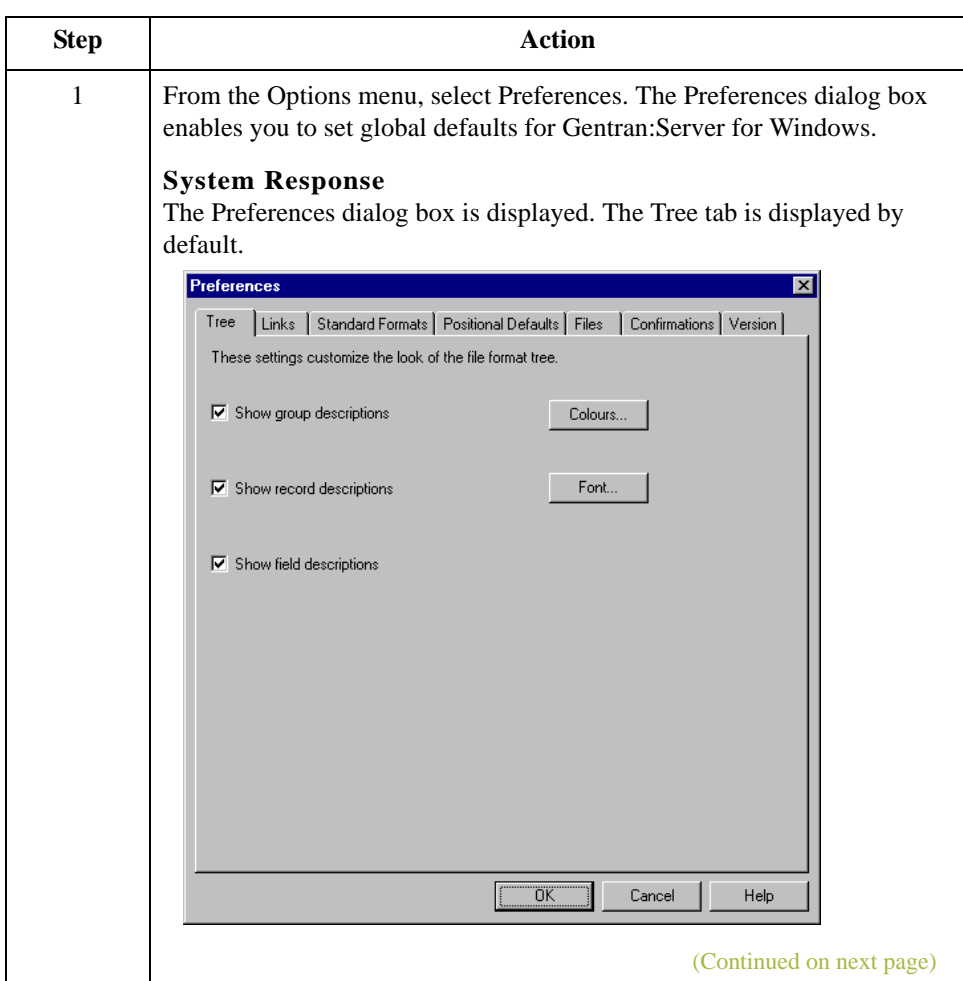

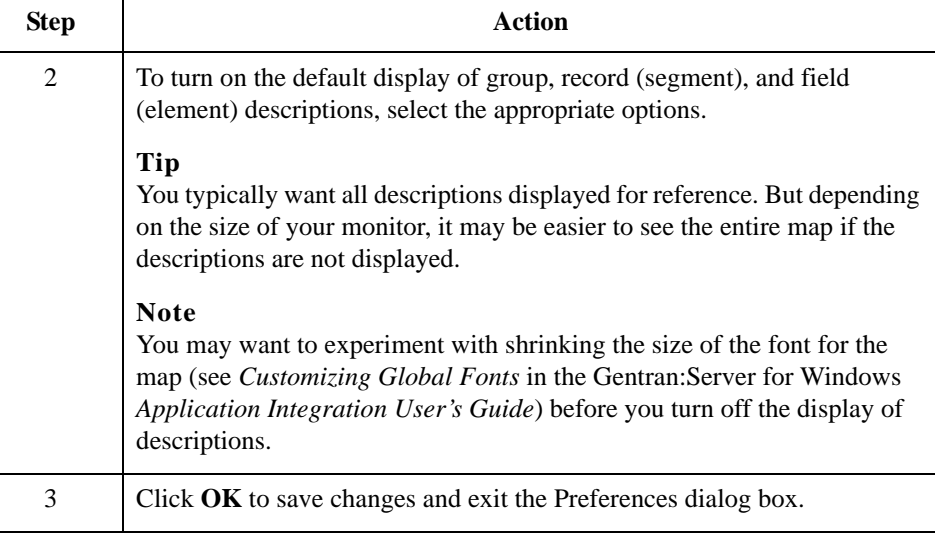

## **Customizing global display of links**

Mapping Links are the visual lines that connect a field/element on the Input side of the map to a field/element on the Output side of the map.

Use this procedure to customize the global display of mapping links.

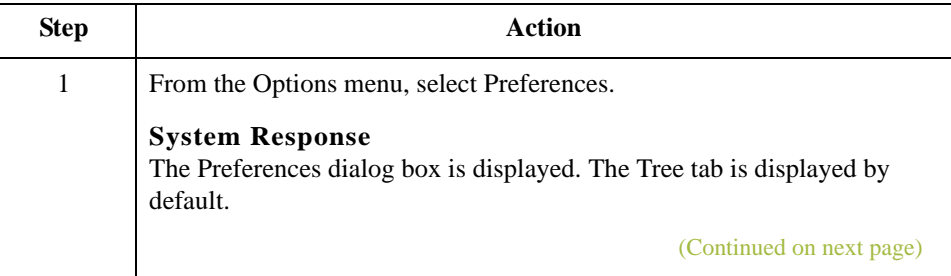

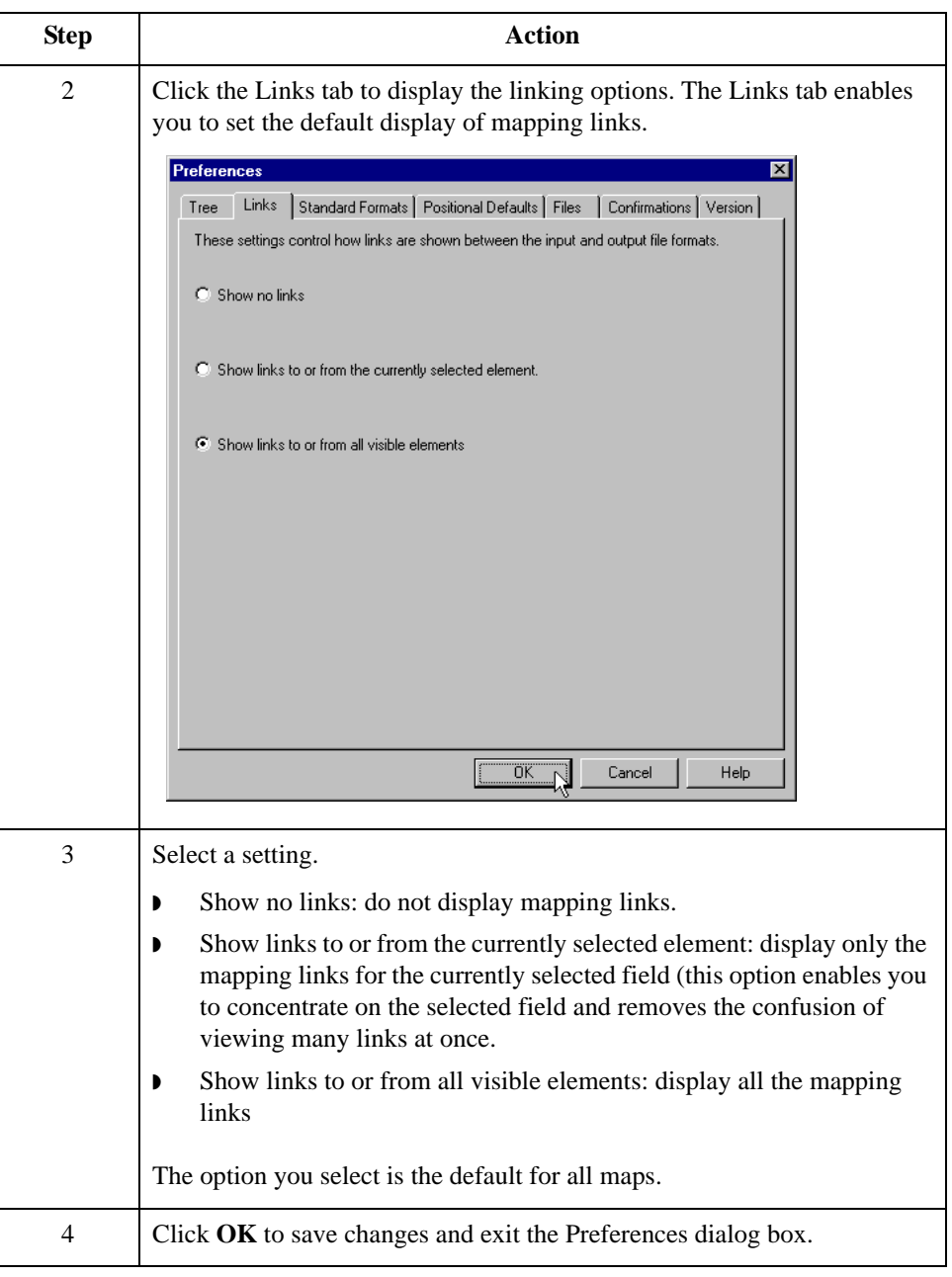

### **How to customize global confirmation options**

The Confirmations tab on the Preferences dialog allows you specify when you want confirmation messages displayed.

### **Warning**

Depending on how you set these options, you may receive either more or fewer confirmation messages than described in this tutorial.

Use this procedure to set the confirmation options.

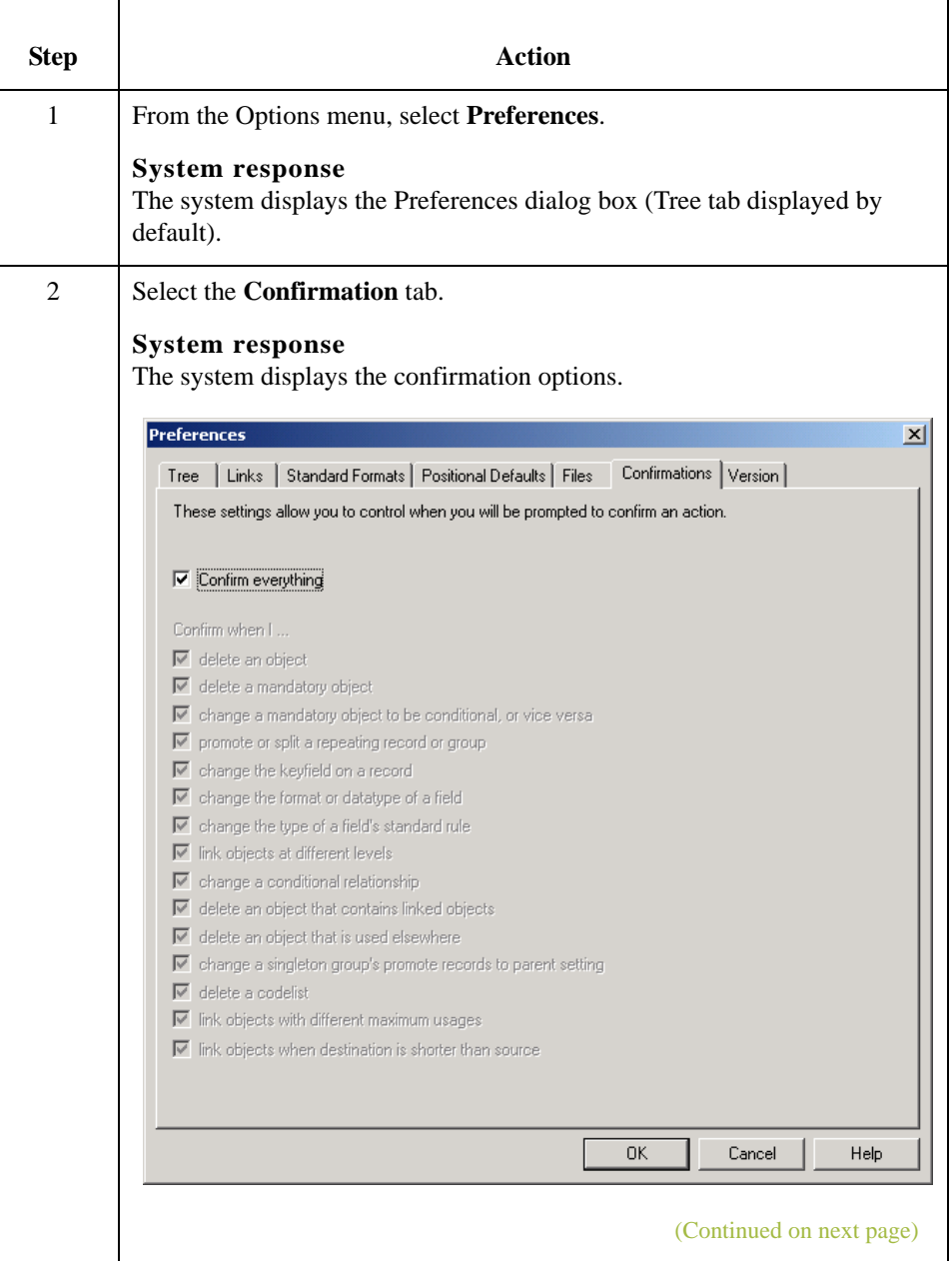

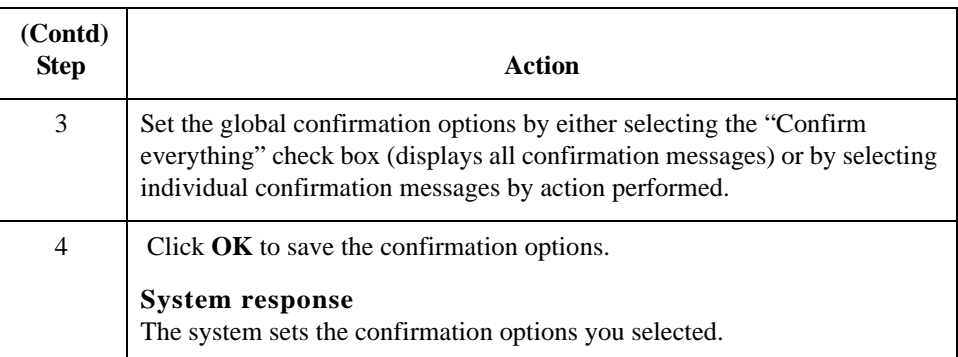

# <span id="page-26-0"></span>Building a Map with Application Integration **0**

## <span id="page-26-1"></span>**Overview**

**Map-building process** This table provides an overview of the map-building process.

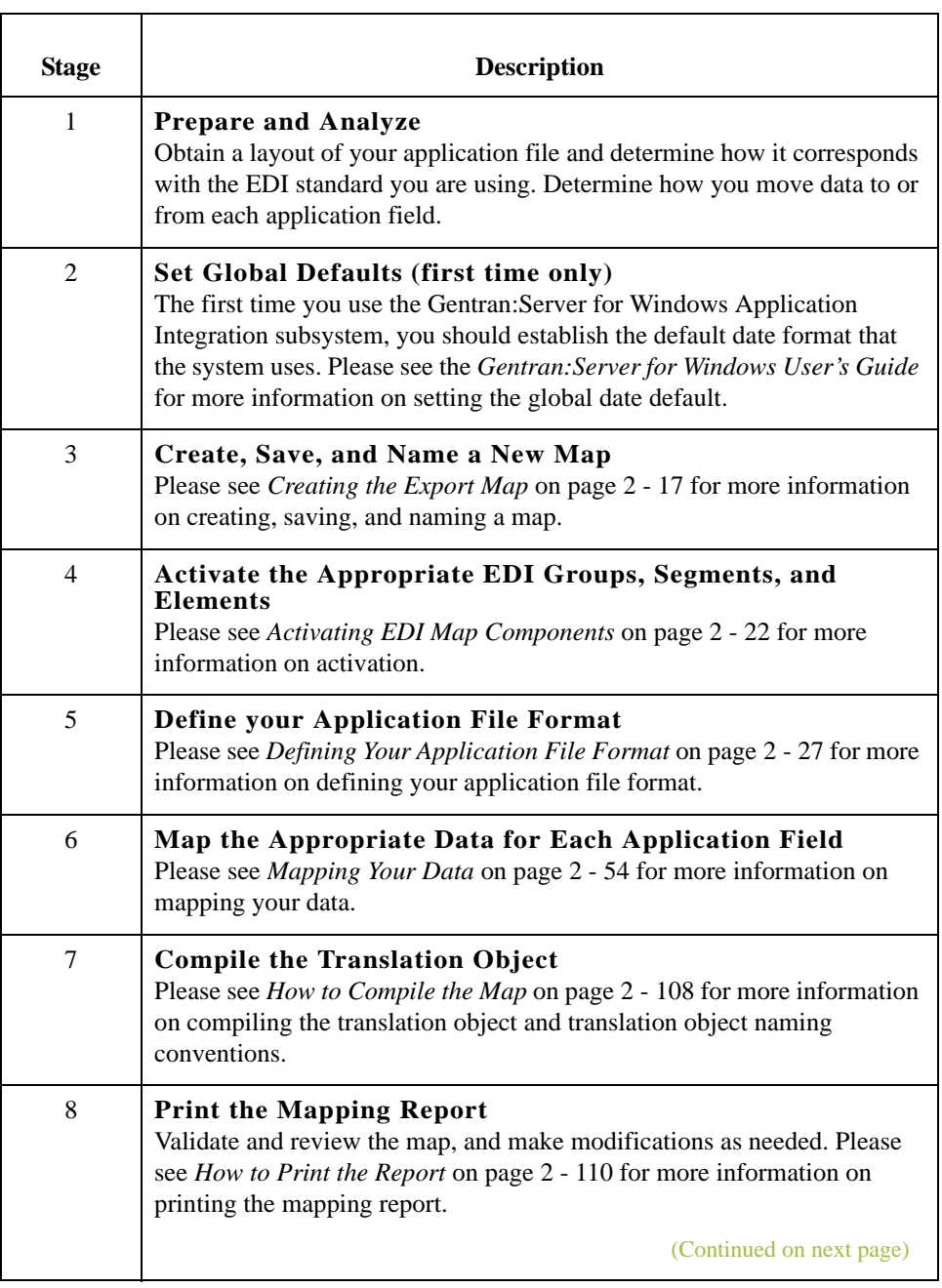

 $\mathfrak{h}$ 

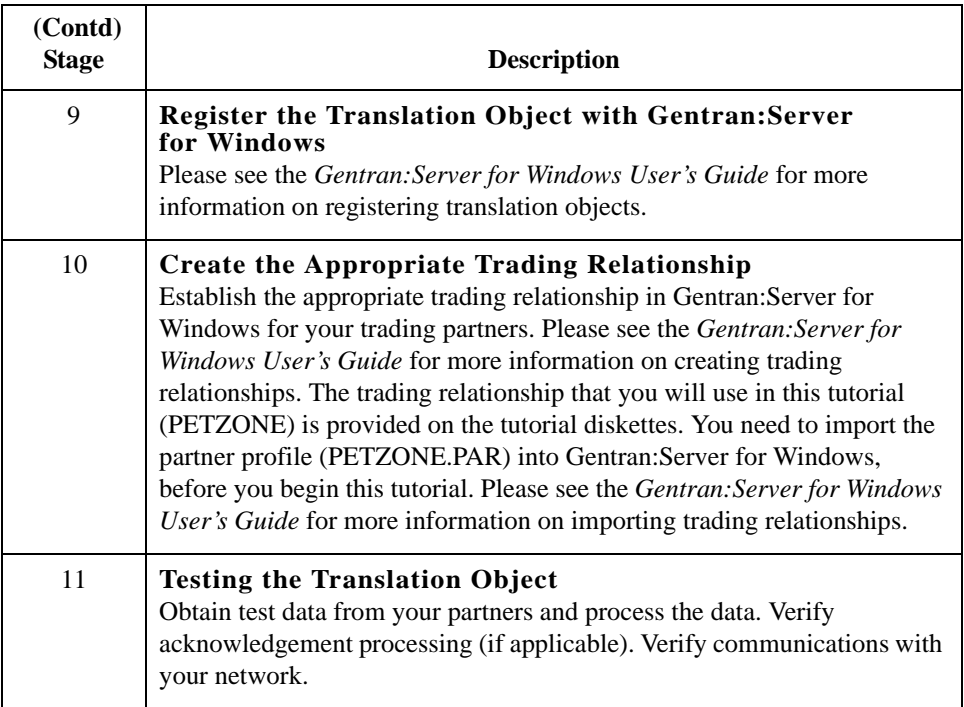

## <span id="page-28-0"></span>**Using the Tutorial**

**Tutorial basics** For these tutorials, we have provided test data for the translation objects you create. The following table describes how to locate that test data:

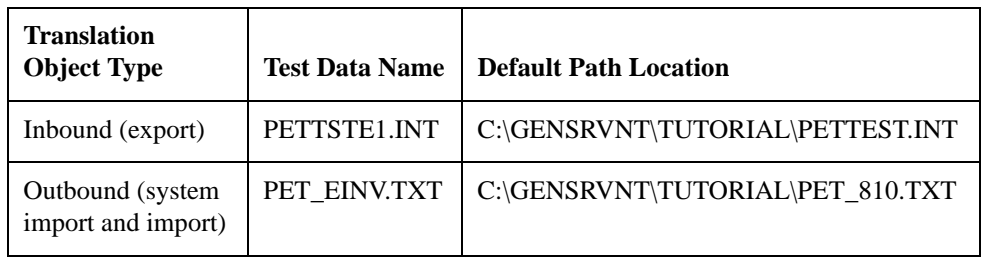

 $\sqrt{2}$ 

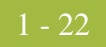

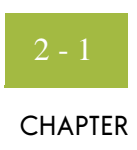

# **Inbound Purchase Order (850)**

<span id="page-30-0"></span>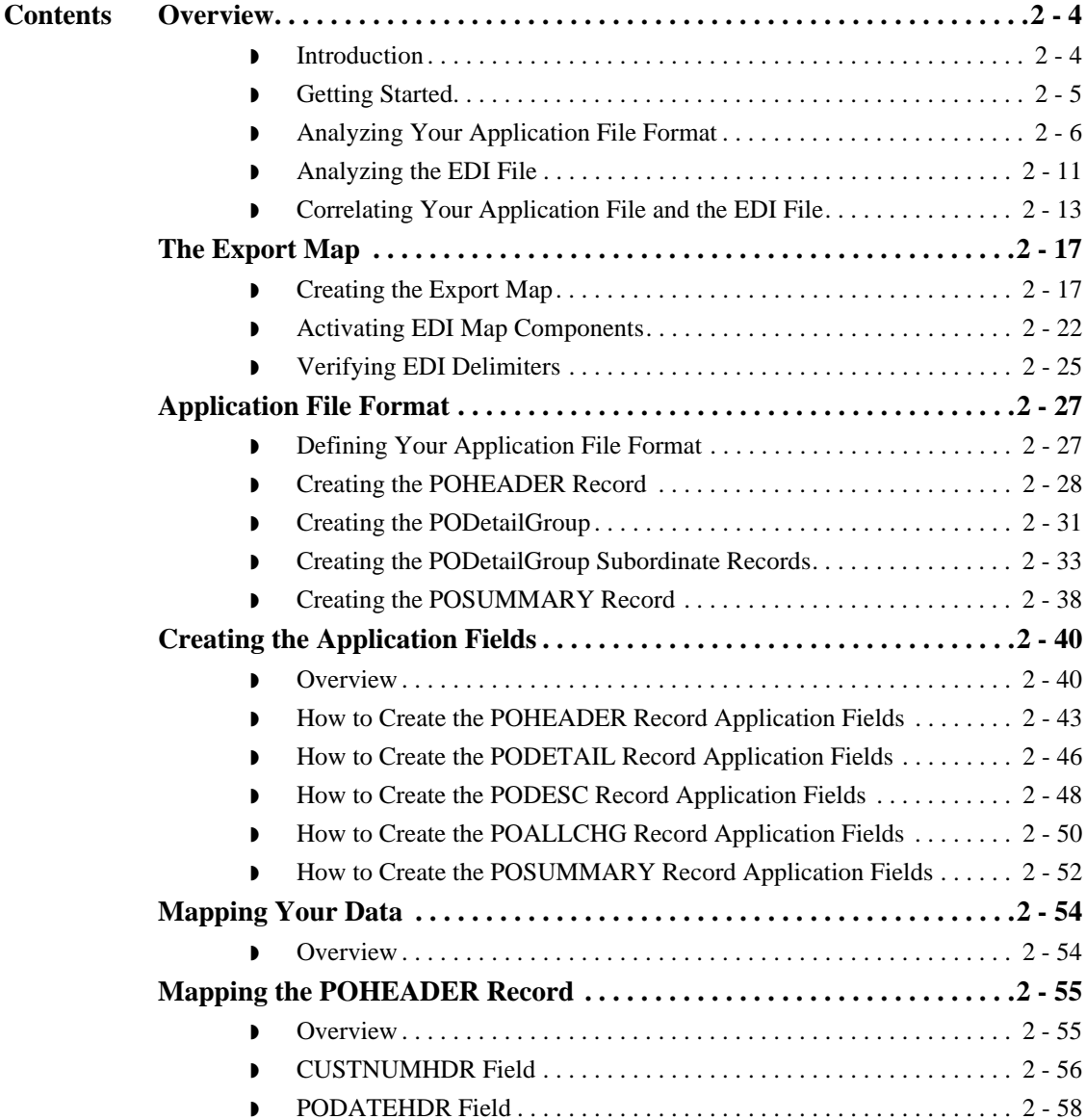

 $\mathcal{G}$ 

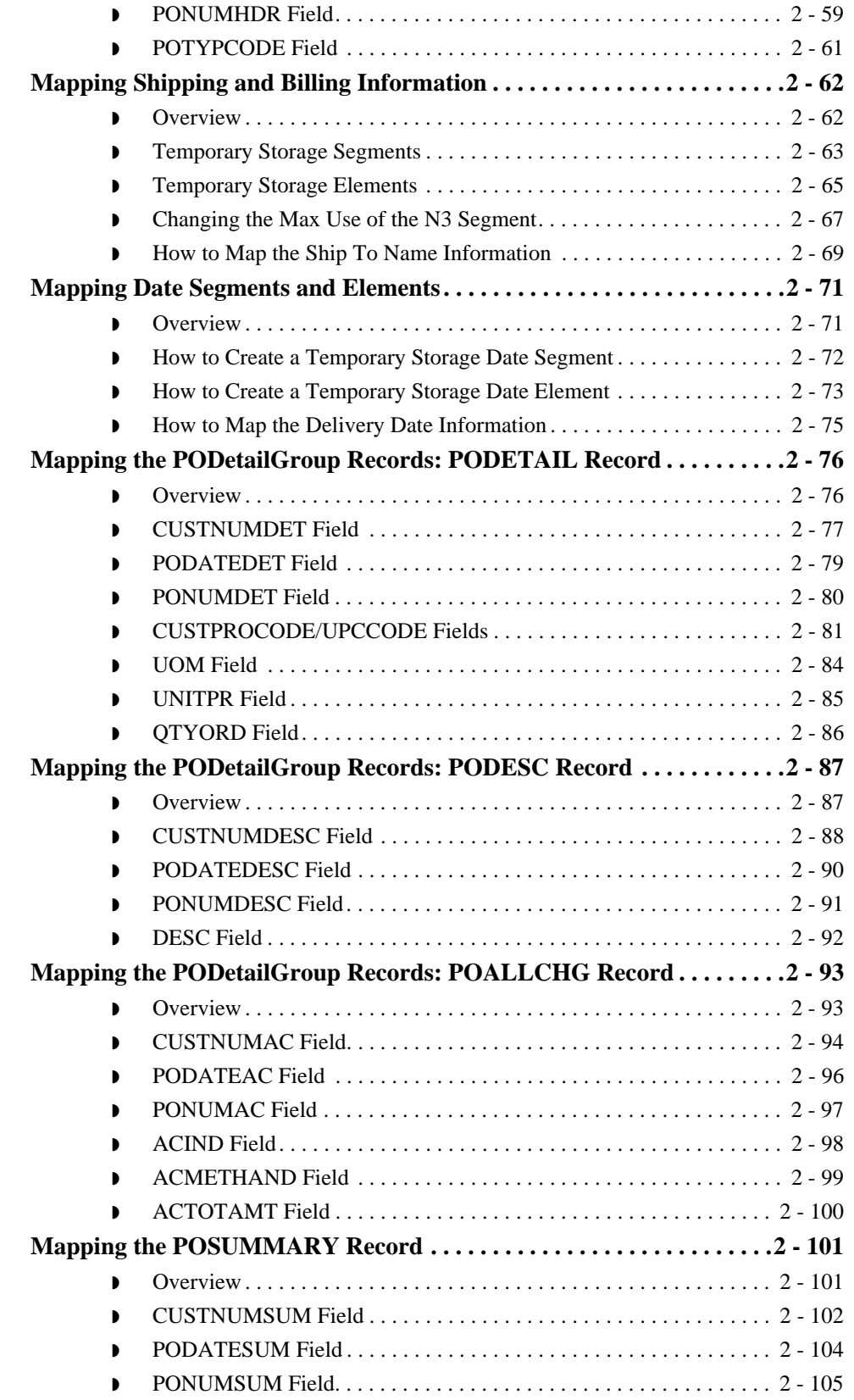

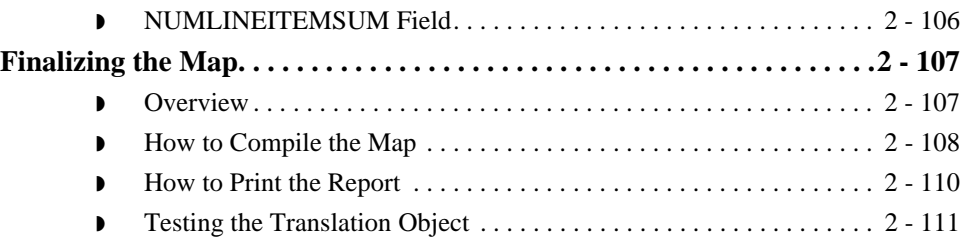

 $\sqrt{2}$ 

## <span id="page-33-0"></span>Overview **0**

## <span id="page-33-1"></span>**Introduction**

**In this chapter** This tutorial defines the tasks necessary to create a map used to translate ANSI X12 purchase orders (850) that you receive from your trading partner.

> This chapter explains all the tasks and processes associated with creating a map for an inbound purchase order, including the following:

- **•** Mapping analysis
- ◗ Creating the new map
- ◗ Activating groups, segments, and elements
- ◗ Defining your application file format
- ◗ Mapping your data
- **•** Finalizing the map

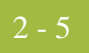

## <span id="page-34-0"></span>**Getting Started**

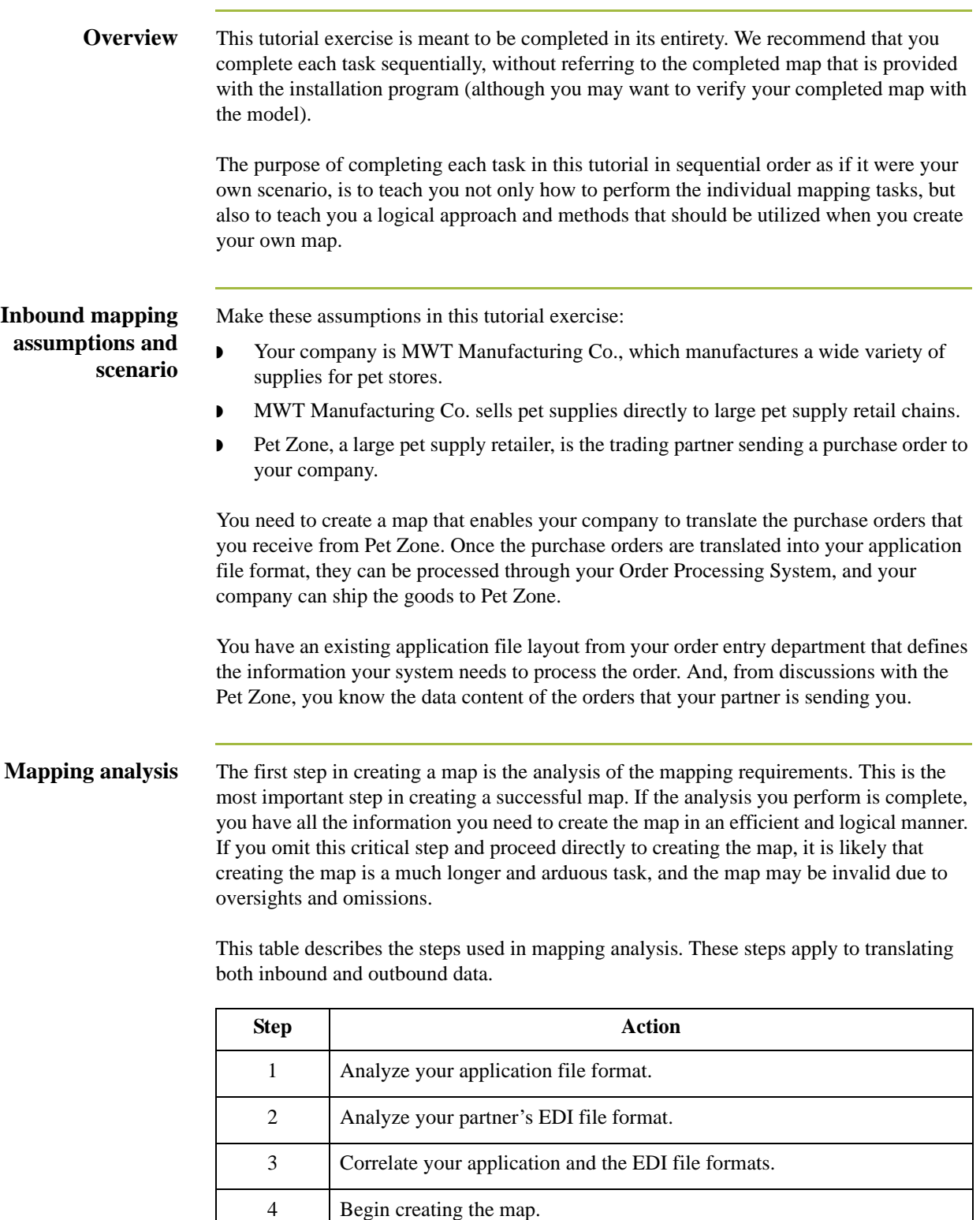

 $\sqrt{2}$ 

## <span id="page-35-0"></span>**Analyzing Your Application File Format**

**Overview** The first step of mapping analysis is analyzing your application file format, because this is probably the component that is the most familiar to you. In this tutorial, your application file format contains all the information that you need to extract from the purchase order your partner sends you, so that your system can correctly process the purchase order, and your company can fill the order correctly.

> You must define your application file format to Gentran:Server for Windows. If your company has an existing application file format, as in this tutorial, you should obtain the record layout from the appropriate person. If you do not have an existing application file format, you need to create one by determining which fields are necessary to process the data correctly, and then grouping the fields logically under records.

## **Application file**

The application file layout for this tutorial is as follows.

### **layout**

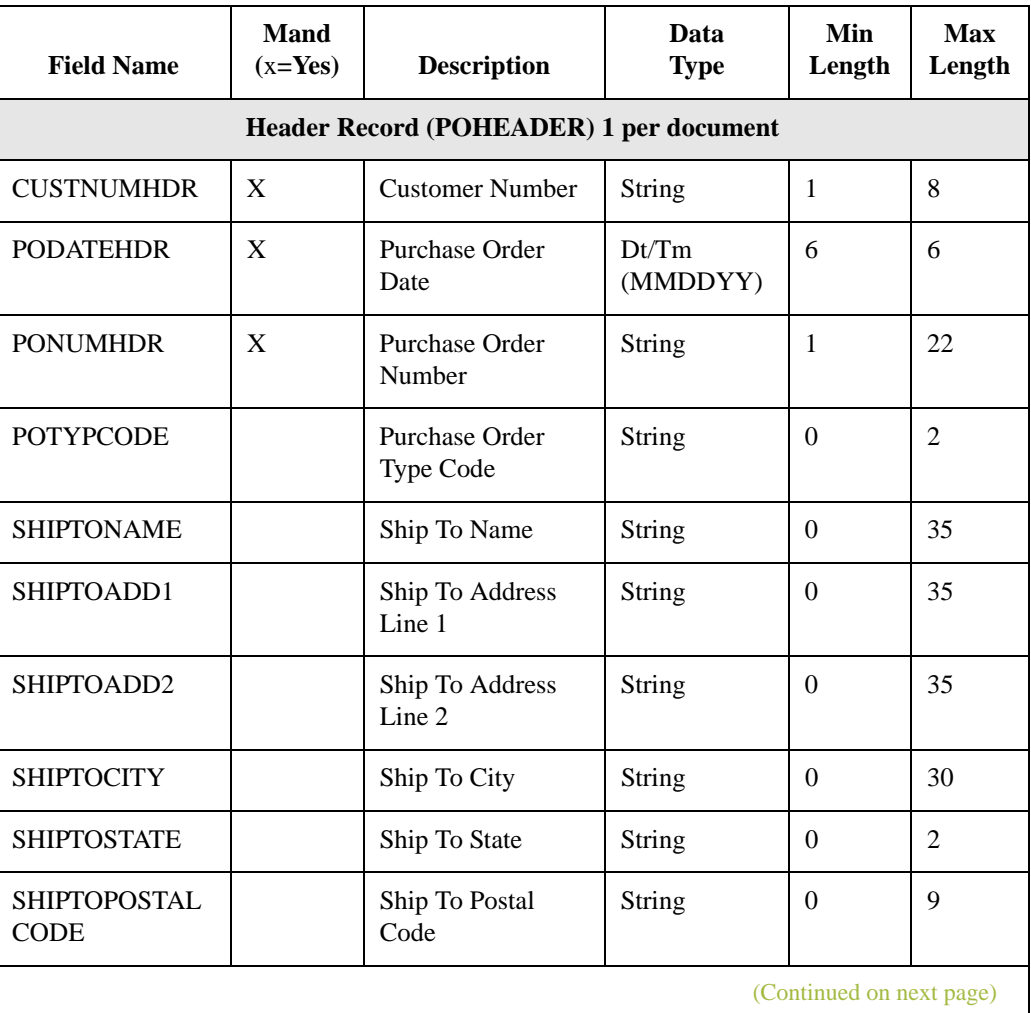
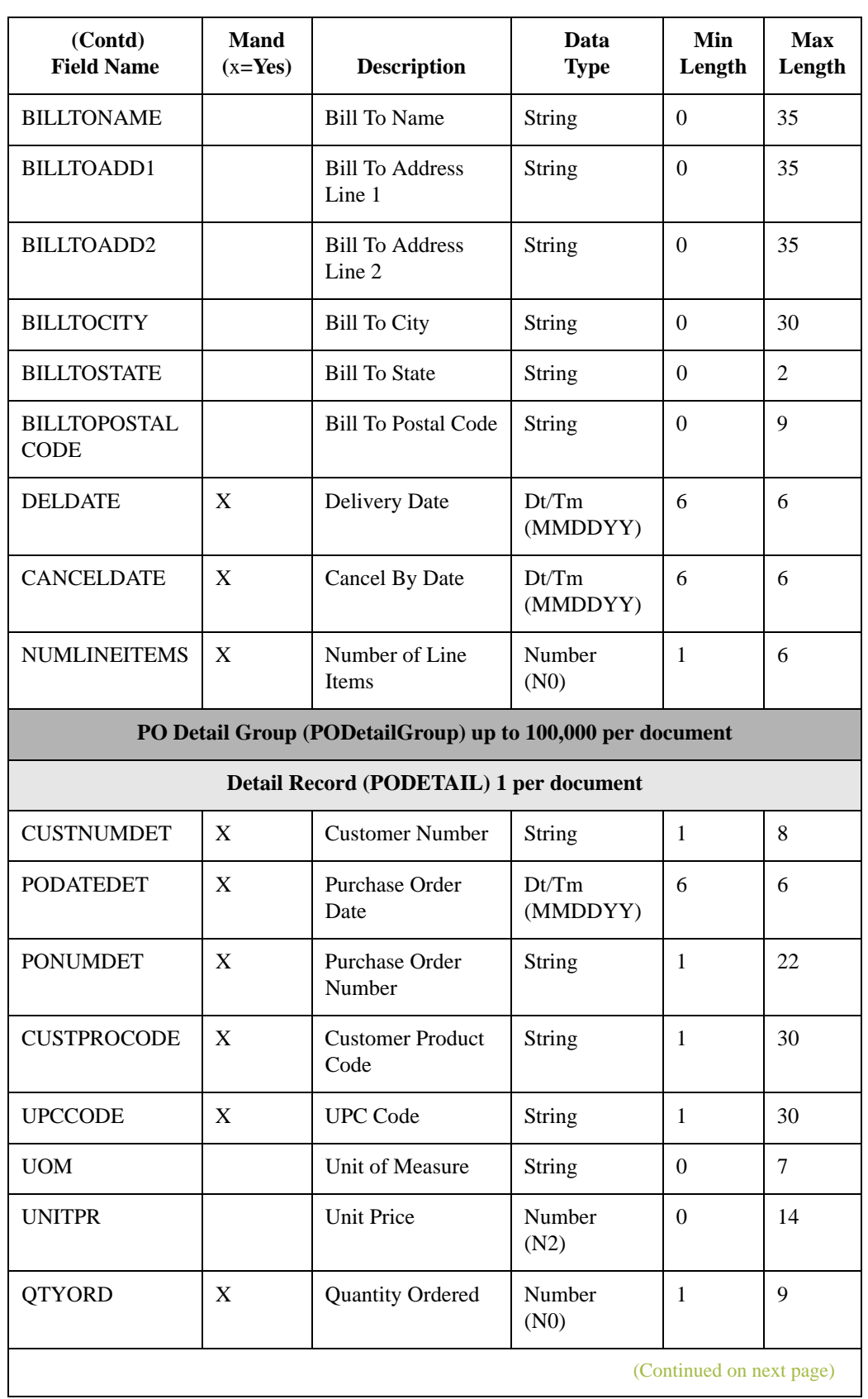

 $\sqrt{2}$ 

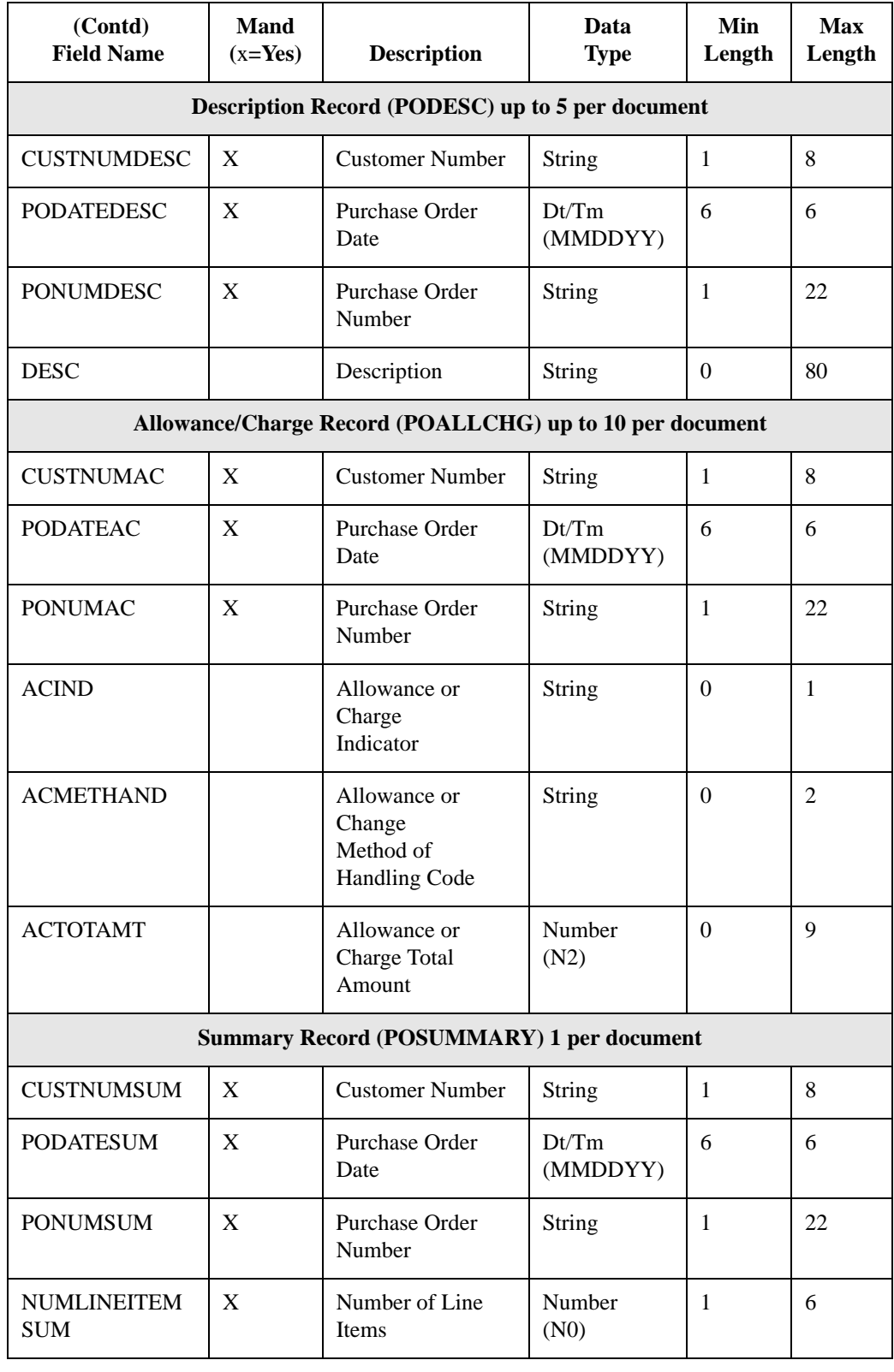

I

### **Application file definition**

The above table contains the minimum information necessary to define your application file format to Gentran:Server for Windows (name, mandatory status, description, data type, and field length). Each record contains a group of logically-related application fields. These fields contain the information from the EDI file that your system needs to process the purchase order. The group contains logically-related application records.

Each record contains a key (consisting of three fields) that ensures that the same identifying information is located at the beginning of each record. Your application contains a record key so that each record can be identified individually. The record key for this purchase order consists of:

- ◗ your partner's customer number
- the purchase order date
- ◗ purchase order number

### **Record/group definitions**

This table provides the Record/Group Definitions.

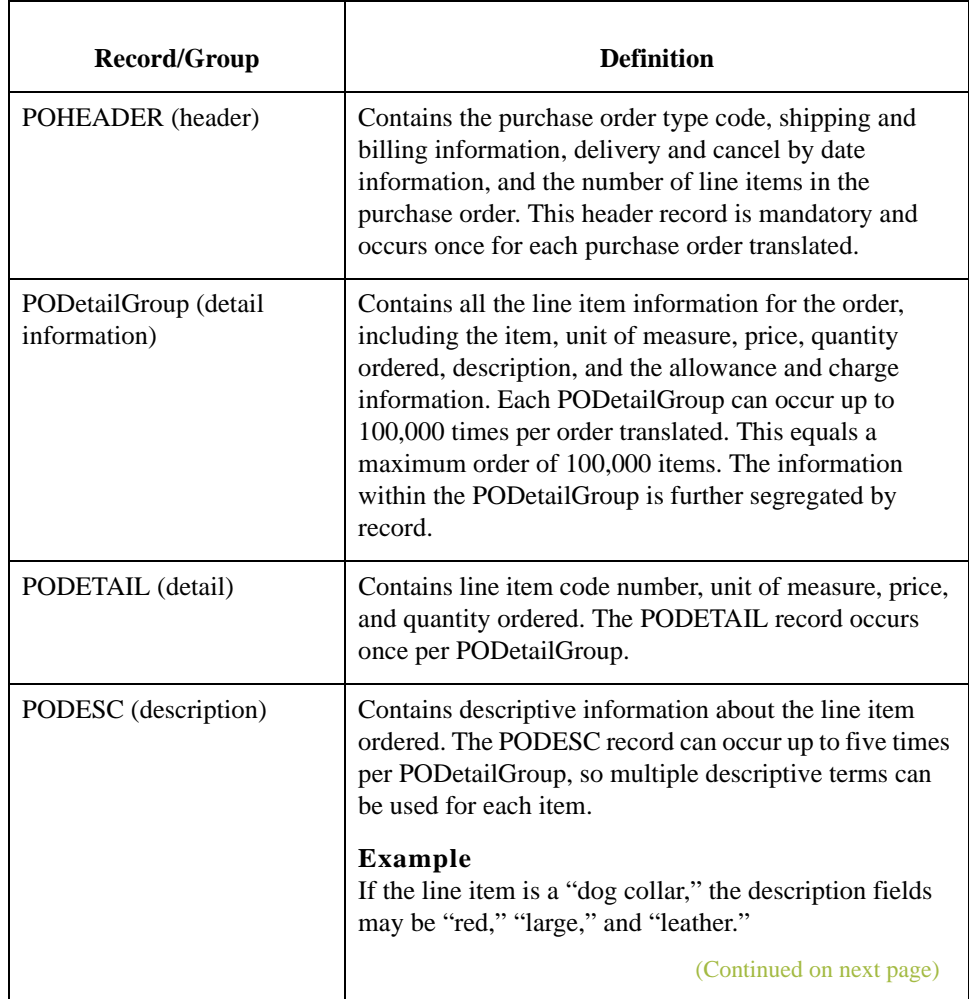

 $\mathcal{L}$ 

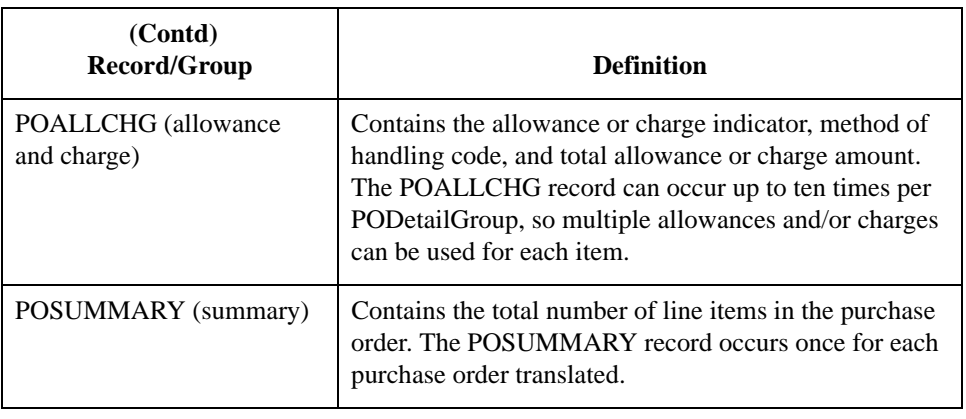

## Next step Now that you have thoroughly analyzed your application file format, the next step is to determine the requirements of the purchase order that you receive from your partners.

## **Analyzing the EDI File**

**Overview** To analyze the EDI file, you must first determine what your trading partners are sending you. You and your partners need to agree on which standard, version, and transaction set you are using. In this tutorial, we are using the ANSI X12 standard, version 003030, transaction set 850 (purchase order). It is important to know the information that your partners are sending you within the purchase order, and what data is contained in each element used.

> It is very helpful to review the EDI standards that you are using before analyzing the EDI file. Obtain an EDI standards manual for each standard and version that you are using. Standards manuals are available from EDI standard agencies.

After discussing with your partners what they are sending, determining which segments and elements your company requires, and reviewing the EDI standard, you can list the map components that you need to make available for use (activate).

**Map components** This table lists the map components that are required for this tutorial, but are not currently active.

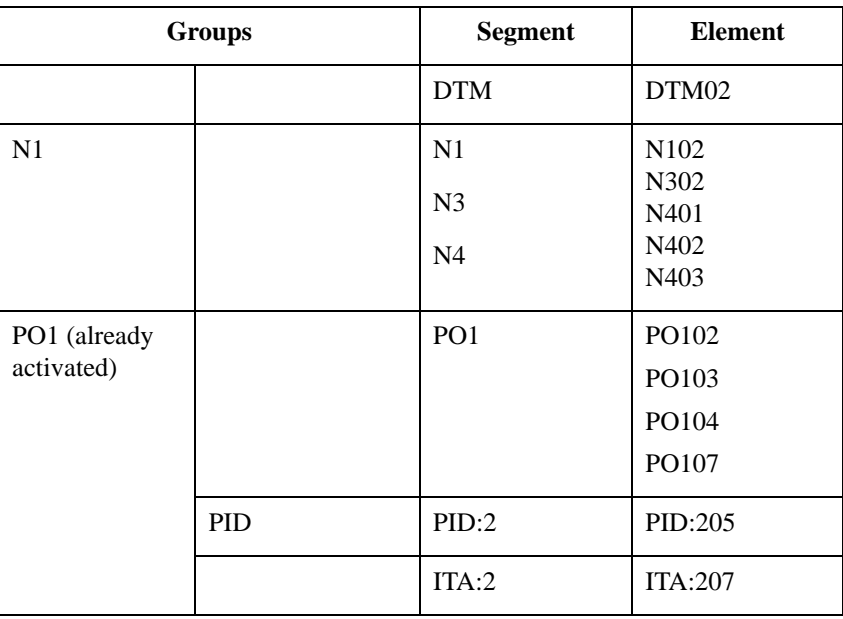

(Continued on next page)

### **Map components (contd)**

**Note**

When you activate a conditional group or segment, the mandatory subordinate segments and elements are automatically activated.

### **Recommendation**

We recommend that you set up a Document Name for each map, to make the identification of a document created by this map easier in Gentran:Server for Windows. This allows you to differentiate between documents in the document browsers in Gentran:Server for Windows.

To set up a Document Name, you must select an element or field in the map that contains data that distinguishes the documents translated by this map. Then, the Name field of the document browsers that contain this document contain the data from the selected element or field. You can choose any element or field as the Document Name, but we strongly recommend that you select an element or field that occurs only once in the document and has a data type of "String." In this tutorial, the document name for the map is the purchase order number.

After you complete the analysis of the EDI file and your application, the final step in mapping analysis is correlating the two components.

## **Correlating Your Application File and the EDI File**

**Overview** To reconcile your application file format with the EDI file, you must identify each application file with its corresponding element in the EDI file and select a method for mapping it. To map information to a field, you use linking, standard rules, extended rules, or a combination of all three.

> **Linking (simple mapping)** enables you to map a field or element from the input side of the map to a field or element on the output side of the map. The link between two map components (fields) is visually represented with a line connecting the two fields.

**Standard rules** give you access to mapping operation functions that are more complex than simple linking, but less involved than extended rules.

**Extended rules** enable you to use a Gentran:Server for Windows proprietary programming language to perform virtually any mapping operation you require.

Additionally, you may determine that you need to establish temporary storage (work) areas for the map to handle items such as Ship To and Bill To name and address information, which is extracted using extended rules from a group in the EDI data.

### **Recommendation**

We recommend that you determine which mapping operations are required on a field-byfield basis for your application file.

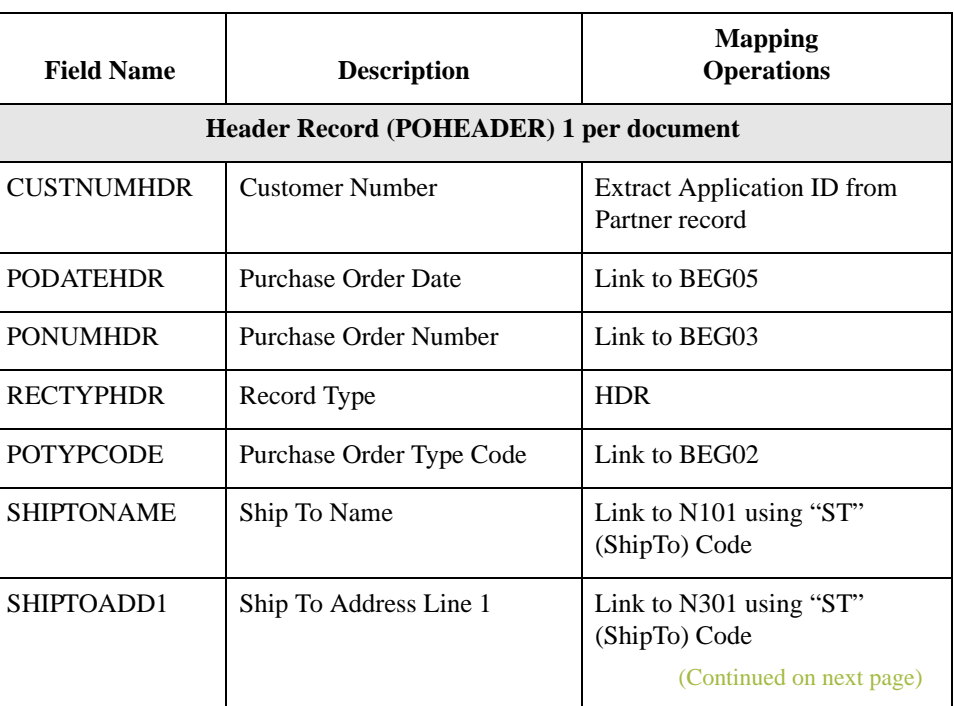

### **Mapping operations**

This table describes the mapping operations (by application field) required for this tutorial.

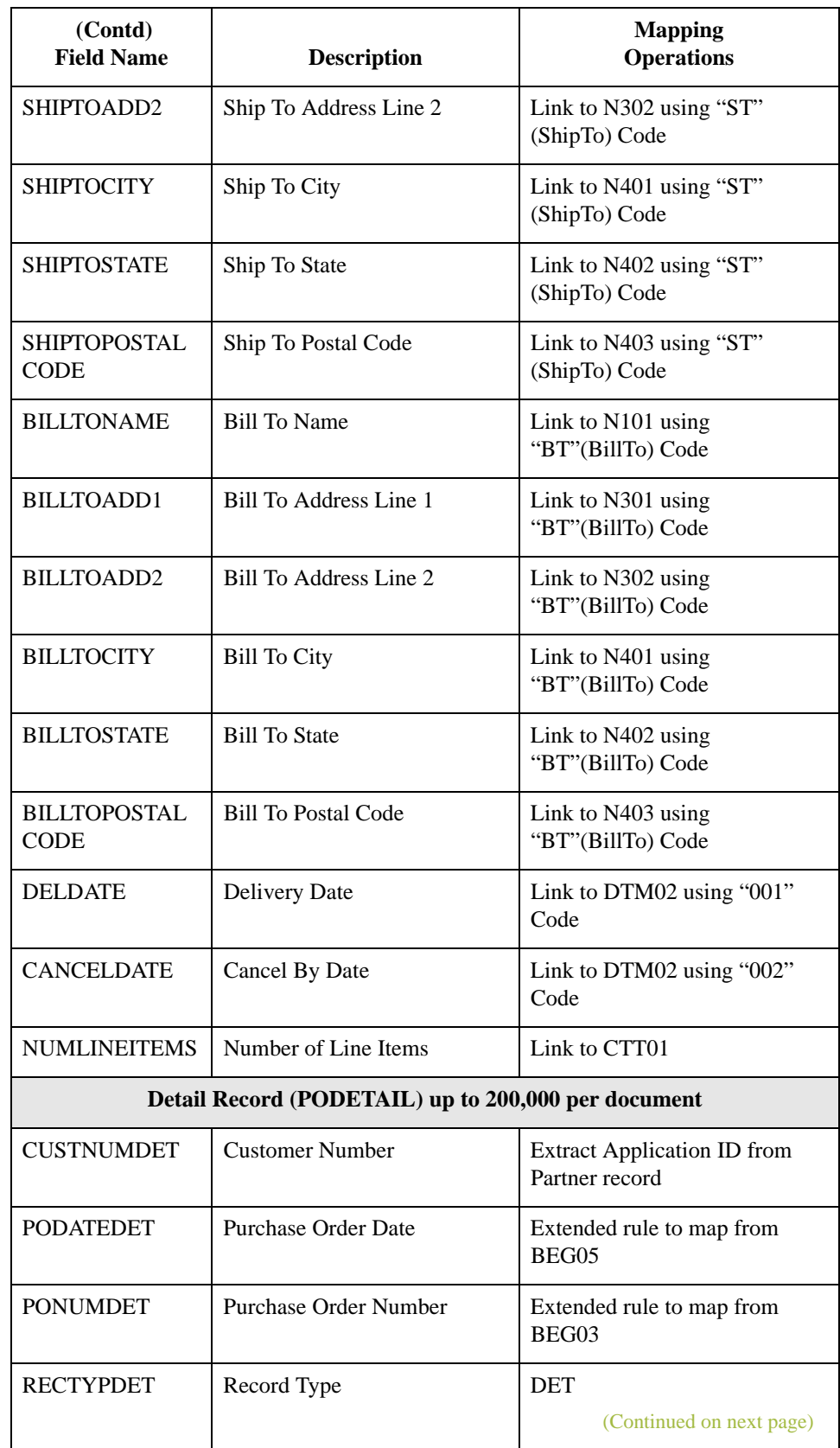

I

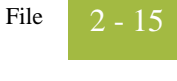

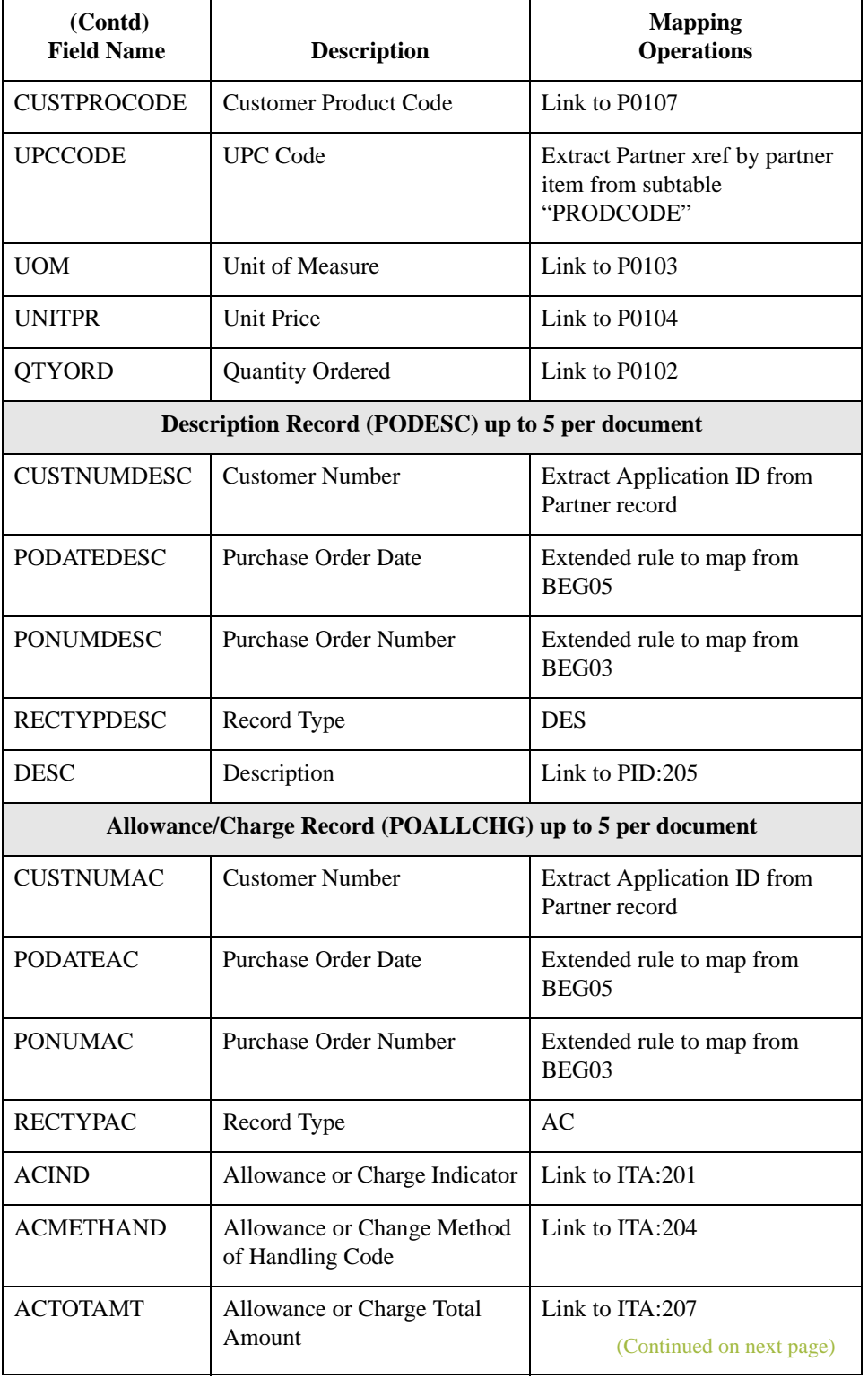

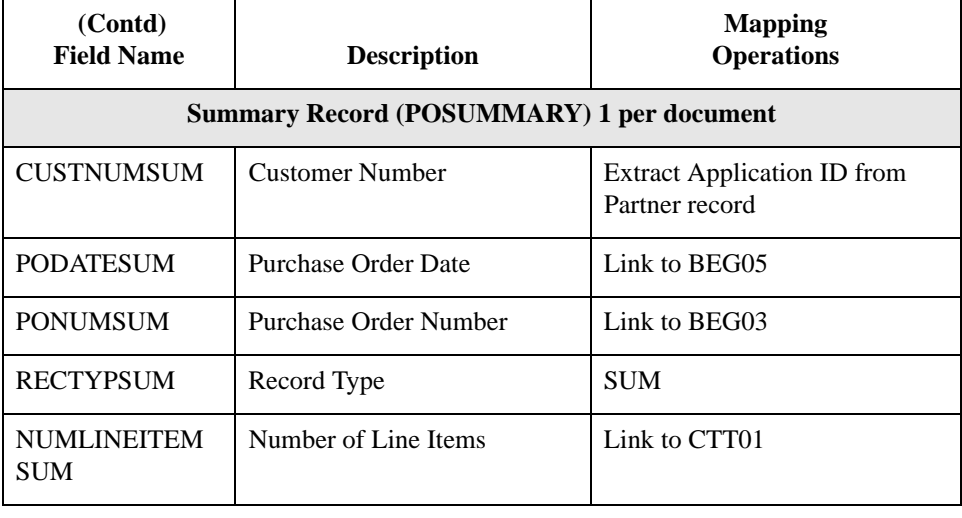

### **Cross-Reference tables**

You must determine whether or not you need to use code tables to convert data for the map. If you need to use tables, you must decide whether to create a code table in Gentran:Server for Windows that can only be used with this map, or add the table to either the partner relationship or the internal system partner in Partner Editor. In this tutorial, you need to map information from a cross-reference table to translate your partner's code for a purchased item and your code for the same item. A cross-reference table is used when you and your partner each reference an item by a different name (or number).

### **Reference**

Please see the Gentran:Server for Windows *User's Guide* for more information on crossreference tables.

This table describes the information in the cross-reference table included in this tutorial.

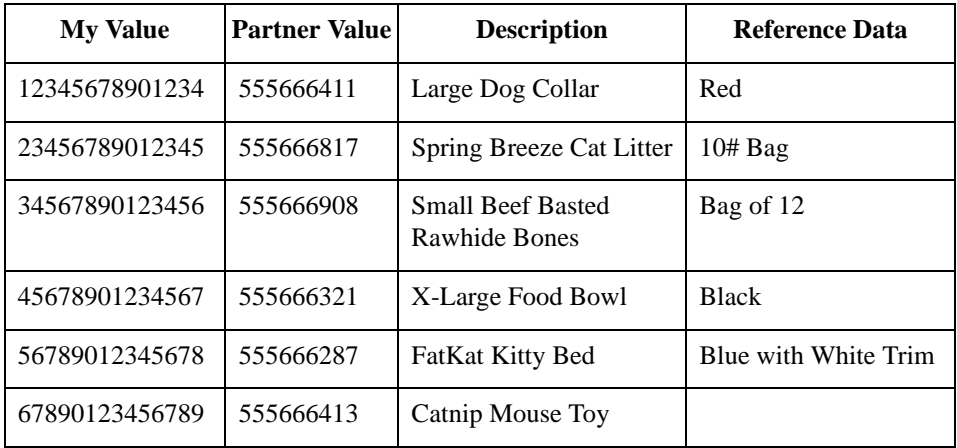

### **Note**

The cross-reference table is included in the tutorial data with the PETZONE partner (PETZONE.PAR)

After you finish correlating your application file format and EDI file on paper, you can begin creating the map.

# The Export Map

## **Creating the Export Map**

**Overview** The first task in creating a new map is to define the format that is used for the input and output sides of the map. In this example, you are creating an export map so Gentran:Server for Windows can translate a purchase order that your partner sends to your application file. The input side of the map must reflect the ANSI X12 850 purchase order that you receive. Instead of defining the 850 document to the system yourself, you want Gentran:Server for Windows to use the standards database on your system to build the purchase order according to the standard. The output side of the map must reflect your application file.

**Procedure** Use this procedure to create the export map for the Inbound Purchase Order.

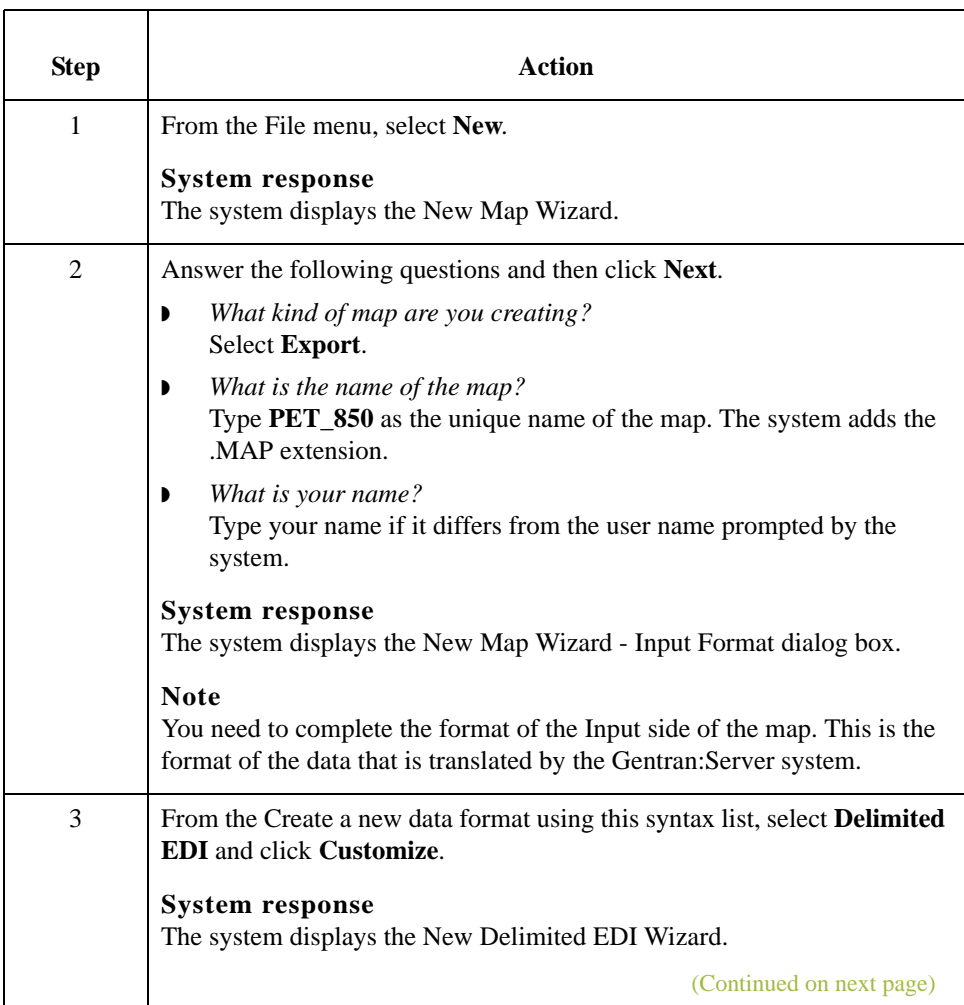

I

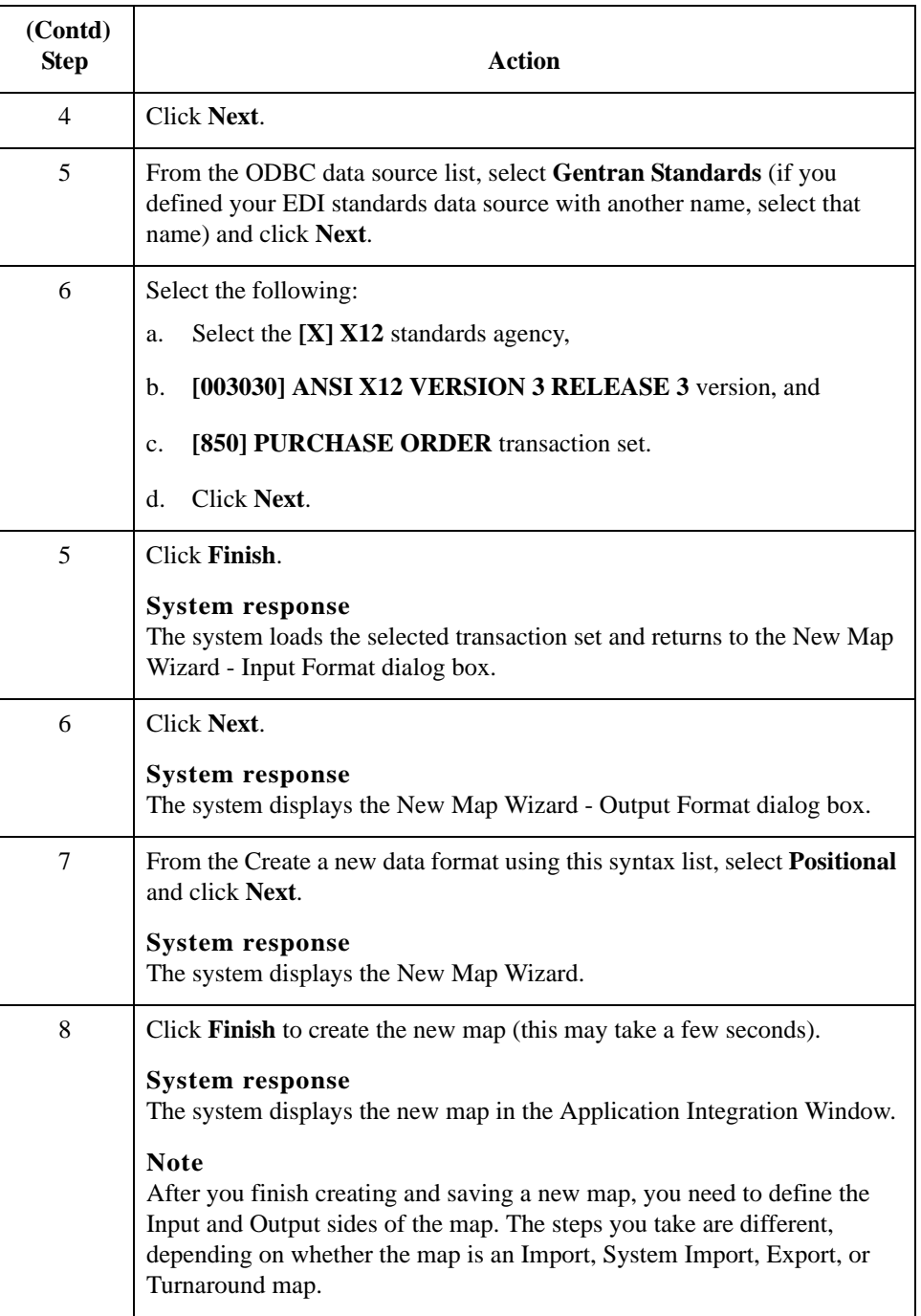

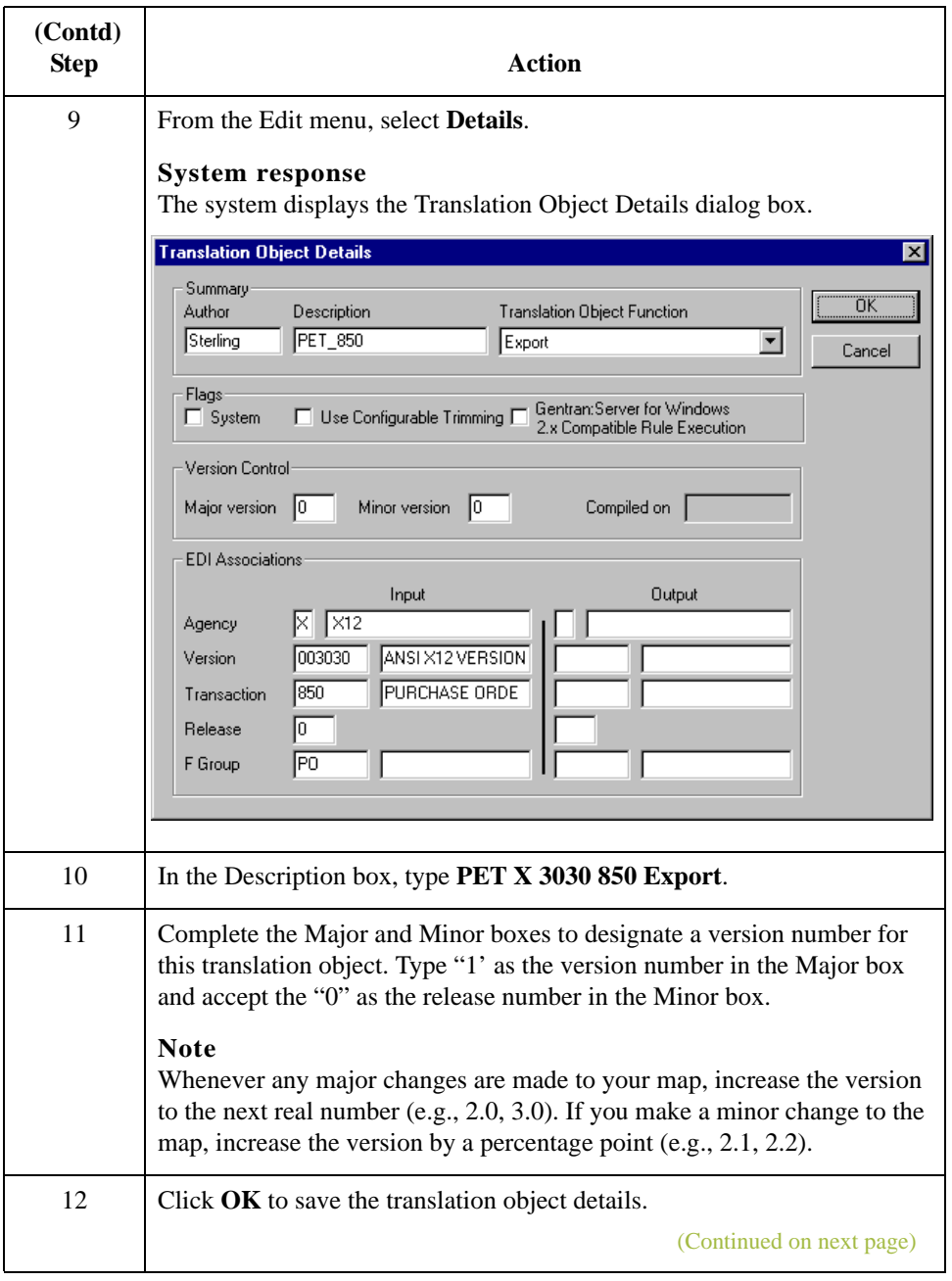

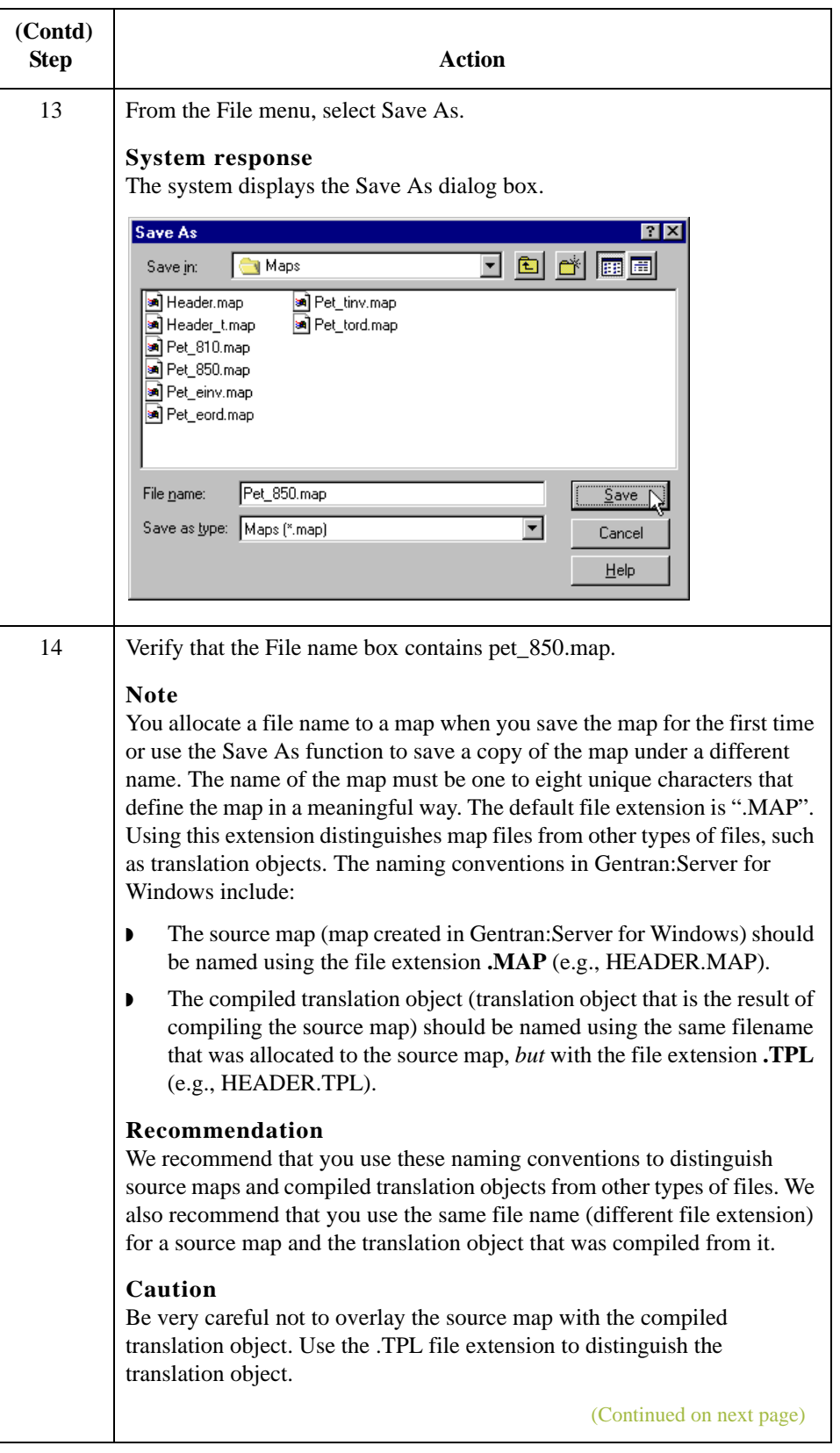

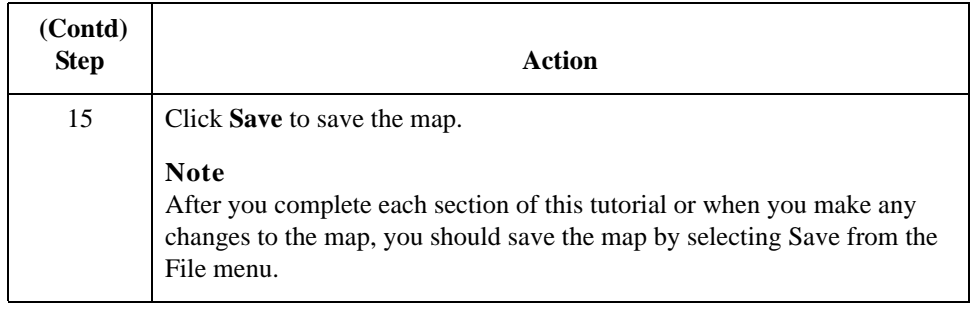

## Next step Now that you've finished creating and saving the new Export map, you need to define the Input and Output sides of the map.

# **Activating EDI Map Components**

**Overview** This table describes the map components for an EDI File. This table describes the map components for an EDI File.

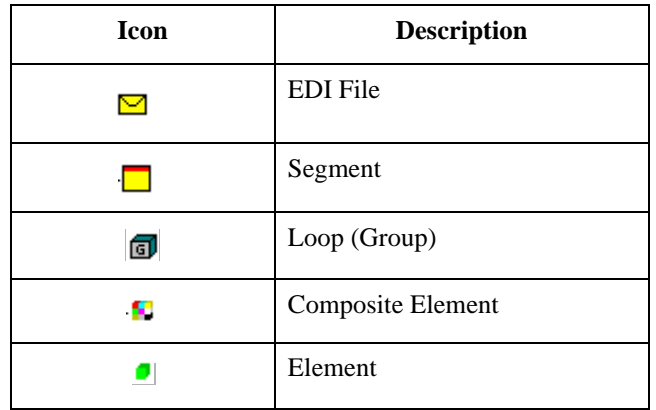

This table describes the map components for a Positional File.

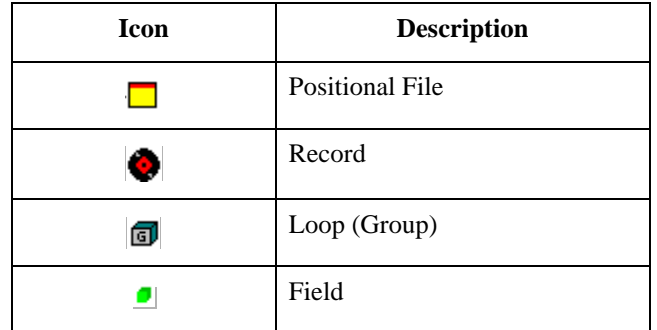

The specific EDI map components that you use depend on the type of map you are creating, the standard, version, and transaction set (document) selected, and which segments and elements your company requires. We recommend that you determine which segments and elements you are using before starting this step.

When Gentran:Server for Windows generates the EDI sides of the map, the system includes all the groups, segments, composites, and elements that are defined by the standards agency for the version of the document you selected. The system activates all the groups, segments, composites, and elements that are defined as "mandatory" (must be present) by the standard. The system does not enable you to deactivate the mandatory groups, segments, composites, and elements. By default, Gentran:Server for Windows displays active map components with a black font, and inactive map components with a grey (dimmed) font.

(Continued on next page)

## **Overview (contd)** When translating data, the system does not process groups, segments, composites, and elements (or records and fields) that are not activated. Therefore, *you* must activate the groups, segments, composites, and elements that are not defined as mandatory by the standard, but that you have determined that you need to use in mapping.

**Procedure** Use this procedure to activate the required conditional groups, segments, and elements.

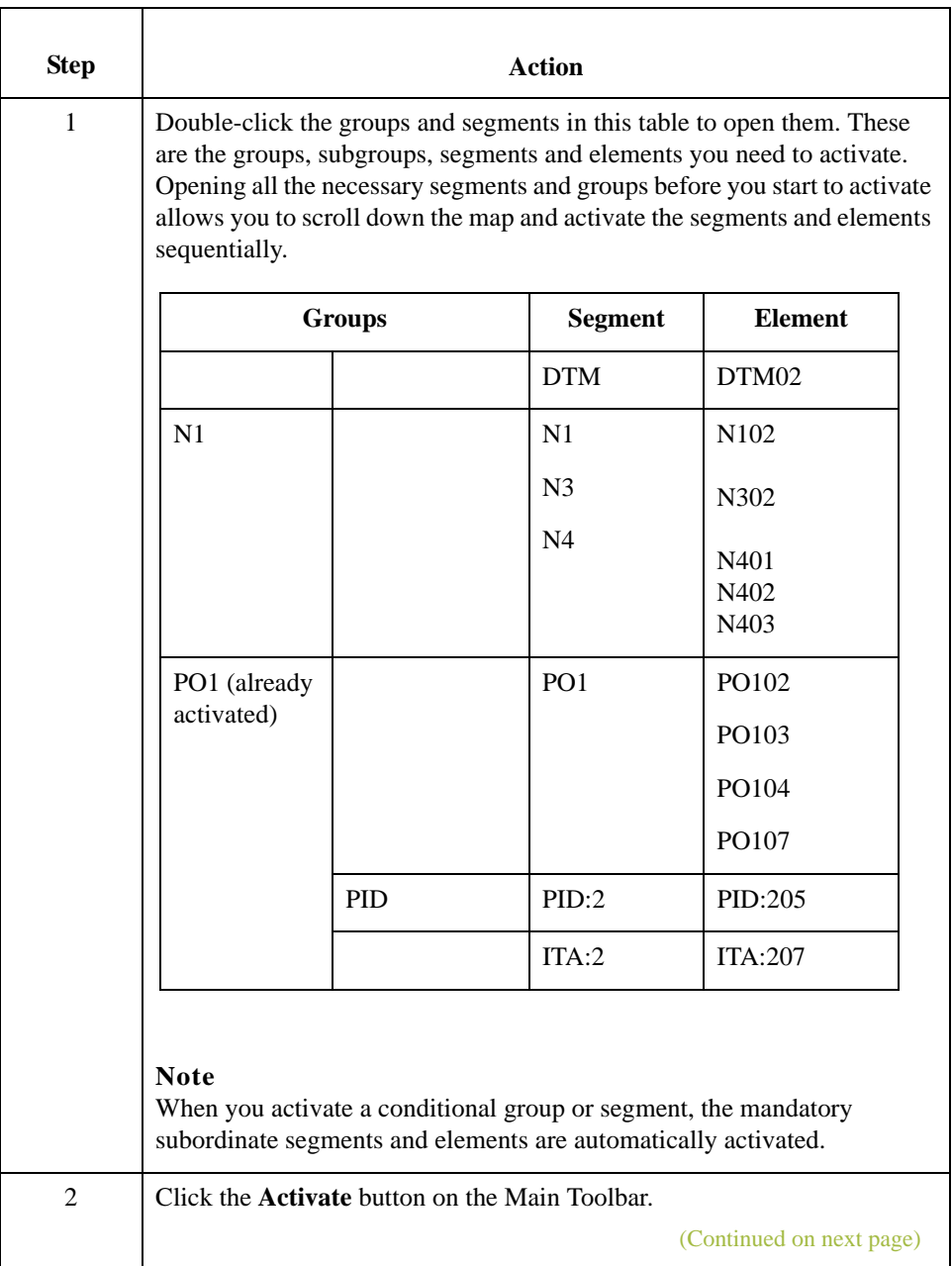

I

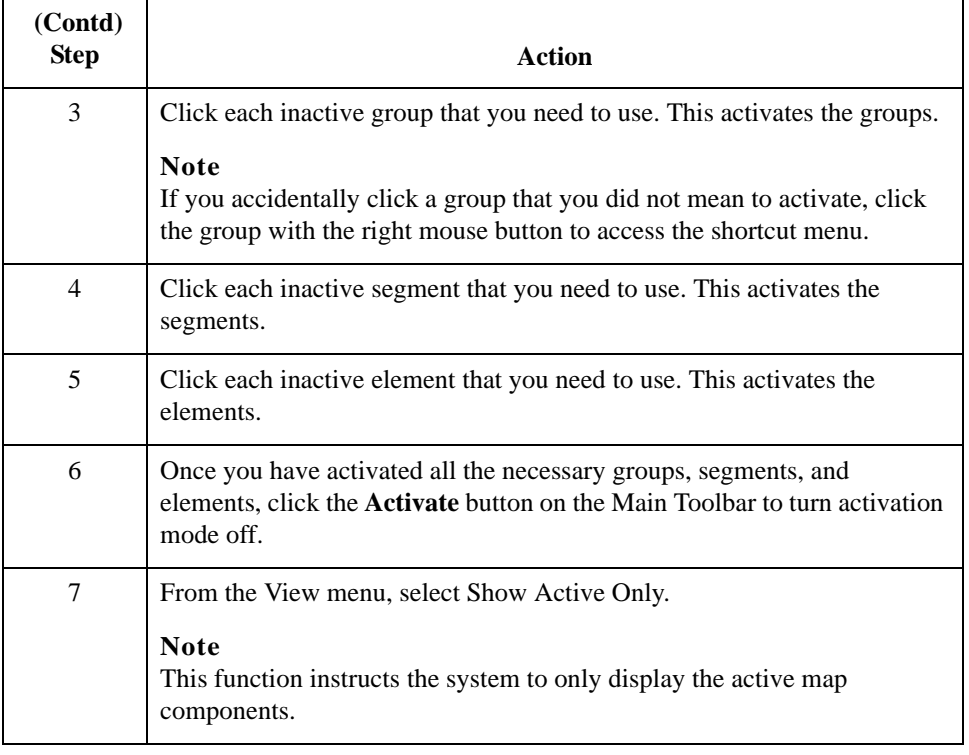

## **Verifying EDI Delimiters**

**Overview** If you are using an EDI standard that contains composite elements or subelements, you must verify that Gentran:Server for Windows is specifying the correct EDI delimiters. Delimiters are flags that you define to the system as separating specific EDI components. Delimiters are necessary for all variable field-length standards, because the data is compressed (and the leading zeroes and trailing blanks are removed). Since the fields vary in length, the system needs a flag to determine where one element ends and another begins. For example, an element delimiter marks the beginning of a new element.

### **Recommendation**

Although verifying EDI delimiters in Gentran:Server for Windows is mandatory *only* if you are using a standard with composite elements or subelements (which we are not using in this tutorial), we recommend that perform this task regardless of which standard you use.

## **Procedure** Use this procedure to verify EDI delimiters.

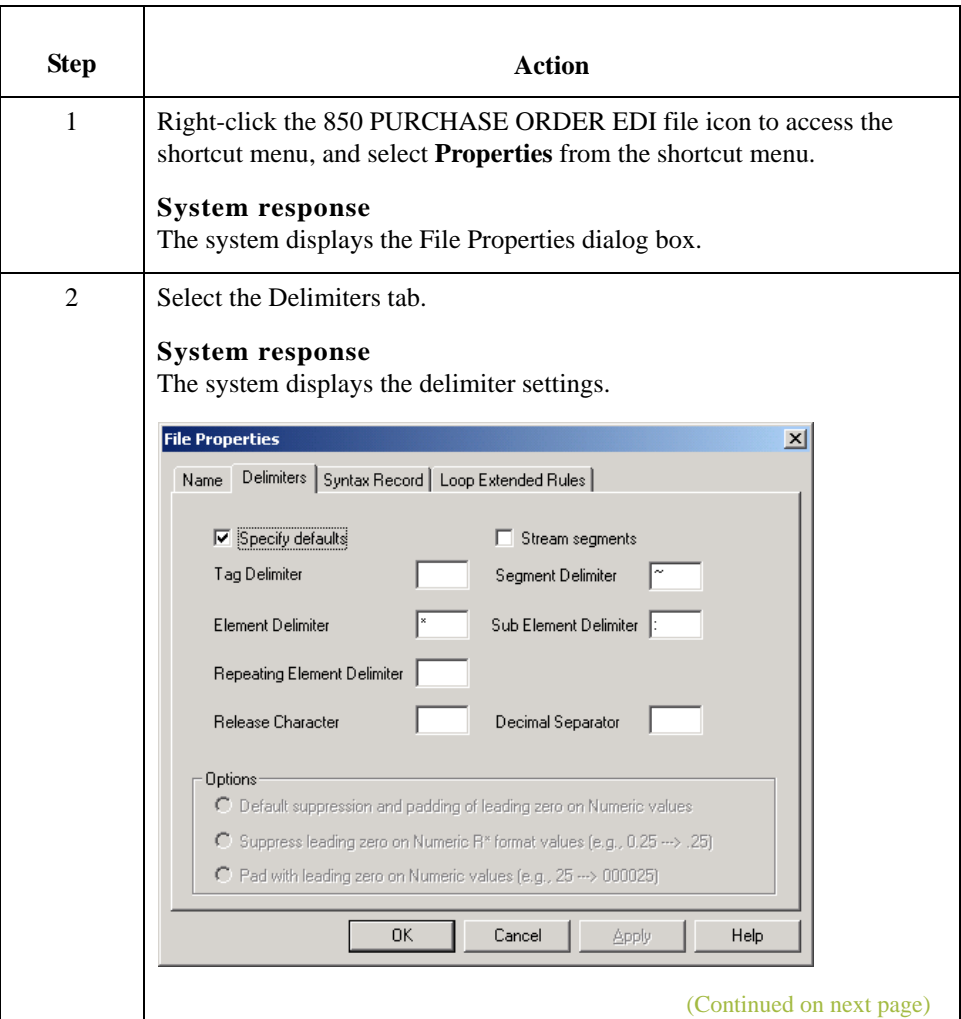

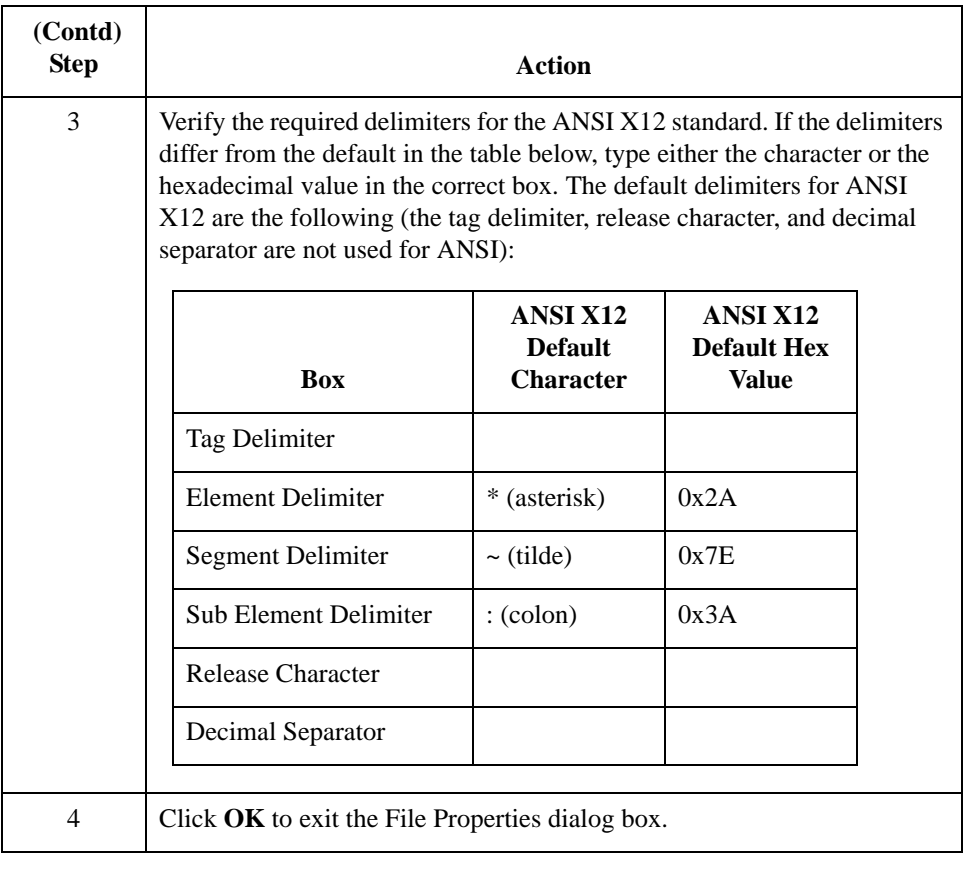

## Application File Format **0**

## **Defining Your Application File Format**

**Overview** If either side of your map is positional (fixed-format), you must define your application file format to Gentran:Server for Windows. In this tutorial, the output side of the map is positional. Your application file must contain all the information that you need to extract from your partner's document, so that your system can accurately process the data.

> Before you define your application file format, obtain a layout of the necessary records, fields, and groups. The records contain related fields and the groups contain related records. Each map component is arranged sequentially in the order that it is most logical for the system to process. Therefore, each level of your application file format must be created sequentially.

For example, your application file format contains records and groups. The records contain fields and the group contains records. This means that you must create records and groups before you create the subordinate fields and records.

 $\mathcal{L}$ 

2 - 28

## **Creating the POHEADER Record**

**Overview** The first record in your application file is generally the header record. The first record is subordinate to the icon in the application side (output) of the map.

> The POHEADER (header) record contains the purchase order type code, shipping and billing information, delivery and cancel by date information, and the number of line items in the purchase order. This header record is mandatory and occurs once for each purchase order translated.

### **Recommendation**

We recommend that you include a header record in each application file. The header record is typically mandatory and repeats only once (not a looping structure).

## **Procedure** Use this procedure to create the first application record (POHEADER).

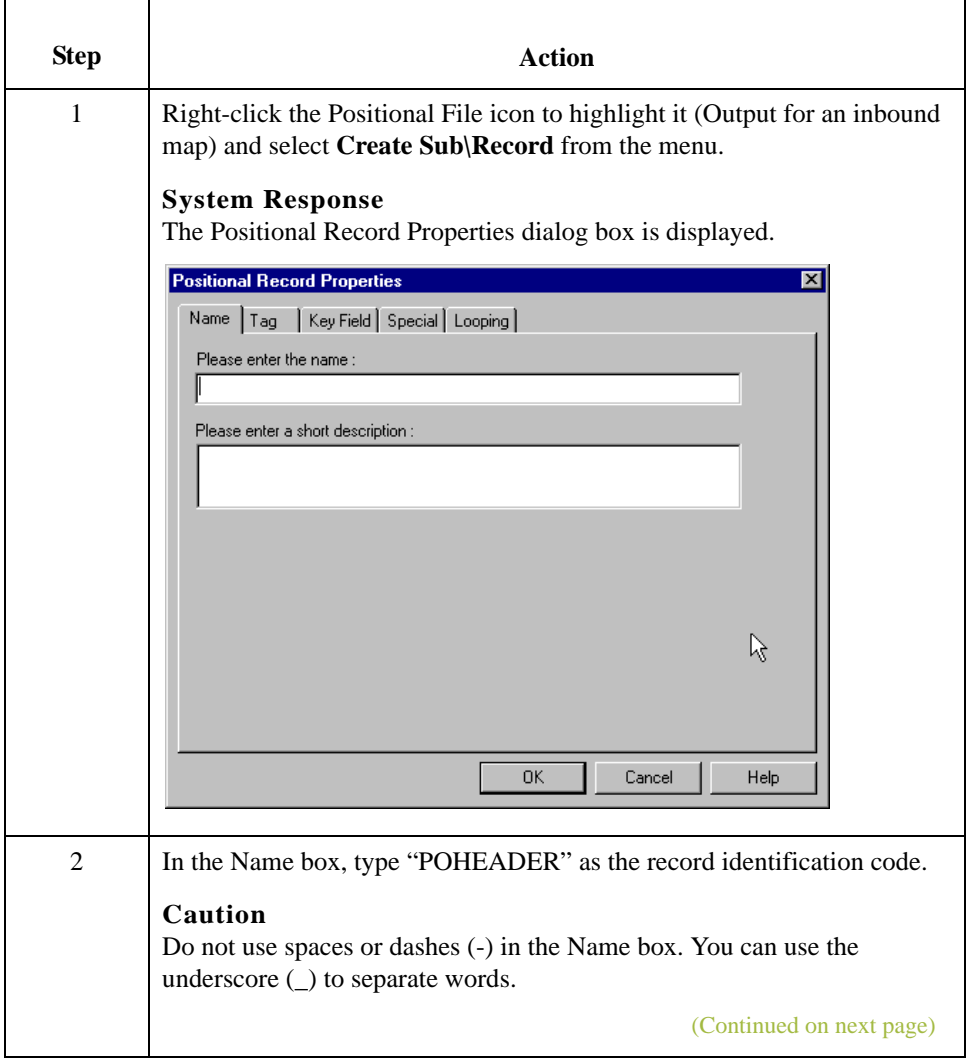

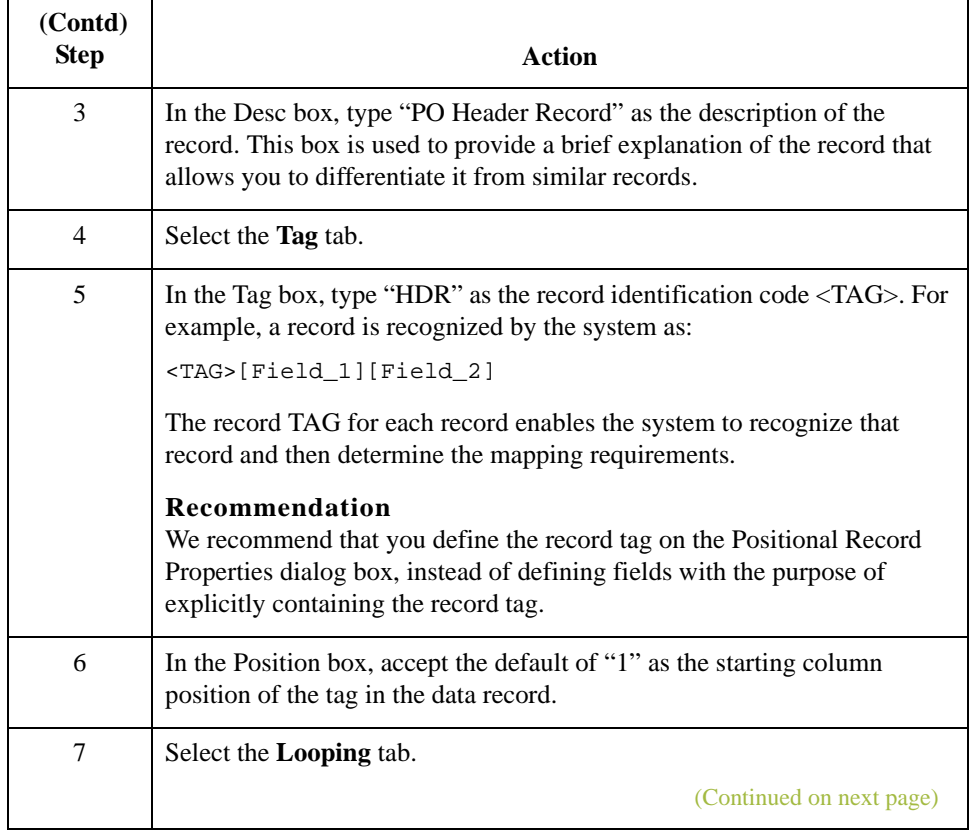

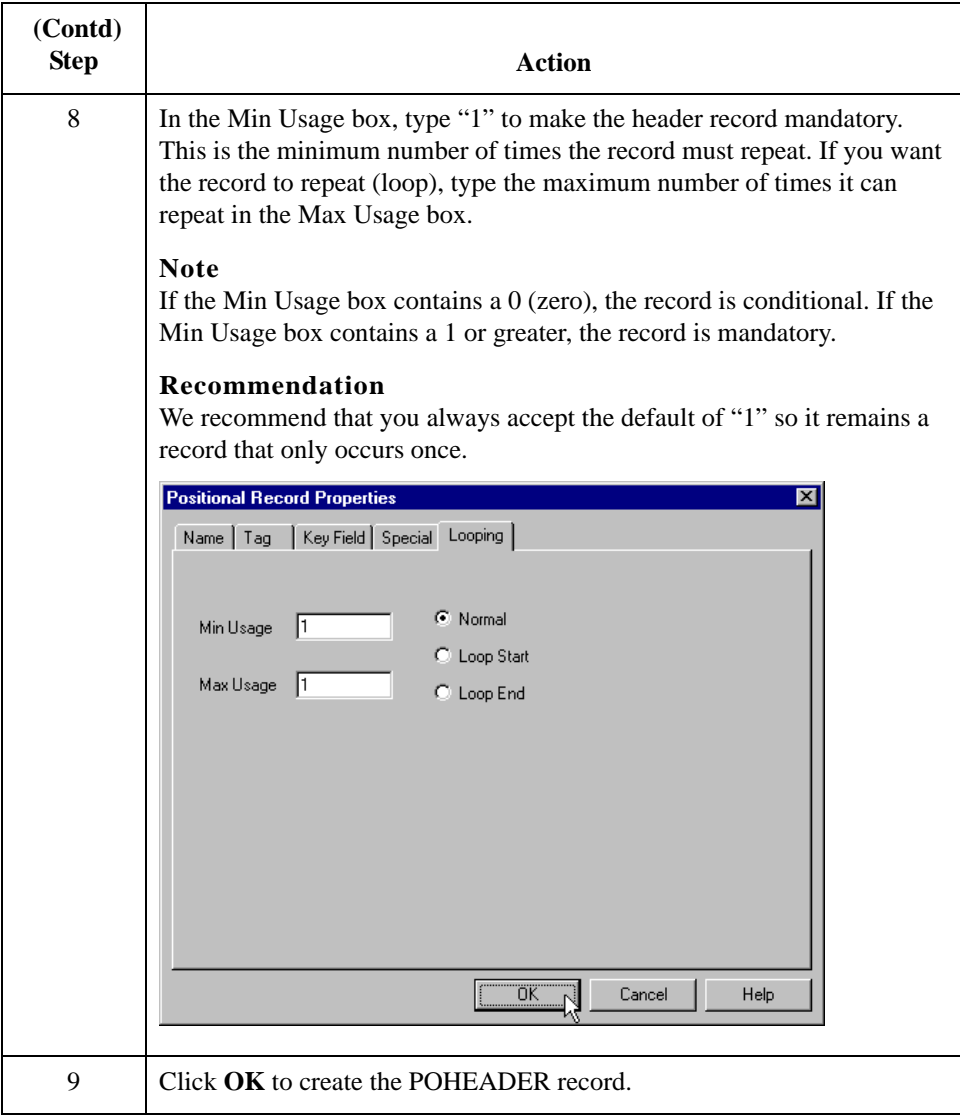

## **Creating the PODetailGroup**

**Overview** The PODetailGroup (detail information) contains all the line item information for the order, including the item, unit of measure, price, quantity ordered, description, and the allowance and charge information. Each PODetailGroup can occur up to 100,000 times per order translated. This equals a maximum order of 100,000 items. The information within the PODetailGroup is further segregated by related records that repeat in sequence until either the data ends or it reaches the maximum number of times that the loop is allowed to repeat.

**Procedure** Use this procedure to create the PODetailGroup.

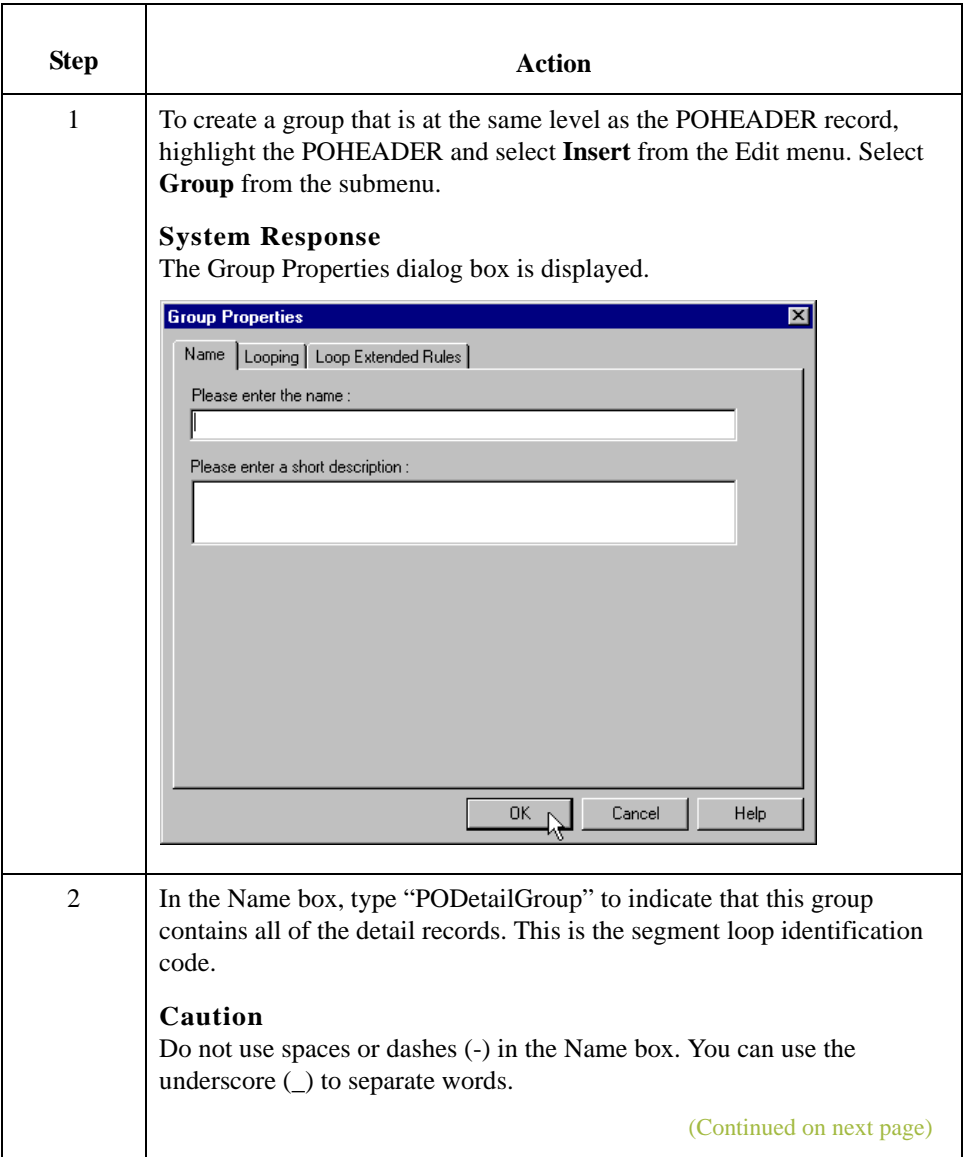

I

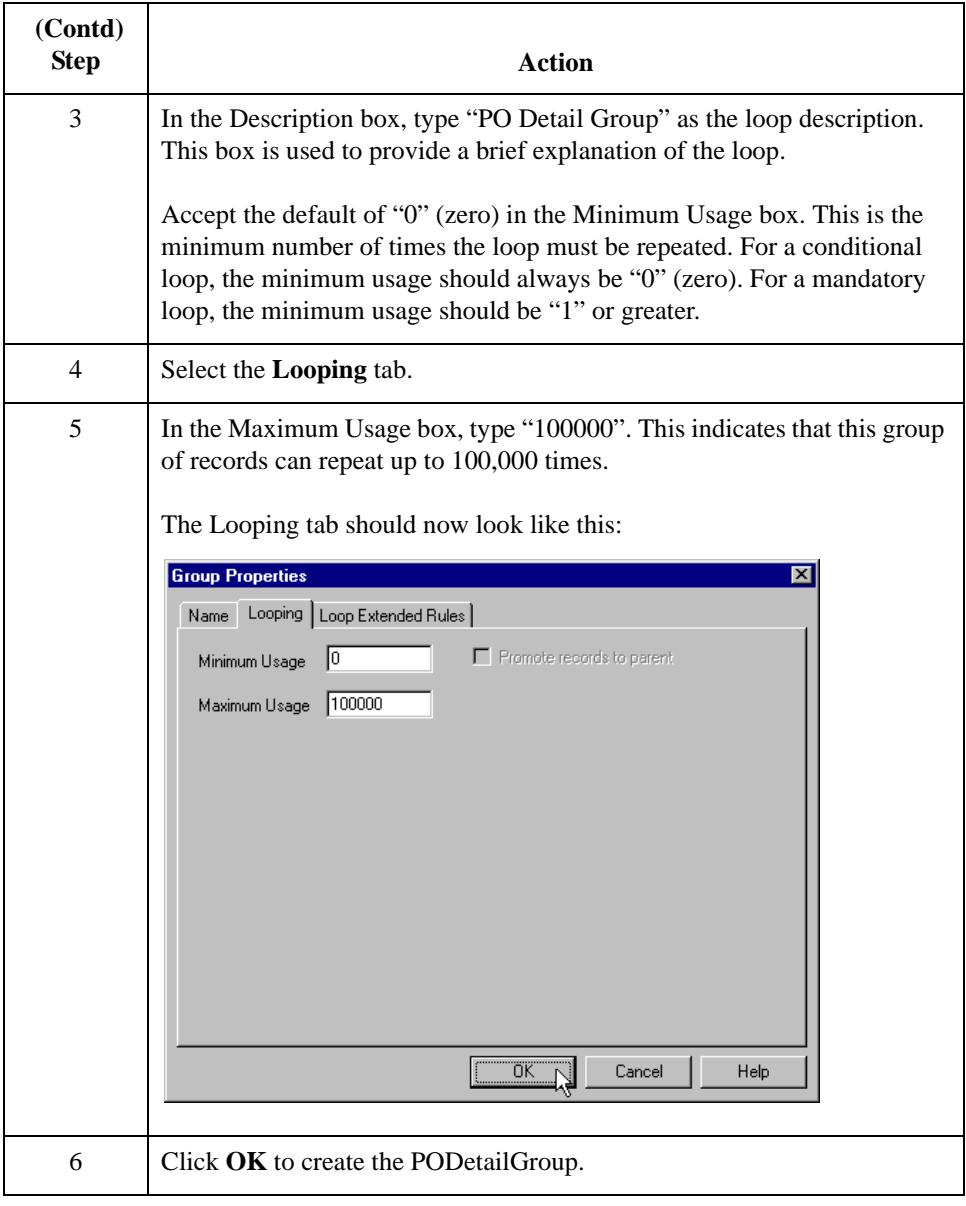

2 - 32

## **Creating the PODetailGroup Subordinate Records**

**Overview** In this tutorial, the PODetailGroup contains three subordinate records:

- ◗ PODETAIL
- ◗ PODESC
- ◗ POALLCHG.

After you create the first subordinate record (PODETAIL), you can define the subsequent records at the same level (PODESC and POALLCHG).

## **Creating the PODETAIL record**

Use this procedure to create the PODETAIL record.

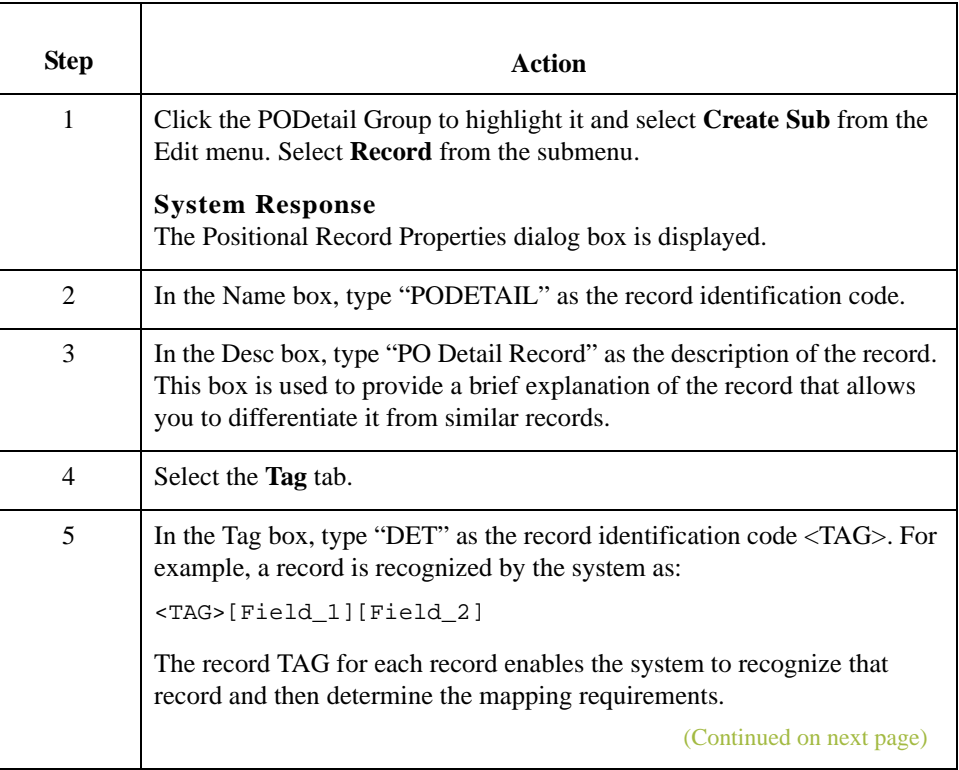

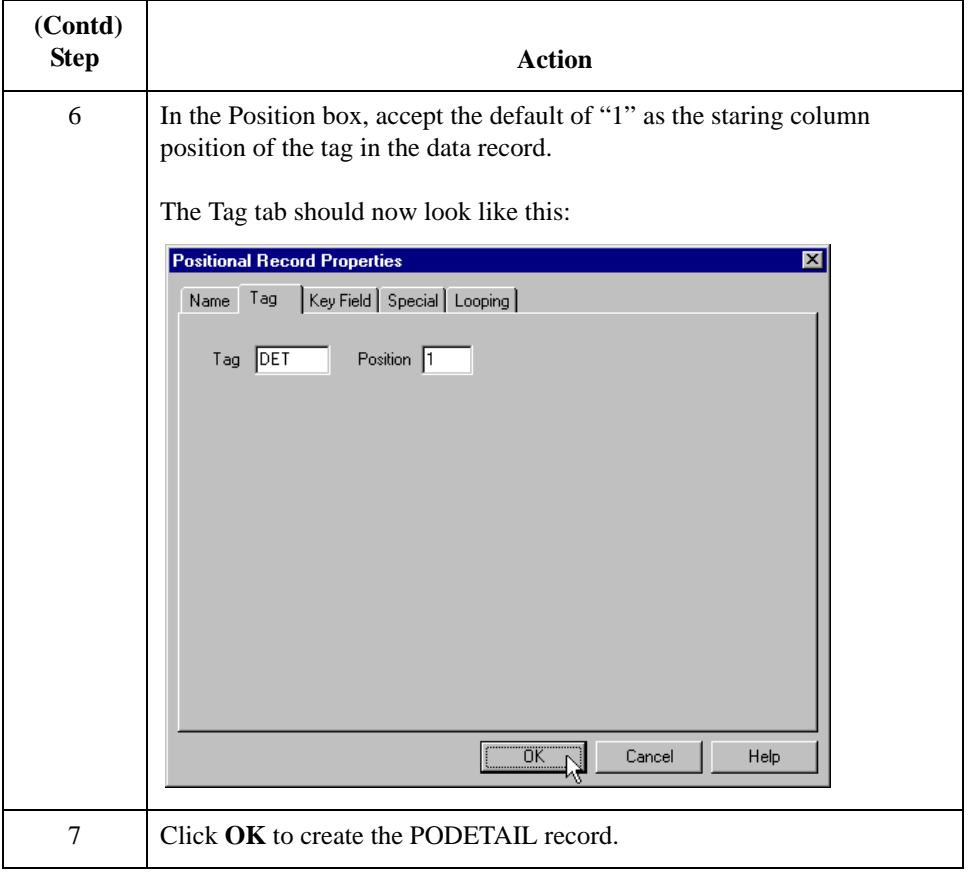

## **Creating the PODESC record**

Use this procedure to create the PODESC record.

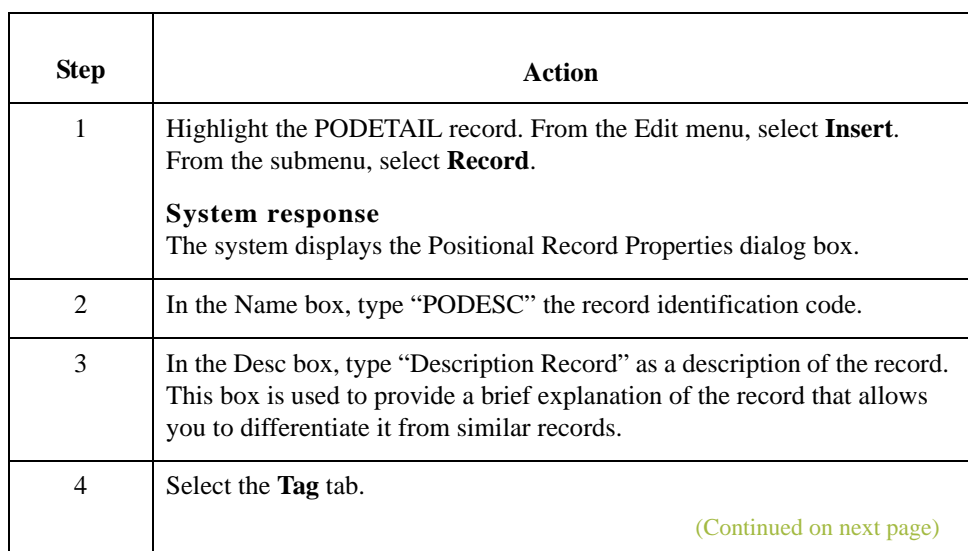

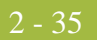

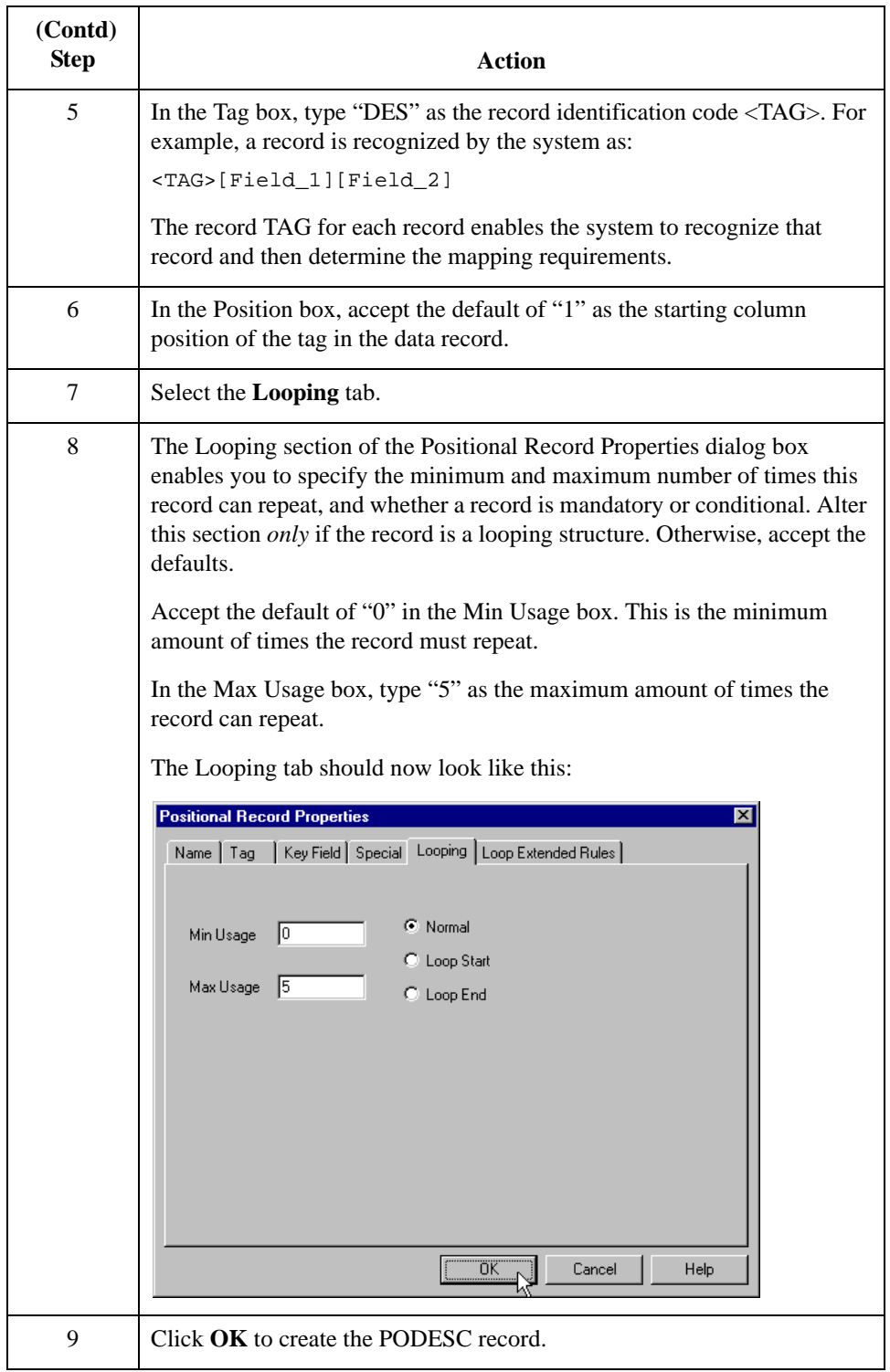

## **Creating the POALLCHG record**

Use this procedure to create the POALLCHG record:

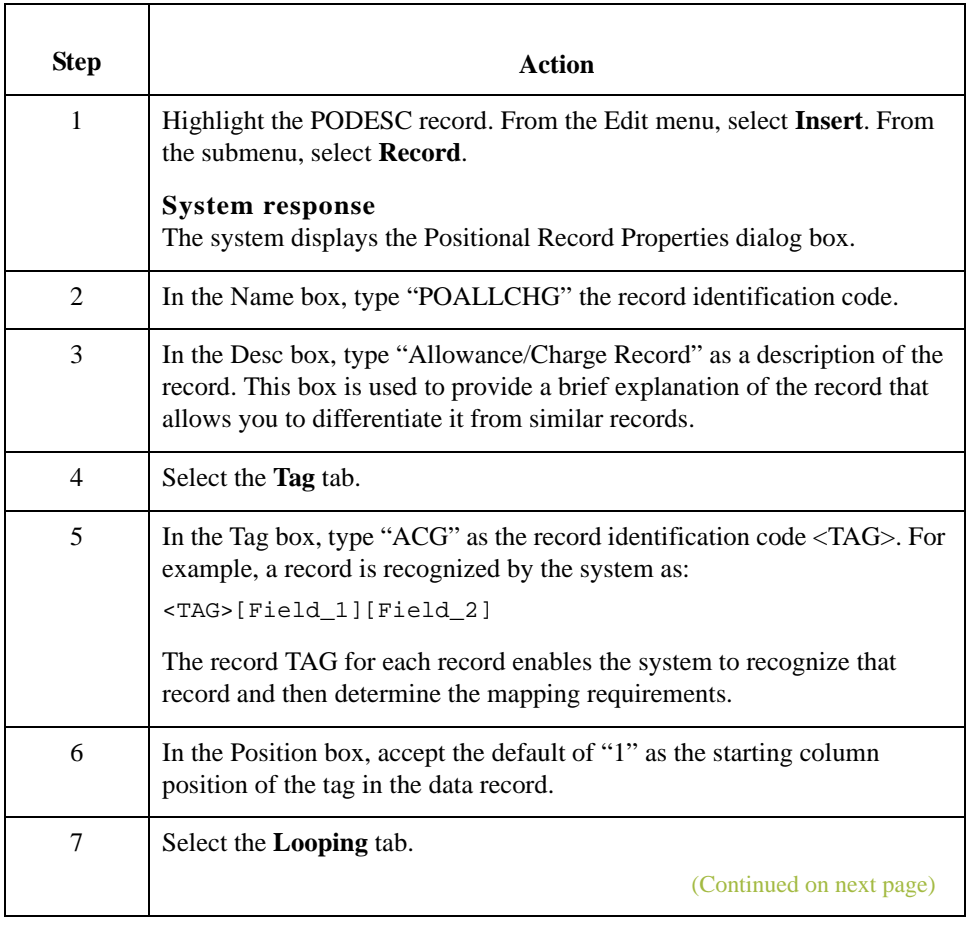

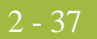

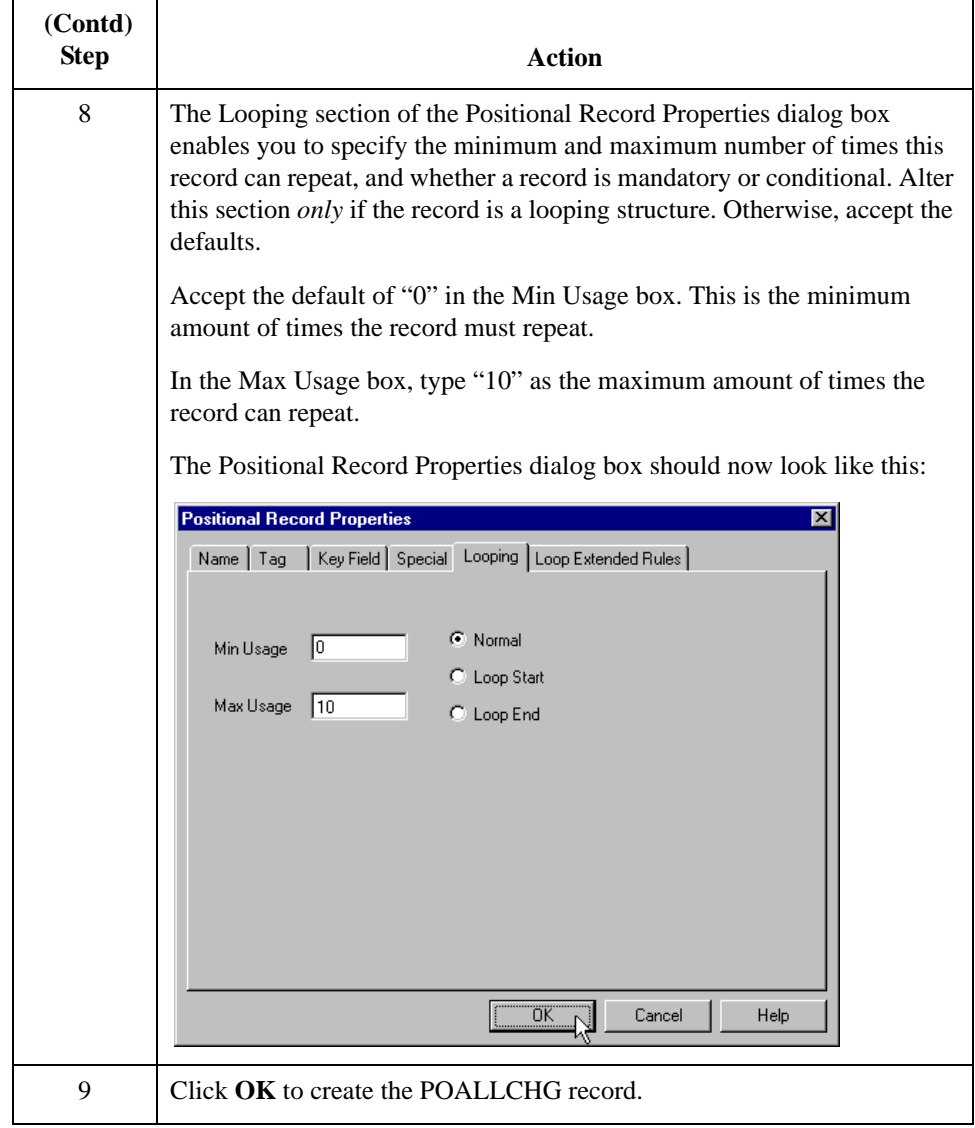

2 - 38

Ē

## **Creating the POSUMMARY Record**

**Overview** The final record you need to create (POSUMMARY) is at the same level as the POHEADER record and the PODetailGroup.

> The POSUMMARY (summary) record contains the total number of line items in the purchase order. The POSUMMARY record occurs once for each purchase order translated.

**Procedure** Use this procedure to create the POSUMMARY record.

| <b>Step</b>    | <b>Action</b>                                                                                                    |
|----------------|----------------------------------------------------------------------------------------------------|
| $\mathbf{1}$   | Highlight the PODetailGroup. From the Edit menu, select Insert. From<br>the submenu, select <b>Record</b> .                                                                                                    |
|                | <b>System response</b><br>The system displays the Positional Record Properties dialog box.                                                                                                    |
|                | <b>Note</b><br>Use "Insert" from the Edit menu when you want to create equal records/<br>groups and use "Create Sub" to create subordinate groups/records/fields.                                                                                                    |
| $\overline{c}$ | In the Name box, type "POSUMMARY" as the record identification code.                                                                                                    |
| 3              | In the Desc box, type "PO Summary Record" as the description of the<br>record. This box is used to provide a brief explanation of the record that<br>allows you to differentiate it from similar records.                                                                                                    |
| $\overline{4}$ | Select the Tag tab.                                                                                                    |
| 5              | In the Tag box, type "SUM" as the record identification code $\langle TAG \rangle$ . For<br>example, a record is recognized by the system as:<br><tag>[Field_1][Field_2]<br/>The record TAG for each record enables the system to recognize that<br/>record and then determine the mapping requirements.</tag> |
| 6              | In the Position box, accept the default of "1" as the starting column<br>position of the tag in the data record.                                                                                                    |
| $\tau$         | Select the Looping tab.                                                                                                    |
|                | (Continued on next page)                                                                                                    |

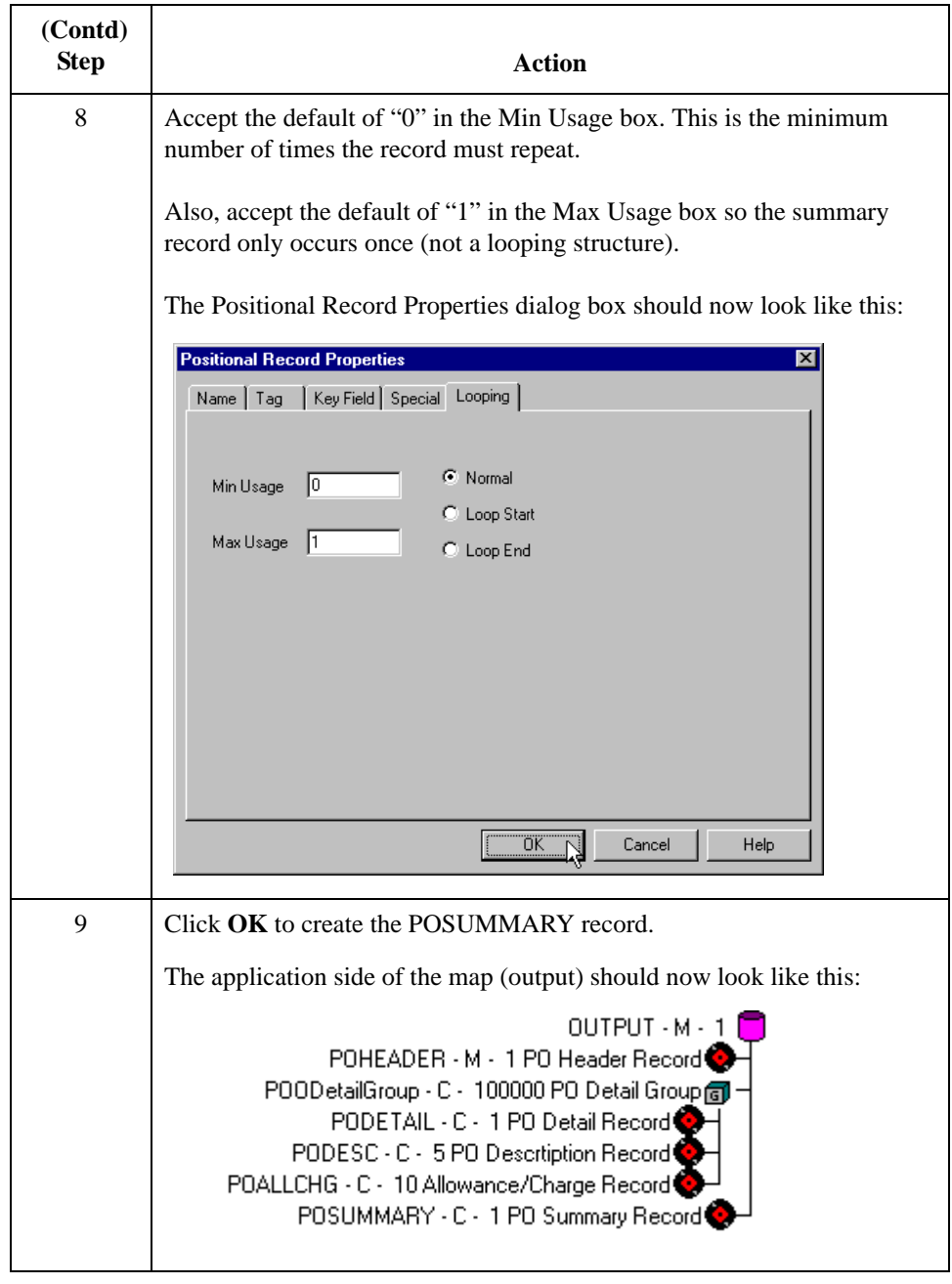

# Creating the Application Fields **0**

## **Overview**

## **Introduction** Each record you create contains a group of logically-related application fields. These fields define the structure and content of the data that your system needs to process the purchase order.

The easiest way to add application fields to a record is to use the Positional Field Editor. Generally, you create the fields for the first record in the application file (POHEADER), and then proceed with each sequential record.

## **Application fields** This table describes the application fields that you need to create.

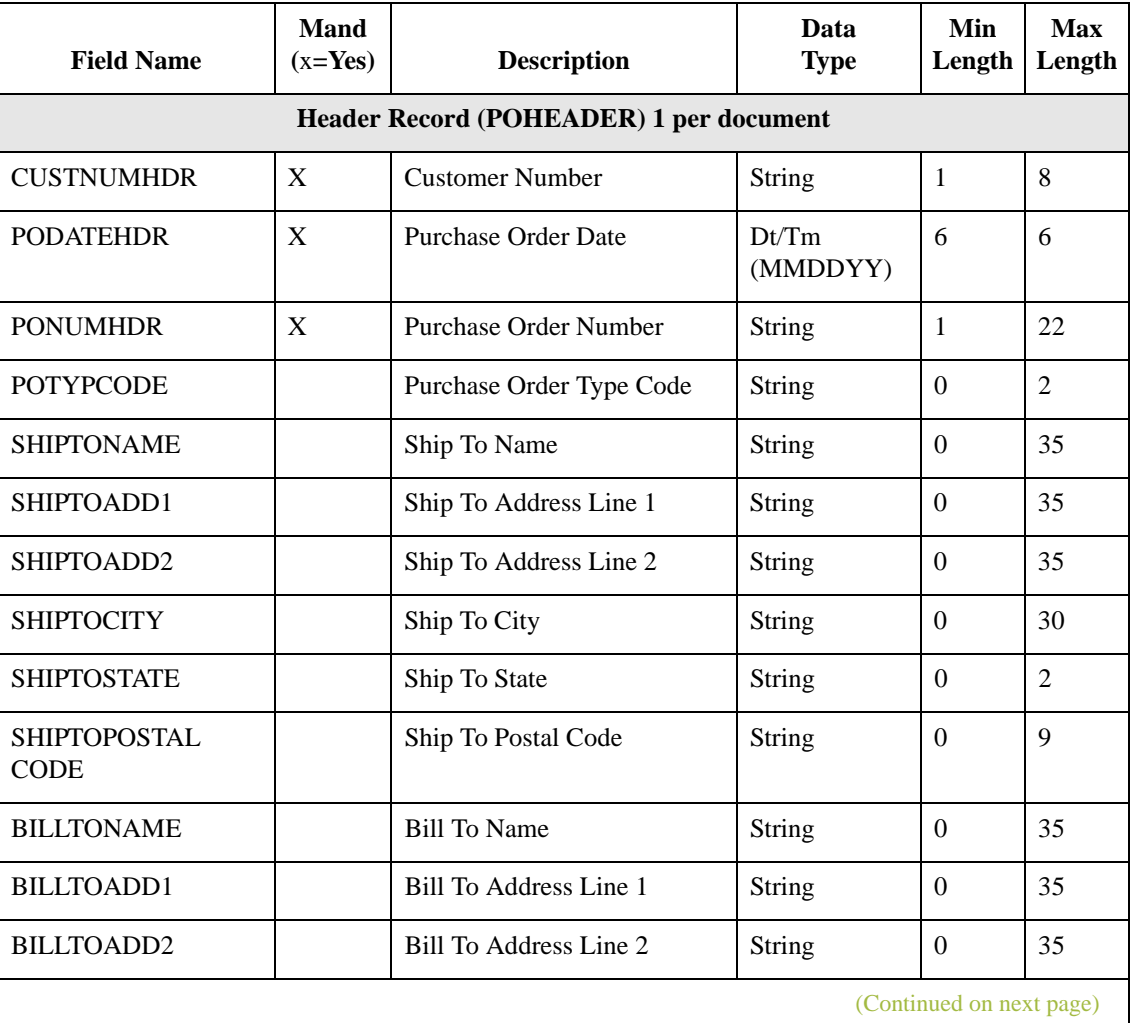

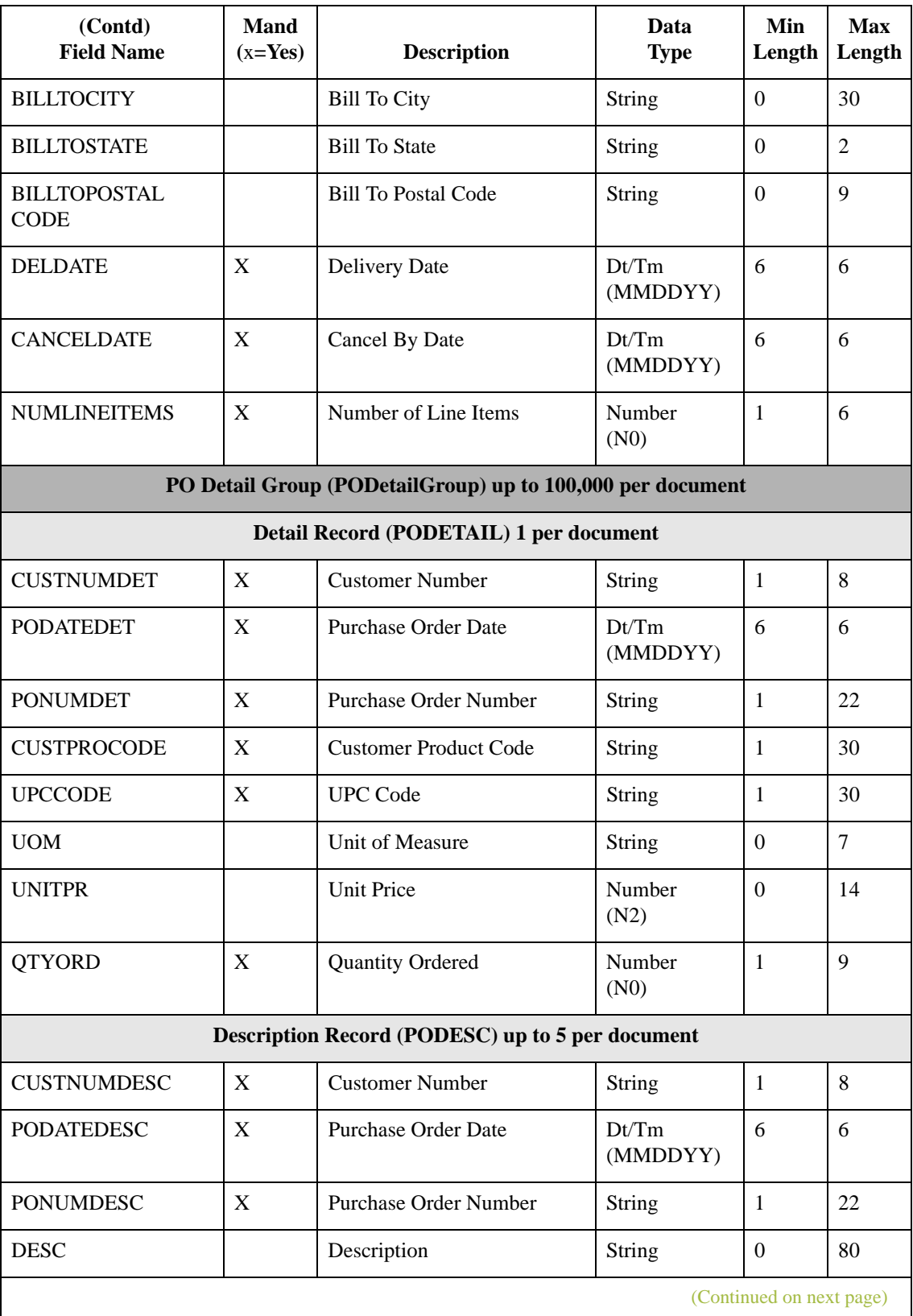

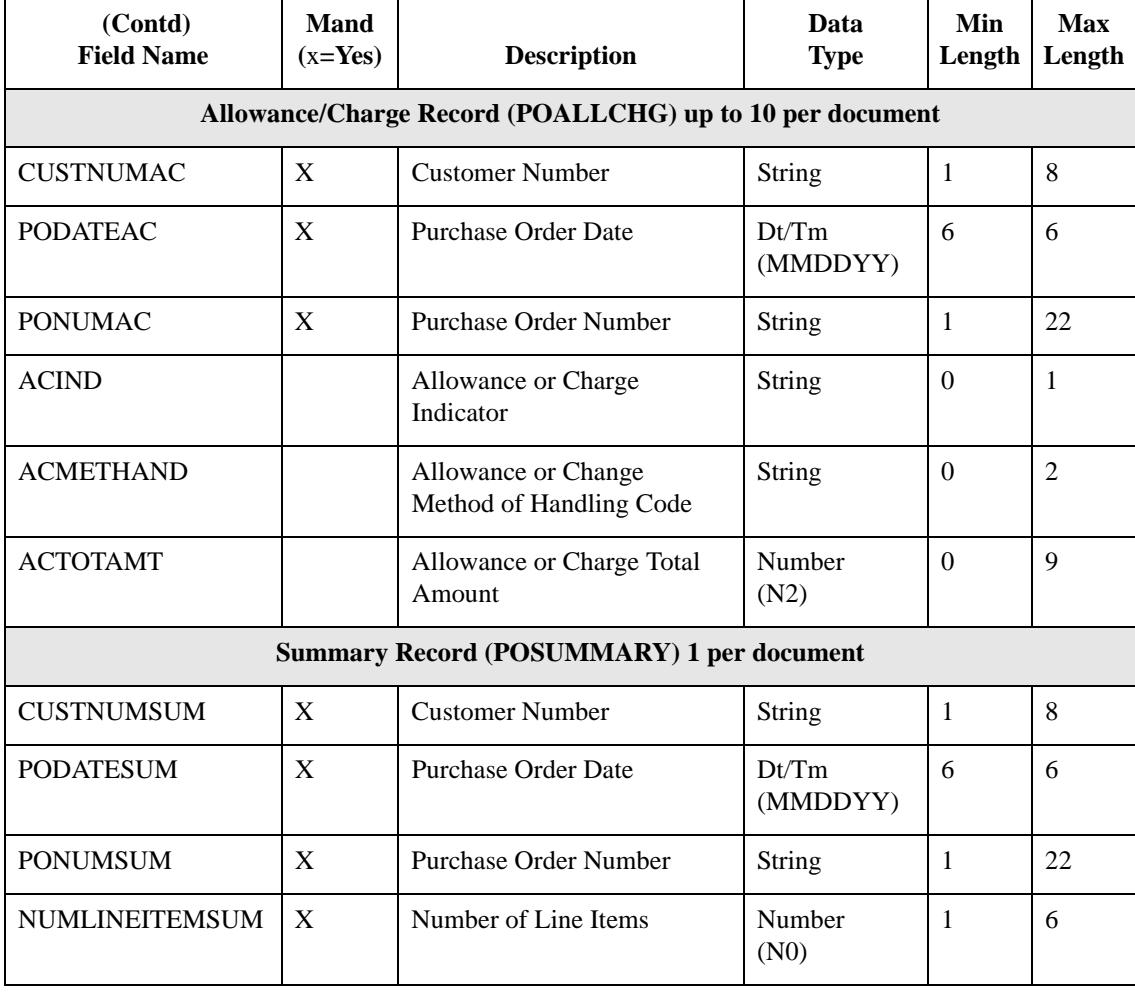
# **How to Create the POHEADER Record Application Fields**

**Procedure** Use this procedure to create the application fields for the POHEADER record.

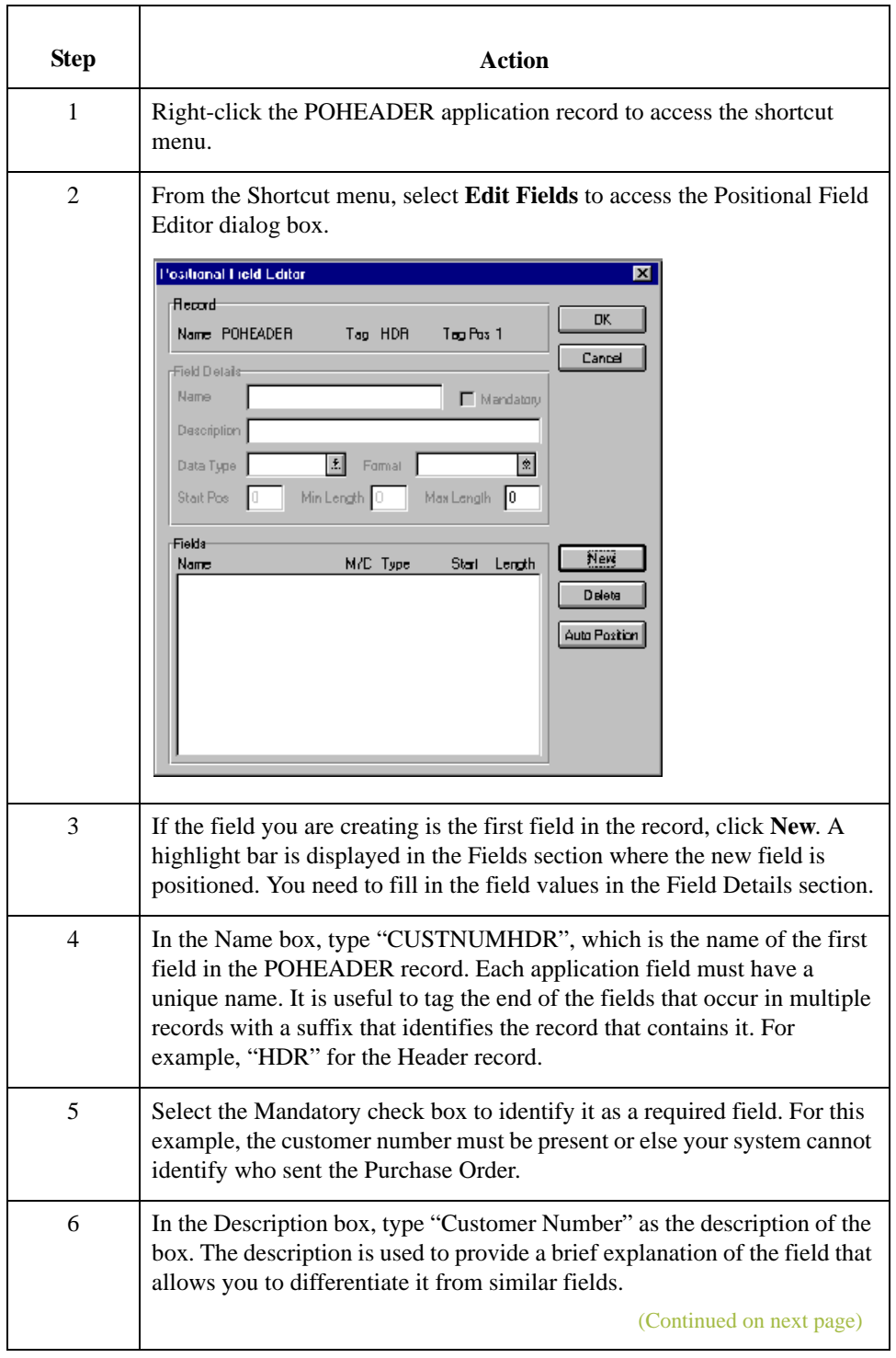

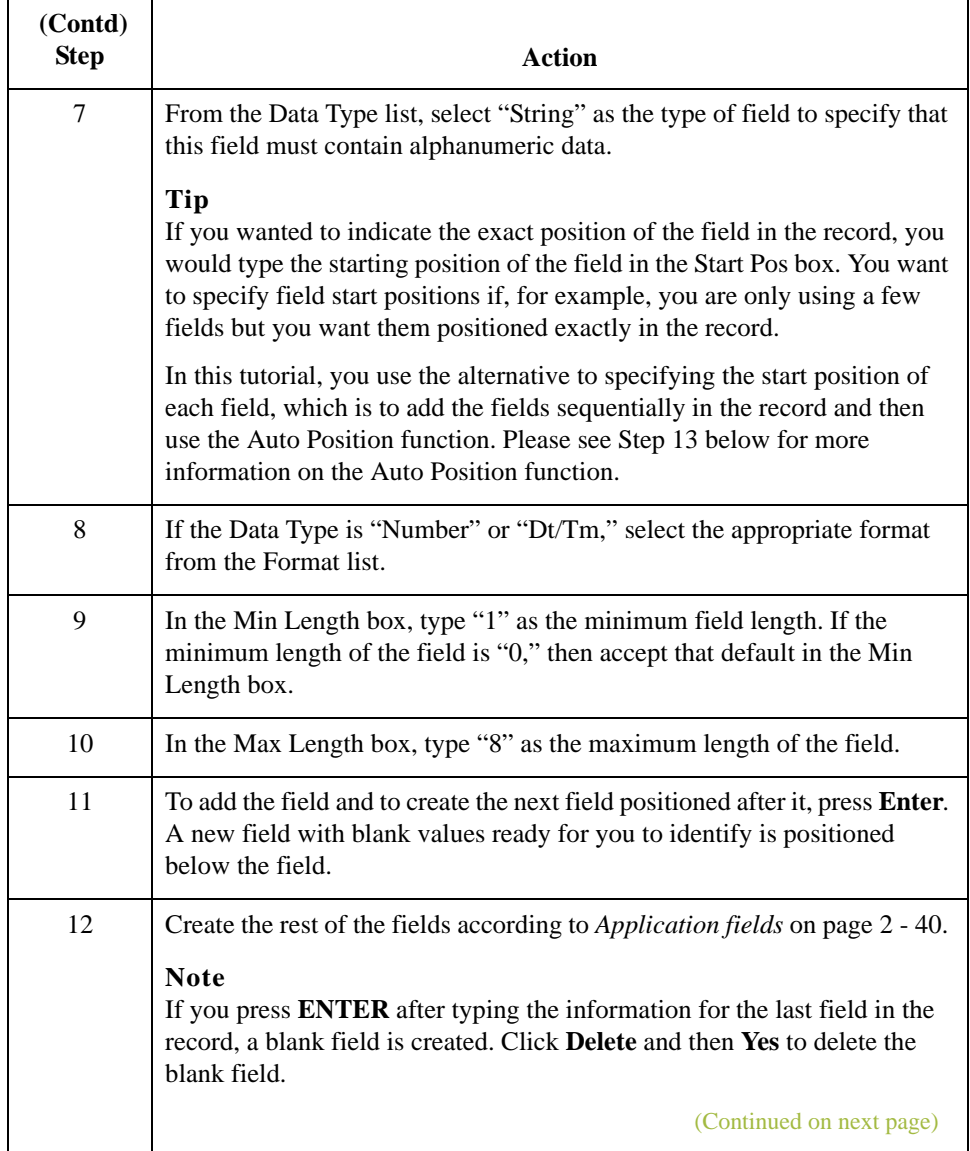

 $\mathbf{r}$ 

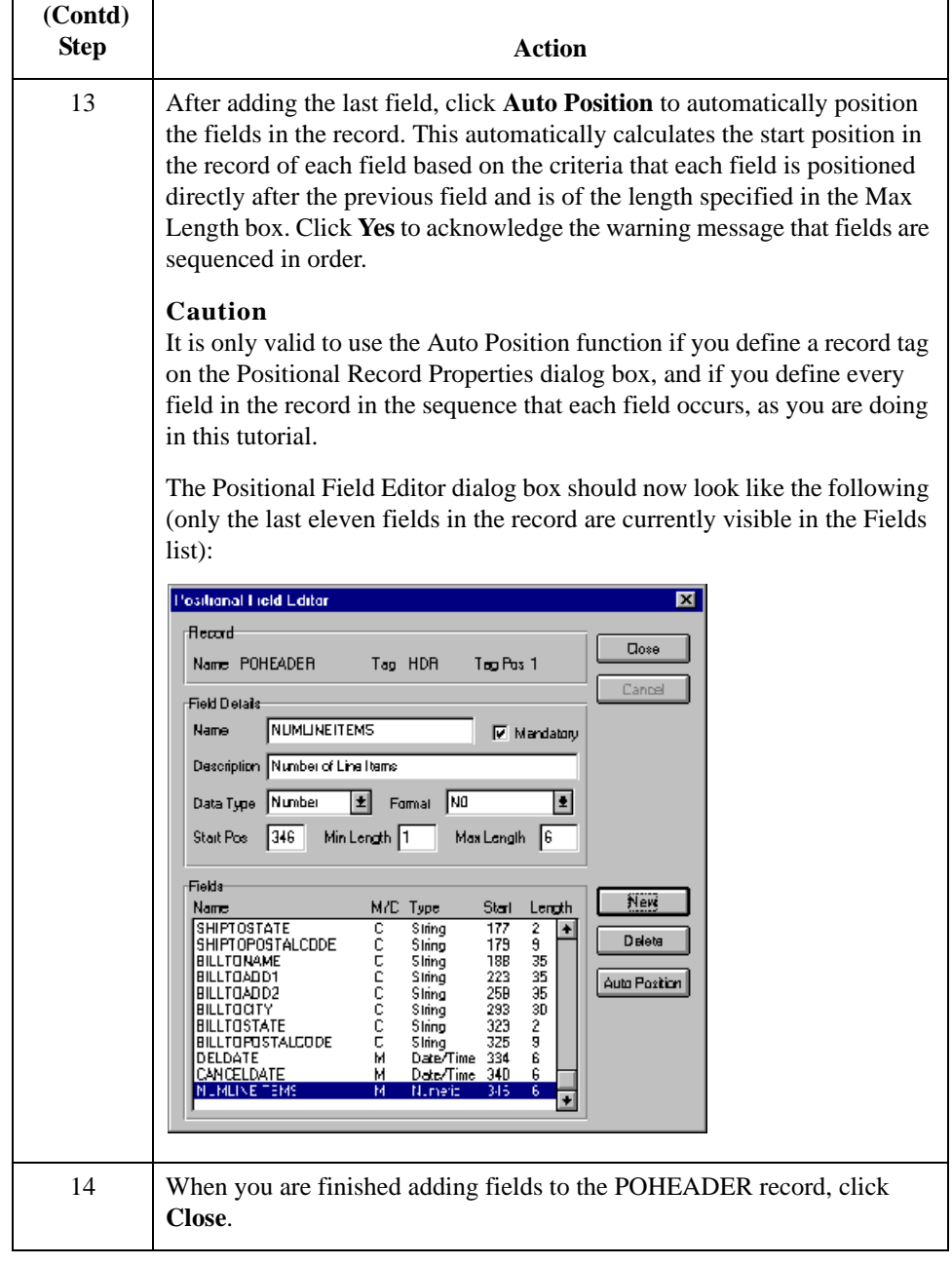

 $\mathfrak{h}$ 

2 - 46

# **How to Create the PODETAIL Record Application Fields**

**Procedure** Complete the following steps to create the application fields for the PODETAIL record.

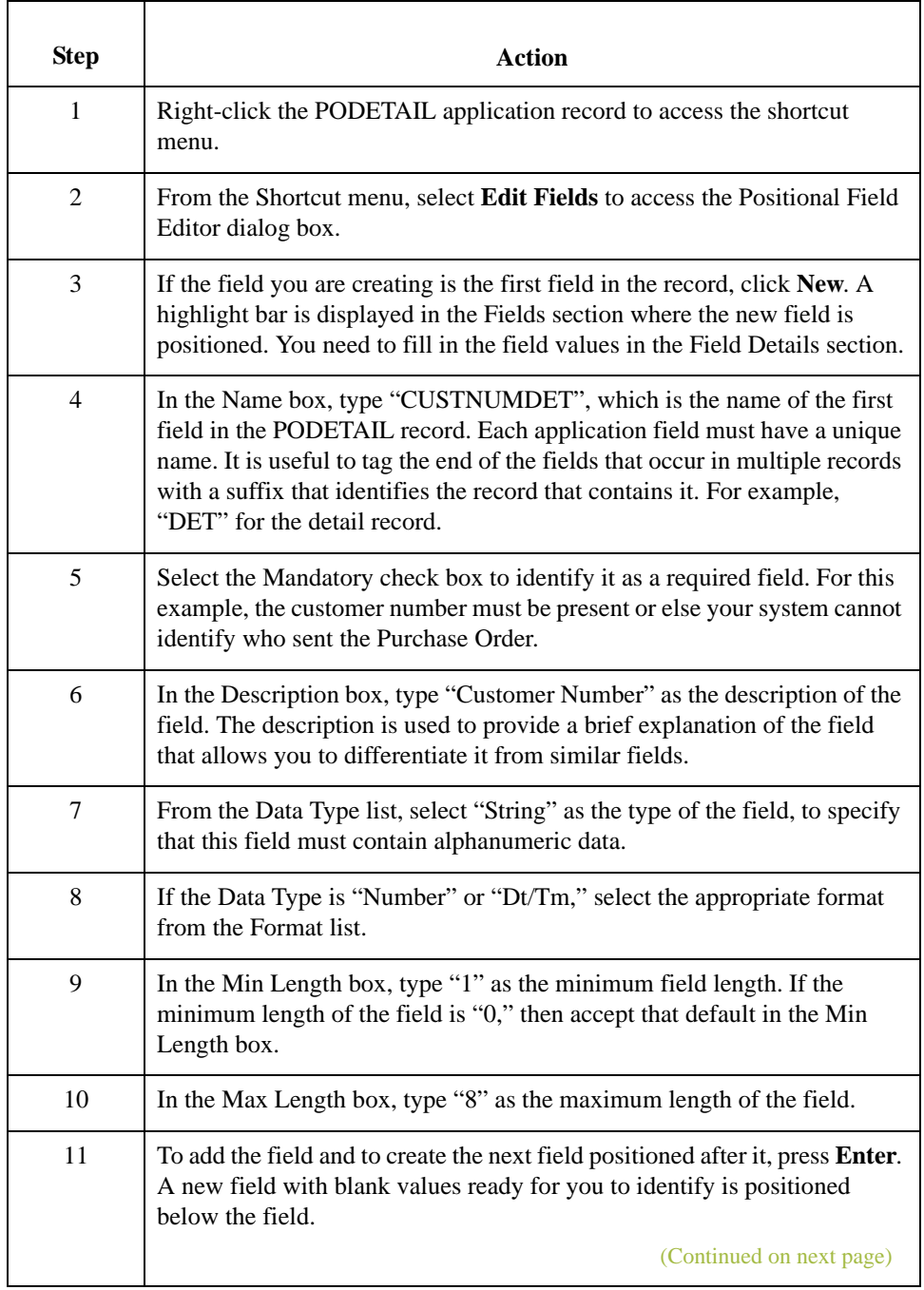

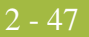

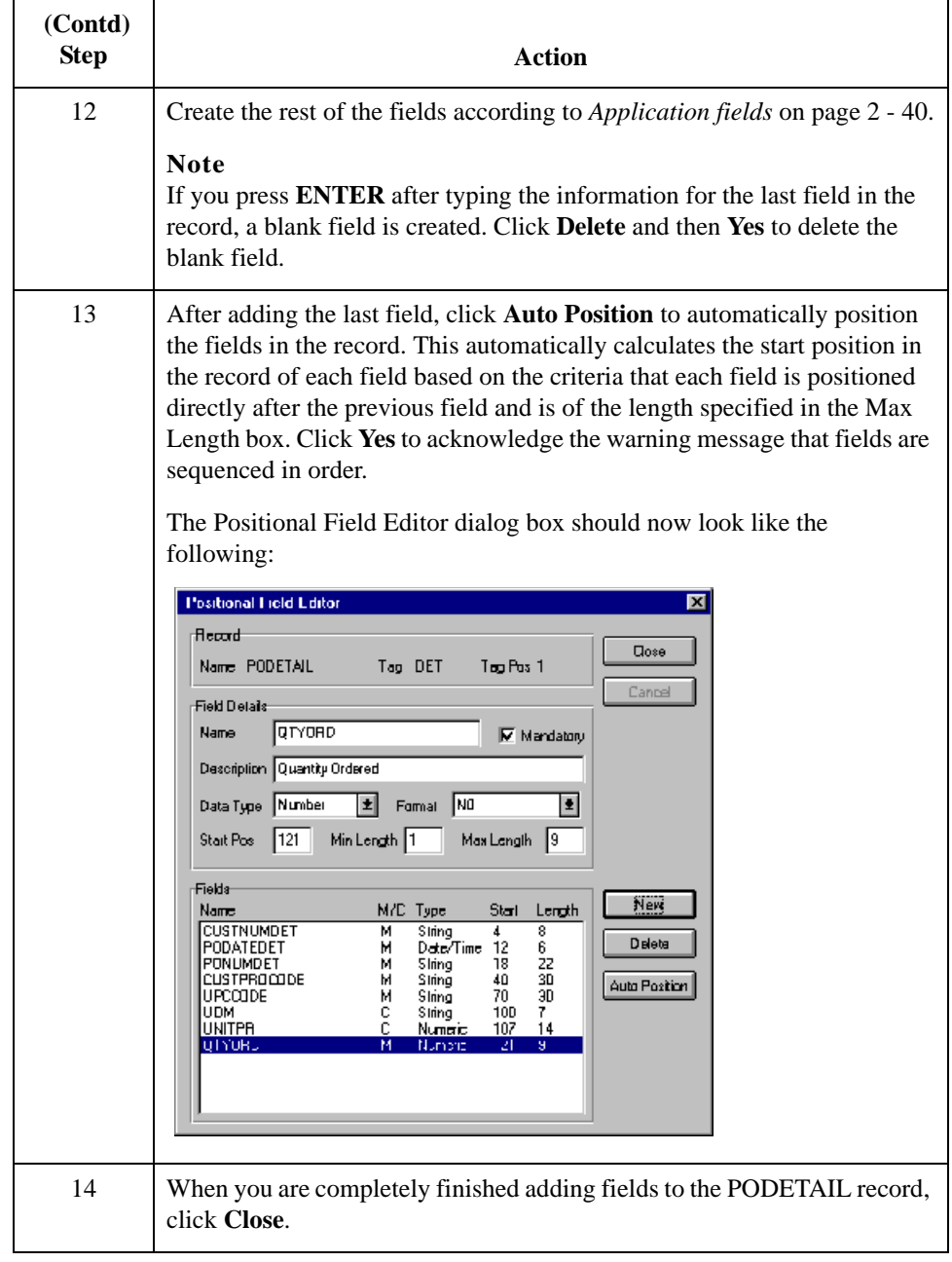

 $\mathfrak{h}$ 

 $2 - 48$ 

# **How to Create the PODESC Record Application Fields**

**Procedure** Use this procedure to create the application fields for the PODESC record.

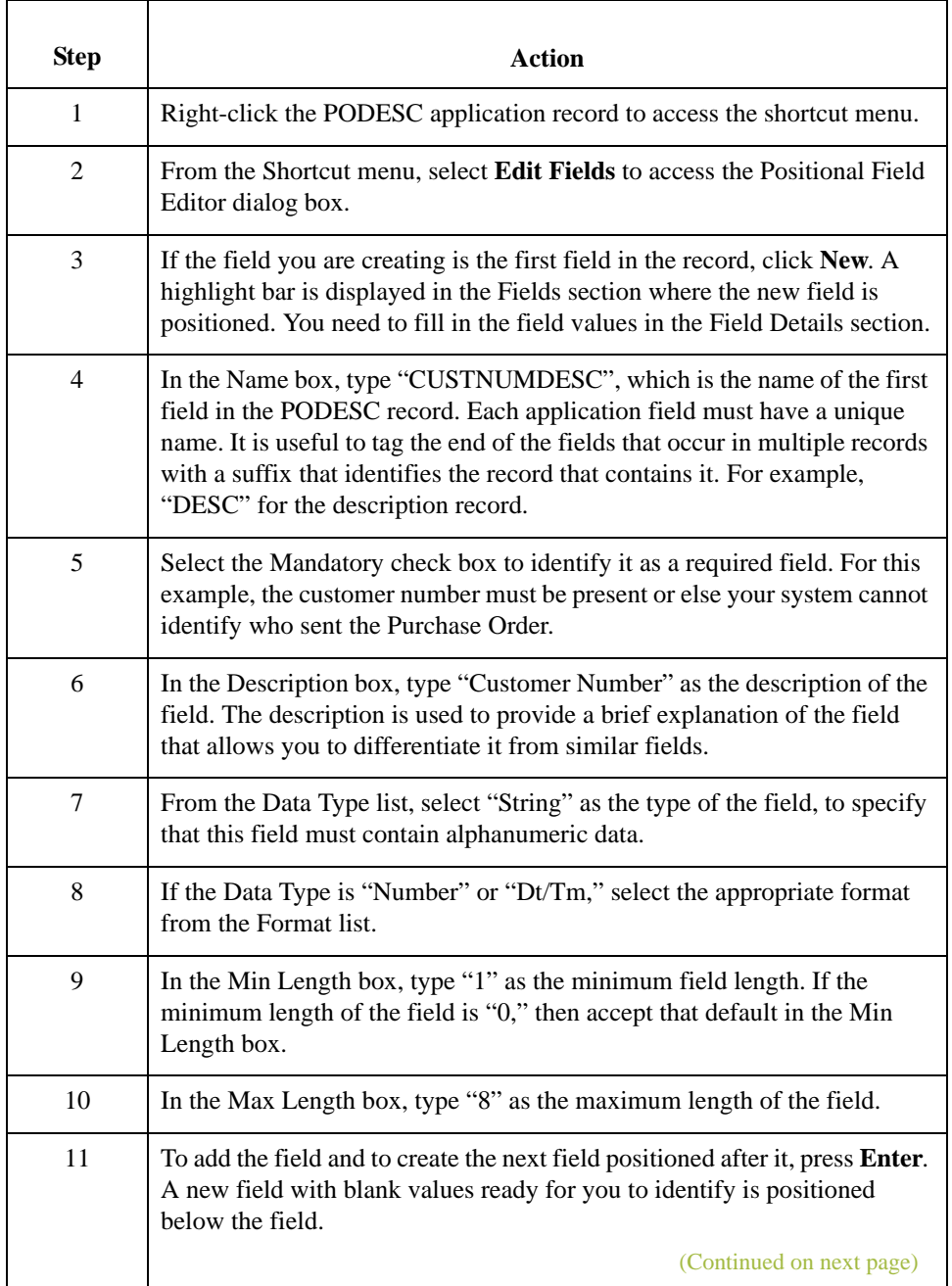

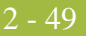

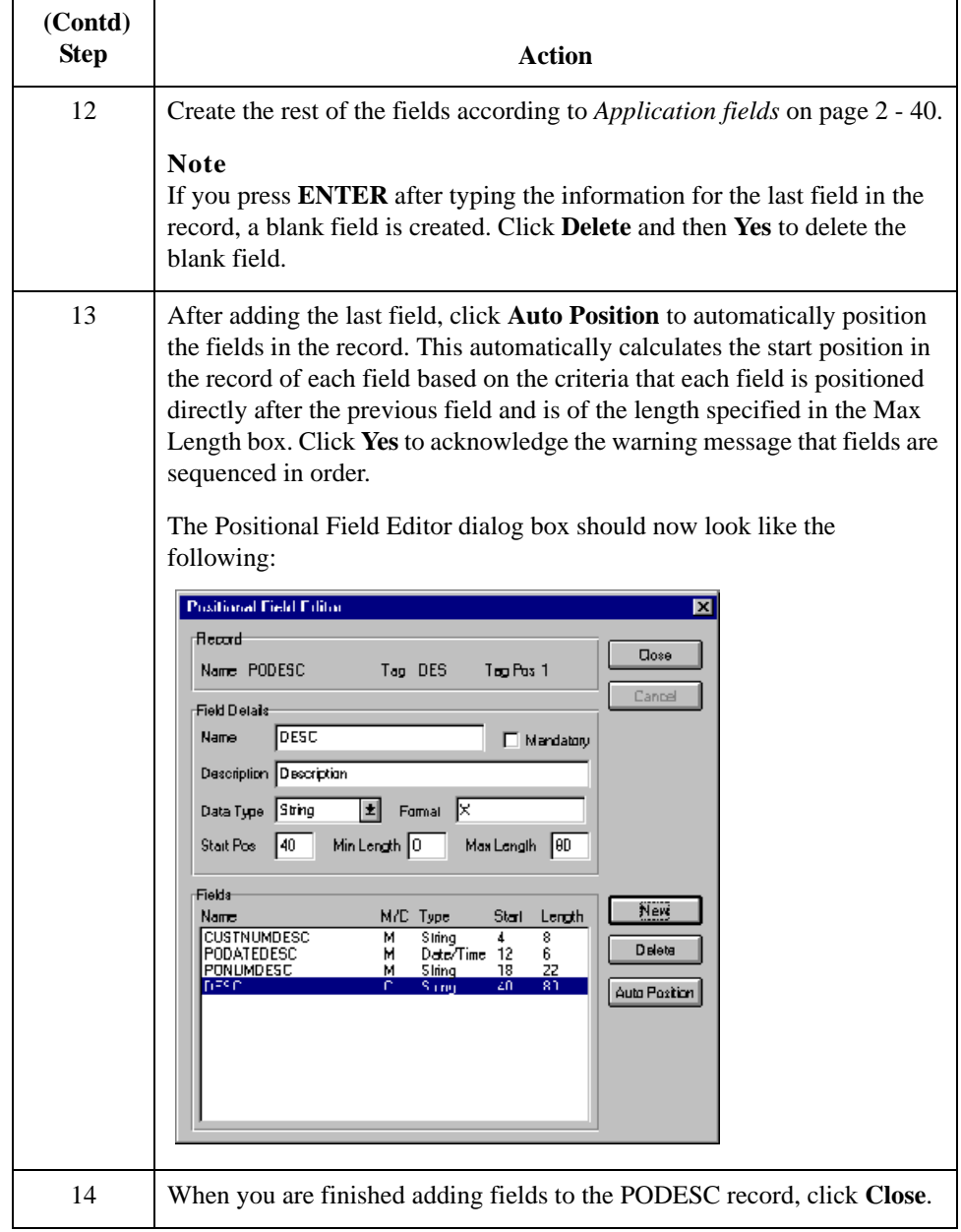

 $\mathfrak{h}$ 

 $2 - 50$ 

# **How to Create the POALLCHG Record Application Fields**

**Procedure** Use this procedure to create the application fields for the POALLCHG record.

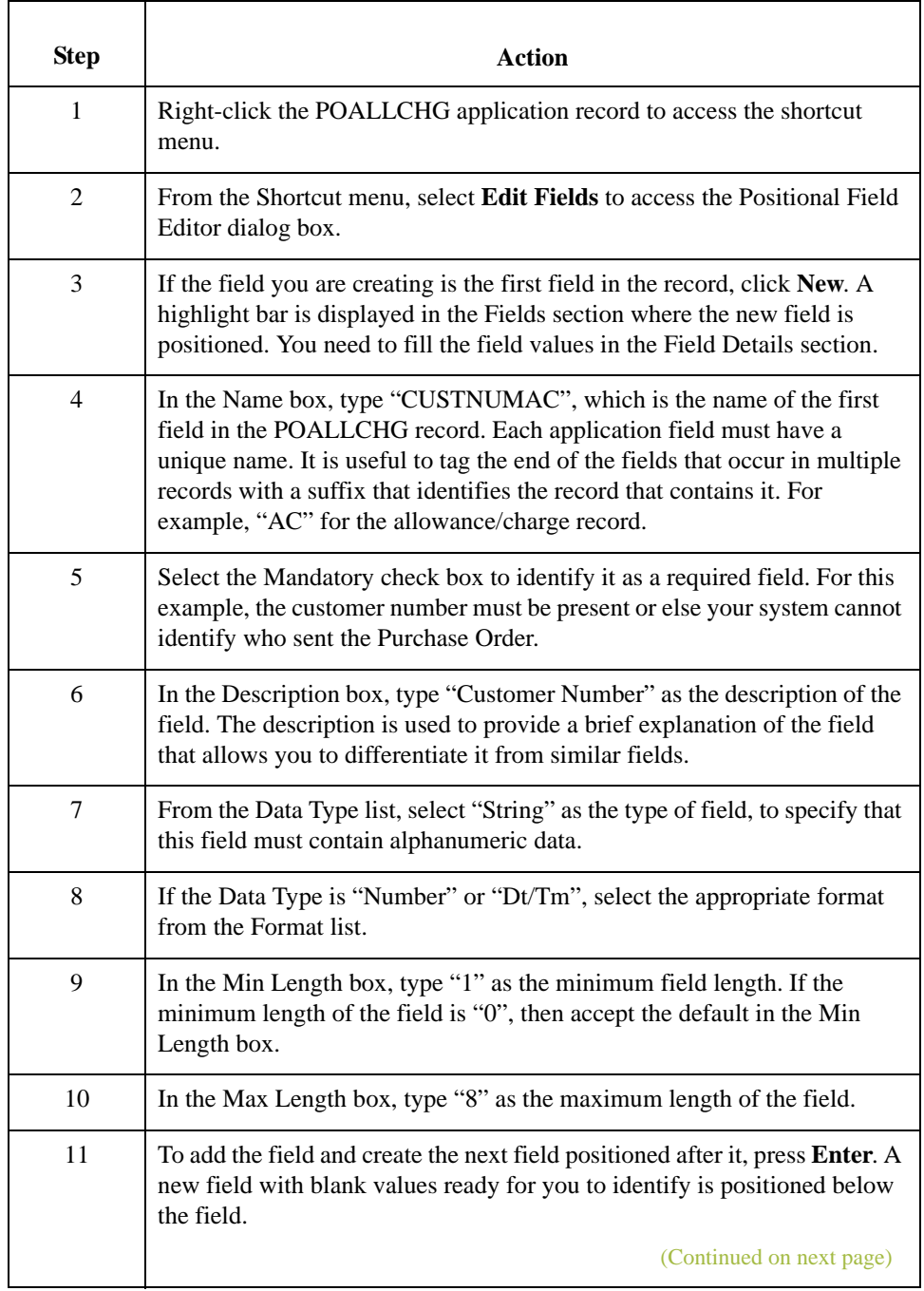

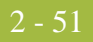

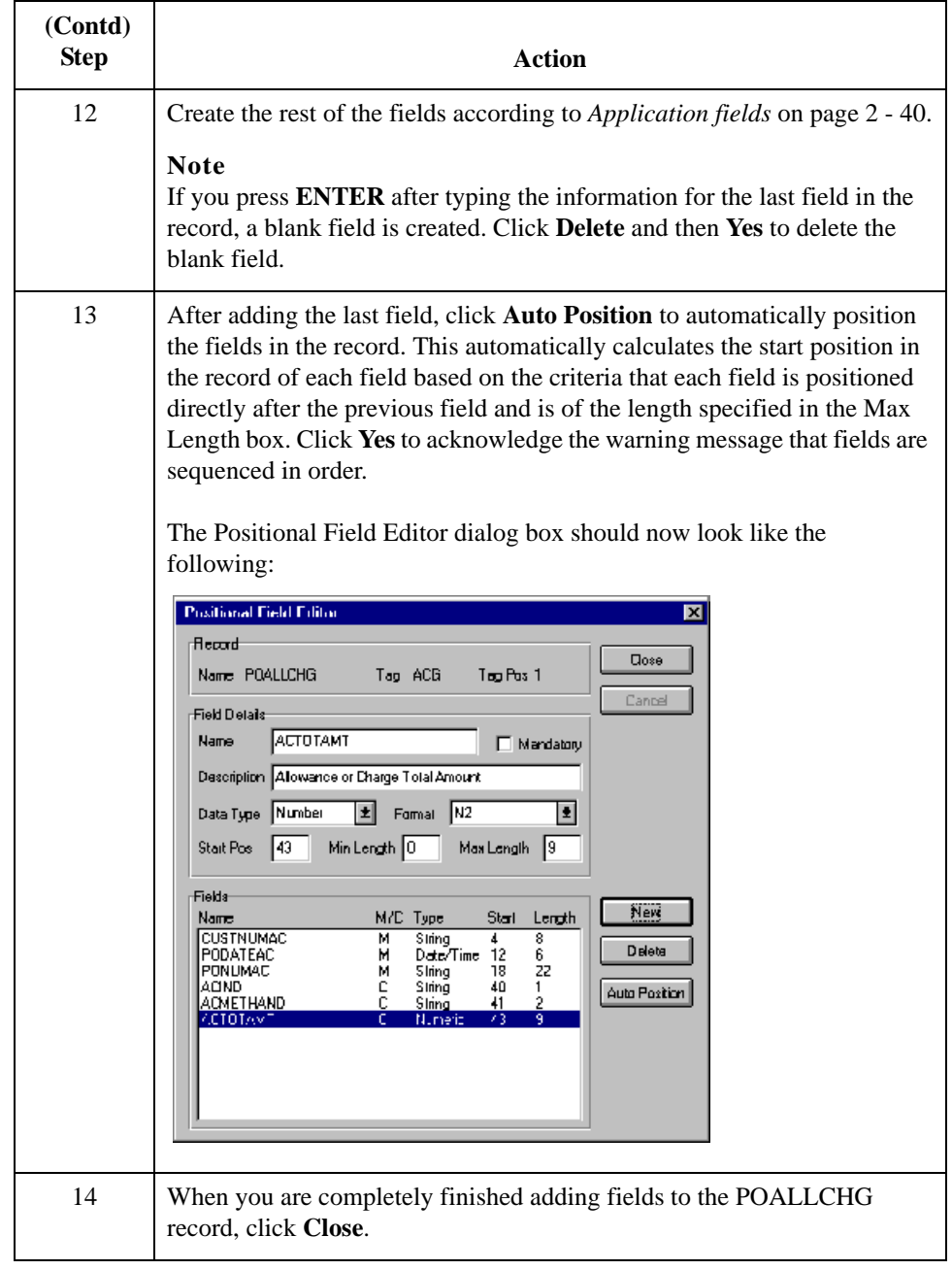

 $\sqrt{2}$ 

. 52

# **How to Create the POSUMMARY Record Application Fields**

**Procedure** Use this procedure to create the application fields for the POSUMMARY record.

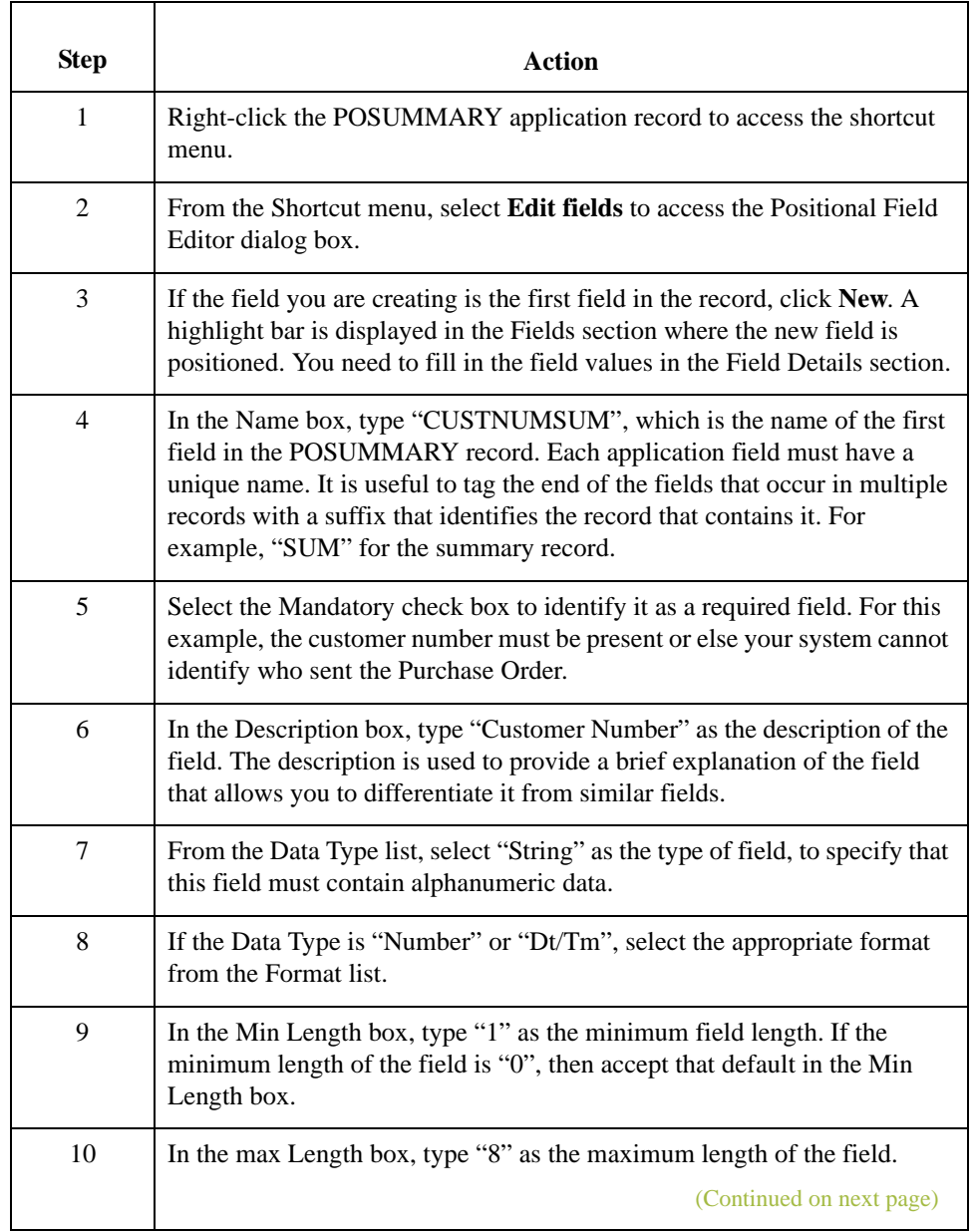

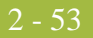

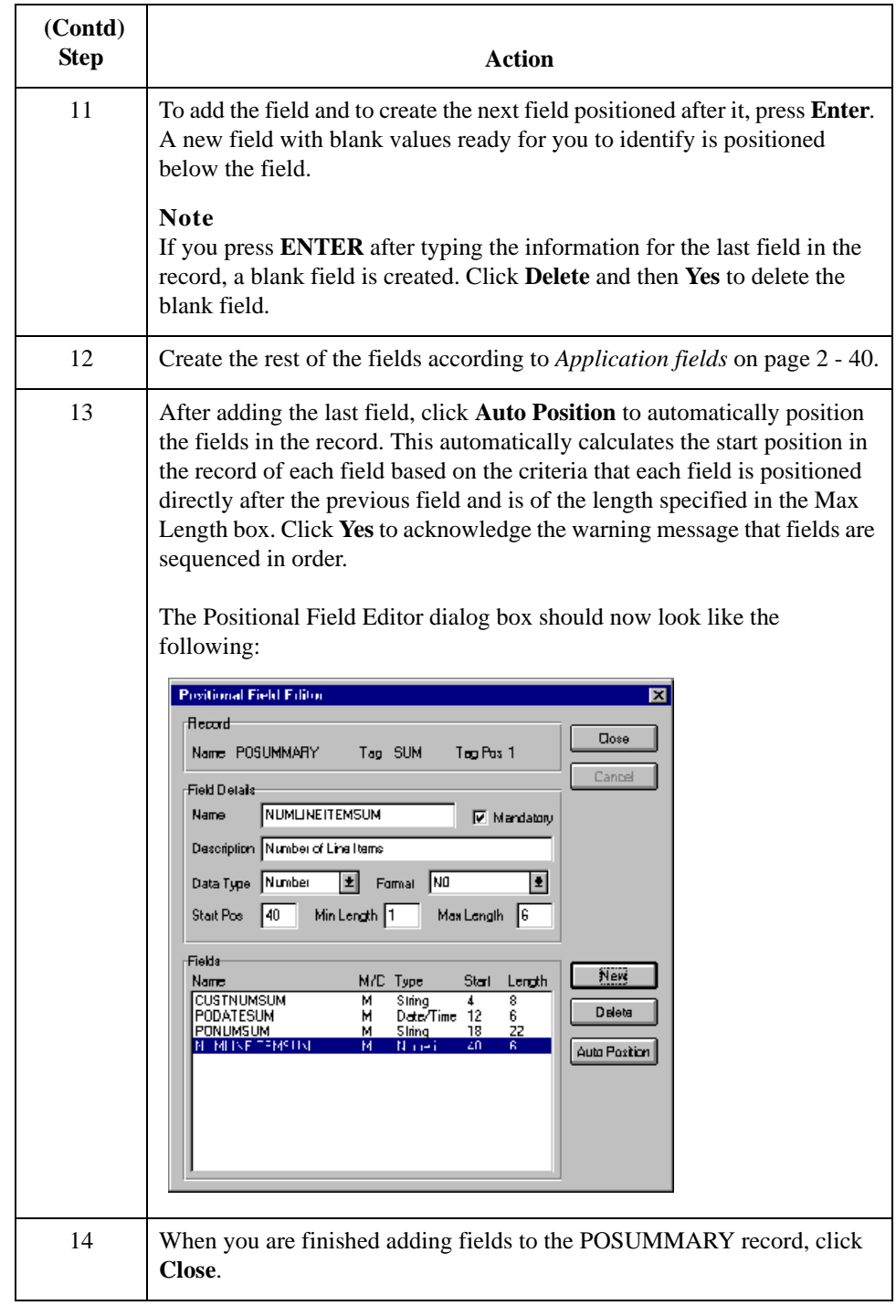

Next step After defining your application file format to Gentran:Server for Windows, you must map the necessary data from the EDI file to your application fields.

I

# Mapping Your Data **0**

## **Overview**

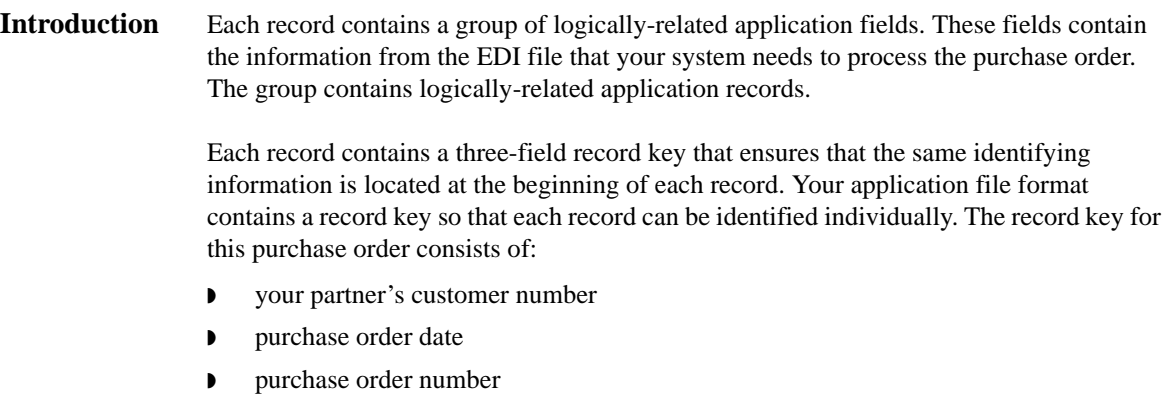

This section examines each application field sequentially and describes the mapping operations that you need to perform to map the appropriate data into each field.

# Mapping the POHEADER Record **0**

# **Overview**

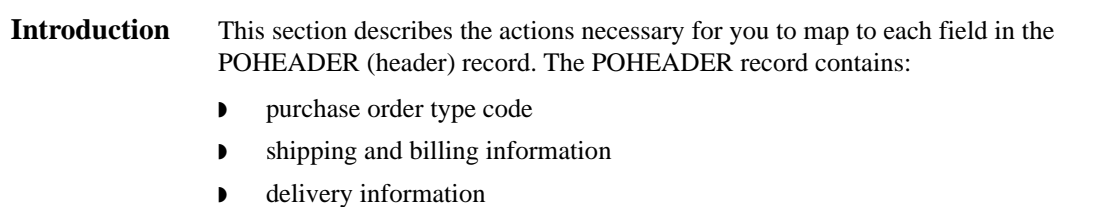

- ◗ cancel by date information
- ◗ the number of line items in the purchase order

This header record is mandatory and occurs once for each purchase order translated.

 $2 - 56$ 

## **CUSTNUMHDR Field**

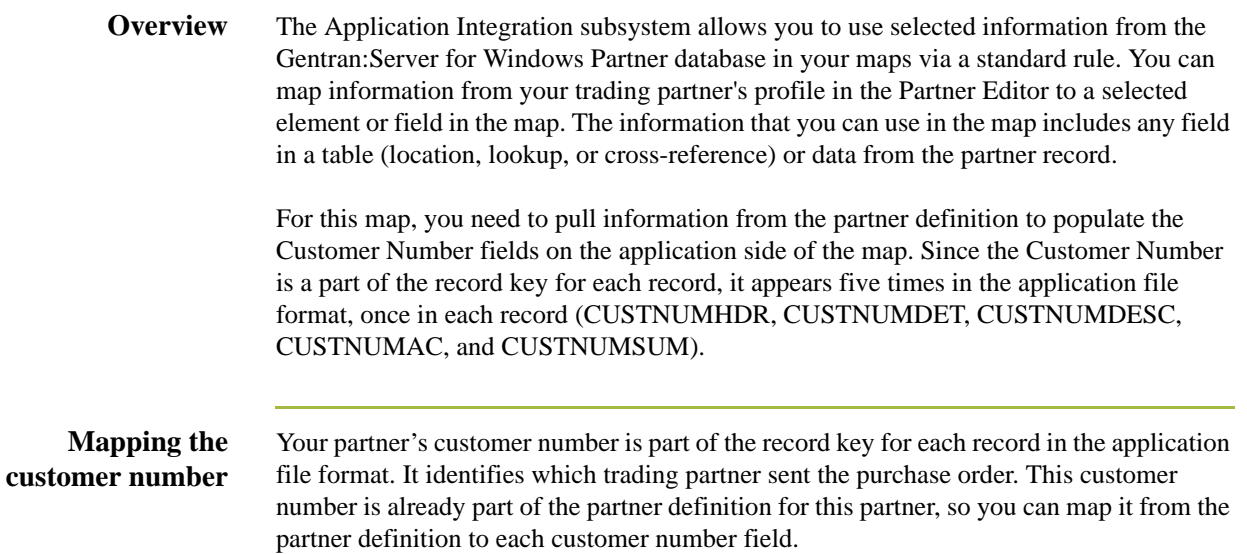

Use this procedure to map the customer number from the document record.

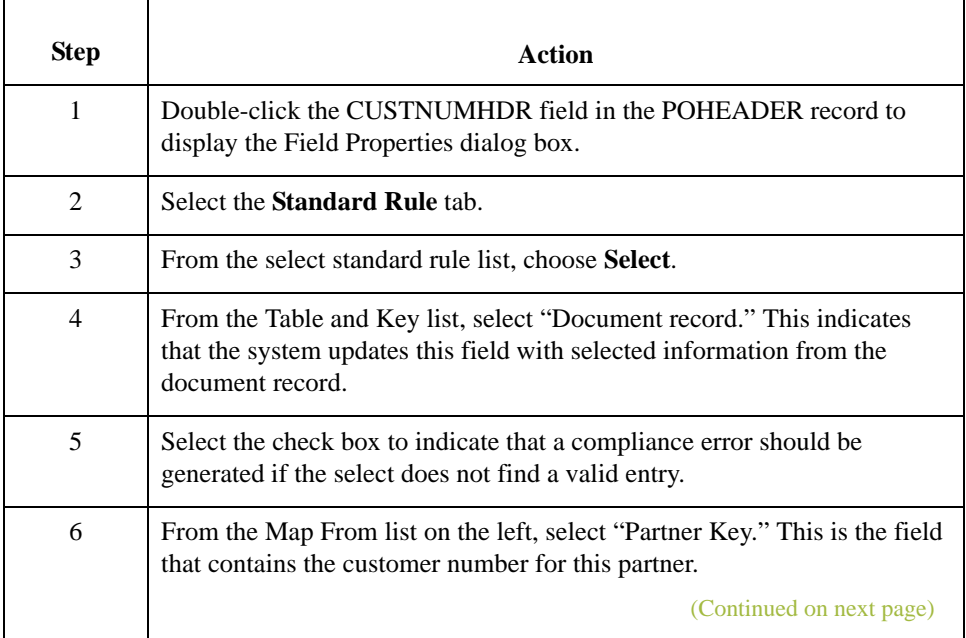

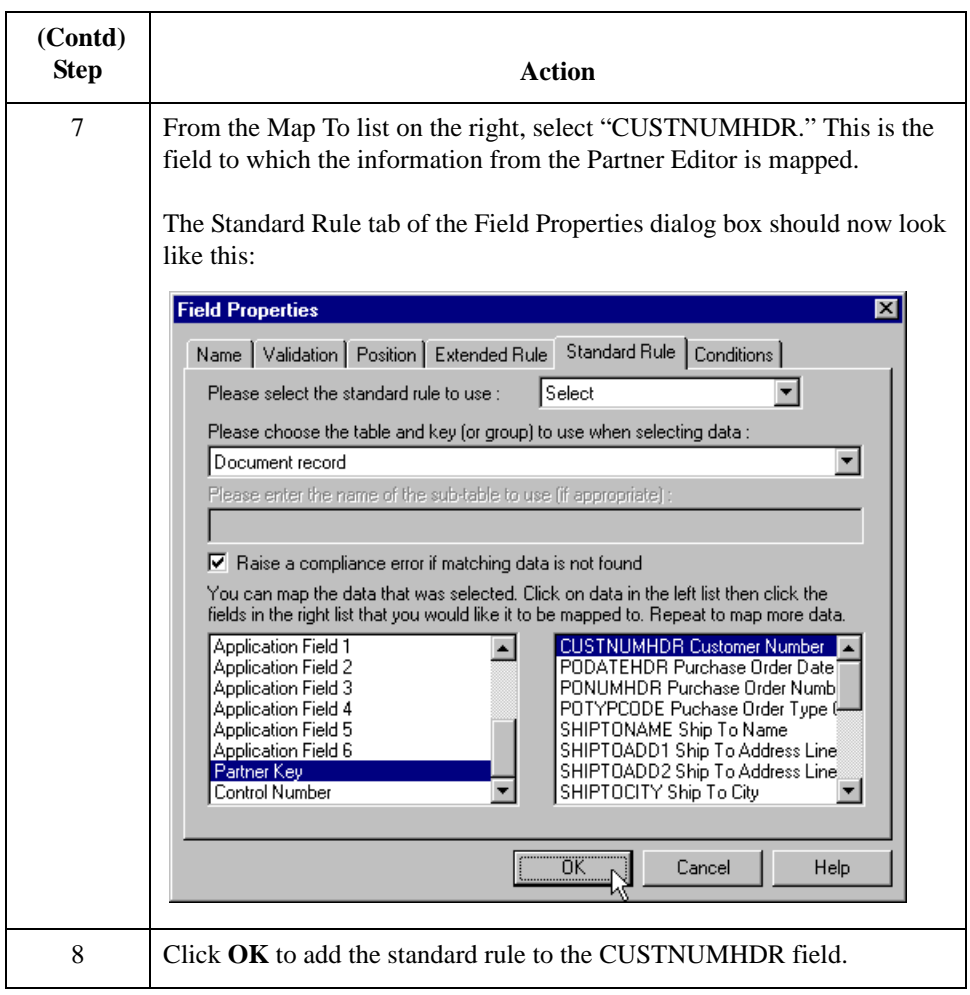

 $\sqrt{2}$ 

## **PODATEHDR Field**

2 - 58

**Overview** You can map the PODATEHDR field directly from the BEG05 (Purchase Order Date) field, by using the Link function. The Link function allows you to map a field or element from the Input side of the map to a field or element on the Output side of the map. The link between the two fields is visually represented with a line connecting the two fields.

### **Procedure** Use this procedure to map the purchase order date.

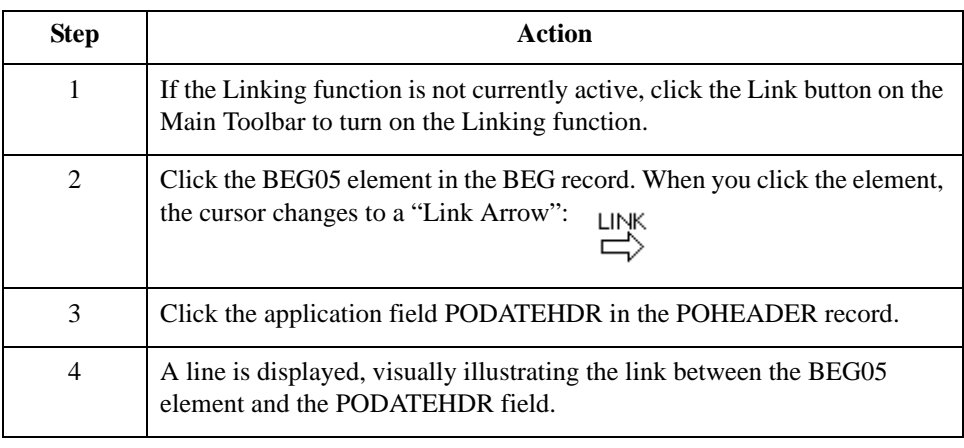

## **PONUMHDR Field**

## **Overview** You can map the PONUMHDR field directly from the BEG03 (Purchase Order Number) field, by using the Link function. The Link function allows you to map a field or element from the Input side of the map to a field or element on the Output side of the map. The link between the two fields is visually represented with a line connecting the two fields.

Also, we recommend that you set up a Document Name for each map, to make the identification of a document created by this map easier in Gentran:Server for Windows. This allows you to differentiate between documents in the document browsers in Gentran:Server for Windows.

To set up a Document Name, you must select an element or field in the map that contains data that distinguishes the documents translated by this map. Then, the Name field of the document browsers that contain this document contains the data from the selected element or field.

## **Recommendation**

You can choose any element or field as the Document Name, but we strongly recommend that you select an element or field that occurs only once in the document and has a data type of "String." For a Purchase Order, the document name is typically the Purchase Order Number.

**Procedure** Use this procedure to map the purchase order number.

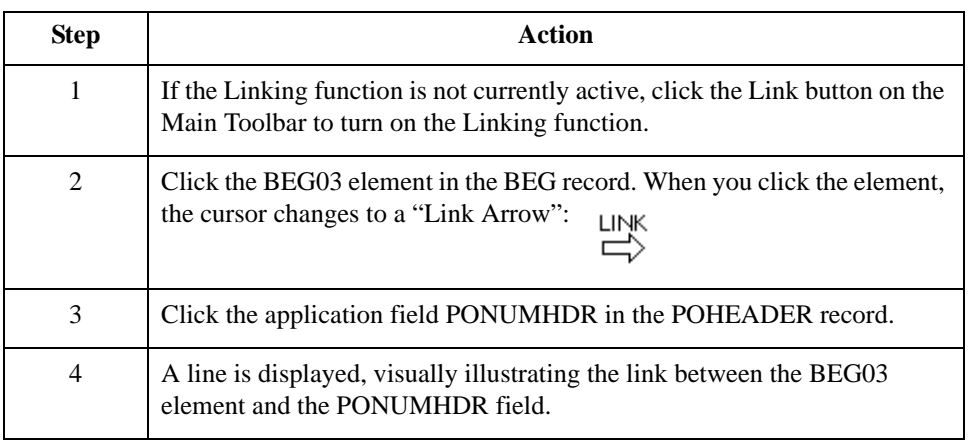

**Setting up the document name**

Use this procedure to set up the Document Name for this Purchase Order.

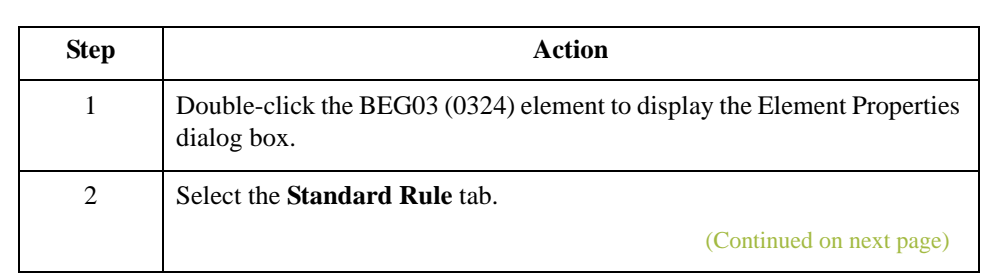

 $\mathcal{L}$ 

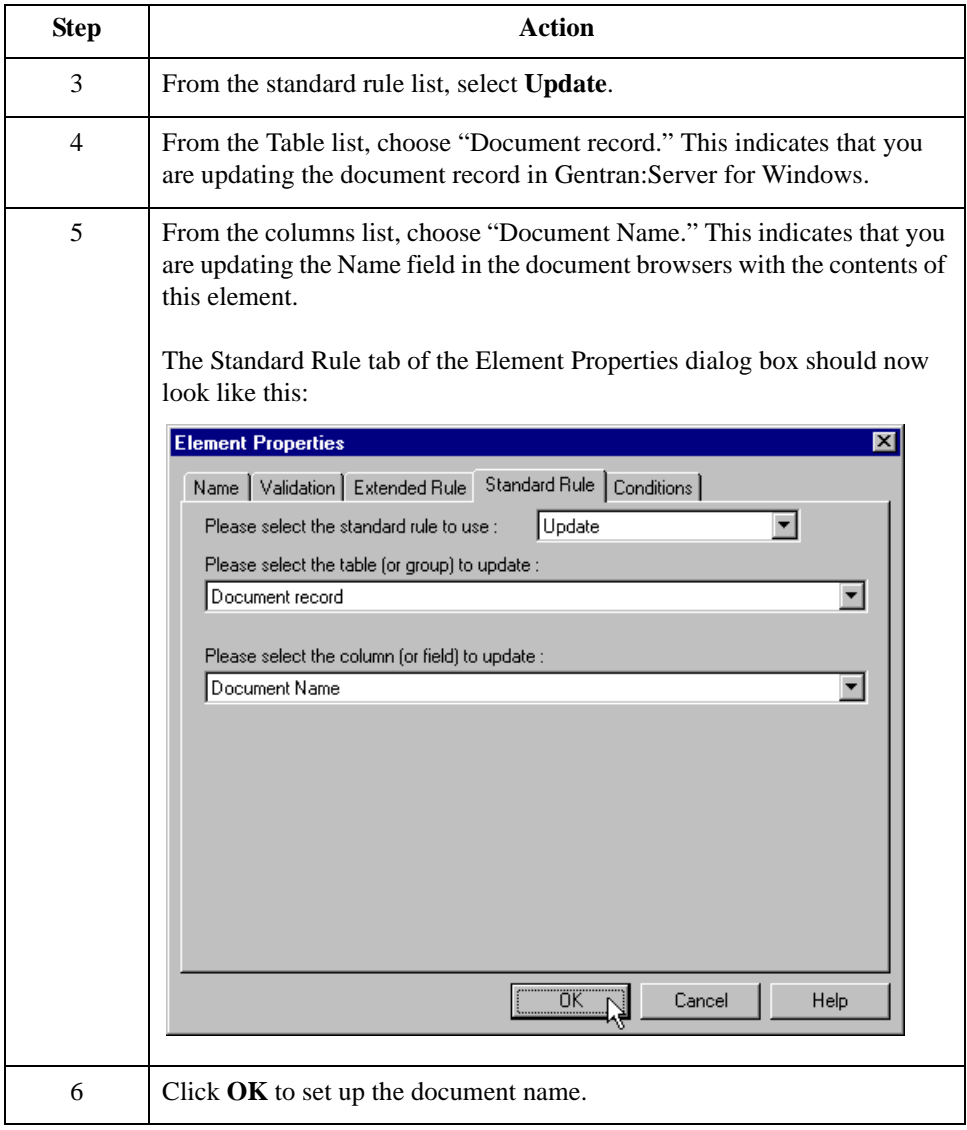

## **POTYPCODE Field**

**Overview** You can map the POTYPCODE field directly from the BEG02 (Purchase Order Type Code) field, by using the Link function. The Link function allows you to map a field or element from the Input side of the map to a field or element on the Output side of the map. The link between the two fields is visually represented with a line connecting the two fields.

### **Procedure** Complete the following steps to map the purchase order type code:

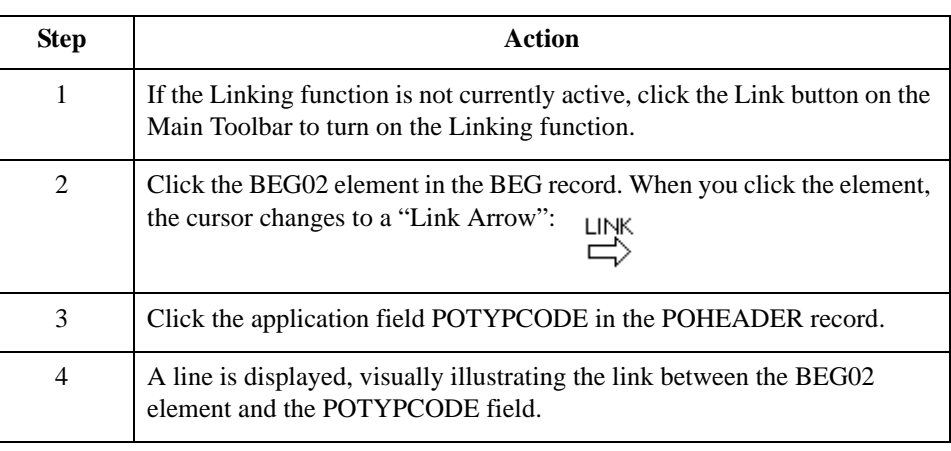

I

 $2 - 62$ 

# Mapping Shipping and Billing Information **0**

# **Overview**

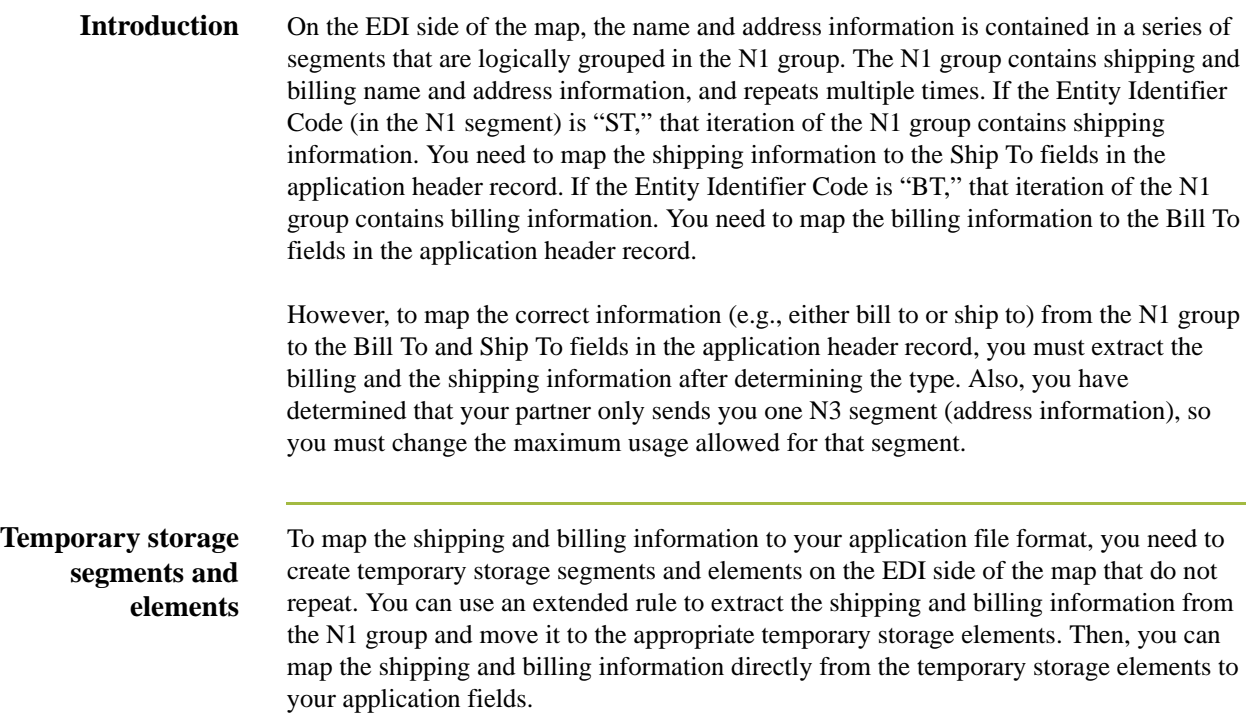

## **Temporary Storage Segments**

**Overview** This table lists the temporary storage segments that you are creating.

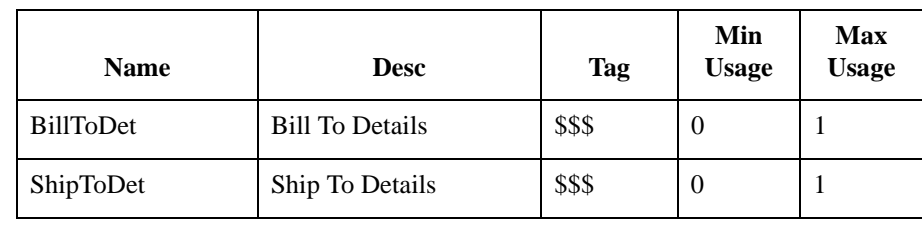

**How to create the ShipToDet** Use this procedure to create the ShipToDet temporary storage segment.

# **segment**

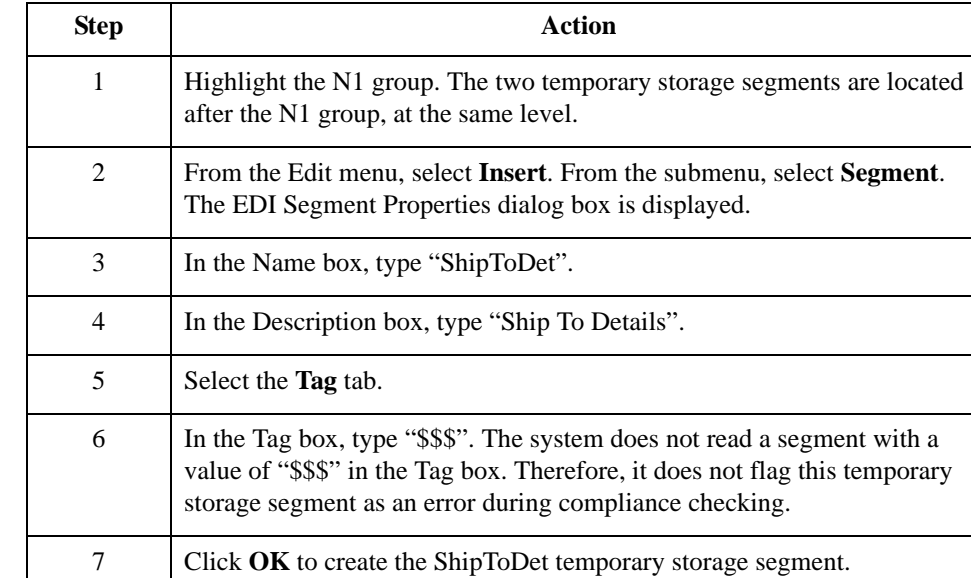

## **How to create the BillToDet segment**

Use this procedure to create the BillToDet temporary storage segment.

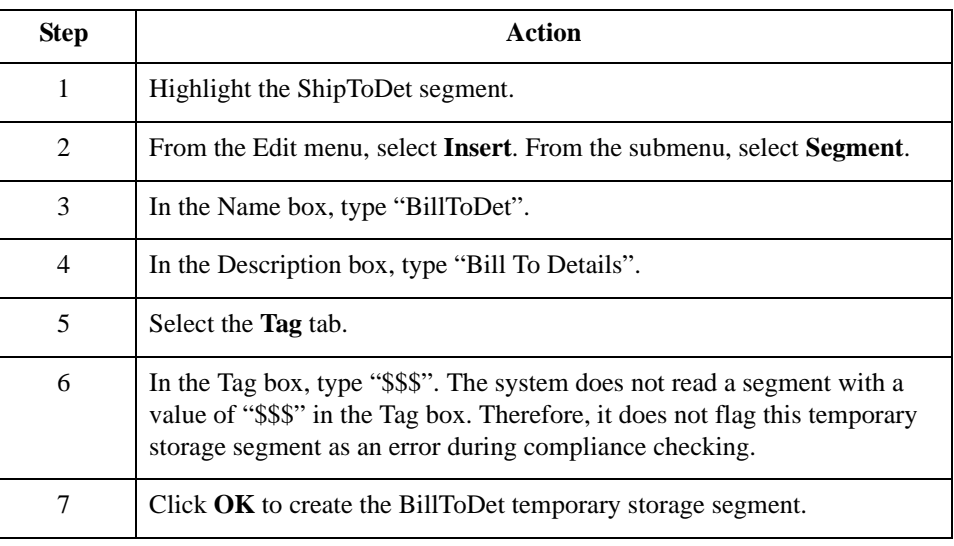

## **Temporary Storage Elements**

**Overview** Now, you can add elements to the temporary storage segments you just created. This table lists the temporary storage elements.

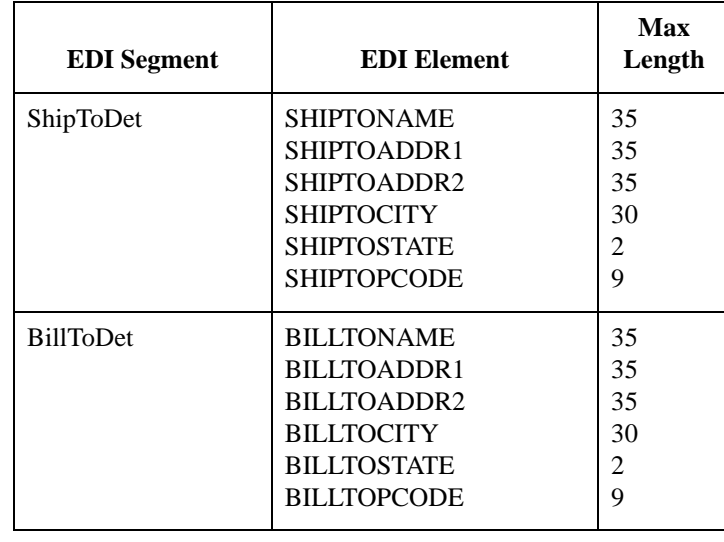

## **How to create the ShipToDet elements**

Use this procedure to create the ShipToDet elements.

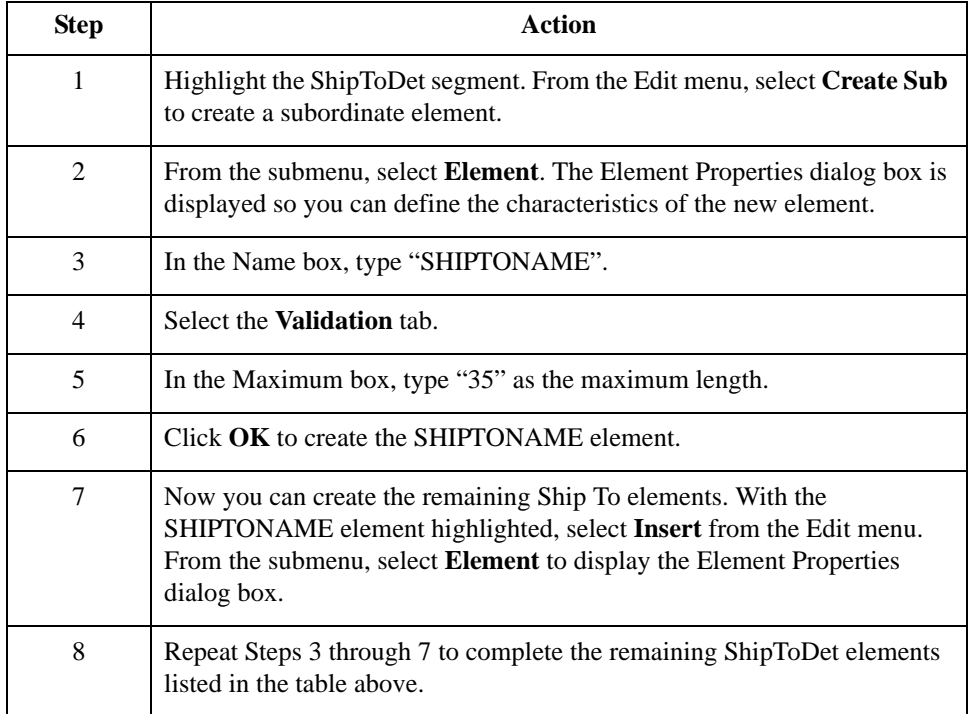

I

## **How to create the BillToDet elements**

Use this procedure to create the BillToDet elements.

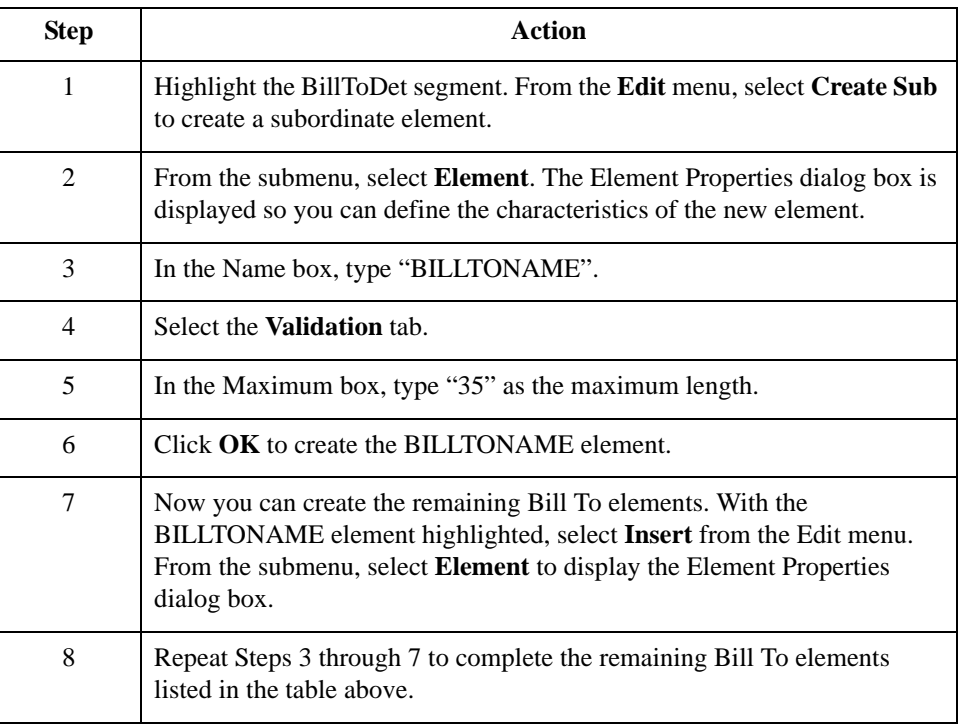

## **Changing the Max Use of the N3 Segment**

**Overview** You have determined that your partner only sends you one N3 segment (address information), so you must change the maximum usage allowed for that segment.

**Procedure** Use this procedure to make N3 a non repeating segment.

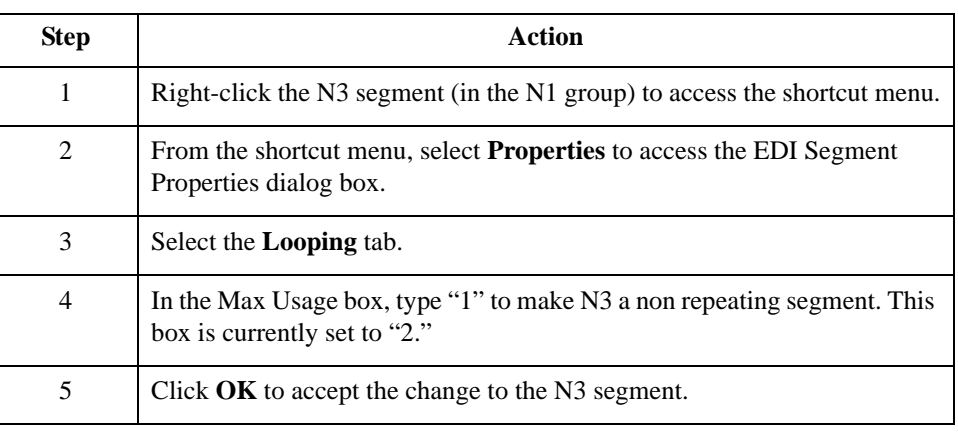

## **Using an extended rule**

Now you can use an extended rule to extract the shipping and billing information from the N1 group and move it to the appropriate temporary storage elements. The extended rule should be executed after the system reads an occurrence of the N1 group.

## **How to create an extended rule**

Use this procedure to create the extended rule.

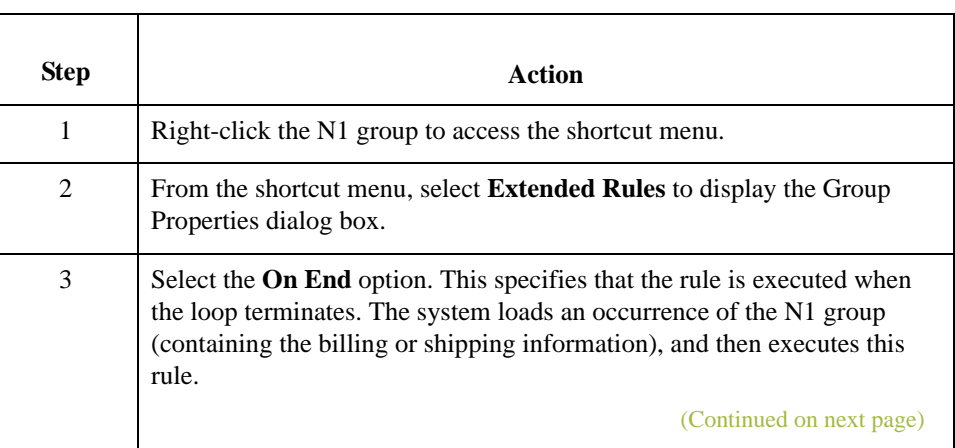

I

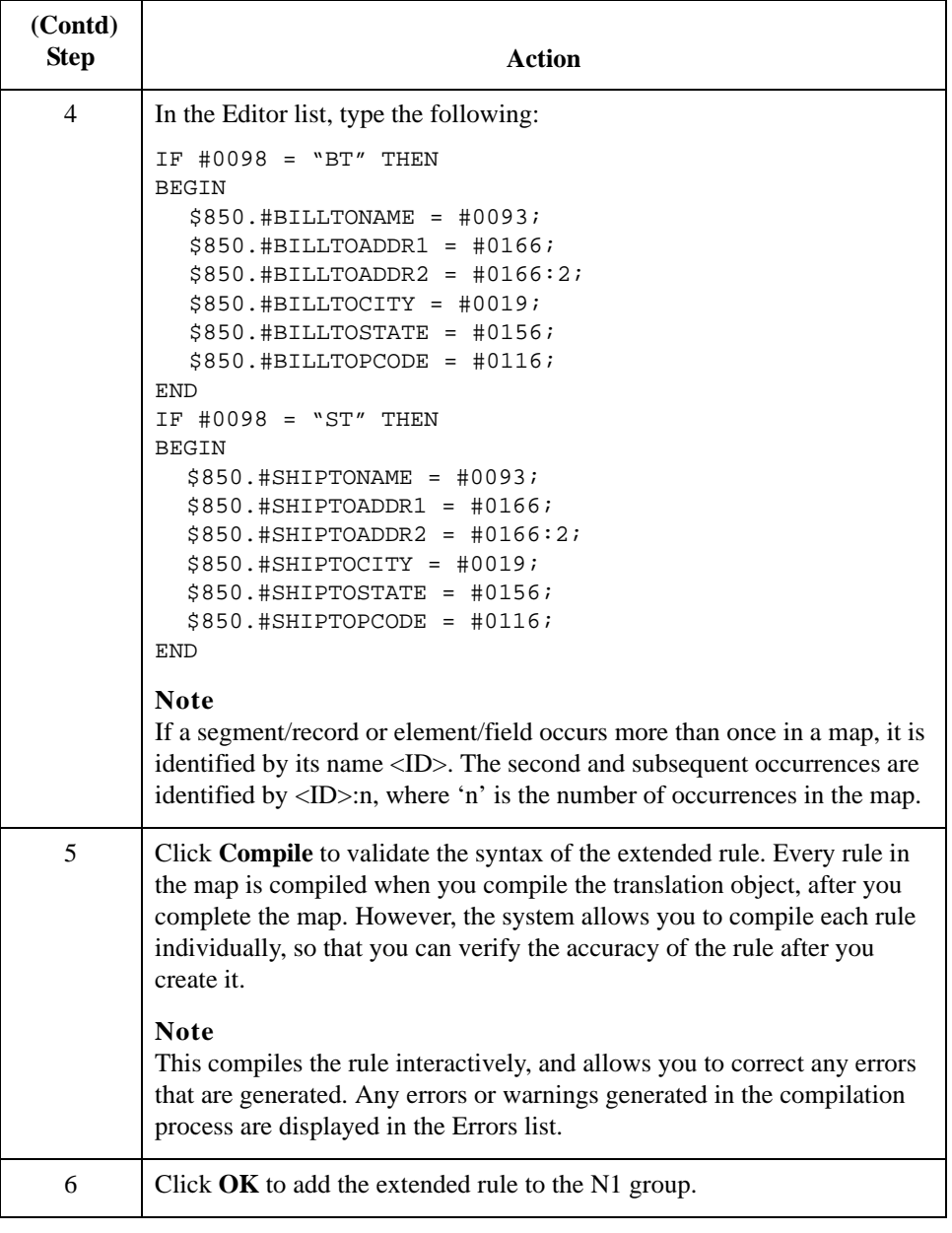

## **How to Map the Ship To Name Information**

**Overview** After creating the temporary storage segments and elements and adding the extended rule, you can map the shipping and billing information directly from the temporary storage elements to your application fields.

### **Procedure** Use this procedure to map the Ship To Name.

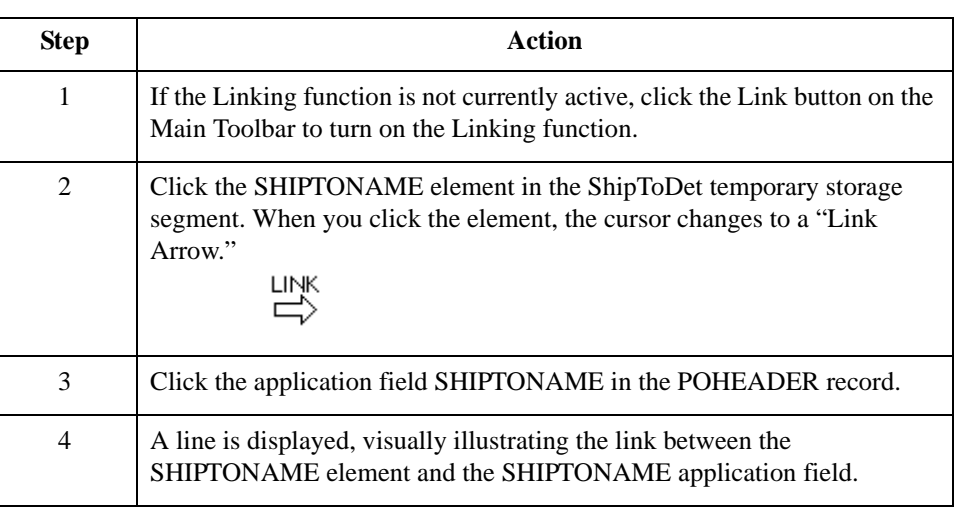

## **Mapping other application fields and elements**

This table lists the application fields in the POHEADER record and the elements they are mapped to.

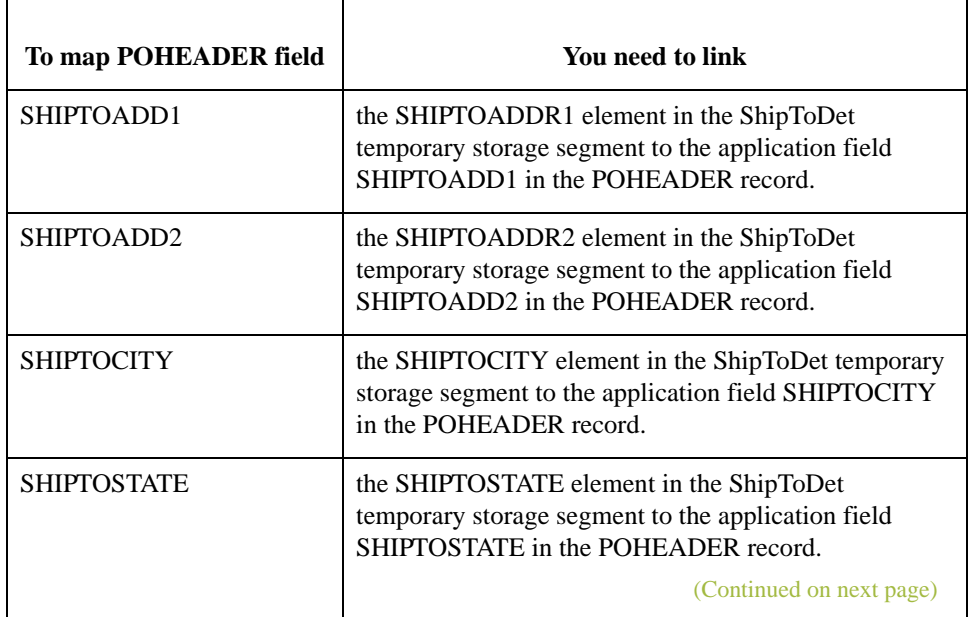

I

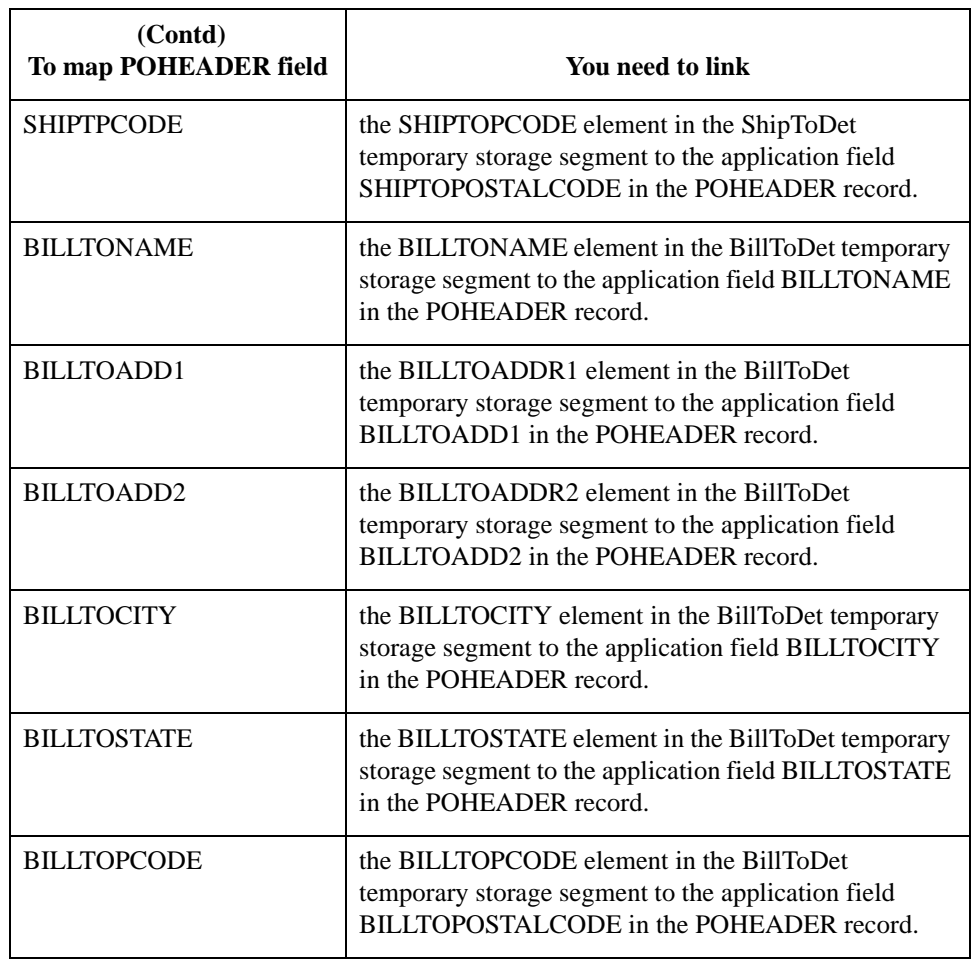

# Mapping Date Segments and Elements **0**

# **Overview**

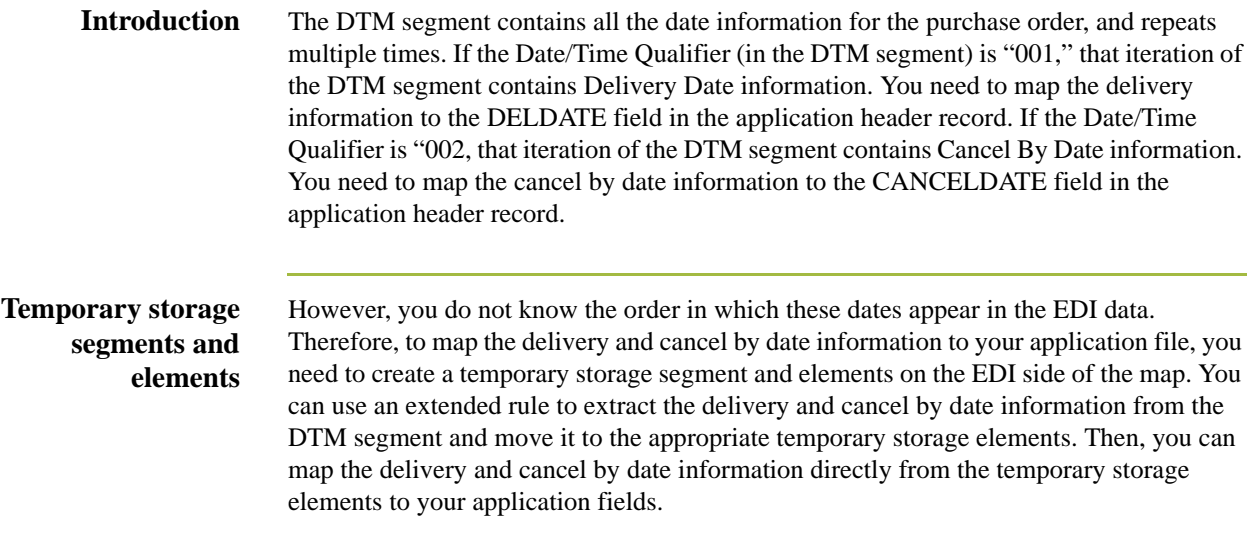

 $\mathfrak{h}$ 

2 - 72

## **How to Create a Temporary Storage Date Segment**

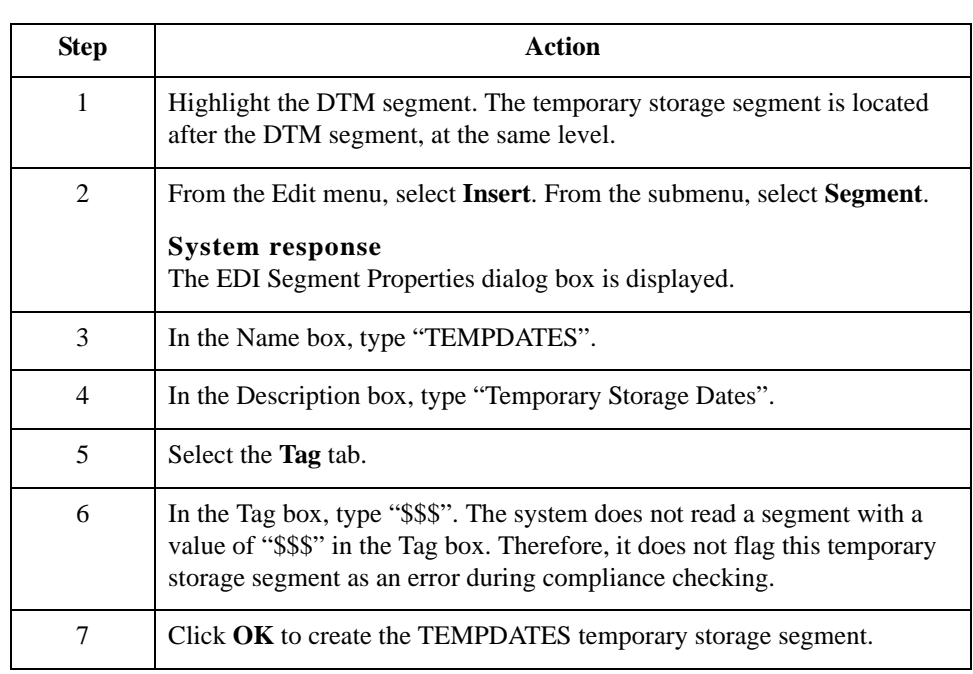

**Procedure** Use this procedure to create the TEMPDATES temporary storage segment.

## **How to Create a Temporary Storage Date Element**

## **Creating the TEMPDATES element**

Use this procedure to create the TEMPDATES elements in the temporary storage segment you just created.

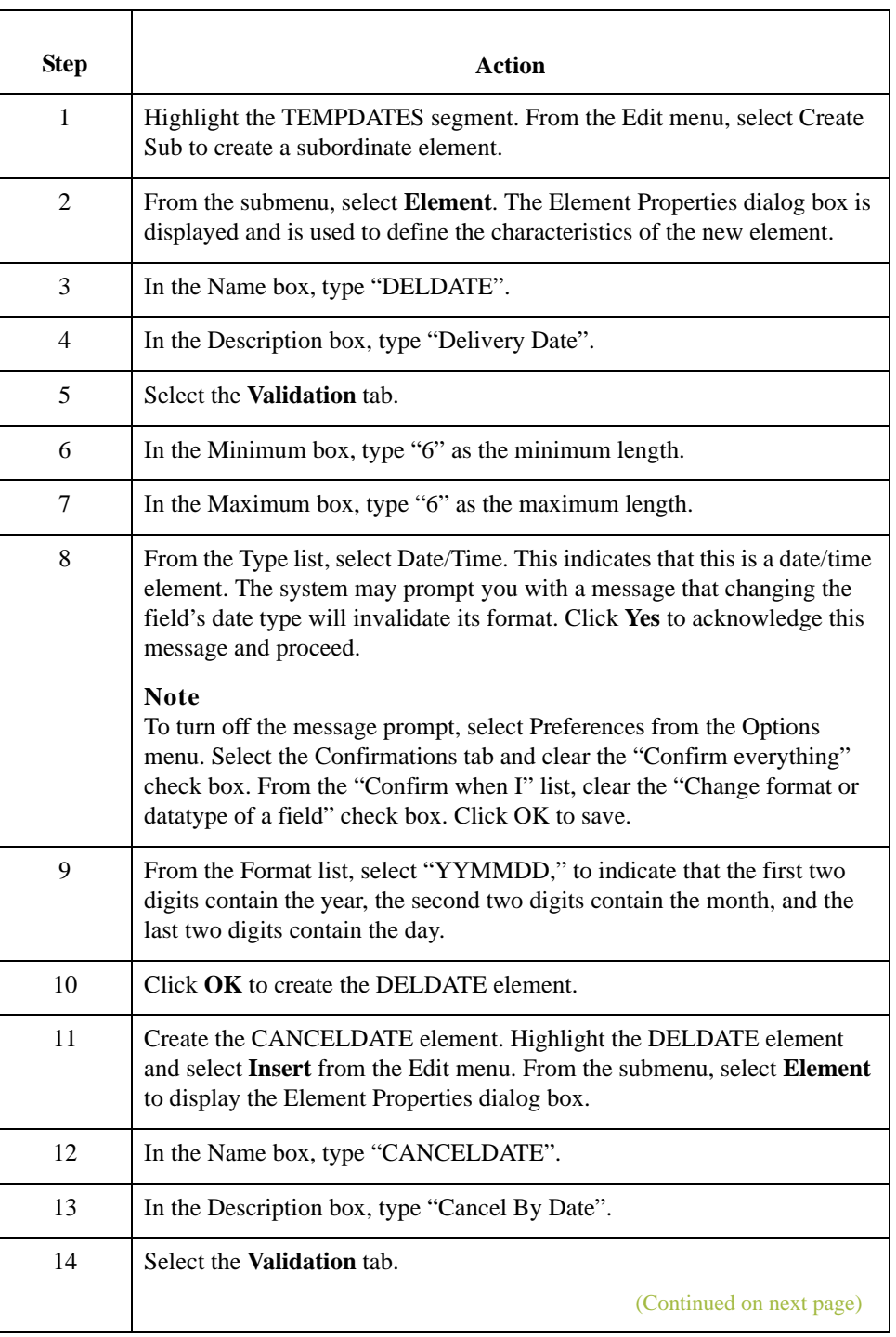

 $\sqrt{ }$ 

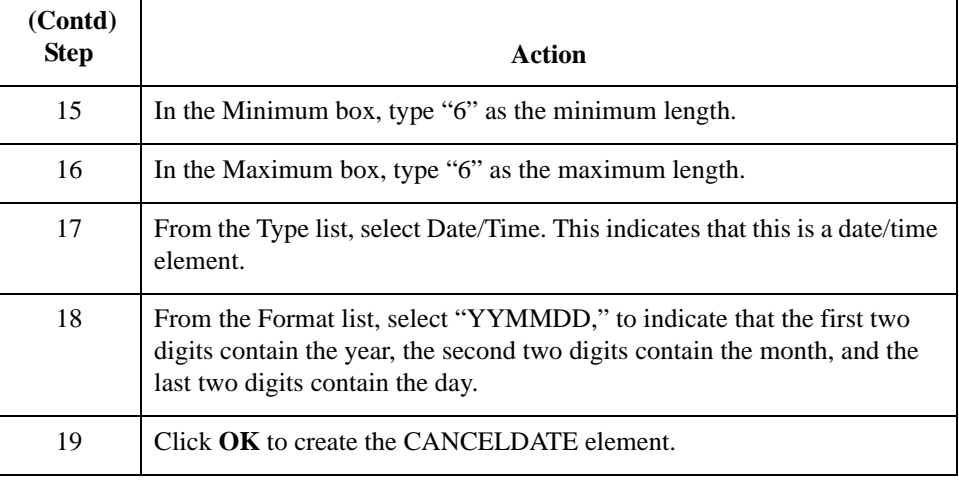

## **Using an extended rule**

Use an extended rule to extract the delivery and cancel by date information from the DTM segment and move it to the appropriate temporary storage elements. The extended rule should be executed after the system reads the DTM01 (Date/Time Qualifier).

Use this procedure to create the extended rule.

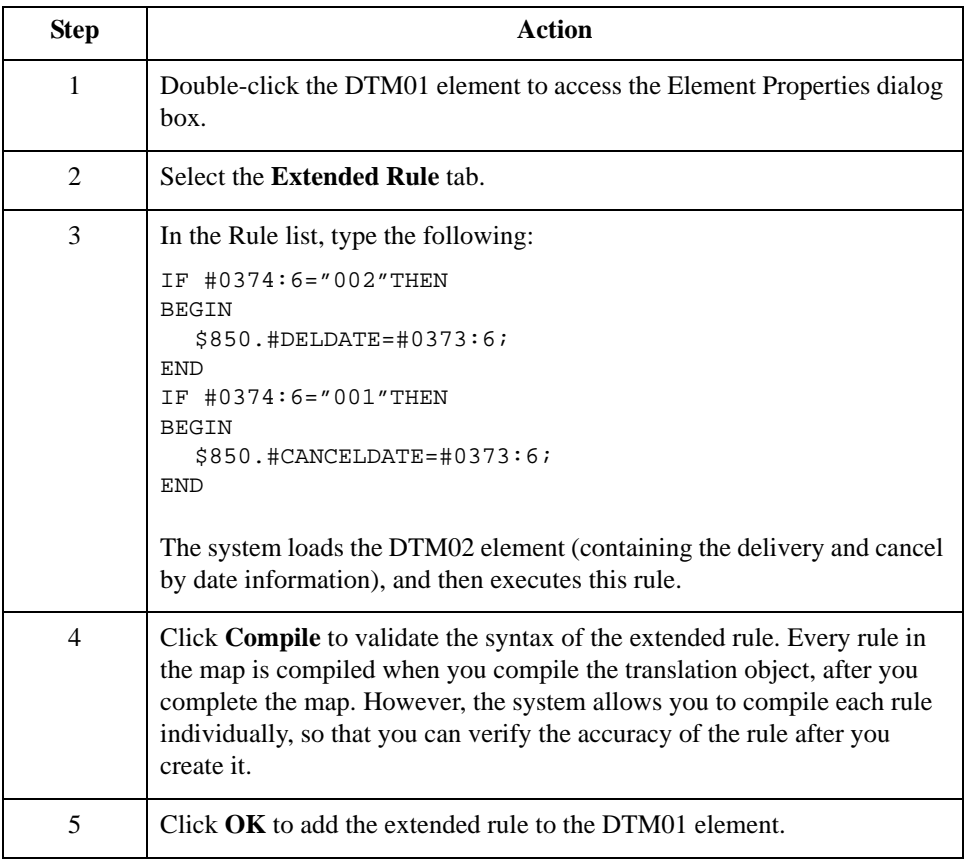

# **How to Map the Delivery Date Information**

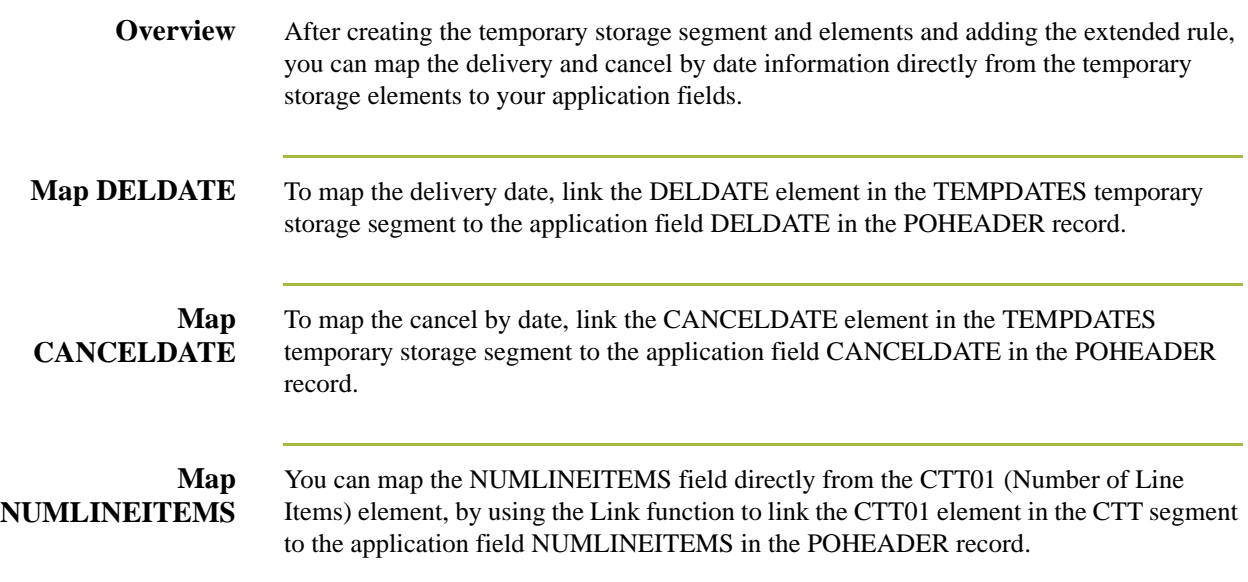

 $\sqrt{2}$ 

# Mapping the PODetailGroup Records: PODETAIL Record **0**

## **Overview**

**Introduction** The PODetailGroup (detail information) contains all the line item information for the order, including the item, unit of measure, price, quantity ordered, description, and the allowance and charge information. Each PODetailGroup can occur up to 100,000 times per order translated. This equals a maximum order of 100,000 items. The information within the PODetailGroup is further segregated by record:

- ◗ PODETAIL
- ◗ PODESC
- ◗ POALLCHG.

This section describes the actions necessary for you to map to each field in the PODETAIL (detail) record. The PODETAIL (detail) record contains line item code number, unit of measure, price, and quantity ordered. The PODETAIL record occurs once per PODetailGroup.

## **CUSTNUMDET Field**

### **Overview** The Application Integration subsystem allows you to use selected information from the Gentran:Server for Windows Partner Editor in your maps via a standard rule. You can map information from your trading partner's profile in the Partner Editor to a selected element or field in the map. The information that you can use in the map includes any field in a table (location, lookup, or cross-reference) or data from the partner key.

For this map, you need to pull information from the partner definition to populate the Customer Number fields on the application side of the map. Since the Customer Number is a part of the record key for each record, it appears five times in the application, once in each record (CUSTNUMHDR, CUSTNUMDET, CUSTNUMDESC, CUSTNUMAC, and CUSTNUMSUM).

Your partner's customer number is part of the record key for each record in the application. It identifies which trading partner sent the purchase order. This customer number is already part of the partner definition for this partner, so you can map it from the partner definition to each customer number field.

**Procedure** Use this procedure to map the customer number from the partner definition.

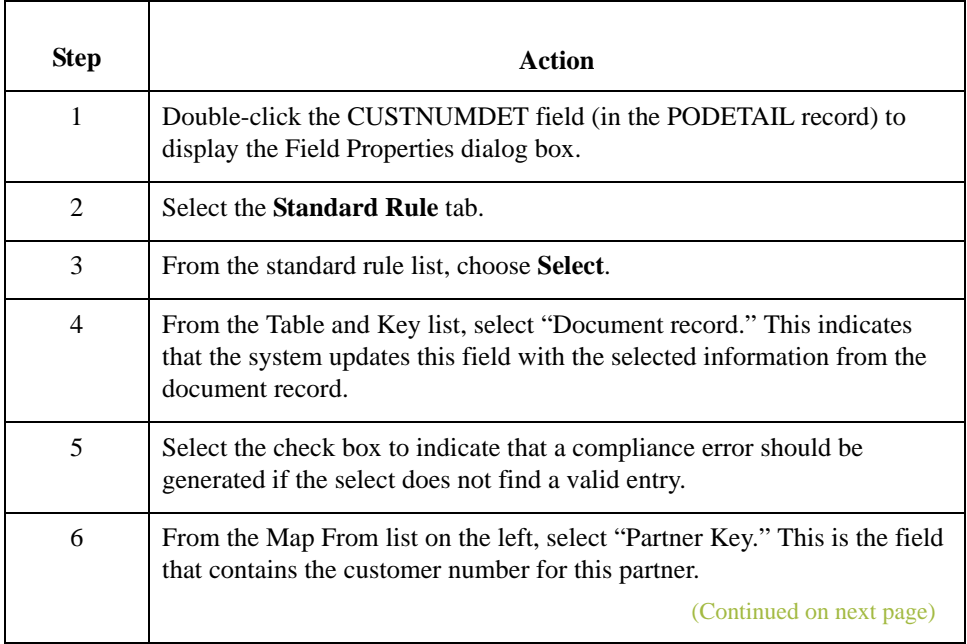

 $\mathcal{L}$ 

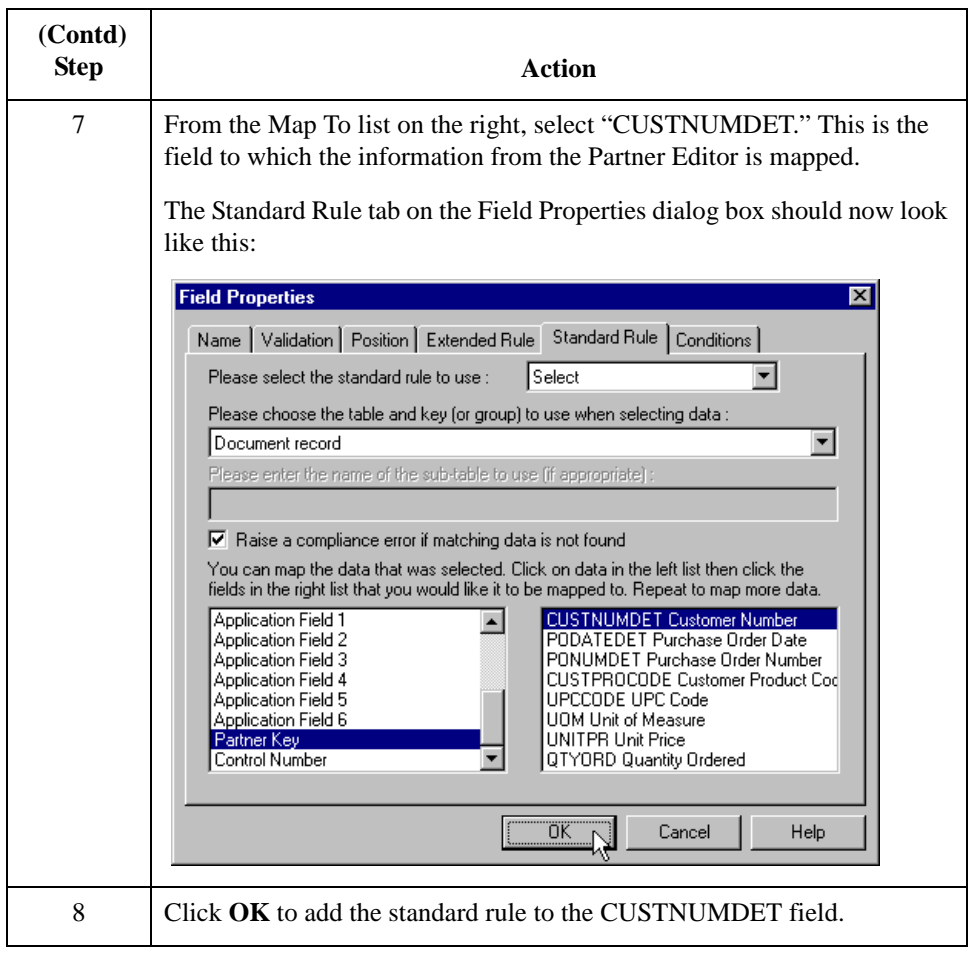
#### **PODATEDET Field**

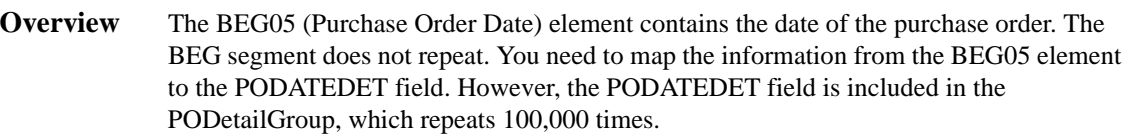

You can only map fields and elements that are at the same level. This means that you cannot map to a group from a segment that does not repeat. For example, you cannot map the purchase order date in the BEG segment directly to your application PODATEDET field.

#### **Using an extended rule**

To map the purchase order date to this application field, you need to use an extended rule to extract the purchase order date from the BEG05 element and move it to the PODATEDET field.

Use this procedure to create the extended rule.

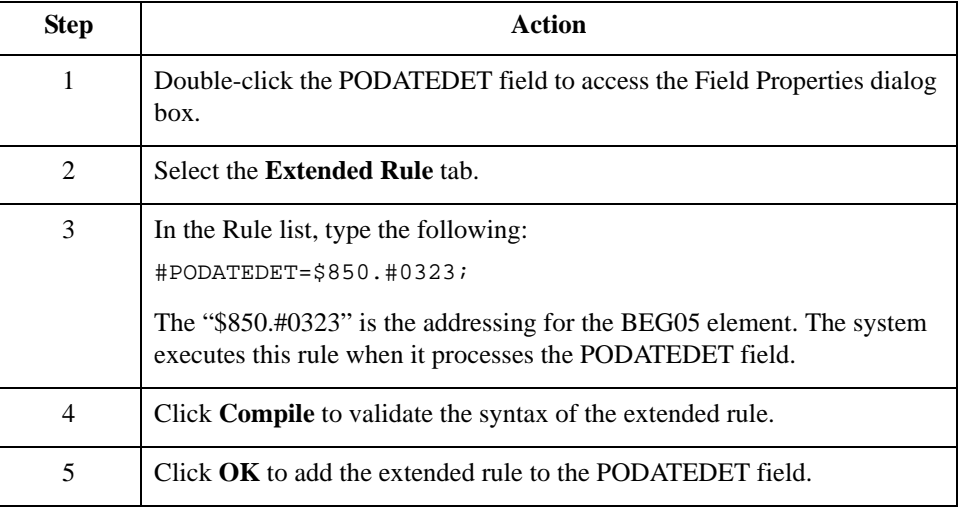

I

#### **PONUMDET Field**

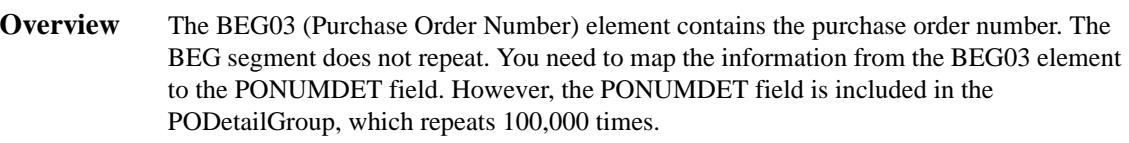

You can only map fields and elements that are at the same level. This means that you cannot map to a group from a segment that does not repeat. For example, you cannot map the purchase order number in the BEG segment directly to your application PONUMDET field.

#### **Using an extended rule**

To map the purchase order number to this application field, you need to use an extended rule to extract the purchase order number from the BEG03 element and move it to the PONUMDET field.

Use this procedure to create the extended rule.

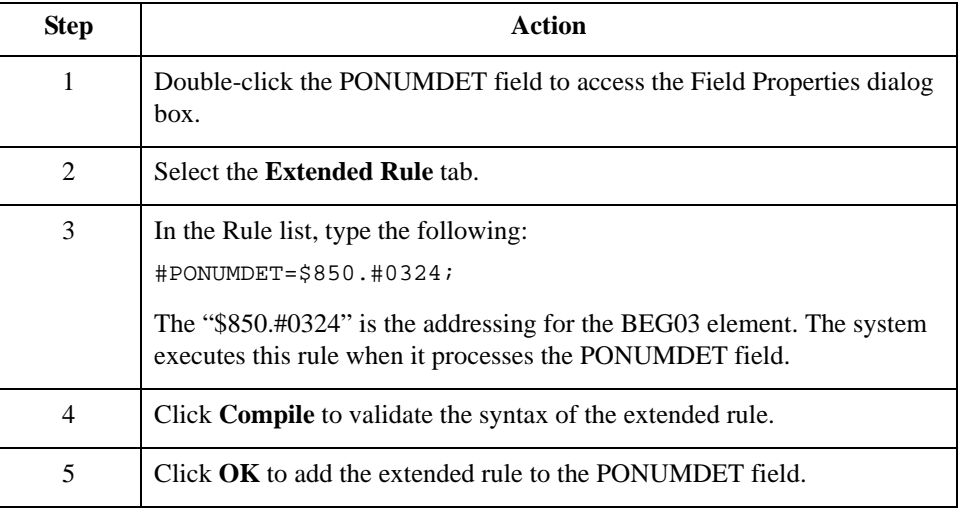

Gentran:Server for Windows – November 2005 Application Integration Integration ANSI Tutorial Guide  $\sqrt{2}$ 

#### **CUSTPROCODE/UPCCODE Fields**

**Overview** The Application Integration subsystem enables you to use selected information from the Gentran:Server for Windows partner database in your maps via a standard rule. You can map information from your trading partner's profile in the Partner Editor to a selected element or field in the map. The information that you can use in the map includes any field in a table (location, lookup, or cross-reference) or data from the partner record.

> For this map, you need to map information from a cross-reference table for the PETZONE partner profile, to translate your partner's code for a purchased item and your code for the same item. Your partner uses a customer product code (CUSTPROCODE) for each item that is meaningful to him. However, your company uses a UPC code (UPCCODE) for each item. After you and your partner determine what the equivalent customer product code is for each UPC code, you can create a cross-reference table in the Partner Editor and use that information in your map.

> A cross-reference table is used when you and your partner each reference an item by a different name (or number). For example, if your unique name for a "widget" is "wid" and your partner's unique name for the same "widget" is "1234," the system uses the crossreference table to translate the two names for the "widget" item.

> In this map, you have one code (UPC code) for each item ordered. Your partner refers to the same item by a different code (customer product code). You need to map the customer product code from the PO107 element (Product/Service ID) to the customer product code field (CUSTPROCODE) on the application side of the map. Therefore, you must use a cross-reference table to translate the customer product code to your UPC code. You and your partner determined what the equivalent customer product code is for each UPC code. In this tutorial, the cross-reference table is included with the partner (PETZONE.PAR) you import into Partner Editor later in this tutorial.

> This table contains the information in the cross-reference table. The "My Value" field contains your UPC code for the item. The "Partner Value" field contains your partner's customer product code for the item. The "Description" field contains a description (and size, if applicable) of the item, and the Reference Data field contains additional quantity or color information.

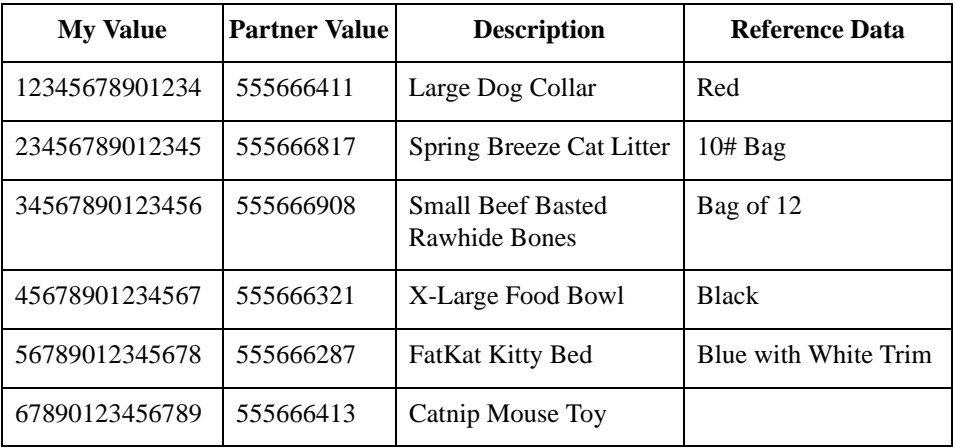

(Continued on next page)

I

**Note**

#### **Overview (contd)**

You do not need to create this cross-reference table—it is included with the PETZONE partner (PETZONE.PAR) that is provided with the tutorial data when you install Gentran:Server.

Finally, you need to use a standard rule to map the translated value from the CUSTPROCODE field to the UPCCODE field.

#### **Mapping the customer product code**

To map the customer product code, link the PO107 element in the PO1 segment (in the PO1 group) to the application field CUSTPROCODE in the PODETAIL record.

Use this procedure to translate your partner's customer product code to your UPC code for each item your partner ordered.

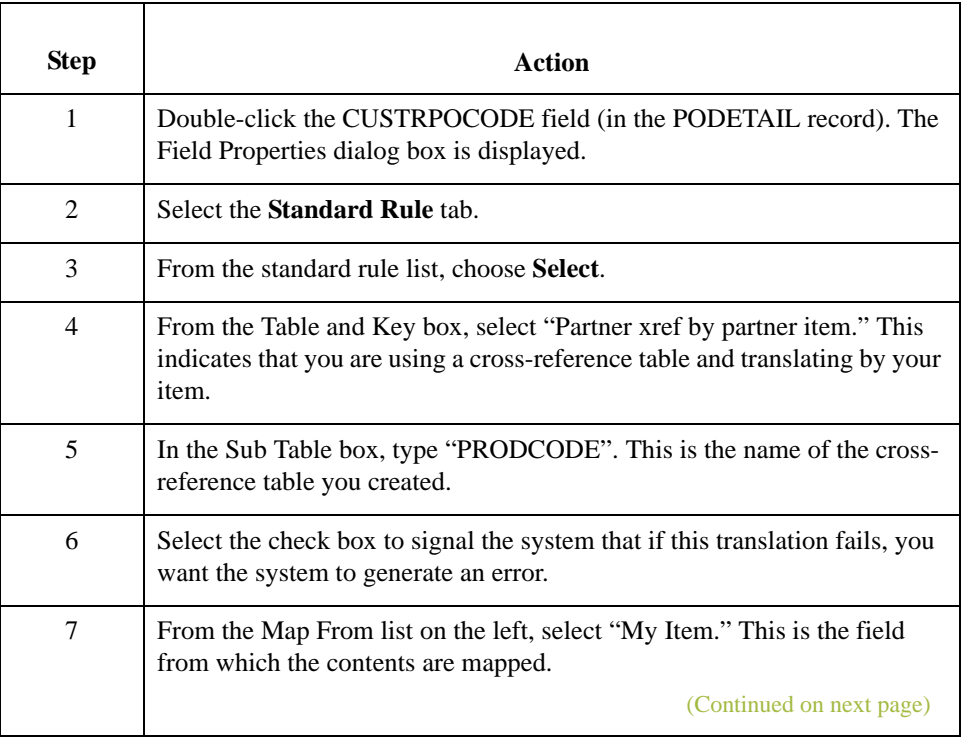

-82

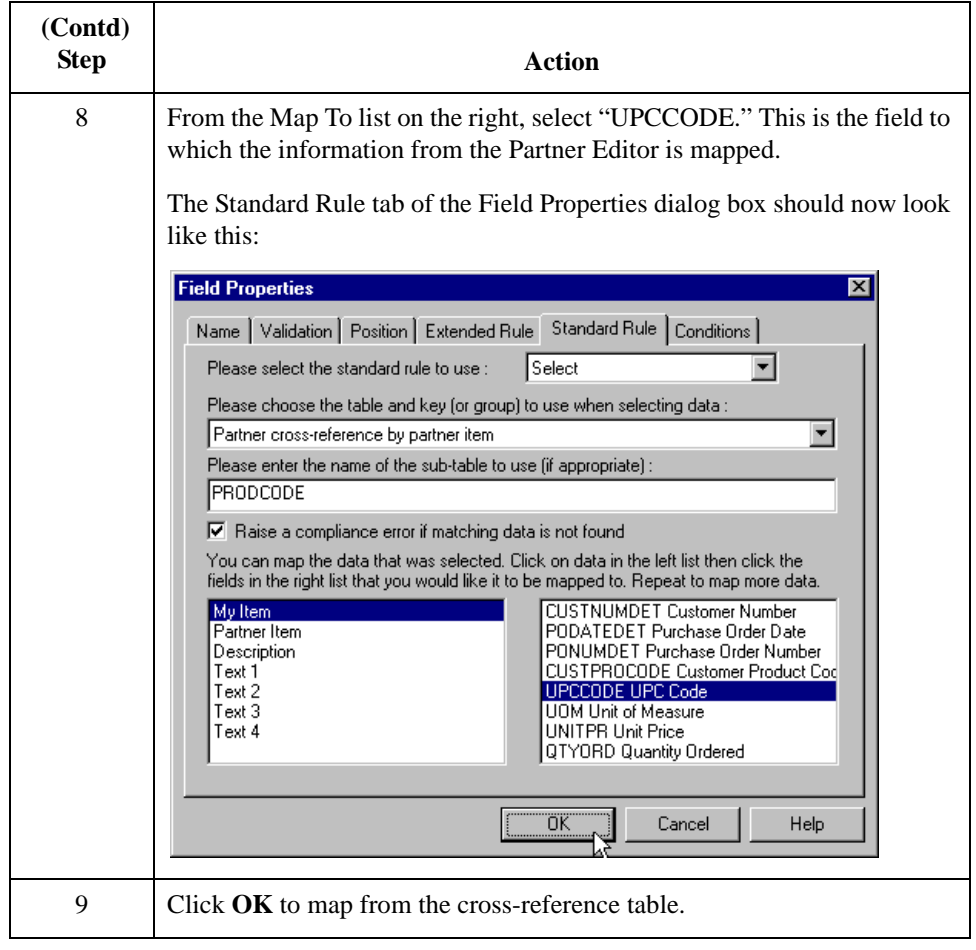

 $\mathfrak{h}$ 

## **UOM Field**

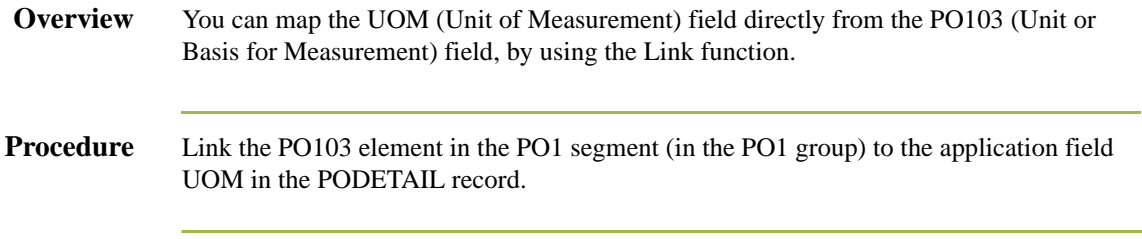

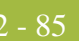

### **UNITPR Field**

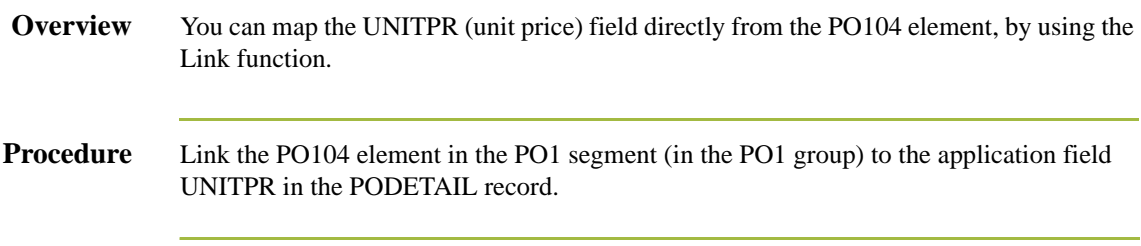

 $\sqrt{2}$ 

### **QTYORD Field**

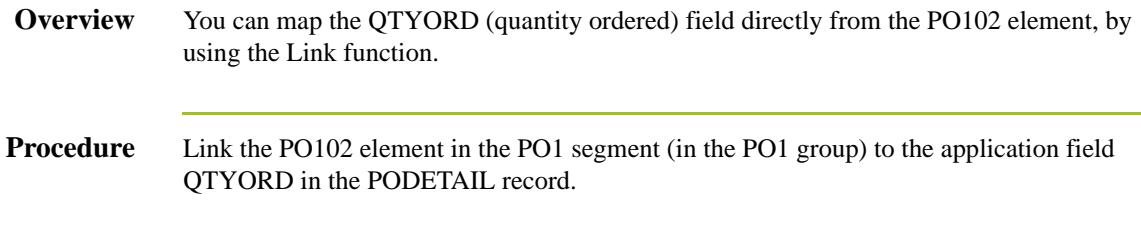

## Mapping the PODetailGroup Records: PODESC Record **0**

#### **Overview**

**Introduction** This section describes the actions necessary for you to map to each field in the PODESC (description) record. The PODESC (description) record contains descriptive information about the line item ordered. The PODESC record can occur up to five times per PODetailGroup, so multiple descriptive terms can be used for each item. For example, if the line item is a "dog collar," the description fields may be "red," "large," and "leather."

#### **CUSTNUMDESC Field**

#### **Overview** The Application Integration subsystem allows you to use selected information from the Gentran:Server for Windows Partner Editor in your maps via a standard rule. You can map information from your trading partner's profile in the Partner Editor to a selected element or field in the map. The information that you can use in the map includes any field in a

table (location, lookup, or cross-reference) or data from the partner key.

For this map, you must use information from the partner definition to populate the Customer Number fields on the application side of the map. Since the Customer Number is a part of the record key for each record, it appears five times in the application file format, once in each record (CUSTNUMHDR, CUSTNUMDET, CUSTNUMDESC, CUSTNUMAC, and CUSTNUMSUM).

Your partner's customer number is part of the record key for each record in the application file format. It identifies which trading partner sent the purchase order. This customer number is already part of the partner definition for this partner, so you can map it from the partner definition to each customer number field.

**Procedure** Use this procedure to map the customer number from the partner definition.

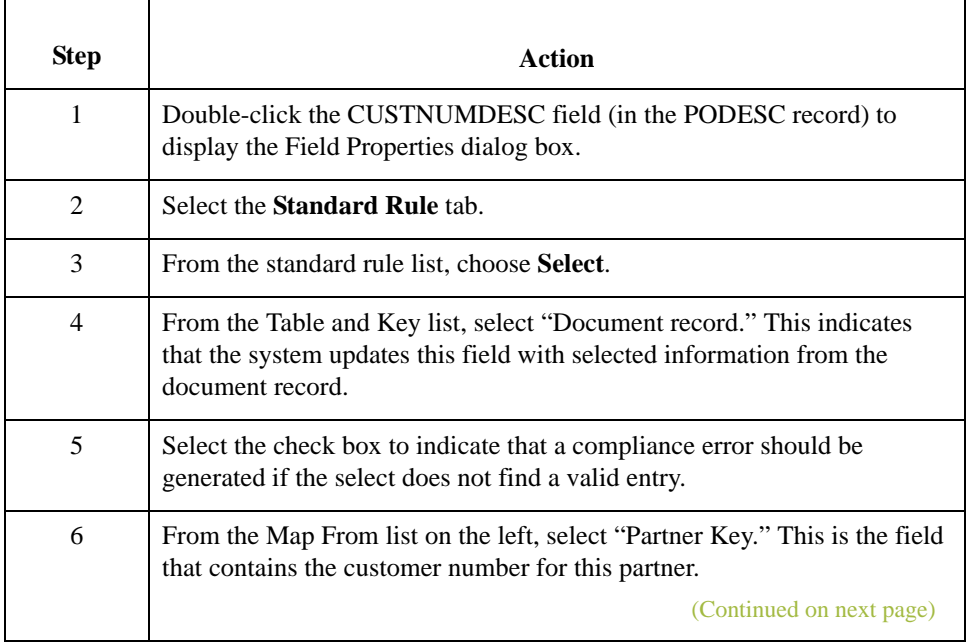

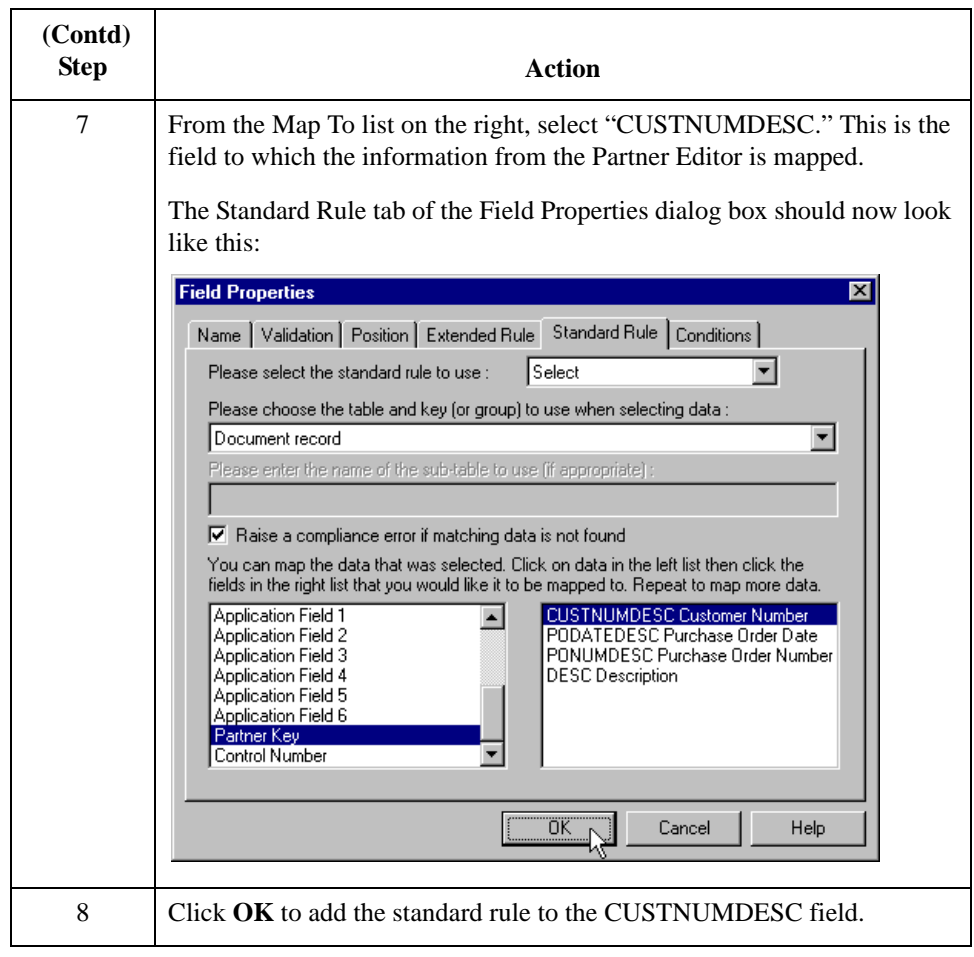

 $\sqrt{2}$ 

#### **PODATEDESC Field**

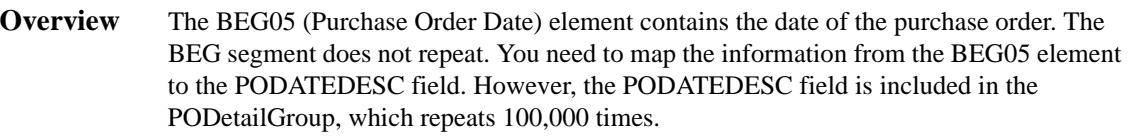

You can only map fields and elements that are at the same level. This means that you cannot map to a group from a segment that does not repeat. For example, you cannot map the purchase order date in the BEG segment directly to your application PODATEDESC field.

#### **Using an extended rule**

To map the purchase order date to this application field, you need to use an extended rule to extract the purchase order date from the BEG05 element and move it to the PODATEDESC field.

Use this procedure to create the extended rule.

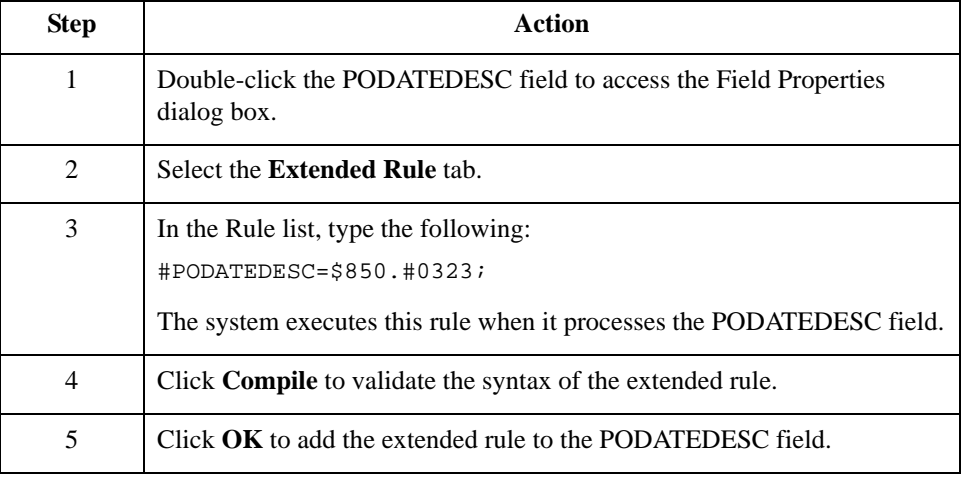

### **PONUMDESC Field**

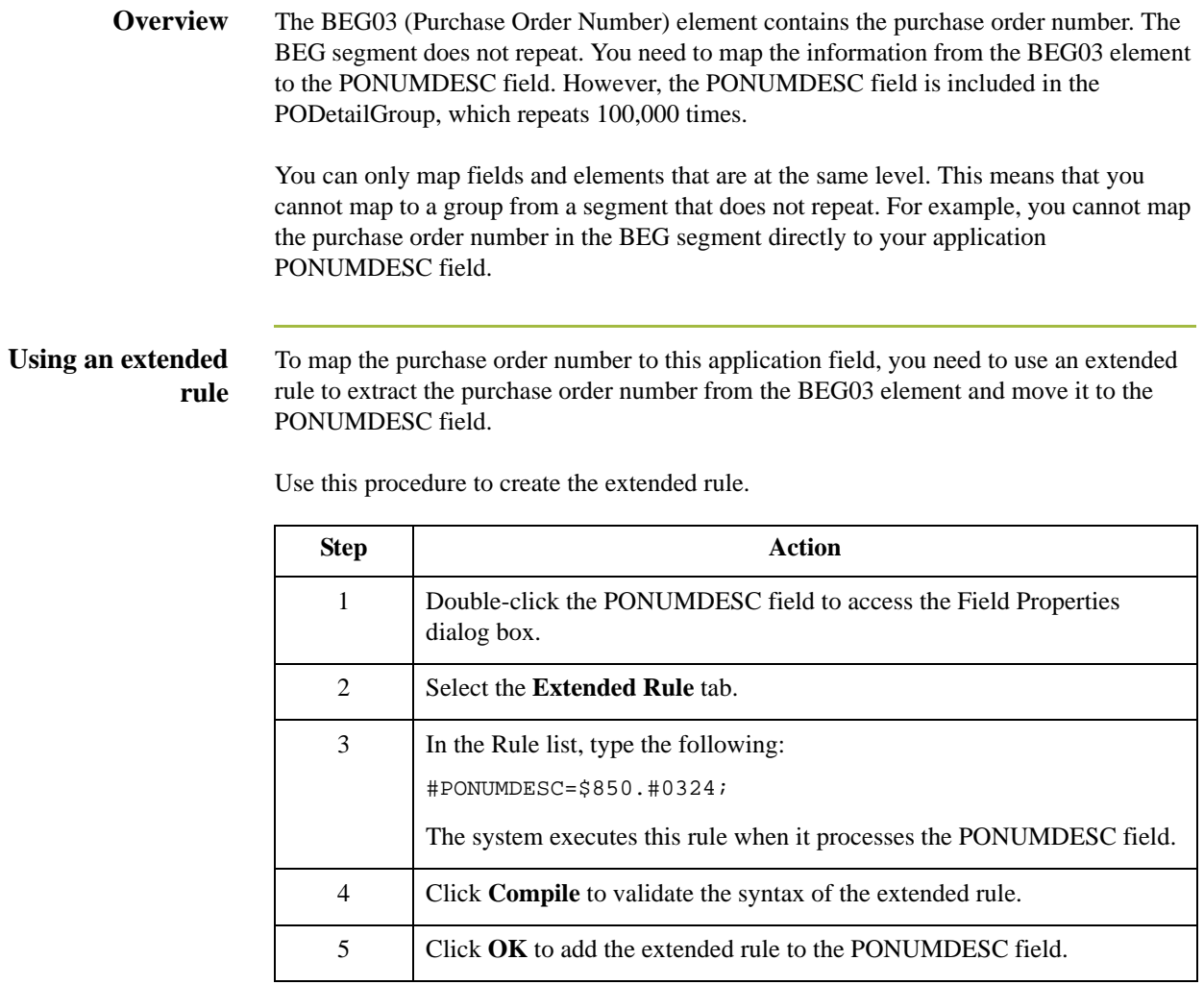

Application Integration ANSI Tutorial Guide Gentran:Server for Windows – November 2005

 $\mathfrak{h}$ 

#### **DESC Field**

Use

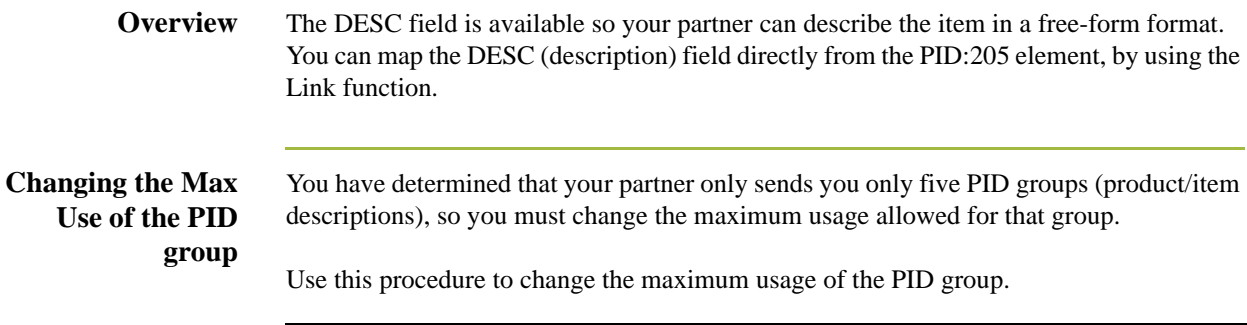

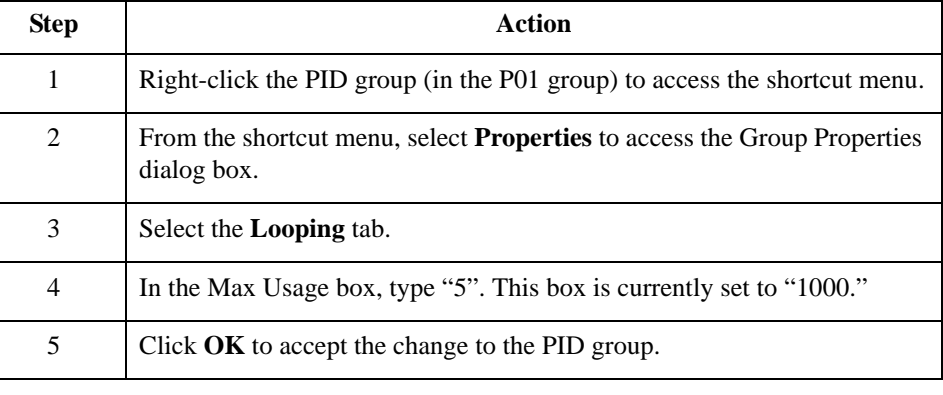

#### **Linking the DESC field**

Link the PID:205 element in the PID:2 segment (in the PID group) to the application field DESC in the PODESC record.

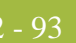

# Mapping the PODetailGroup Records: POALLCHG Record **0**

### **Overview**

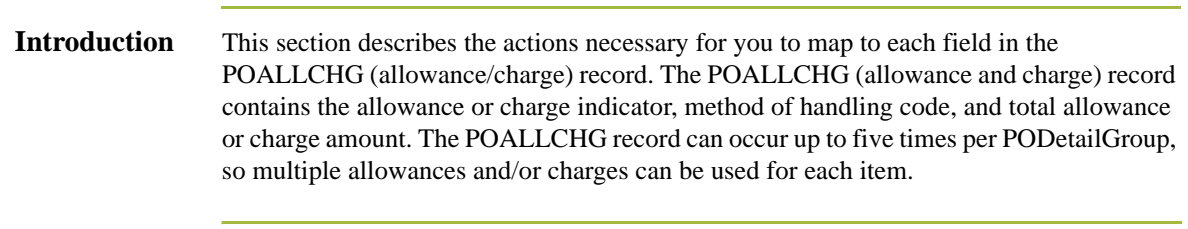

 $\mathcal{G}$ 

#### **CUSTNUMAC Field**

#### **Overview** The Application Integration subsystem allows you to use selected information from the Gentran:Server for Windows Partner Editor in your maps via a standard rule. You can map information from your trading partner's profile in the Partner Editor to a selected element or field in the map. The information that you can use in the map includes any field in a table (location, lookup, or cross-reference) or data from the partner key.

For this map, you need to pull information from the partner definition to populate the Customer Number fields on the application side of the map. Since the Customer Number is a part of the record key for each record, it appears five times in the application file format, once in each record (CUSTNUMHDR, CUSTNUMDET, CUSTNUMDESC, CUSTNUMAC, and CUSTNUMSUM).

Your partner's customer number is part of the record key for each record in the application file format. It identifies which trading partner sent the purchase order. This customer number is already part of the partner definition for this partner, so you can map it from the partner definition to each customer number field.

**Procedure** Use this procedure to map the customer number from the partner definition.

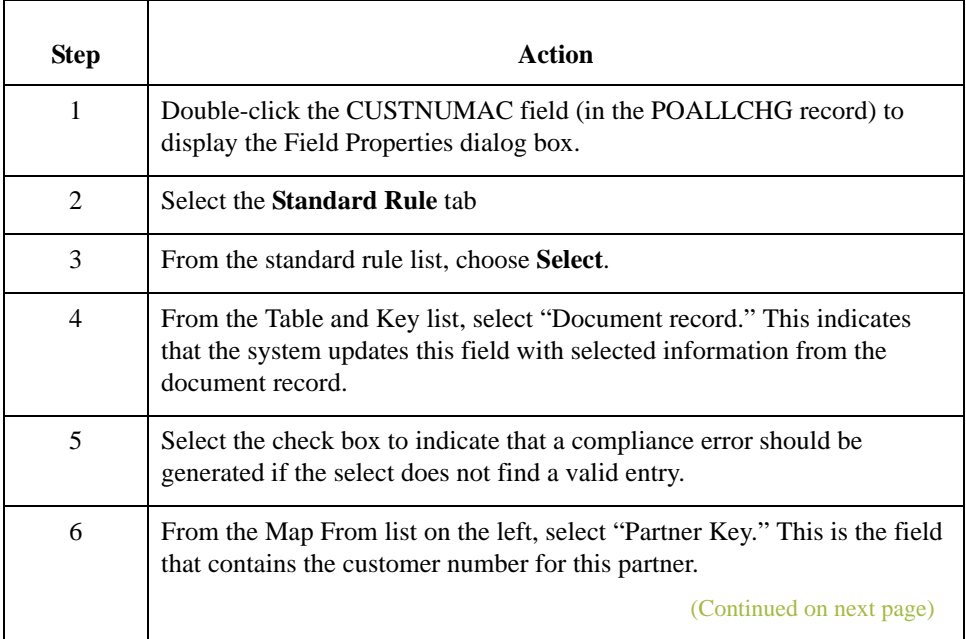

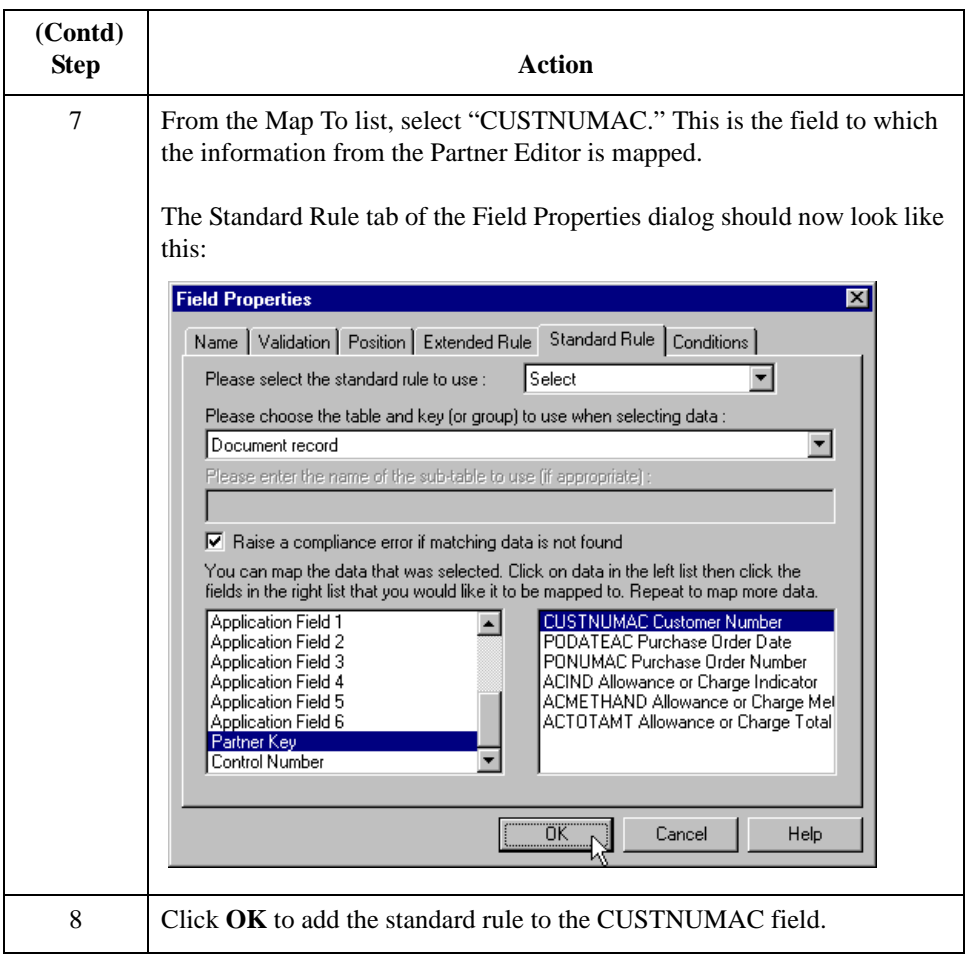

 $\sqrt{2}$ 

### **PODATEAC Field**

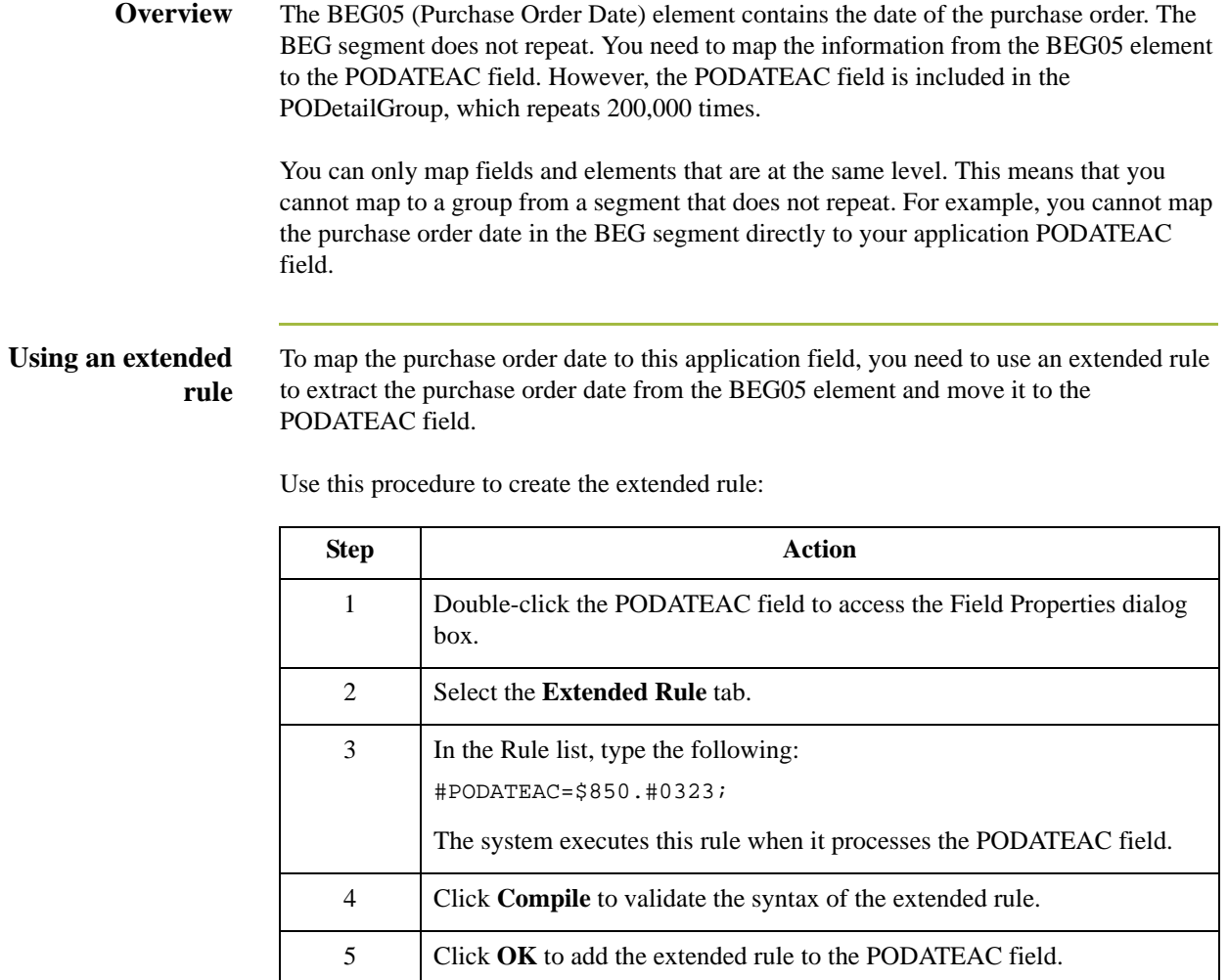

### **PONUMAC Field**

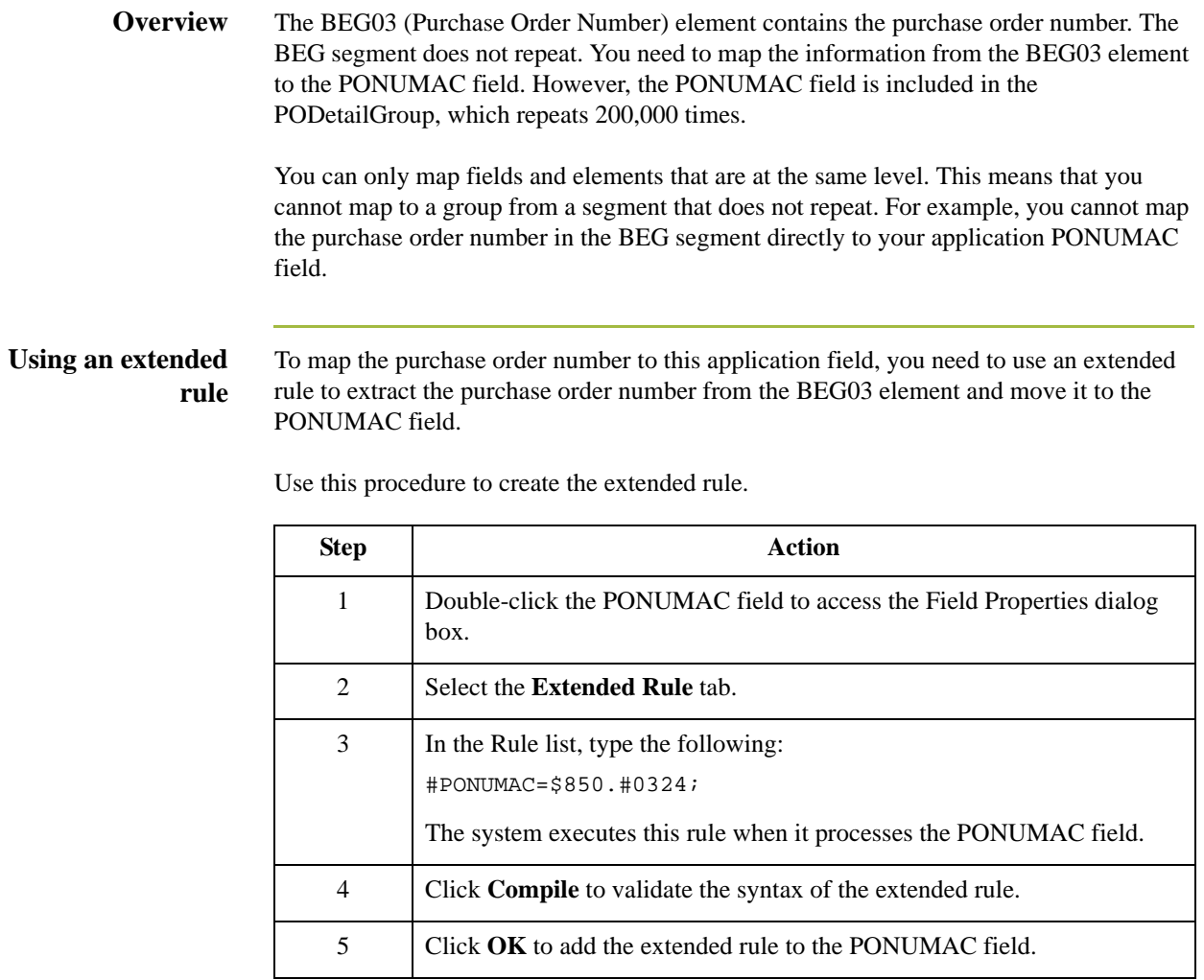

 $\mathfrak{h}$ 

### **ACIND Field**

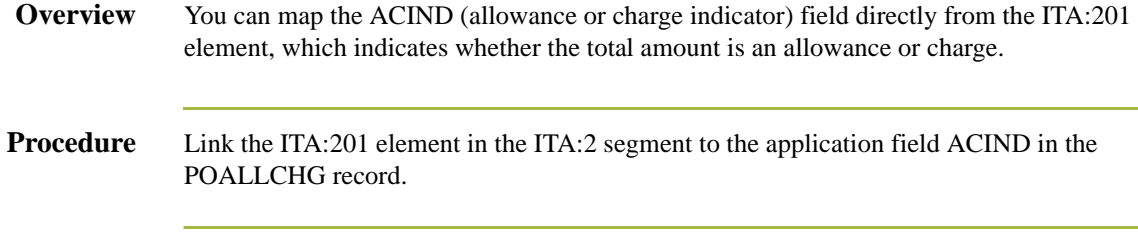

### **ACMETHAND Field**

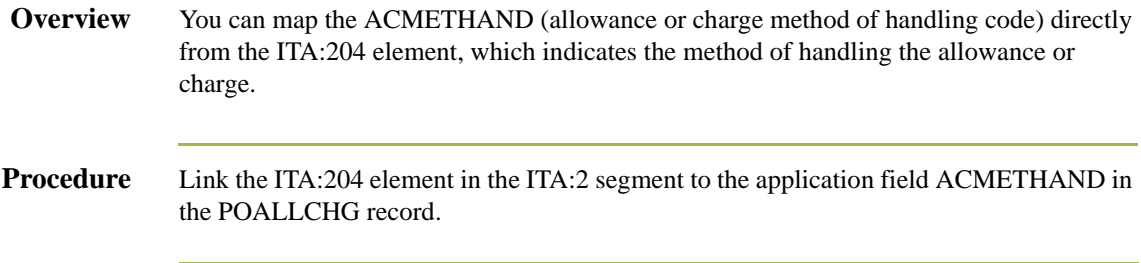

 $\mathfrak g$ 

### **ACTOTAMT Field**

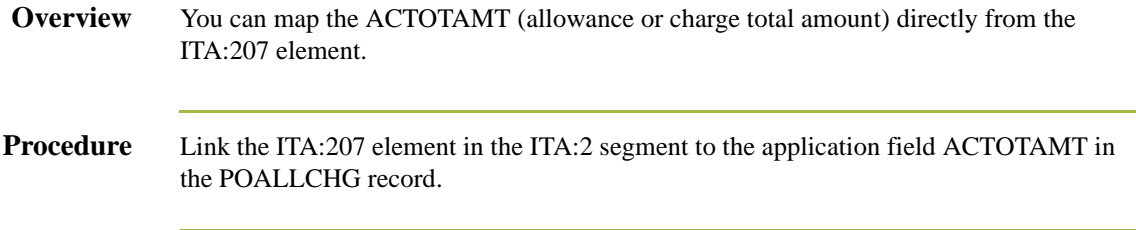

# Mapping the POSUMMARY Record **0**

#### **Overview**

**Introduction** This section describes the actions necessary for you to map to each field in the POSUMMARY (summary) record. The POSUMMARY record contains the total number of line items in the purchase order. The POSUMMARY record occurs once for each purchase order translated.

 $\sqrt{ }$ 

#### **CUSTNUMSUM Field**

#### **Overview** The Application Integration subsystem allows you to use selected information from the Gentran:Server for Windows Partner Editor in your maps via a standard rule. You can map information from your trading partner's profile in the Partner Editor to a selected element or field in the map. The information that you can use in the map includes any field in a table (location, lookup, or cross-reference) or data from the partner key.

For this map, you need to pull information from the partner definition to populate the Customer Number fields on the application side of the map. Since the Customer Number is a part of the record key for each record, it appears five times in the application file format, once in each record (CUSTNUMHDR, CUSTNUMDET, CUSTNUMDESC, CUSTNUMAC, and CUSTNUMSUM).

Your partner's customer number is part of the record key for each record in the application file format. It identifies which trading partner sent the purchase order. This customer number is already part of the partner definition for this partner, so you can map it from the partner definition to each customer number field.

**Procedure** Use this procedure to map the customer number from the partner definition.

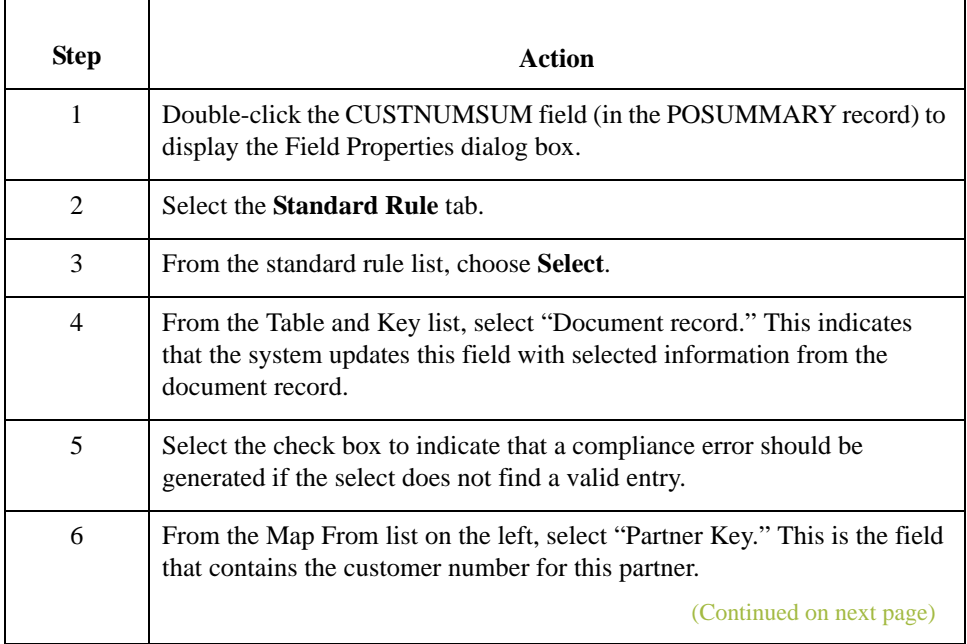

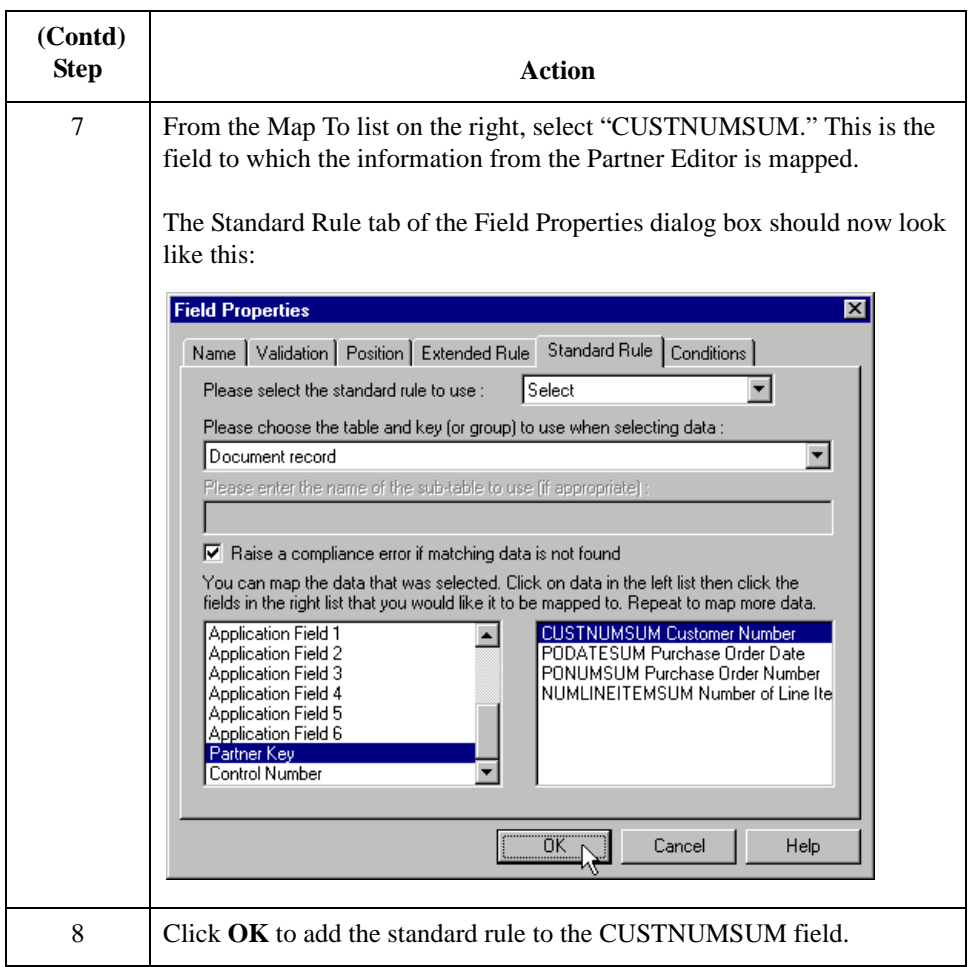

 $\mathfrak{h}$ 

### **PODATESUM Field**

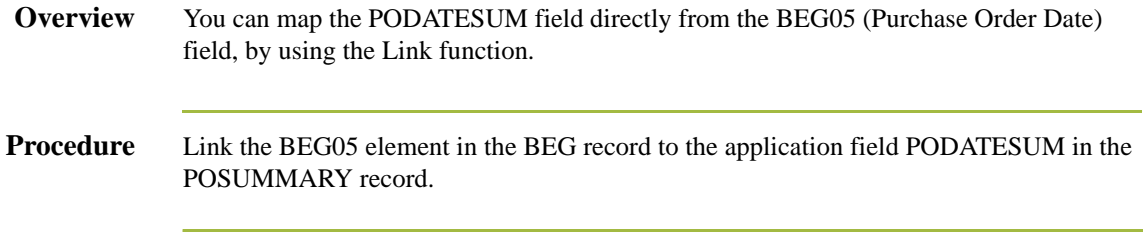

## **PONUMSUM Field**

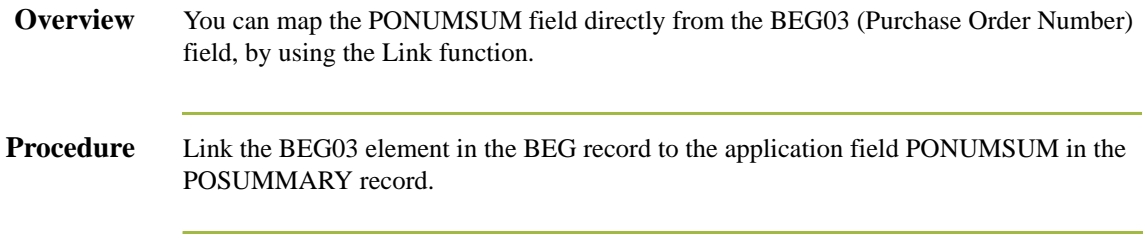

 $\mathcal{G}$ 

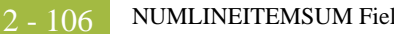

#### **NUMLINEITEMSUM Field**

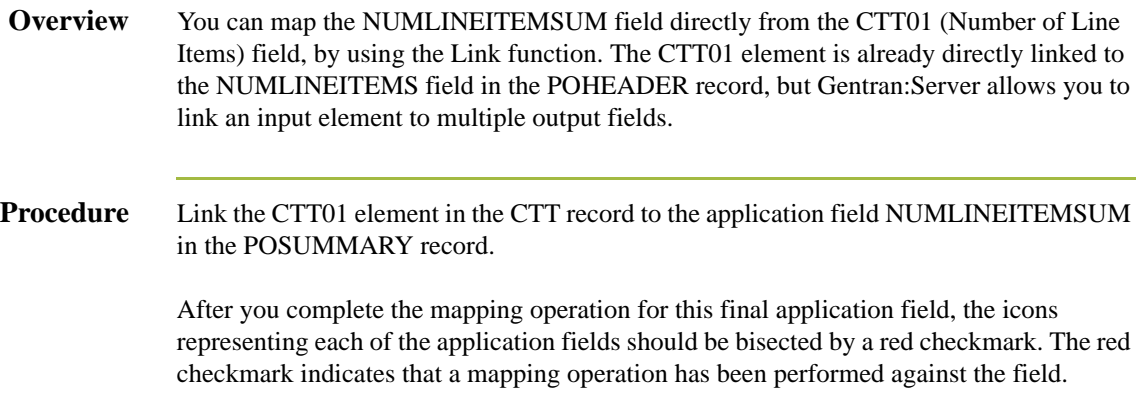

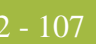

# Finalizing the Map **0**

### **Overview**

**Introduction** After you create the map, define your application file format, and perform the appropriate mapping operations, you need to finalize the map. To complete the mapping process, you need to save the map, compile the translation object, print and review the Gentran:Server for Windows report, and test the map.

I

#### **How to Compile the Map**

**Overview** The Compile function compiles the map and generates a translation object. The map that you created using Gentran:Server for Windows (PET\_850.MAP) is a *source map*. When that source map is compiled, the result is a *compiled translation object*.

> This translation object must be registered with the Gentran:Server for Windows system before you can use it.

#### **Procedure** Use this procedure to compile a map and generate a translation object.

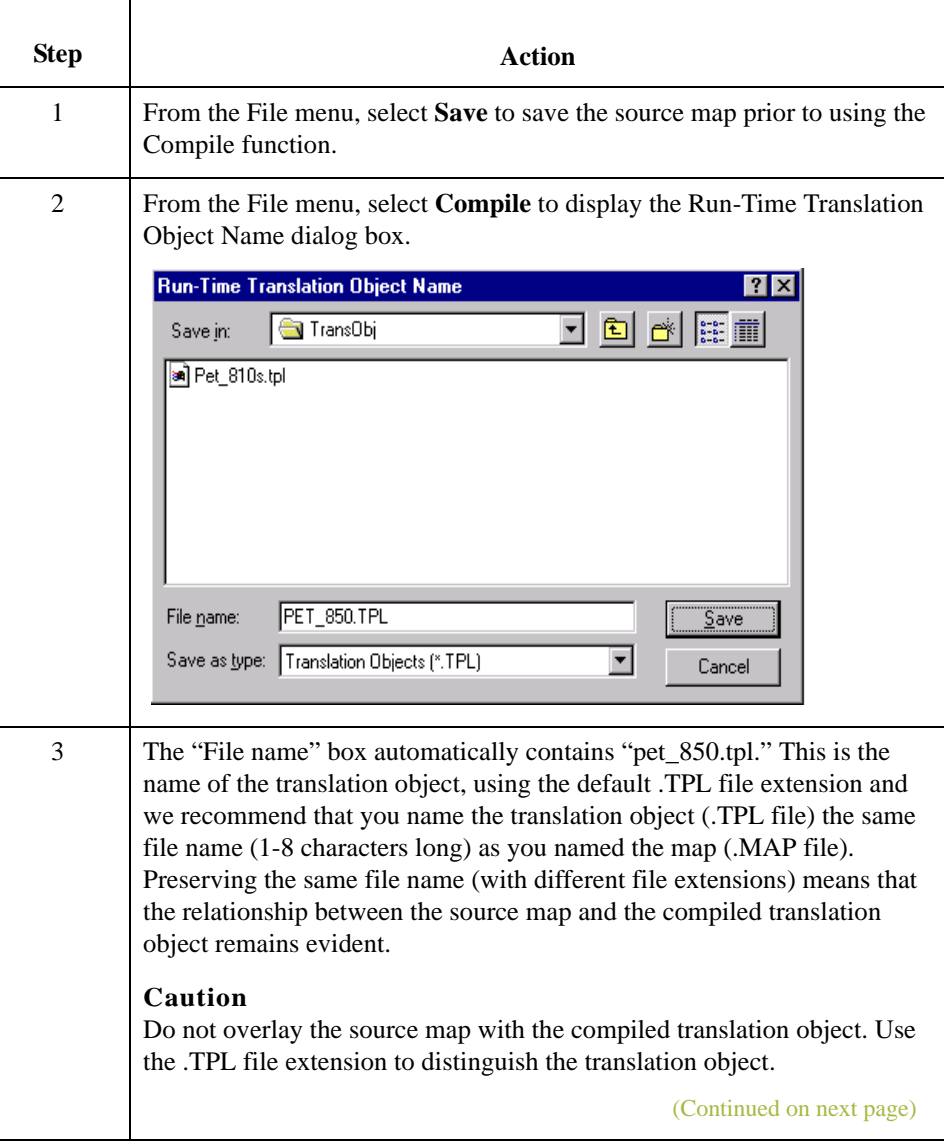

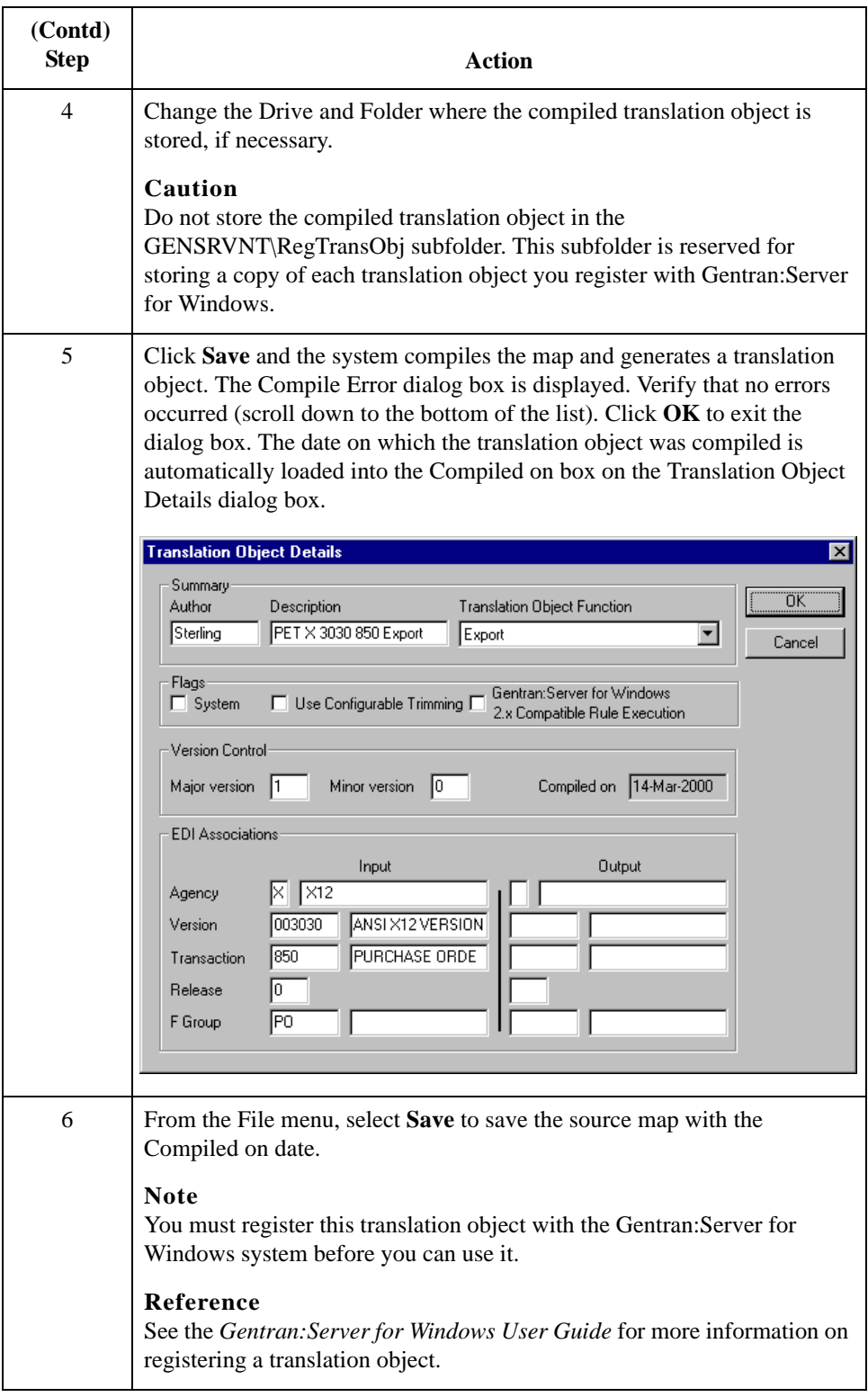

I

#### **How to Print the Report**

**Overview** The Gentran:Server for Windows report enables you to validate and review the map, and make modifications as needed. If you review the report and determine that the map is incorrect, you should refine the mapping process as many times as necessary (make the modifications, save the map, recompile the translation object, and print the report again).

#### **Procedure** Use this procedure to print the Gentran:Server for Windows report.

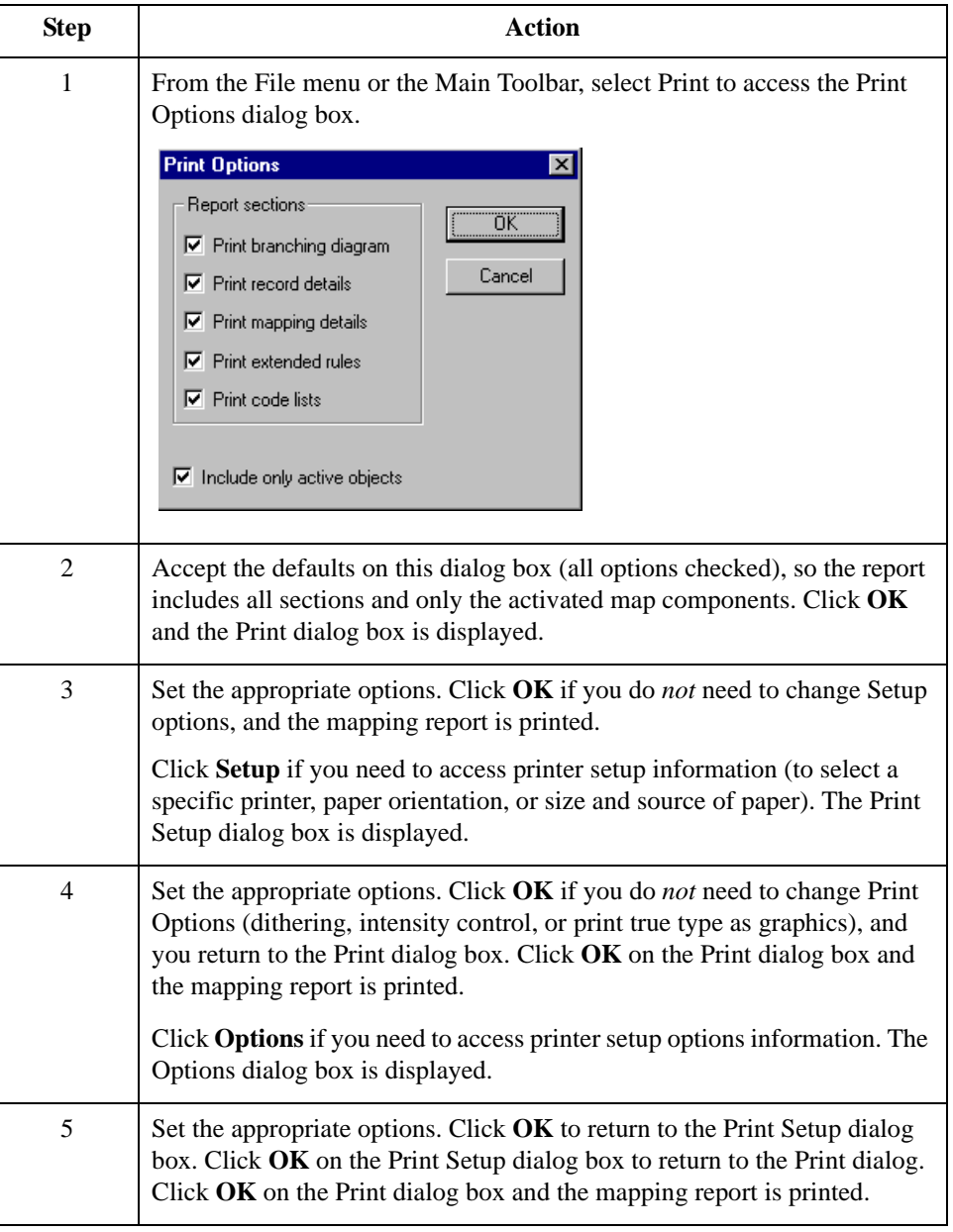

#### **Testing the Translation Object**

**Overview** After you compile the map, print and verify the report, and register the translation object with Gentran:Server for Windows, you should test the translation object to verify that the data is translated correctly. To test the compiled translation object, you should obtain test data from your partners and process the data. You should also verify acknowledgement processing (if applicable) and verify communications with your trading partner.

#### **Procedure** Use this procedure to test the inbound (Export) translation object you just created.

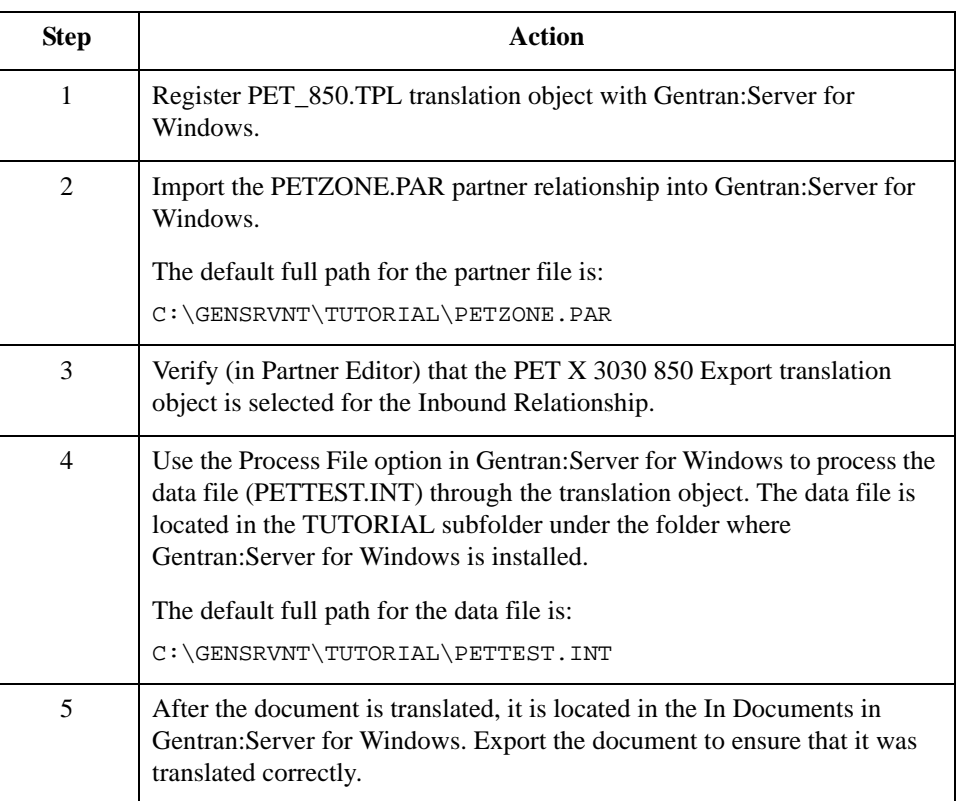

#### **Reference**

See the *Gentran:Server for Windows User Guide* for more information on registering a translation object, importing a partner, selecting inbound translation objects, and exporting files.

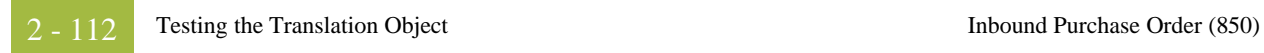

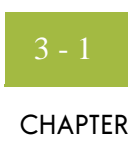

# **Outbound Invoice (810)**

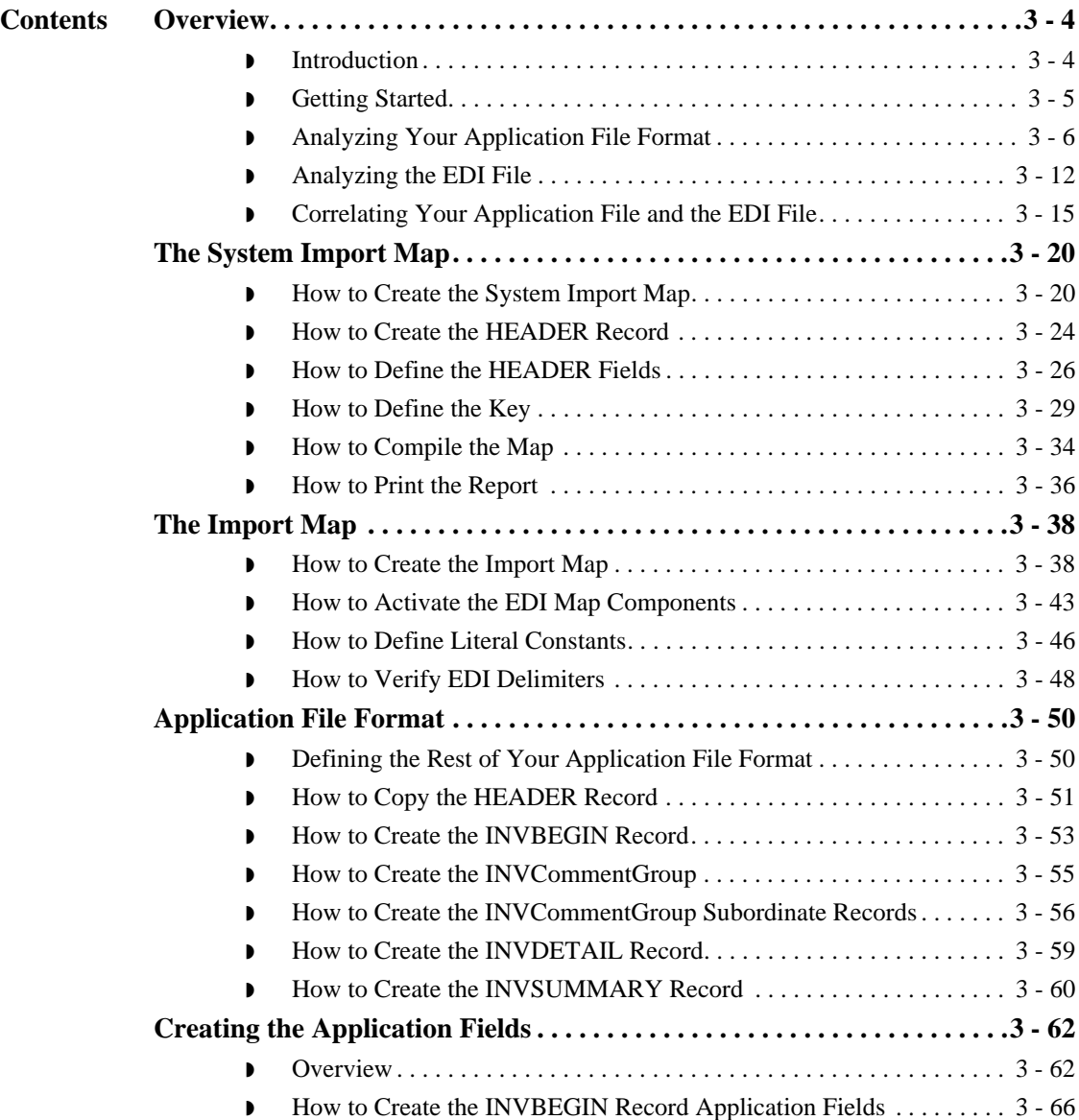

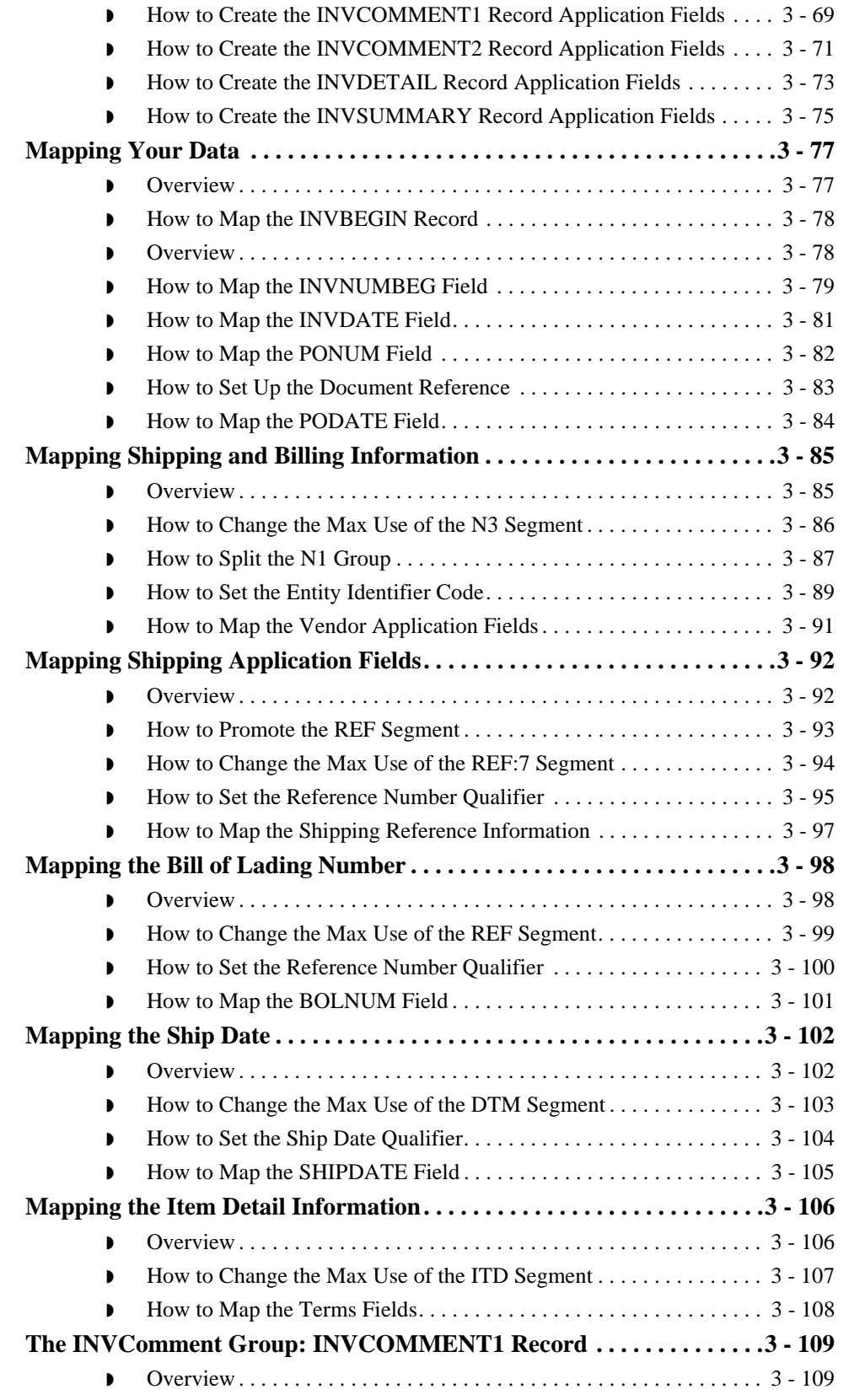
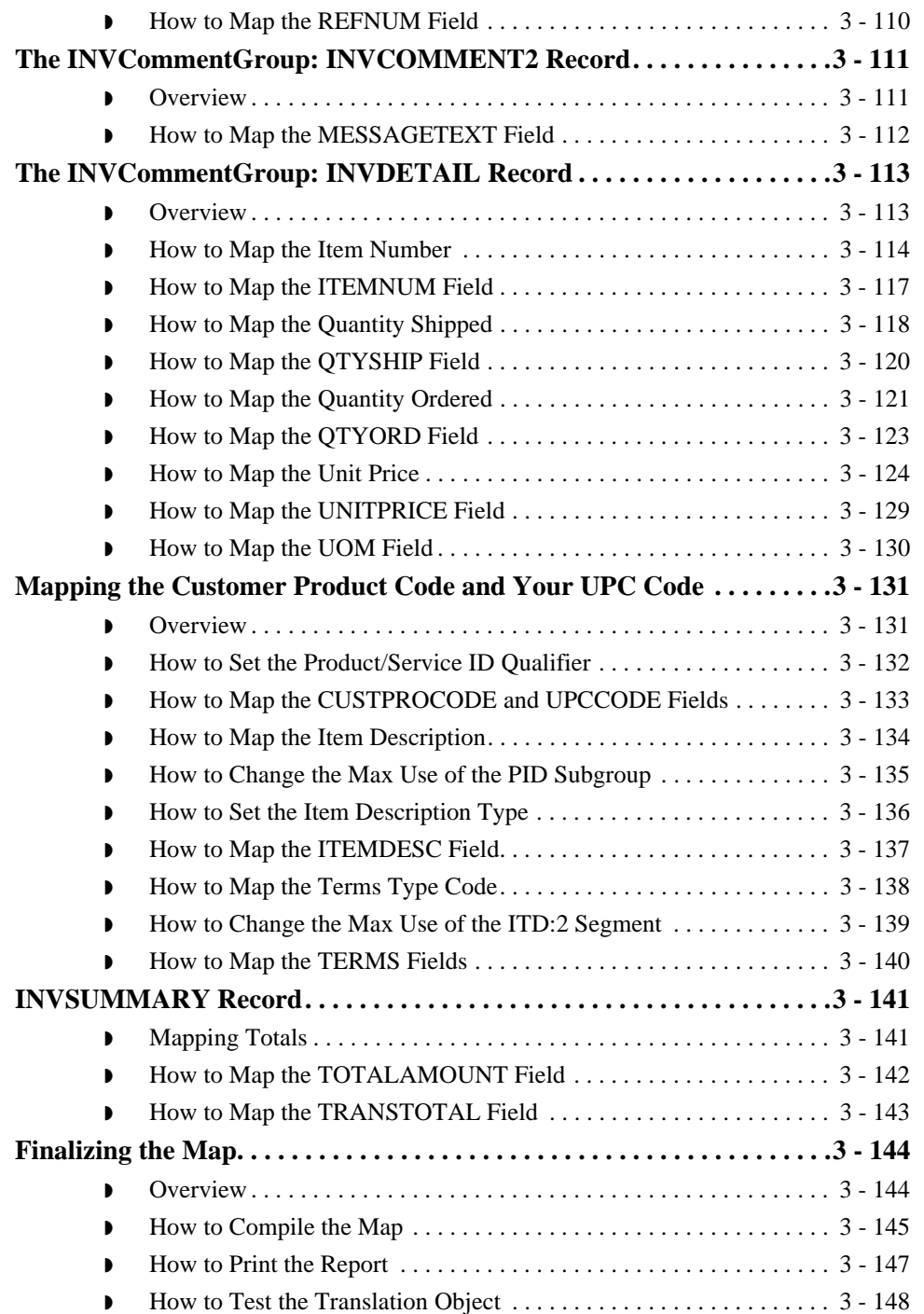

 $\sqrt{2}$ 

# Overview **0**

## **Introduction**

**In this chapter** This tutorial exercise delineates the step-by-step tasks that are necessary to create a map that is used to translate your application file to ANSI X12 invoices (810) that you send to your trading partner.

> This chapter explains all the tasks and processes associated with creating a map for an outbound invoice, including the following:

- **•** Mapping analysis
- ◗ Creating the new map
- ◗ Defining constants
- ◗ Activating groups, segments, and elements
- ◗ Defining the application side of the map
- **•** Mapping your data
- **•** Finalizing the map

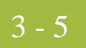

# **Getting Started**

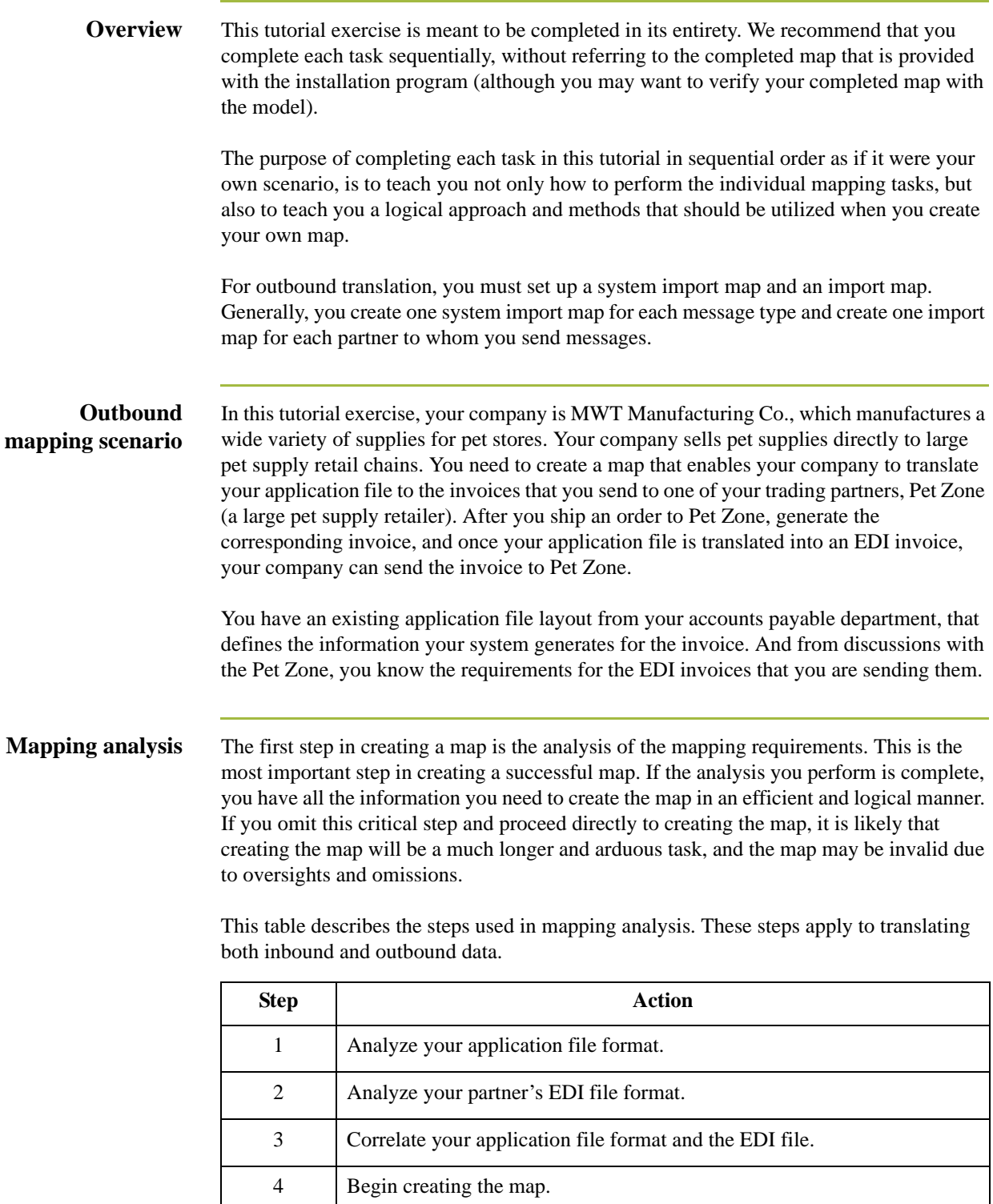

 $\mathfrak{h}$ 

## **Analyzing Your Application File Format**

**Overview** The first step of mapping analysis is analyzing your application file format, because this is probably the component that is the most familiar to you. For an outbound map, your application file contains the data that you need to convert to an EDI file so your system can generate the document correctly. In this tutorial, your application file contains all the information that you need to generate the invoice that you send your partner, so that your company can bill your partner correctly for the goods you shipped to them.

> You must define your application file to Gentran:Server for Windows. If your company has an existing application file, as in this tutorial, you should obtain the record layout from the appropriate person. If you did not have an existing application file layout, you would need to create one by determining which fields are necessary to process the data correctly, and then grouping the fields logically under records.

This table provides the application file layout for the system import map in this tutorial.

### **Application file layout: system import map**

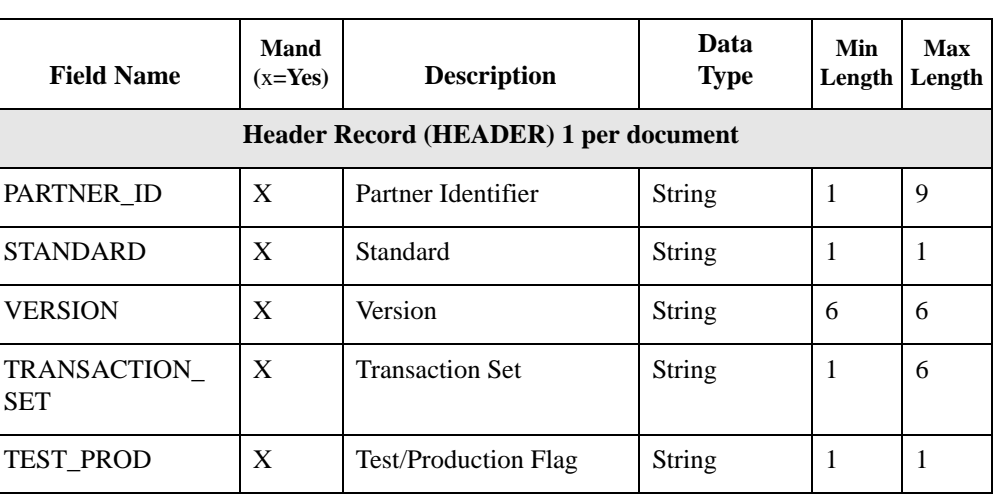

**Application file** This table provides the application file layout for the import map in this tutorial.

**layout: import**

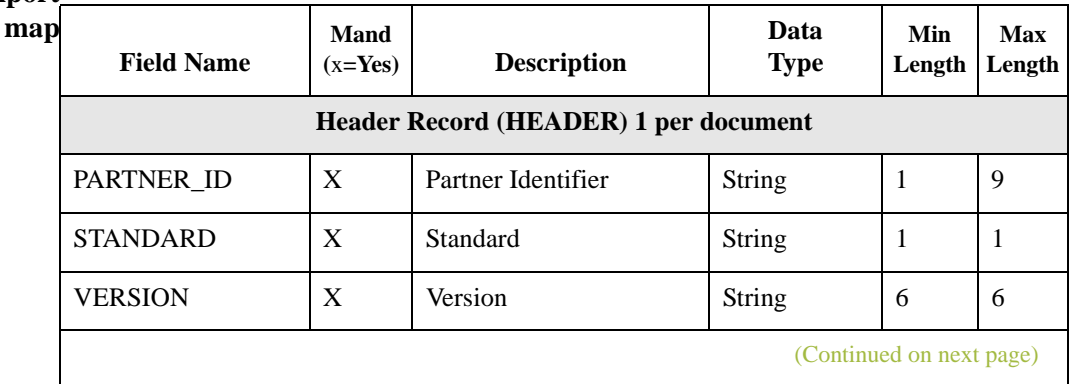

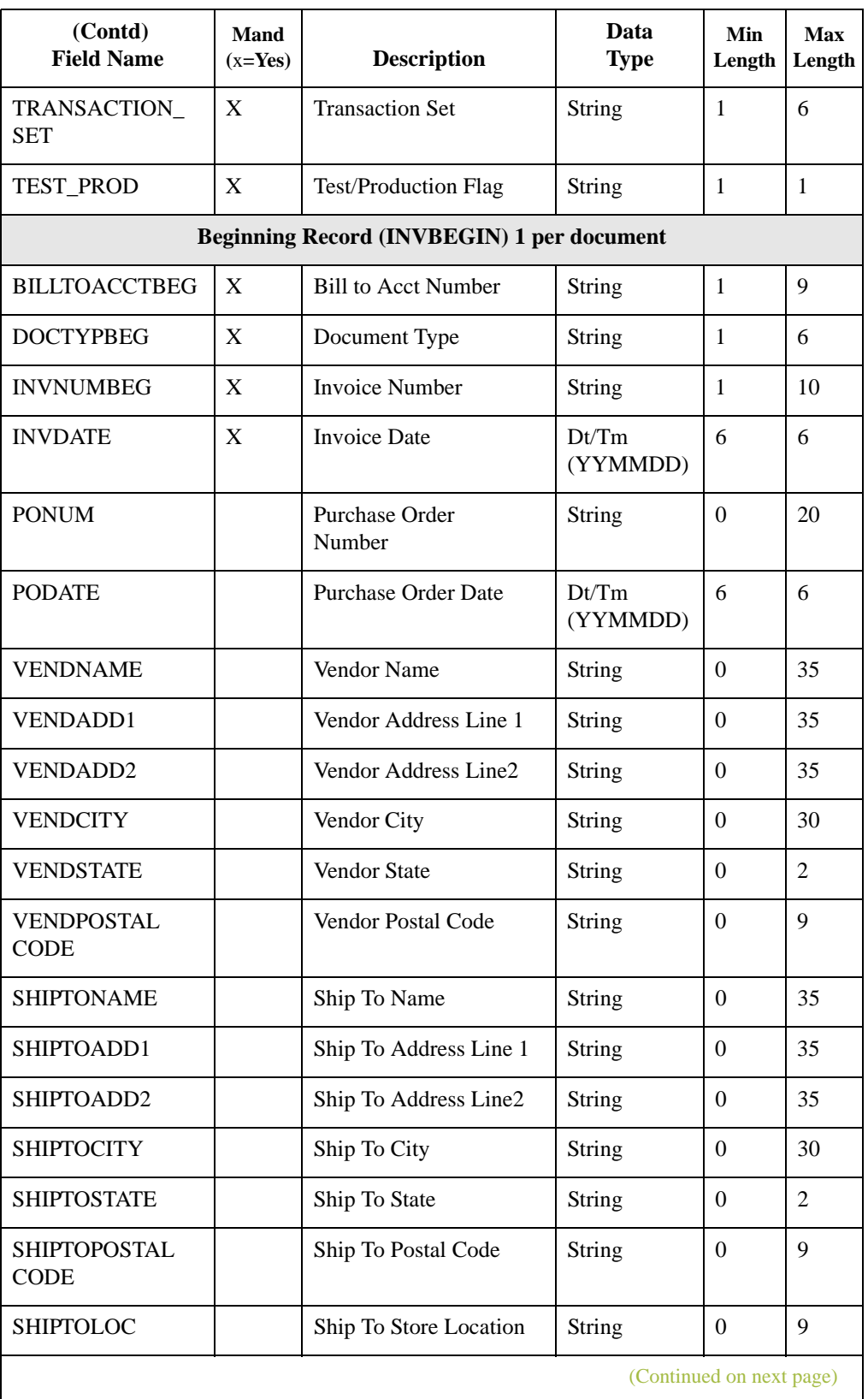

 $\mathfrak{h}$ 

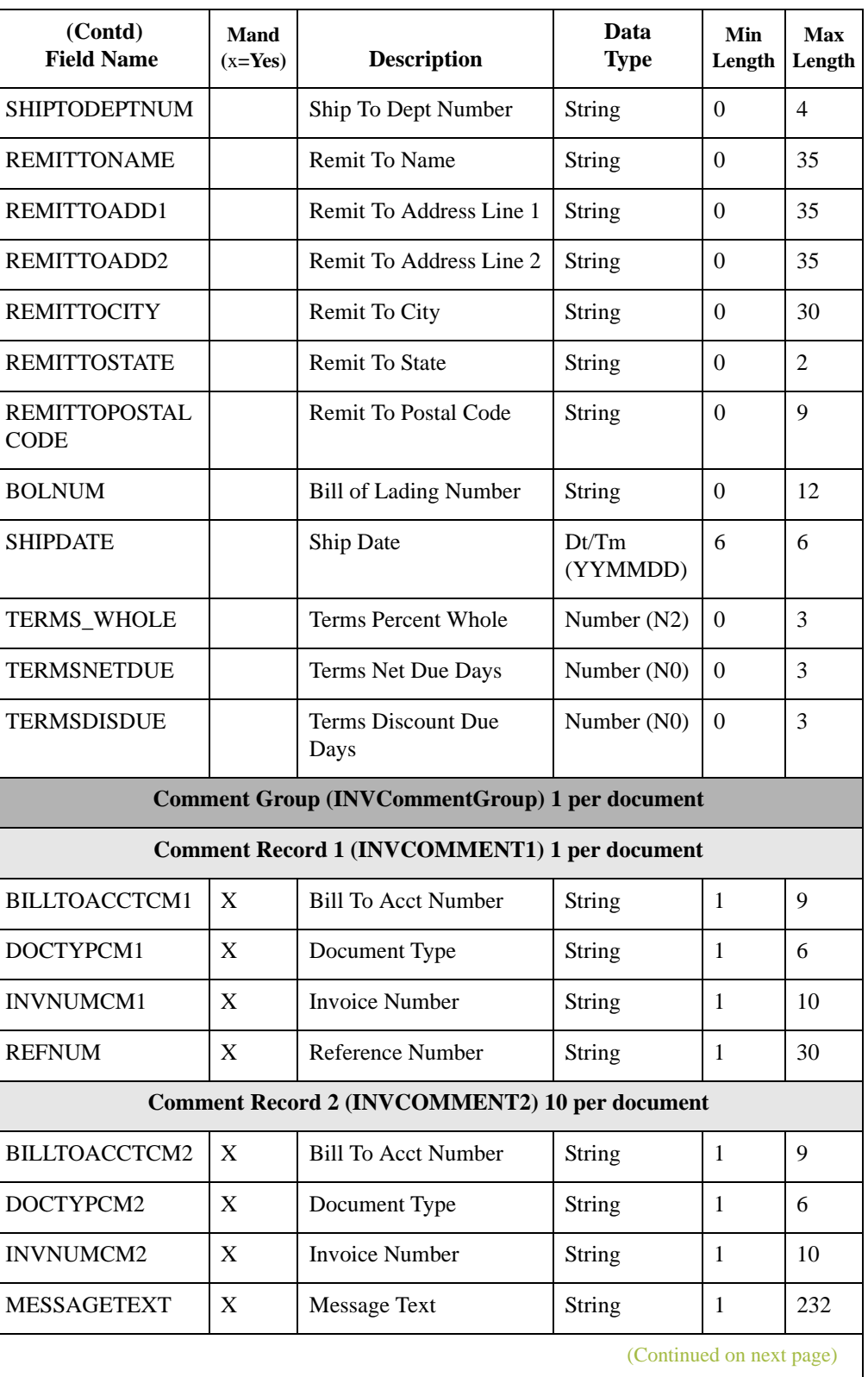

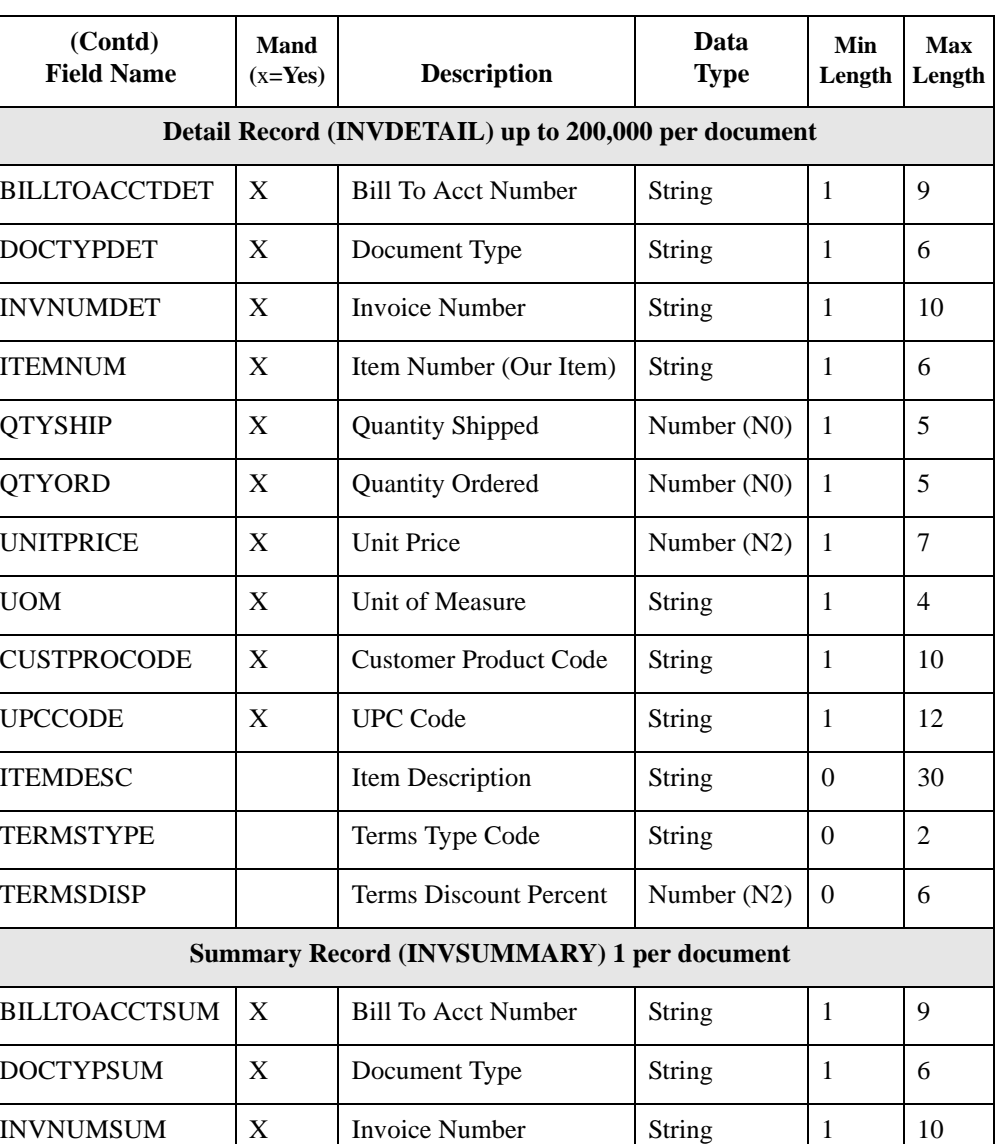

 $\text{TOTALAMOUNT}$   $\mid X \mid$  Total Monetary Value

Summary

TRANSTOTAL  $\begin{array}{|c|c|c|c|c|} \hline \end{array}$  X  $\begin{array}{|c|c|c|c|c|} \hline \end{array}$  Transaction Totals  $\begin{array}{|c|c|c|c|c|c|} \hline \end{array}$  Number (N0)  $\begin{array}{|c|c|c|c|c|c|} \hline \end{array}$  1  $\begin{array}{|c|c|c|c|c|} \hline \end{array}$ 

I

Number (N2)  $\begin{array}{|c|c|c|} \hline 1 & 10 \end{array}$ 

### **Application file definition**

3 - 10

The above table contains the minimum information necessary to define your application file to Gentran:Server for Windows (name, mandatory status, description, data type, and field length). Each record contains a group of logically-related application fields. These fields contain the information that your system needs to generate the invoice.

Each record (except the HEADER record, which is used for selecting the appropriate trading relationship) contains a three-field record key that ensures that the same identifying information is located at the beginning of each record. Your application file format contains a record key so that each record can be identified individually. The record key for this invoice consists of:

- ◗ your partner's bill to account number
- the document type
- **•** the invoice number.

**Record definitions** This table provides the Record Definitions.

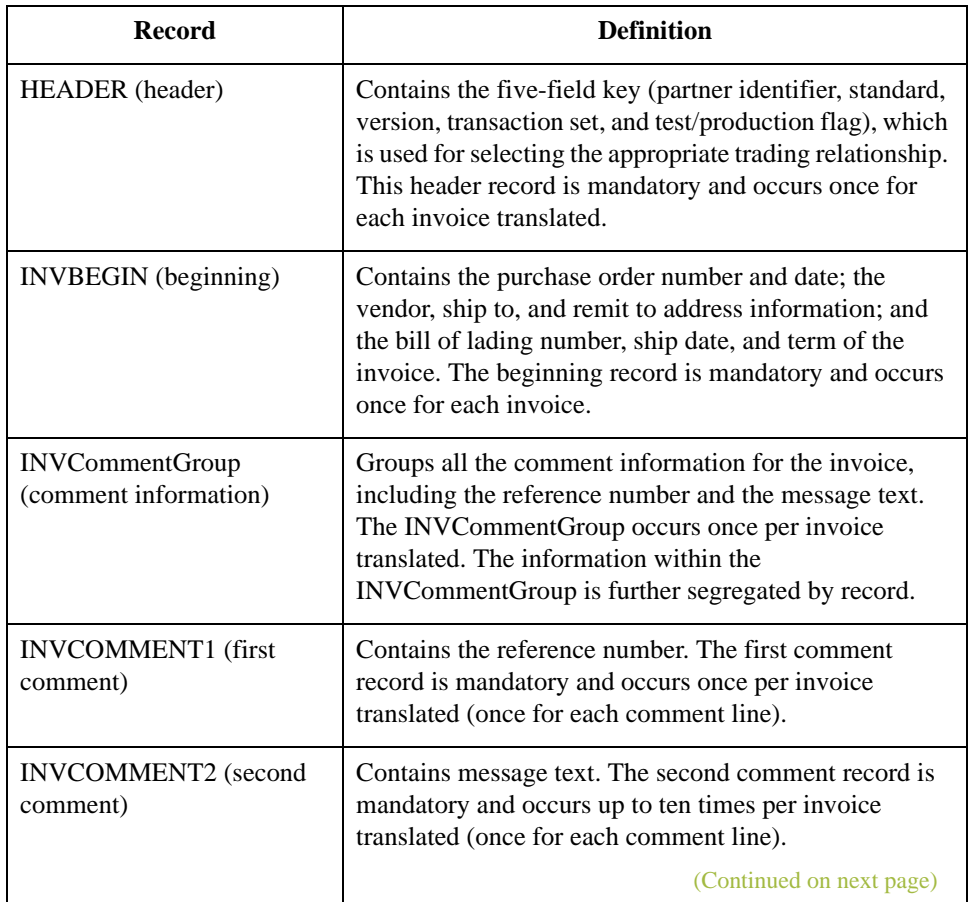

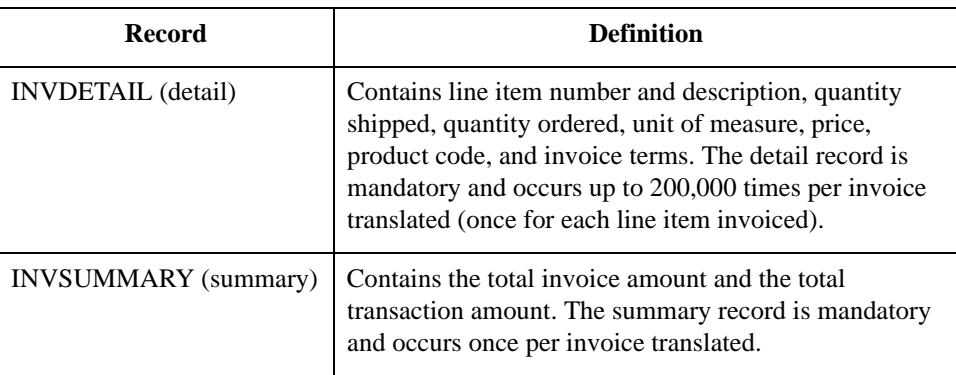

Next step Now that you have analyzed your application file, the next step is to determine the requirements of the invoice that you send to your partners.

## **Analyzing the EDI File**

**Overview** To analyze the EDI file, you must first determine what you need to send your trading partner and what your partner expects to receive. You and your partners must agree on which standard, version, and transaction set you are using. In this tutorial, we are using an ANSI X12 version 003030 810 invoice. It is important to know the information that your partners expects you to send within the invoice, and what data is contained in each element used.

> Before you analyze the EDI file, it is helpful to review the EDI standard(s) that you will use. Obtain an EDI standards manual for each standard and version that you are using. Standards manuals are available from EDI standard agencies.

> After discussing with your partner what you will send, determining which segments and elements your partner requires, and reviewing the EDI standard, make a list of the map components that you must make available for use (activate).

When translating data, the system does not process groups, segments, composites, and elements (or records and fields) that are not activated. Therefore, *you* must activate the groups, segments, composites, and elements that are not defined as mandatory by the standard, but that you have determined that you need to use in mapping.

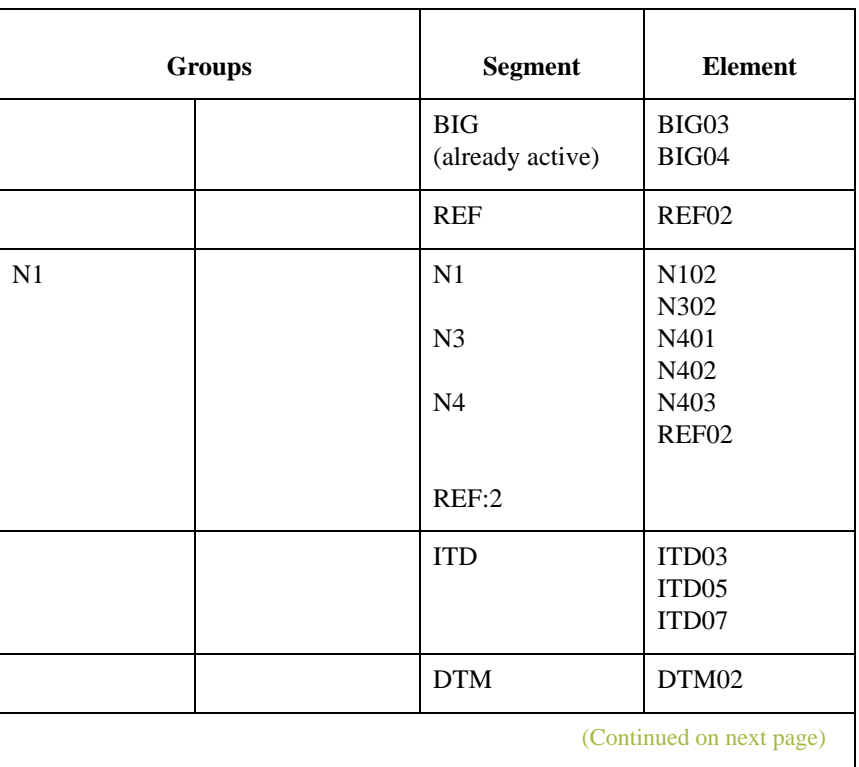

This table lists and describes the map components required for this tutorial.

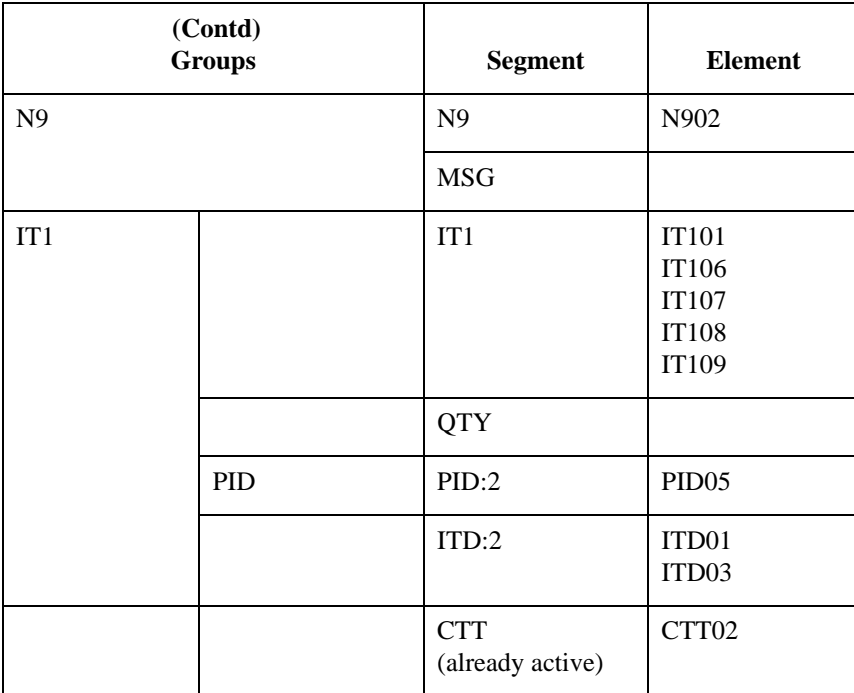

### **Note**

When you activate a conditional group or segment, the mandatory subordinate segments and elements are automatically activated.

### **Recommendation**

We recommend that you set up a Document Name for each map, to make the identification of a document created by this map easier in Gentran:Server for Windows. This allows you to differentiate between documents in the document browsers in Gentran:Server for Windows.

To set up a Document Name, you must select an element or field in the map that contains data that distinguishes the documents translated by this map. Then, the Name field of the document browsers that contain this document contain the data from the selected element or field. You can choose any element or field as the Document Name, but we strongly recommend that you select an element or field that occurs only once in the document and has a data type of "String." In this tutorial, the document name for the import map in this tutorial is the invoice number.

You can also establish a Document Reference for each map, which also assists you in differentiating between documents in the document browsers in Gentran:Server for Windows. When you set up the Reference in the Application Integration subsystem, the RefData field of the document browsers that contain this document in Gentran:Server for Windows contains the data from that mapped field. In this tutorial, the document reference for the import map in this tutorial is the purchase order number.

**Defining constants** Since you are creating an import map to create outbound data, you must define constants in the qualifier elements on the EDI (output) side of the map. Part of the mapping analysis for an import map is determining in which elements you must define and use qualifiers, and determining which elements they qualify. You must use constant values that are compliant with the EDI standard.

> For this tutorial, you must define the following constants to create the required qualifier elements:

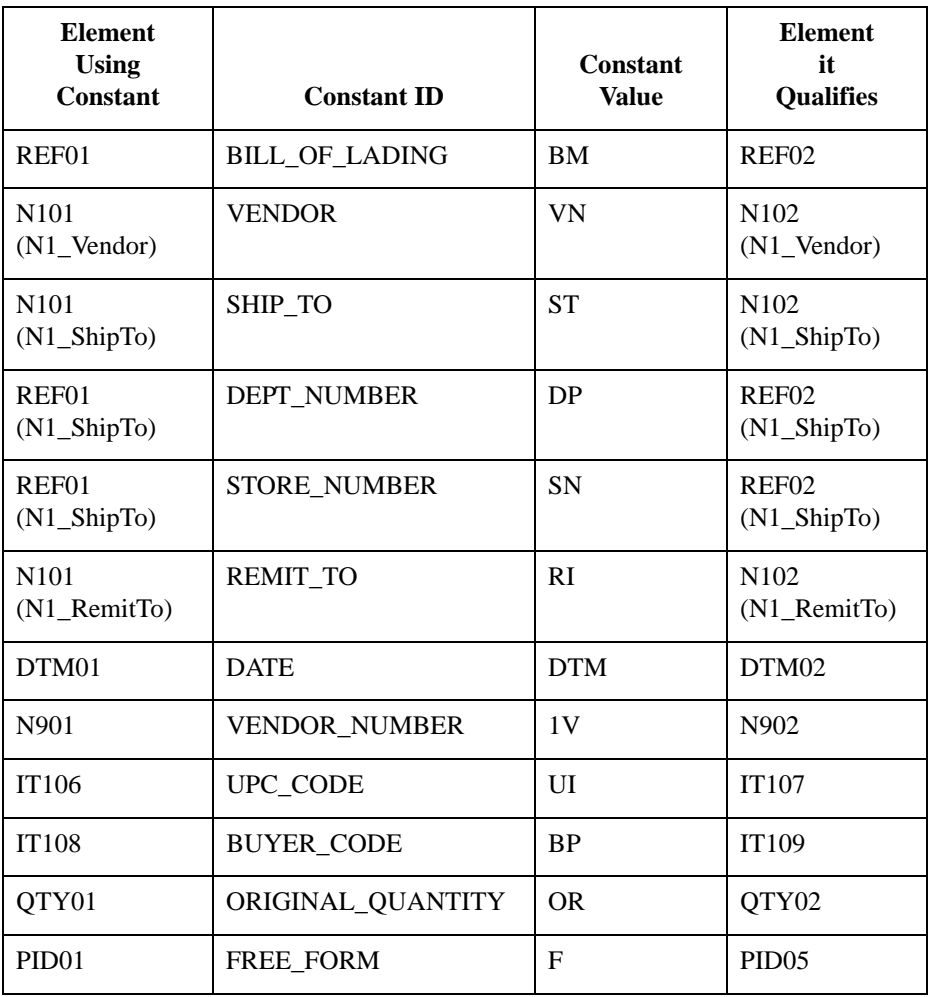

**Next step** After you complete the analysis of the EDI file and your application file format, the final step in mapping analysis is correlating the two components.

## **Correlating Your Application File and the EDI File**

**Overview** When you are translating data outbound, you need to build an import map and a system import map. The system import map is used by Gentran:Server for Windows to find the partner relationship for a document, to determine which import map is used to translate the data. The system import map builds the key that the translator uses to find the partner relationship. The sole function of the system import map is to identify the appropriate partner relationship; the system import map does *not* map any data.

There are two ways to build the key in a system import map:

- the five-field key (six-field for TRADACOMS standard)
- ◗ the three-field key

The method that we recommend, and demonstrate in this tutorial, requires six EDIspecific fields in the header record:

- ◗ partner key
- standard
- ◗ version
- ◗ transaction set
- ◗ release (for TRADACOMS only)
- $\bullet$  test/production status

The combination of these six fields defines a unique key that identifies the appropriate partner relationship. We recommend using this method because it is very flexible. Typically, you use this method when you are defining your application from scratch and can easily add the EDI-specific fields that are not already present in the header record.

The second method is easier to build because it only requires three fields in the header record (partner key, application ID, and application alias value). Please note that an empty string is a valid value in the application ID and application alias value fields. The combination of these three fields defines a unique key that identifies the appropriate partner relationship. However, because only three fields are combining to build the key, this method is not as flexible as the preferred method. Typically, you use this method when you are using a legacy (existing) application definition, and you do not want to add EDIspecific information.

To reconcile your application file with the EDI file, for each application field you must determine which EDI element you need to populate with that information, and how you can map that information to the EDI file. To map information to an element, you can use linking, standard rules, extended rules, or a combination of the three.

(Continued on next page)

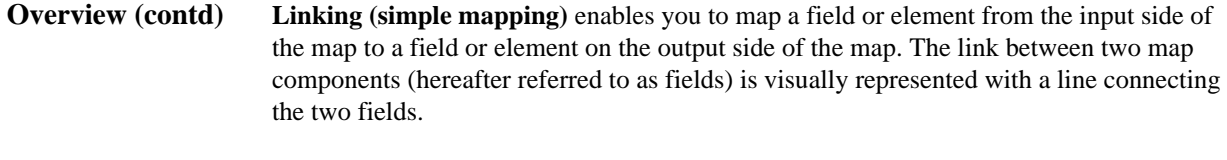

**Standard rules** give you access to functions that are necessary for mapping operations that are more complex than simple linking, but less involved than extended rules.

**Extended rules** enable you to use a Gentran:Server for Windows proprietary programming language to perform virtually any mapping operation you require.

### **Recommendation**

We recommend that you determine which mapping operations are required on a field-byfield basis for your application file.

### **Mapping operations: system import map**

3 - 16

This table lists and describes the mapping operations (by application field) that are required for the system import map in this tutorial.

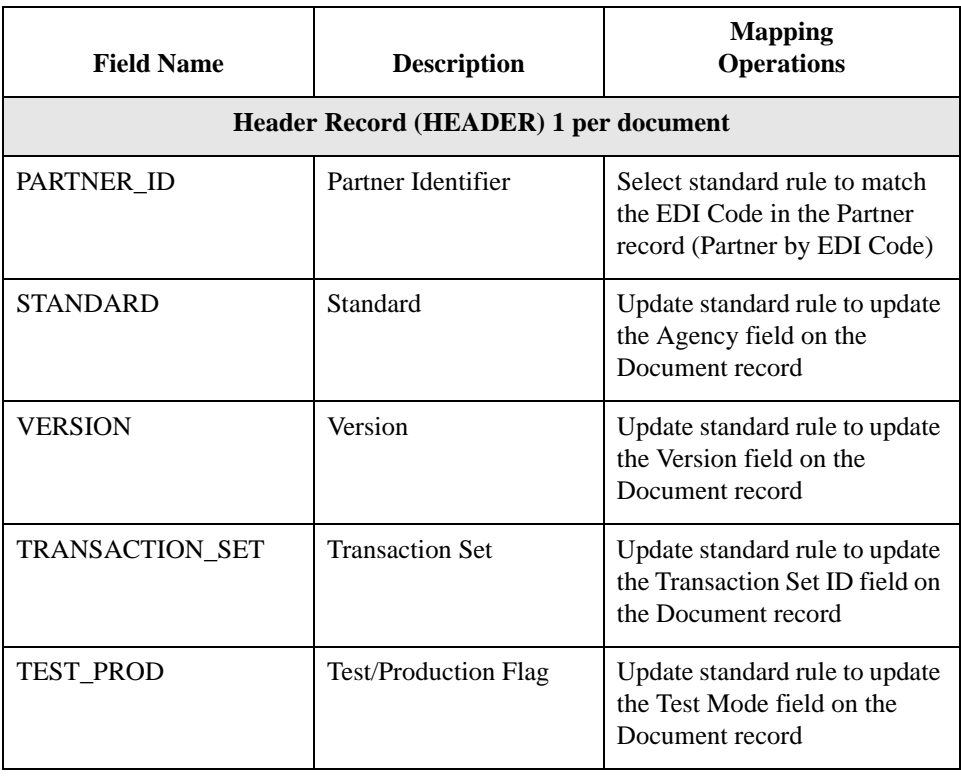

### **Mapping operations: import map**

This table lists and describes the mapping operations (by application field) that are required for the import map in this tutorial.

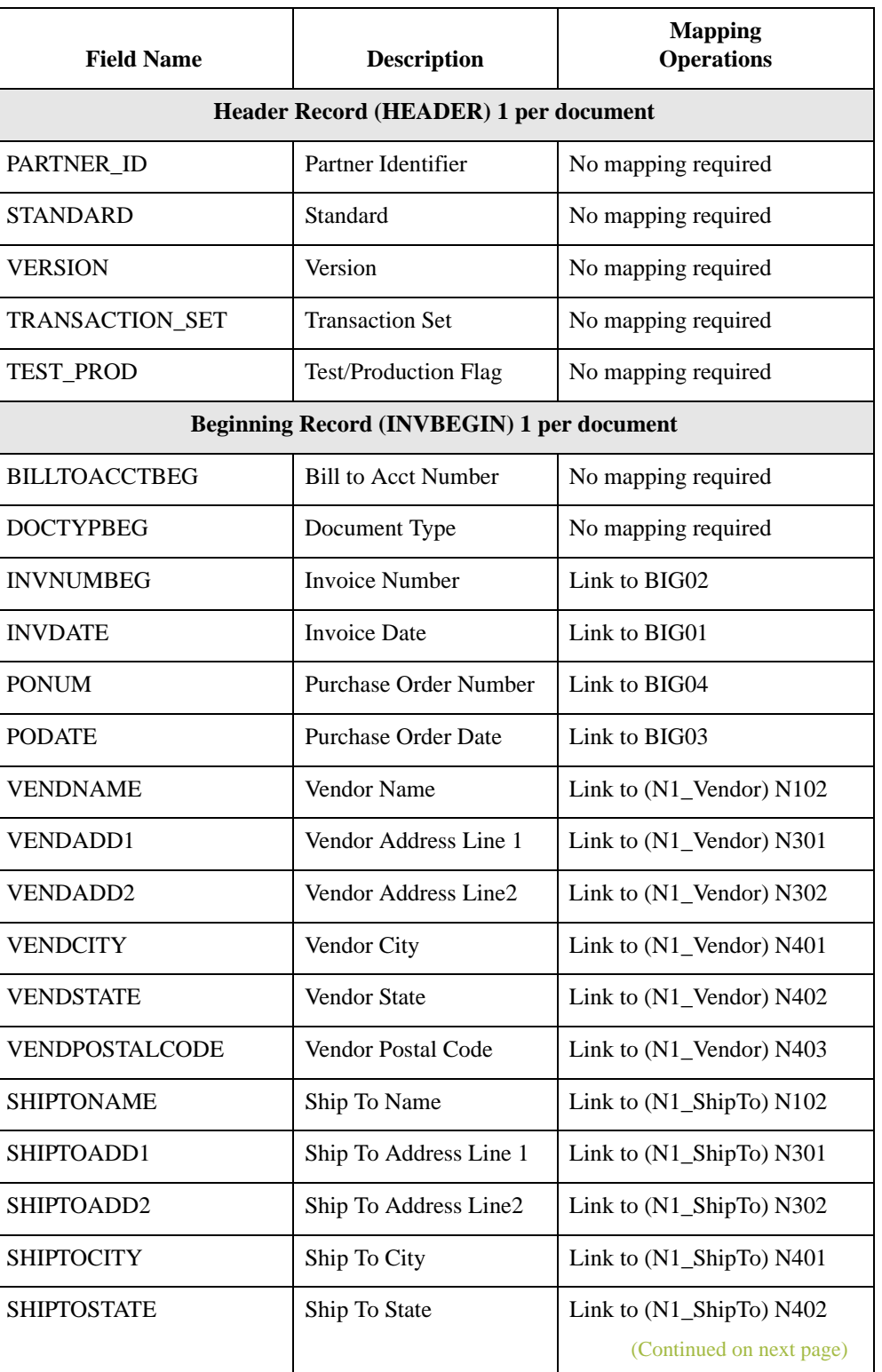

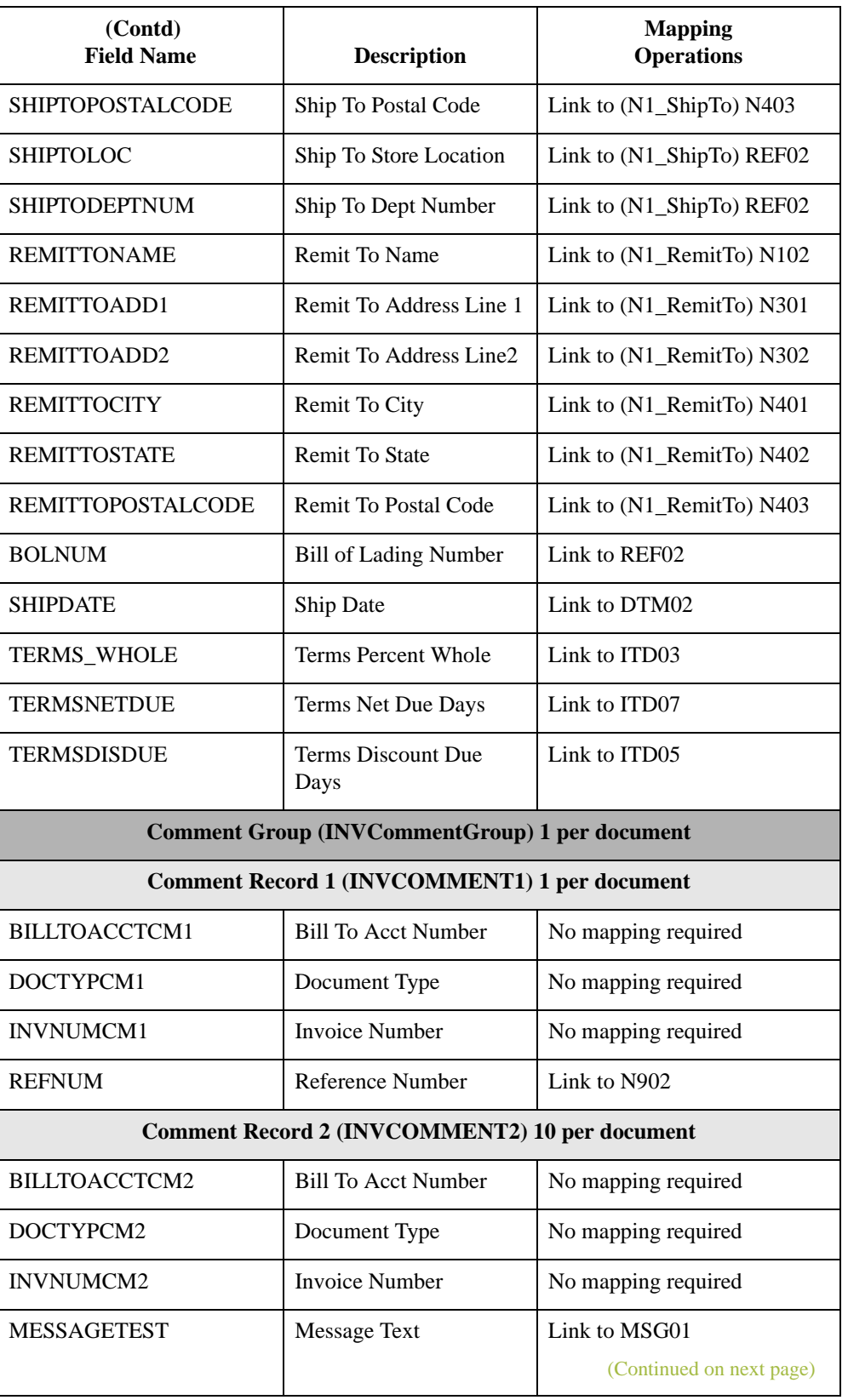

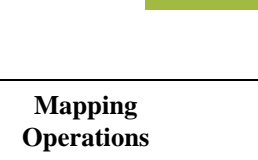

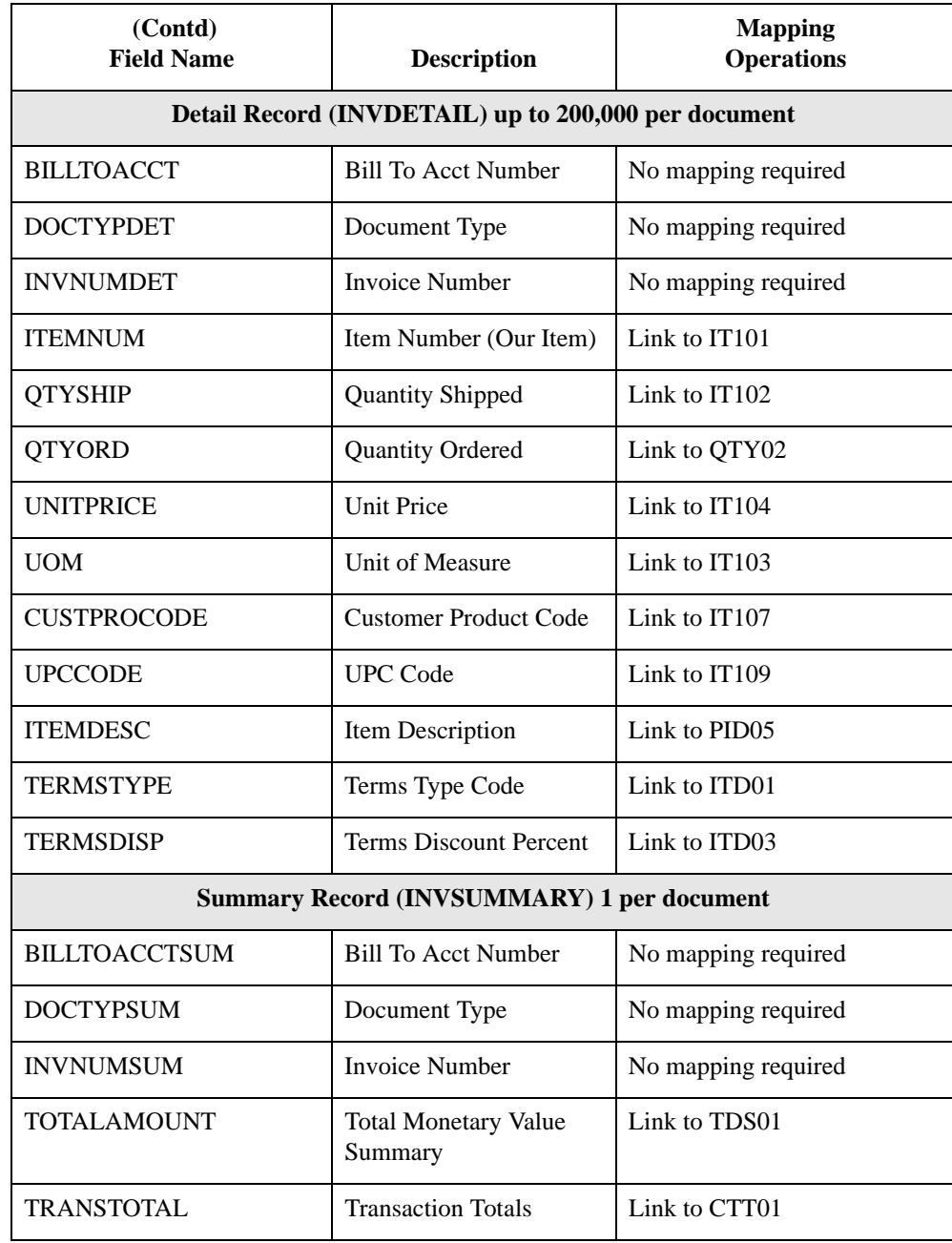

Next step After you finish correlating your application file and EDI file on paper, you can begin creating the system import and import maps.

# The System Import Map **0**

## **How to Create the System Import Map**

**Overview** For outbound translation, you must set up a system import map and an import map. Generally, you create one system import map for each document type, and set up an import map for each partner you are sending documents to.

> A system import map is used by the system to find the partner relationship for a document (flat file definition), to determine which import map is used to translate the data. The system import map builds the key that the translator uses to find the partner relationship. The sole function of the system import map is to identify the appropriate partner relationship; the system import map does *not* map any data.

**Procedure** Use this procedure to create the system import map.

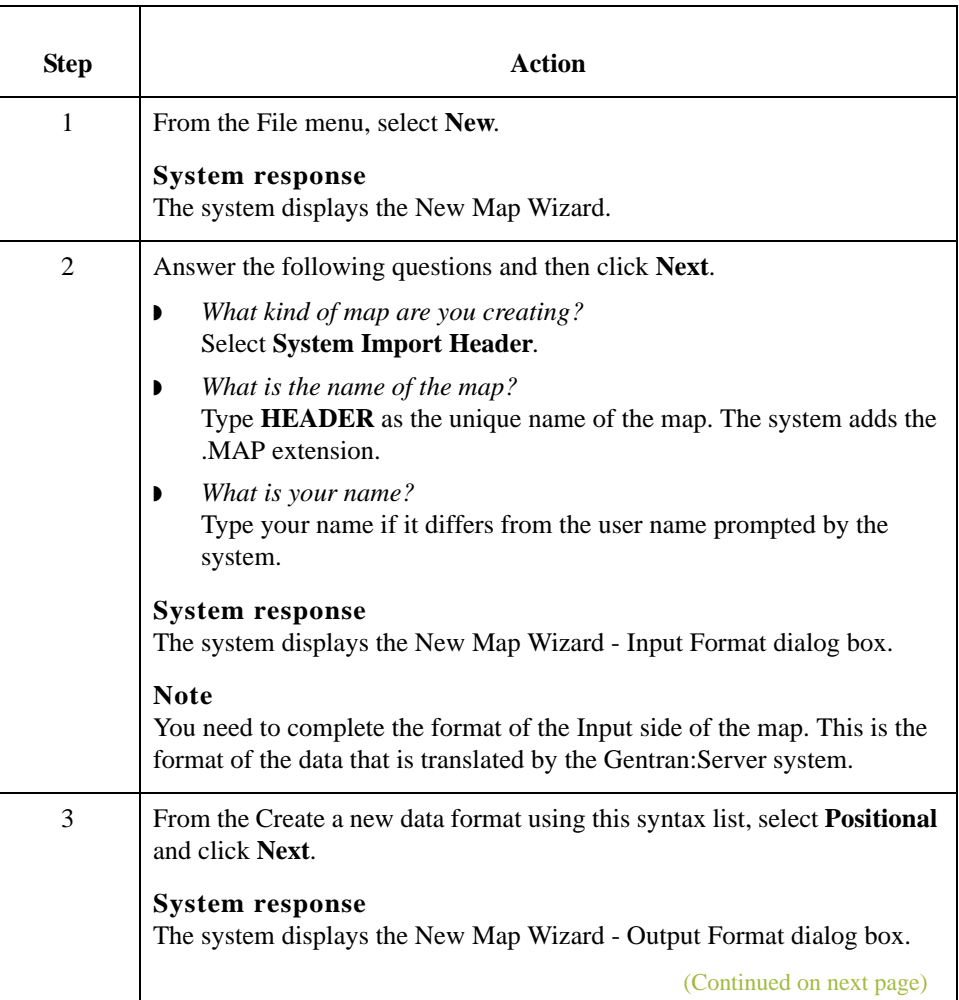

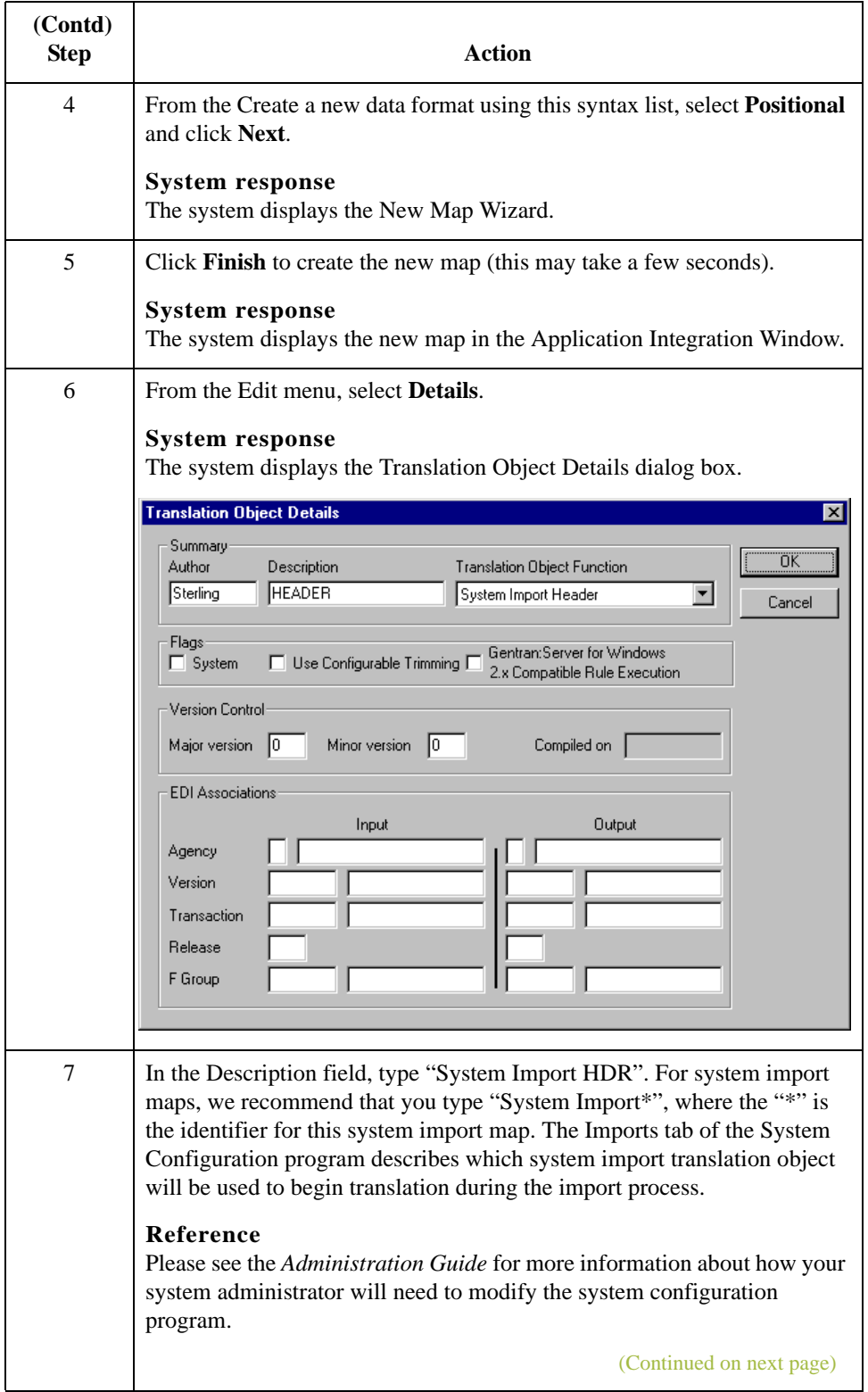

 $\mathfrak{h}$ 

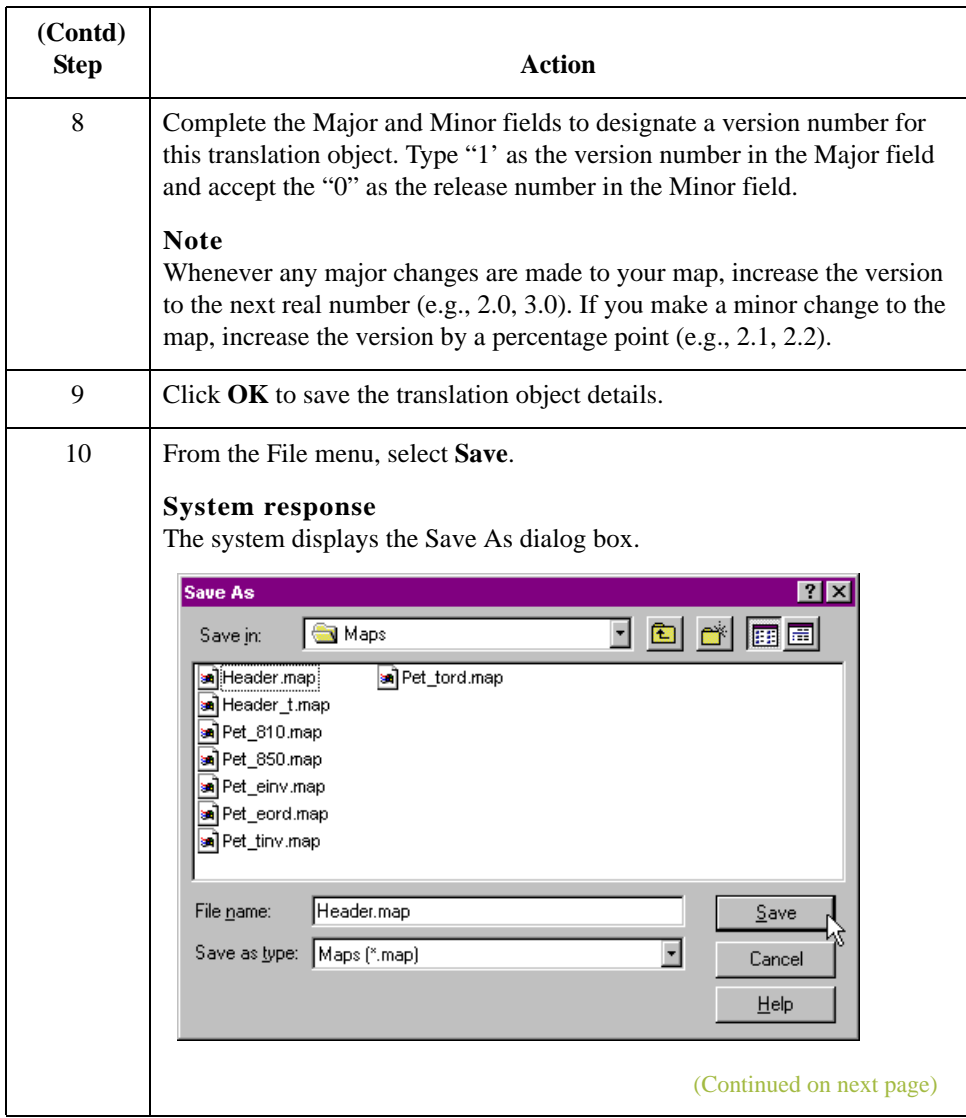

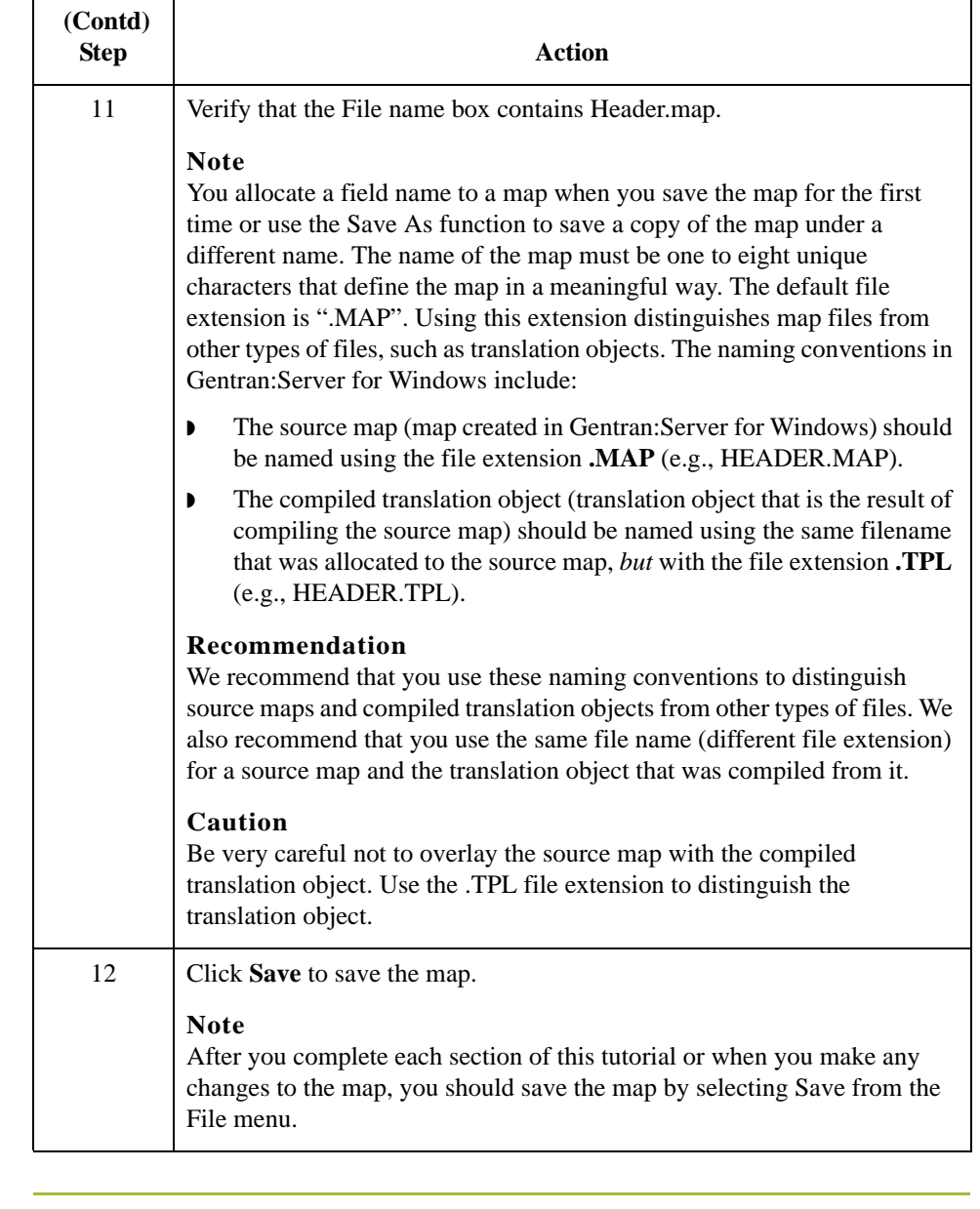

### Next step After creating the system import map, you need to define the header record for the system import map. You use the six-field key (this is the preferred method) in this tutorial.

## **How to Create the HEADER Record**

**Overview** The only record that you define for the system import map is the header record. The header record is subordinate to the icon on the input side of the map.

> The HEADER (header) record contains the five fields that comprise the system import map key. This header record is mandatory and occurs only once.

### **Procedure** Use this procedure to create the HEADER record.

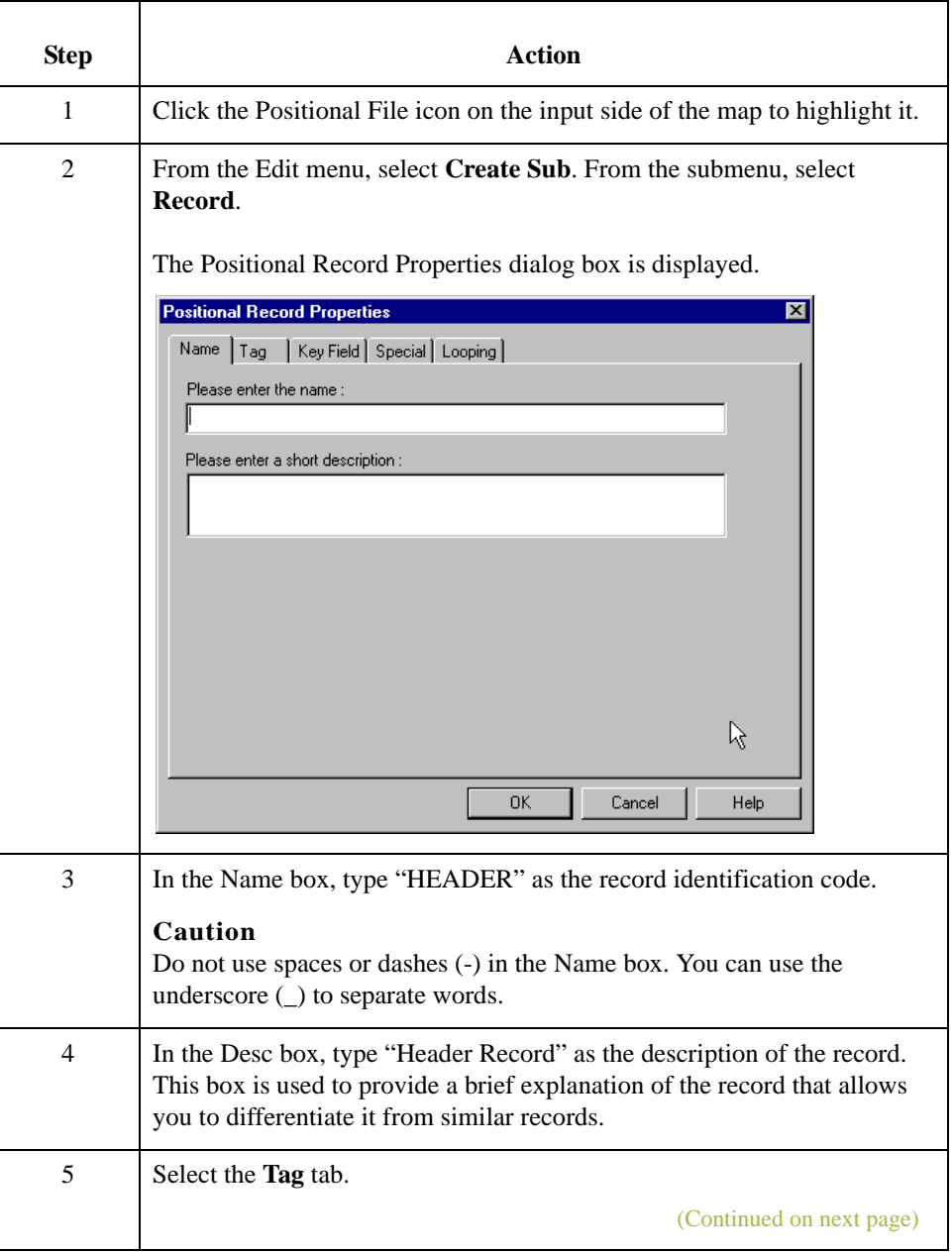

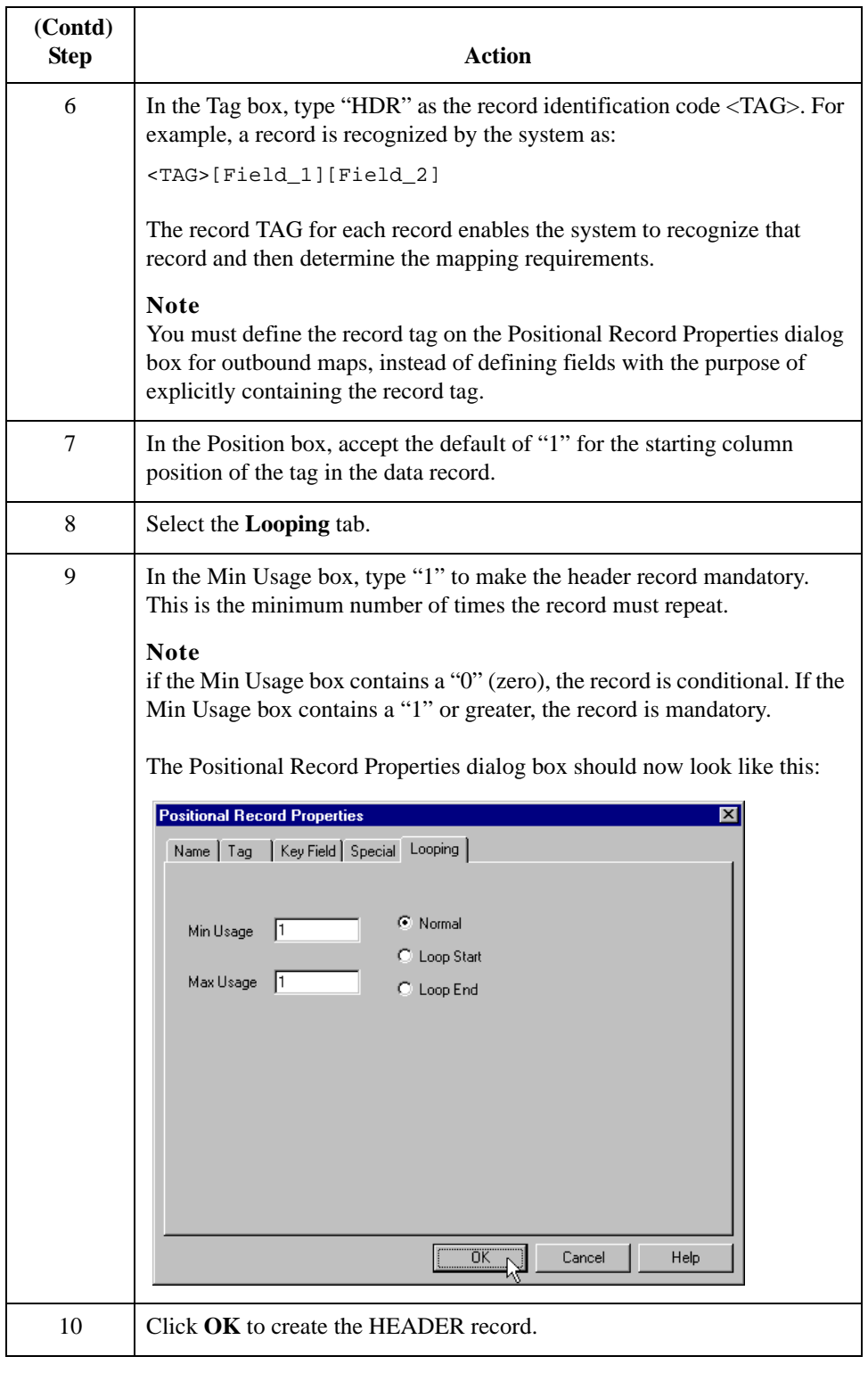

### Next step Now you have to define the five fields that make up the system import key.

 $\mathfrak{h}$ 

3 - 26

## **How to Define the HEADER Fields**

### **Overview** To use the preferred method of building the system import key, you need to define at least five fields for the header record (partner key, standard, version, transaction, and test/ production status). These fields do not have to be in any order or sequence, but they must be part of the header record.

After you define the header record and fields, you must set up the mapping operations that define the key that the translator uses to find the partner relationship.

### <span id="page-167-0"></span>**Record Layout Table**

The easiest way to add fields to a record is to use the Positional Field Editor. This table describes the fields that you need to create.

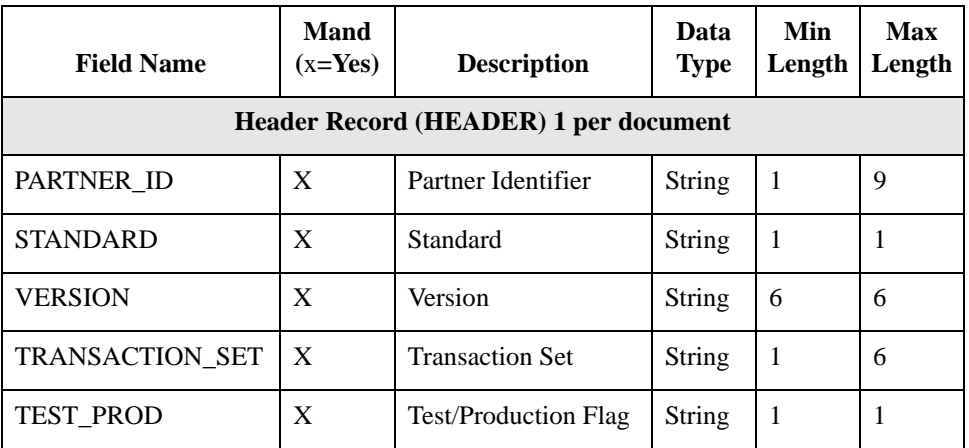

**Procedure** Use this procedure to create the fields for the HEADER record.

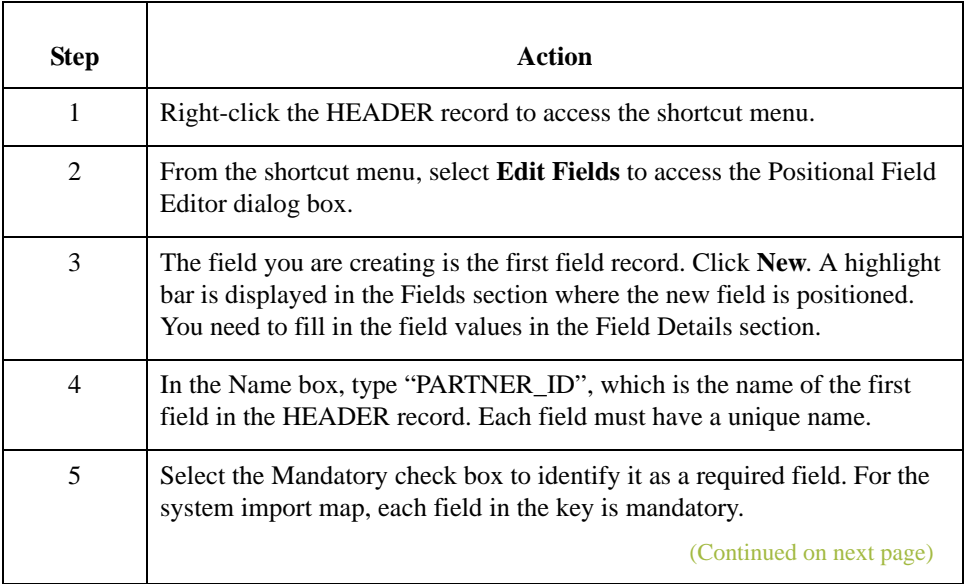

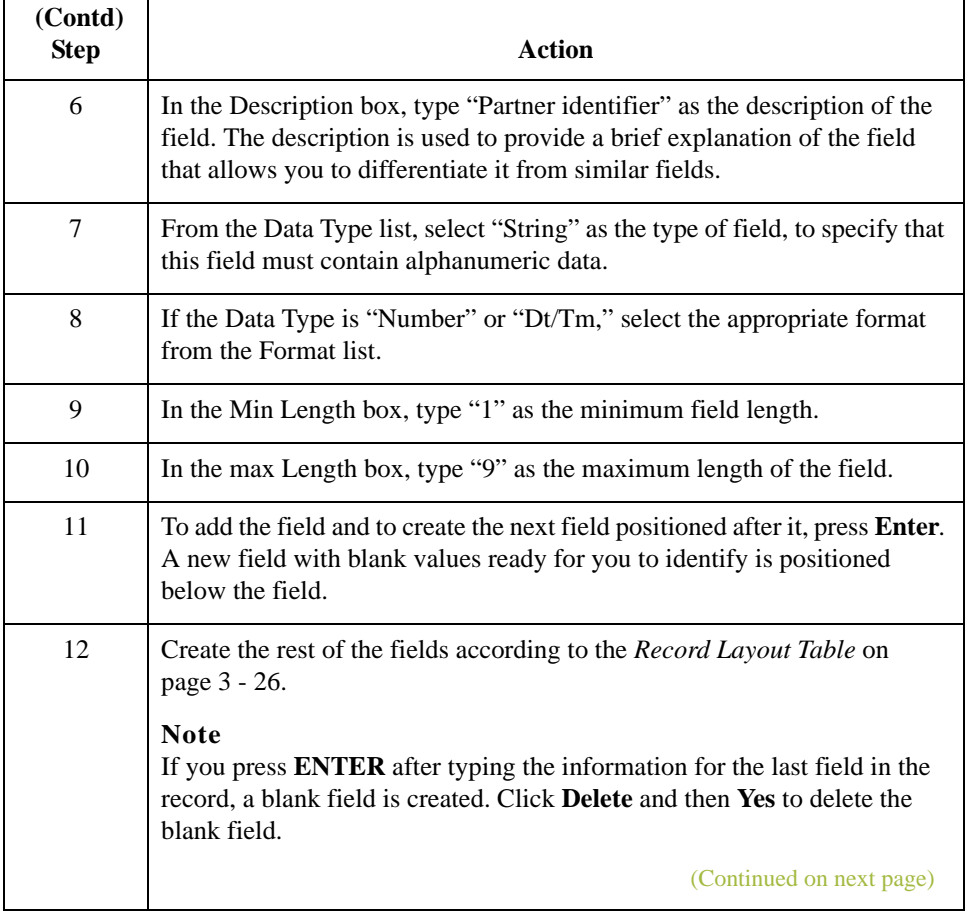

 $\mathfrak{h}$ 

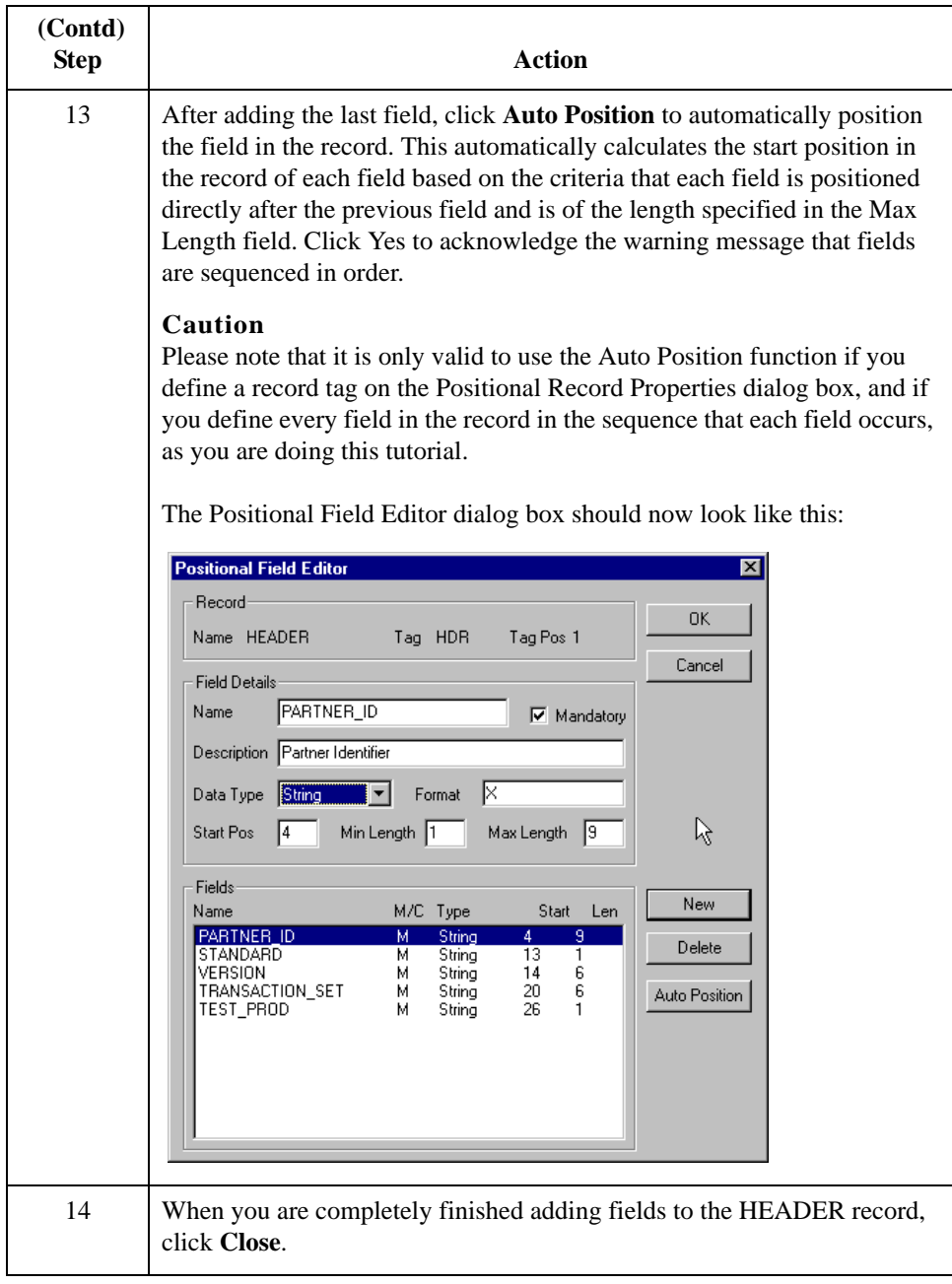

## **How to Define the Key**

**Overview** After you define the header record and fields, you can set up the mapping operations that define the key that the translator uses to find the partner relationship. This section provides the procedures to define the:

- ◗ Partner key
- ◗ Standard field
- ◗ Version field
- **•** Transaction field
- ◗ Test/Production field

## **Defining the**

Use this procedure to define the partner key.

**partner key**

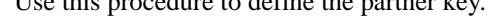

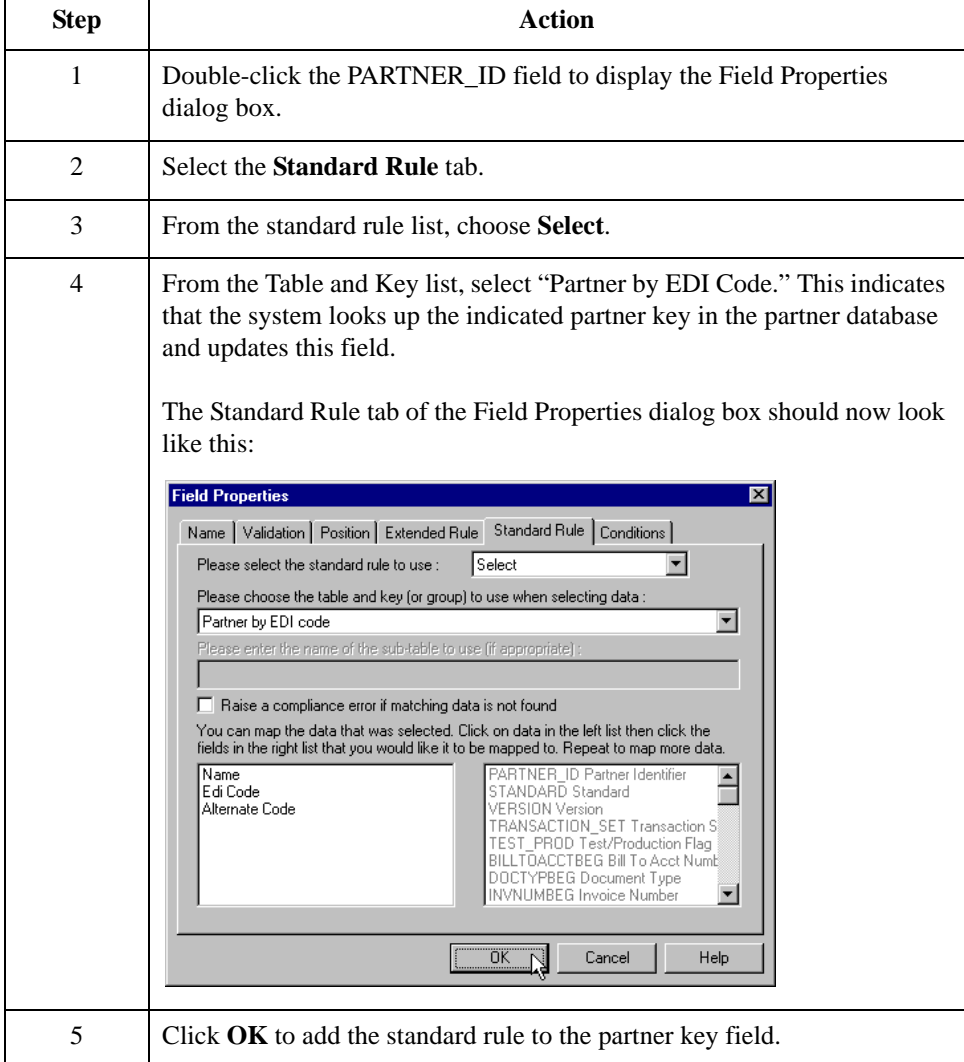

### **Defining the EDI standard field**

Use this procedure to define the EDI standard field.

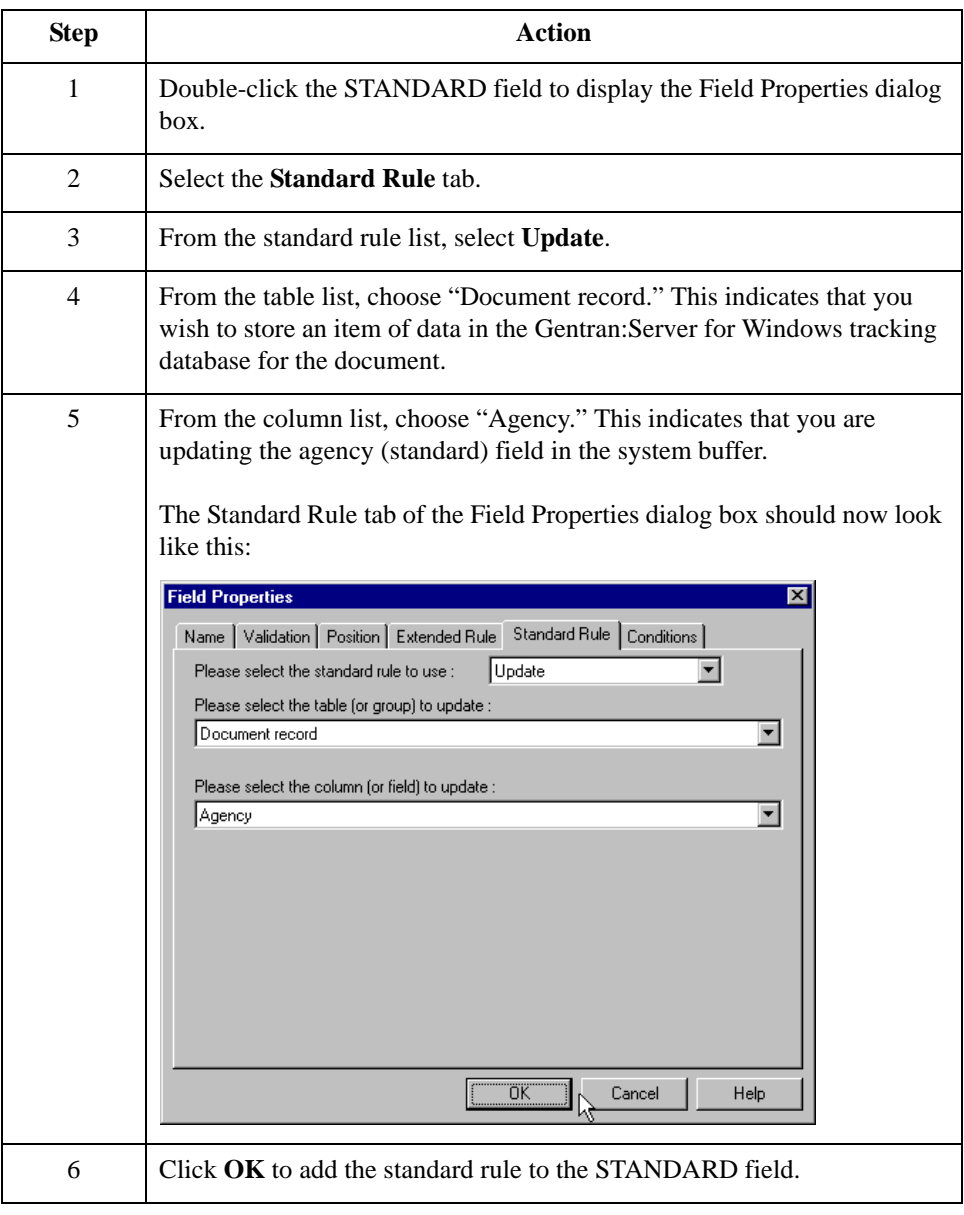

**Defining the version**

Use this procedure to define the version.

## **Step Action** 1 Double-click the VERSION field to display the Field Properties dialog box. 2 Select the **Standard Rule** tab. 3 From the standard rule list, select **Update**. 4 From the table list, choose "Document record." This indicates that you wish to store an item of data in the Gentran:Server for Windows tracking database for the document. 5 From the column list, choose "Version." This indicates that you are updating the standard version field in the system buffer. The Standard Rule tab of the Field Properties dialog box should now look like this: **Field Properties**  $\vert x \vert$ Name | Validation | Position | Extended Rule | Standard Rule | Conditions | Please select the standard rule to use : Update  $\overline{ }$ Please select the table (or group) to update : Document record  $\overline{\phantom{a}}$ Please select the column (or field) to update :  $\sqrt{\frac{1}{1-\frac{1}{1-\frac$  $\overline{\phantom{a}}$ ÖΚ Cancel Help 6 Click **OK** to add the standard rule to the VERSION field.

Use this procedure to define the transaction set (document).

### **Defining the transaction set**

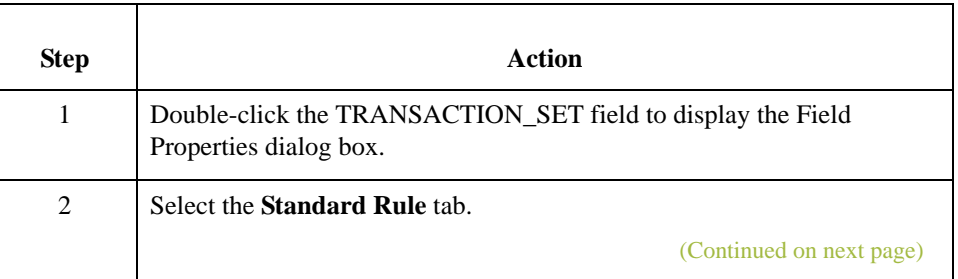

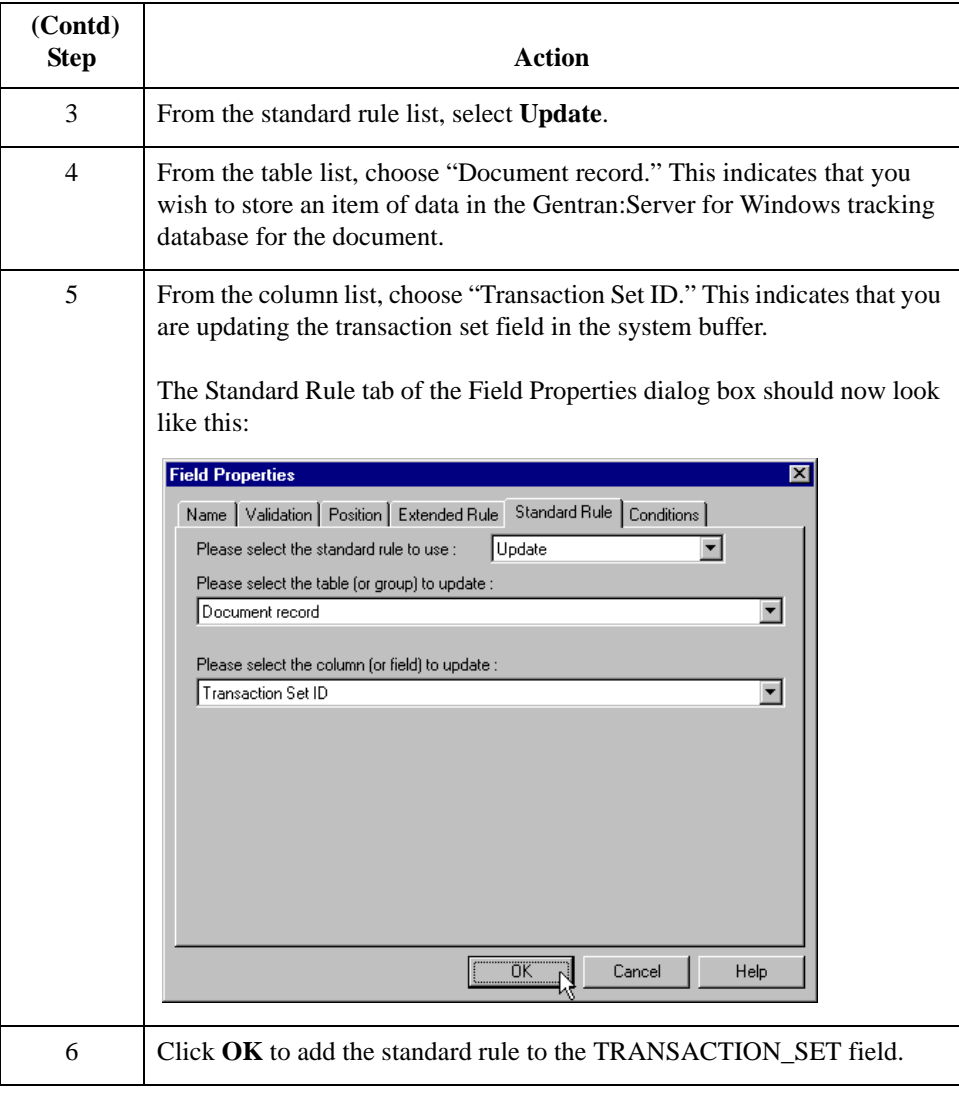

### **Defining the test/ production status field**

Use this procedure to define the test/production status field.

## **Step Action** 1 Double-click the TEST\_PROD field to display the Field Properties dialog box. 2 Select the **Standard Rule** tab. 3 From the standard rule list, select **Update**. 4 From the table list, choose "Document record." This indicates that you wish to store a item of data in the Gentran:Server for Windows tracking database for the document. (Continued on next page)

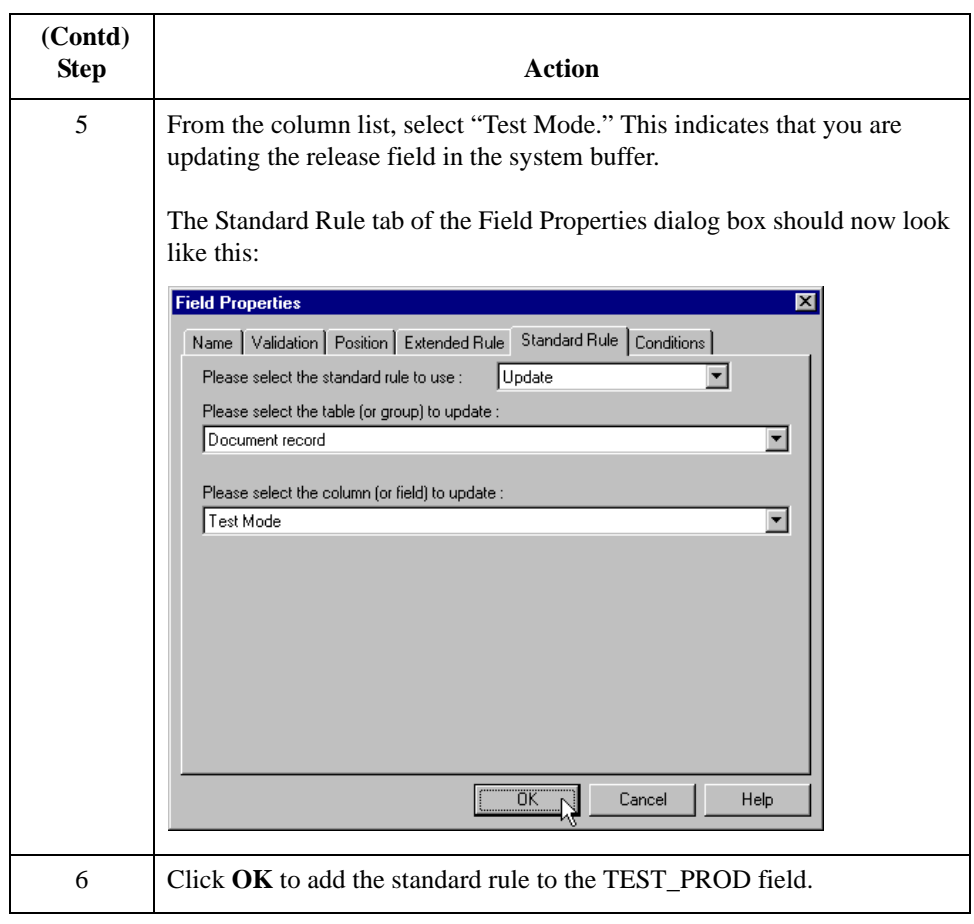

 $\sqrt{2}$ 

3 - 34

# **How to Compile the Map**

**Overview** The Compile function compiles the map and generates a translation object. The map that you created using the Application Integration subsystem (HEADER.MAP) is a *source map*. When that source map is compiled, the result is a *compiled translation object*.

> After you save the translation object, you must register it with Gentran:Server for Windows before you can use it.

**Procedure** Use this procedure to compile a map and generate a translation object.

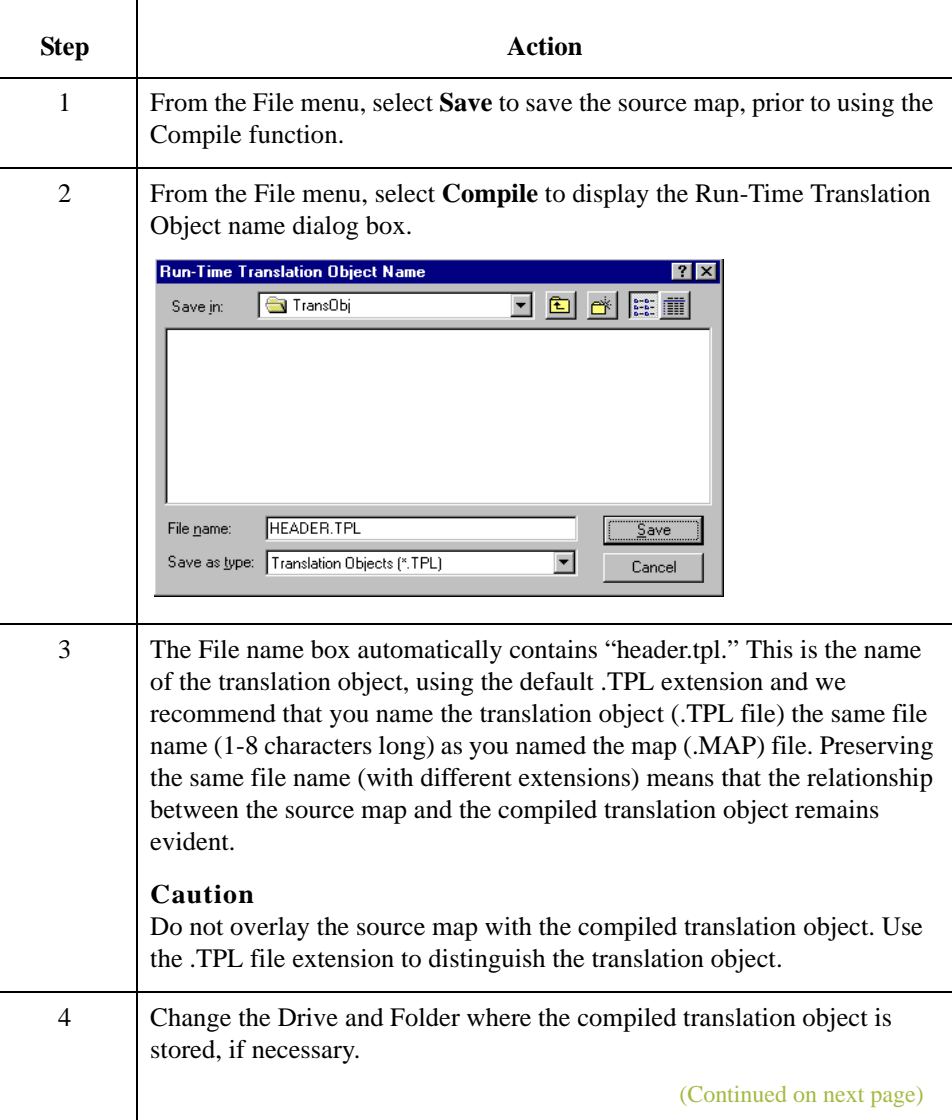

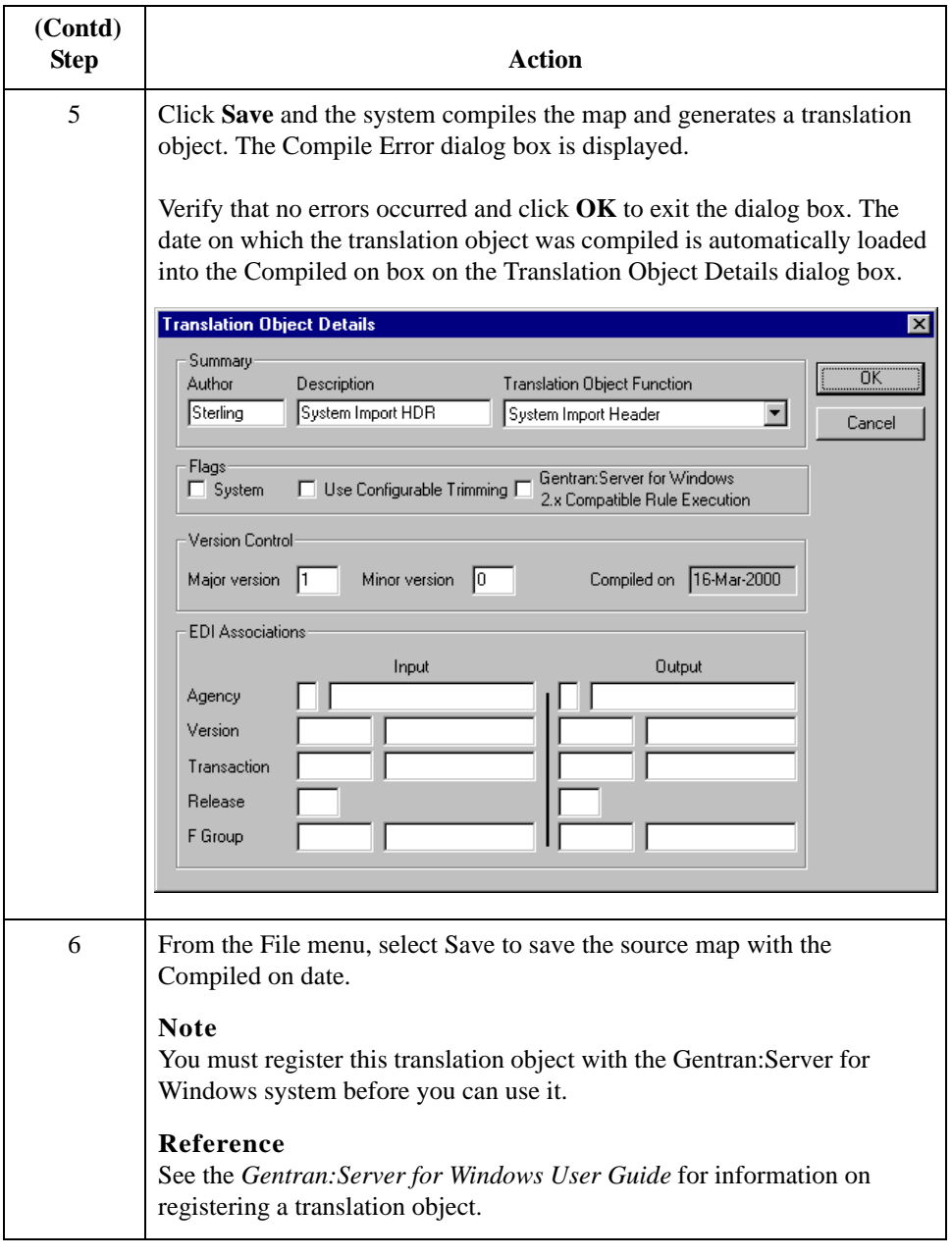

 $\mathfrak{h}$ 

## **How to Print the Report**

**Overview** The Gentran:Server for Windows report enables you to validate and review the map, and make modifications as needed. If you review the report and determine that the map is incorrect, you should refine the mapping process as many times as necessary (make the modifications, save the map, recompile the translation object, and print the report again).

**Procedure** Use this procedure to print the Gentran:Server for Windows report.

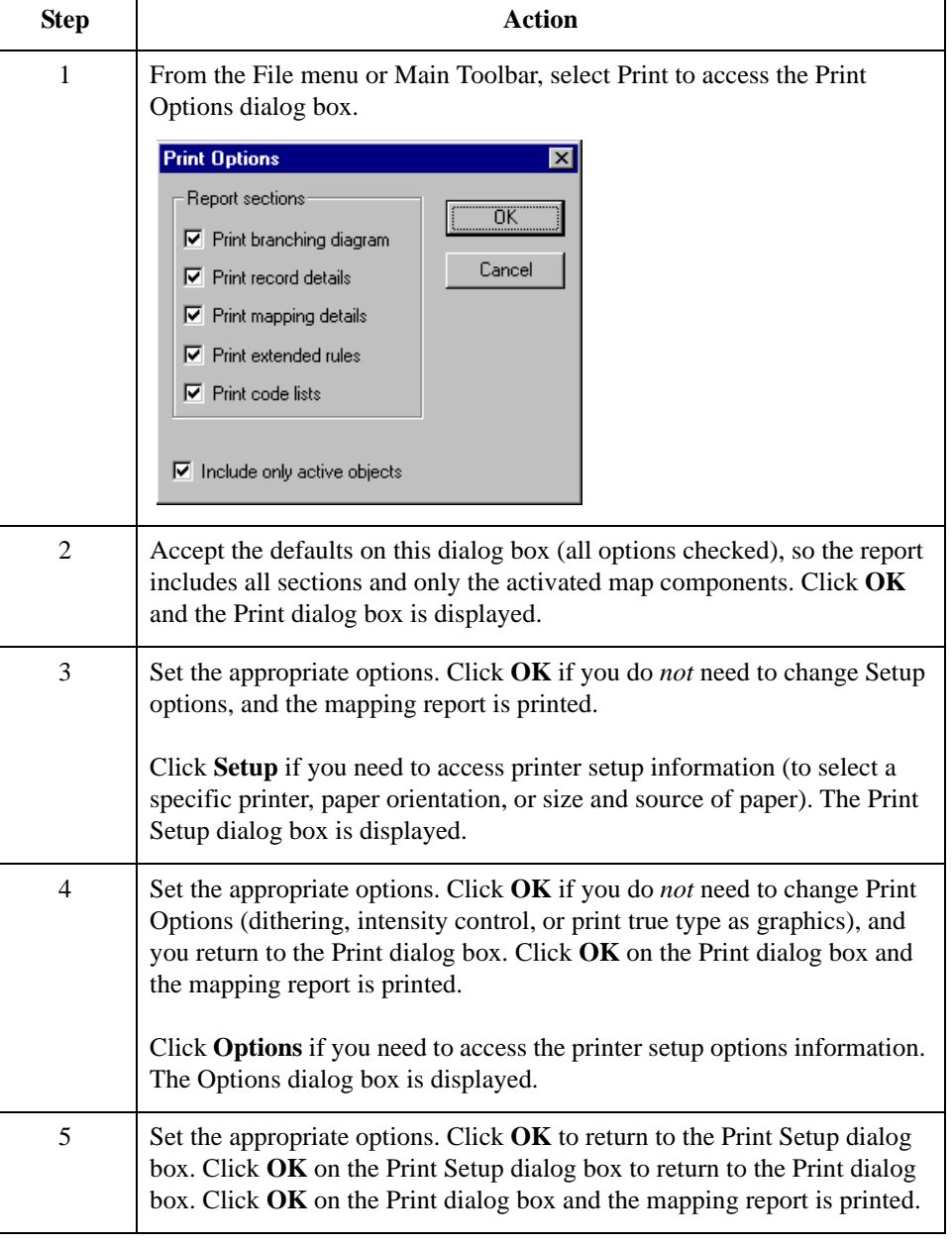

### **Testing the translation object**

After you compile the map, print and verify the report, and register the translation object with Gentran:Server for Windows, you should test the translation object to verify that the data is translated correctly. You test the system import translation object (HEADER.TPL) when you test the import translation object (on  $3 - 148$ ).

# The Import Map

## **How to Create the Import Map**

**Overview** The first task in creating a new map is to define the format that is used for the input and output sides of the map. In this example, you are creating an import map so Gentran:Server for Windows can translate your application file to an invoice that you are sending to your partner. Therefore, the input side of the map needs to reflect your application file. The output side of the map needs to reflect the ANSI X12 810 invoice that you send to your partner. Instead of defining the 810 document to the system yourself, you want Gentran:Server for Windows to use the standards database on your system to build the invoice according to the standard.

**Procedure** Use this procedure to create the import map for the outbound invoice.

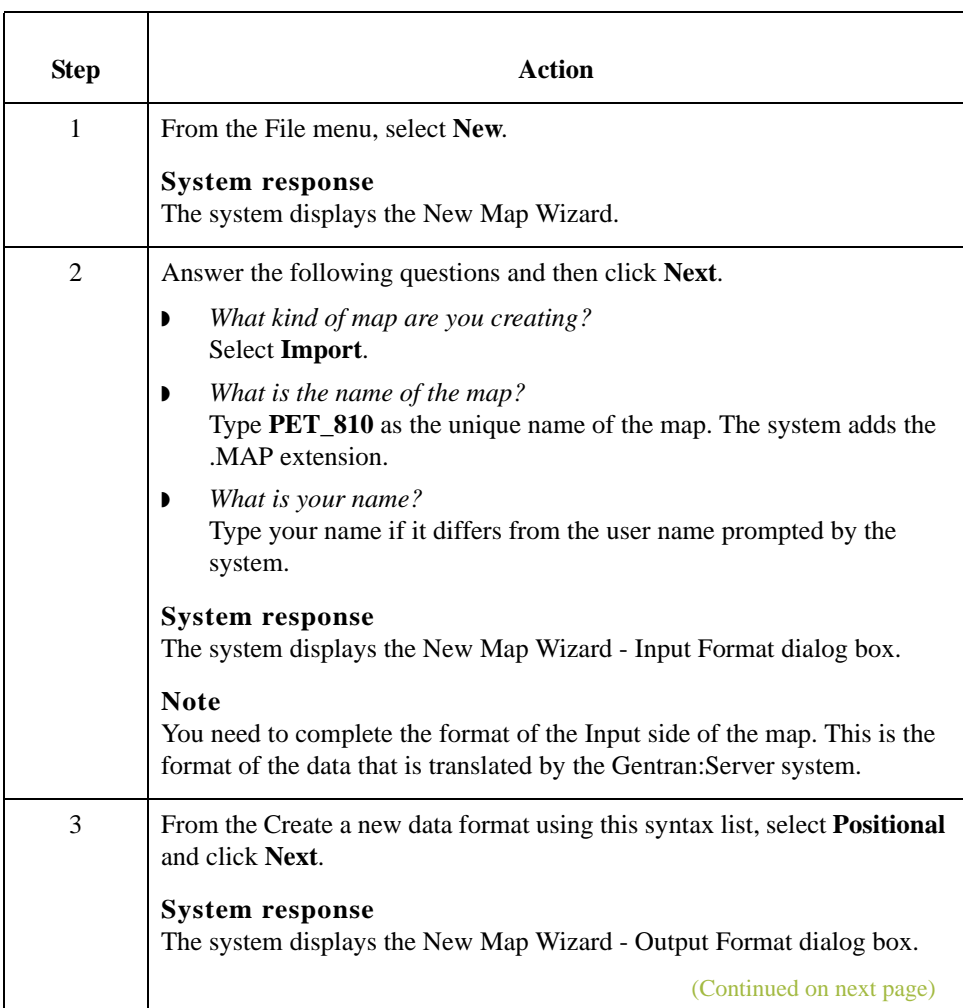
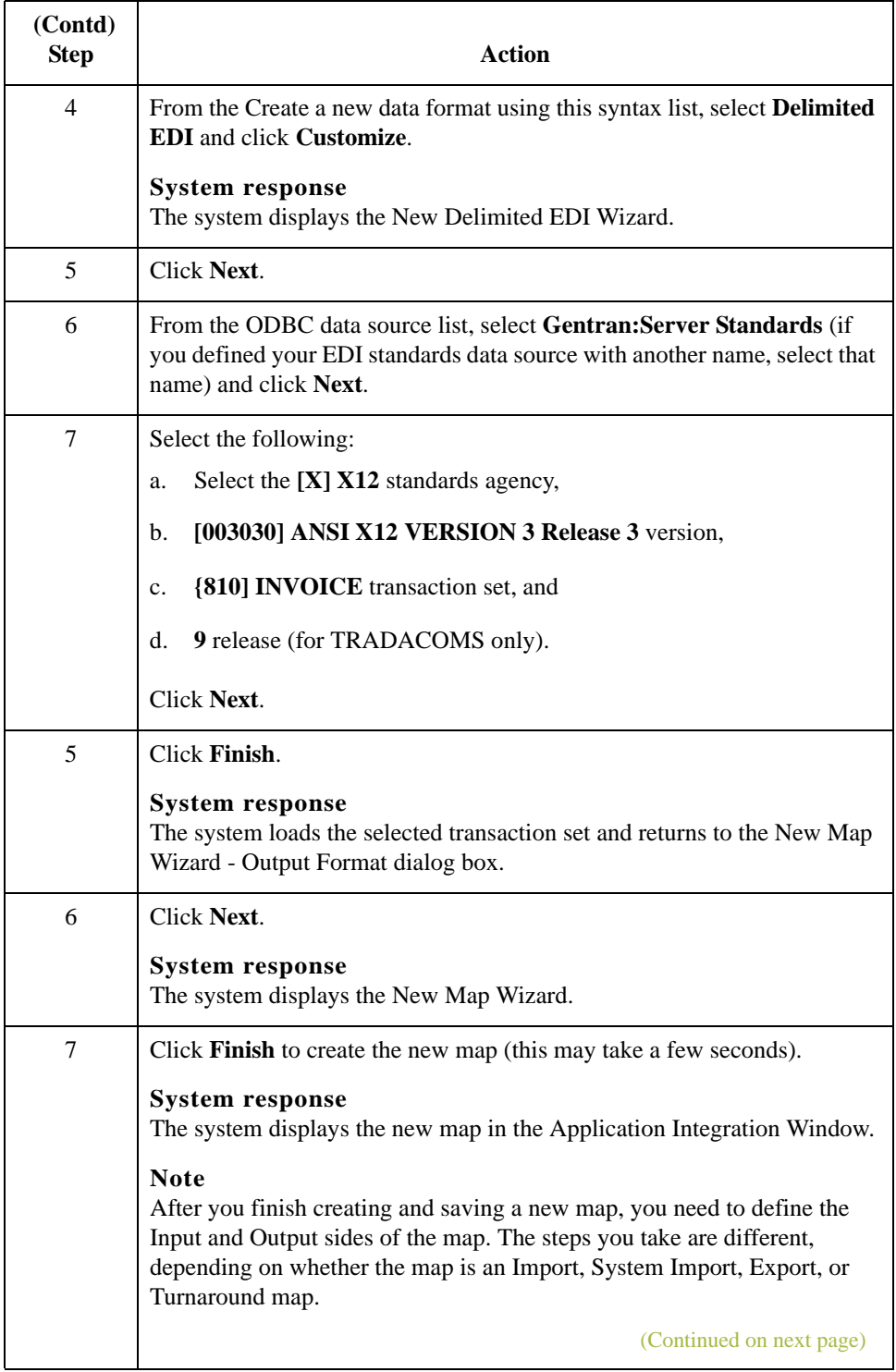

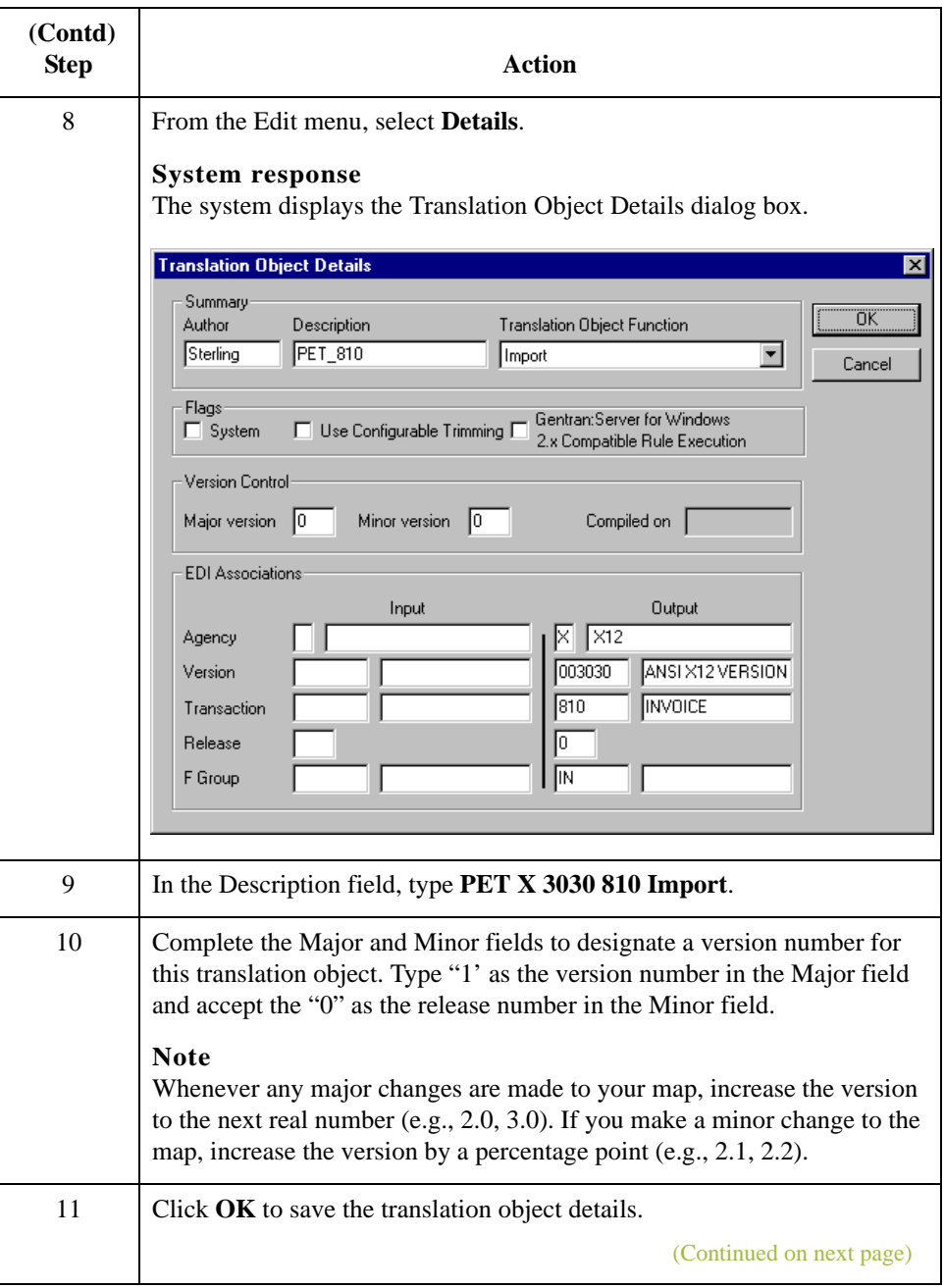

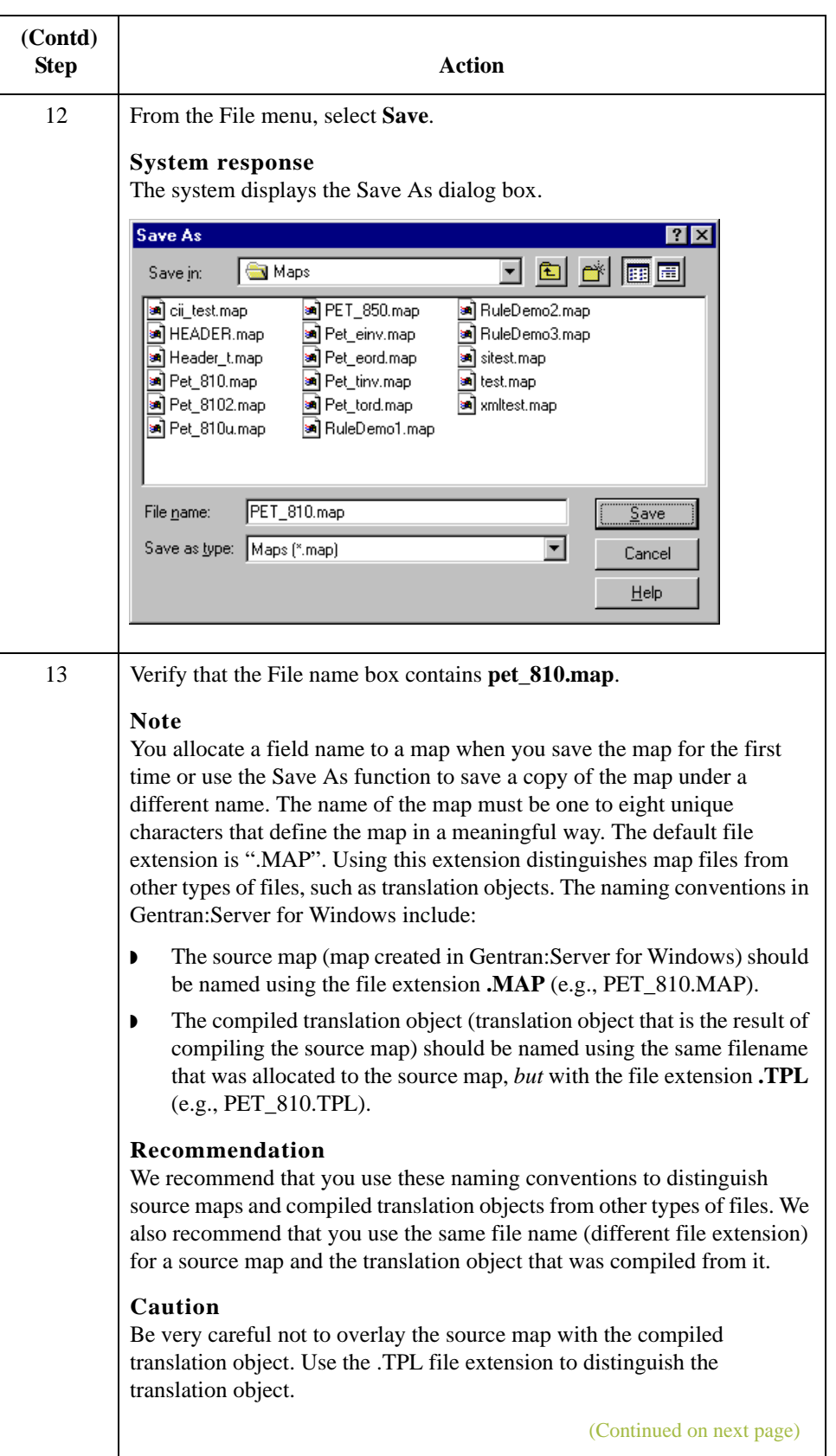

 $3 - 42$ 

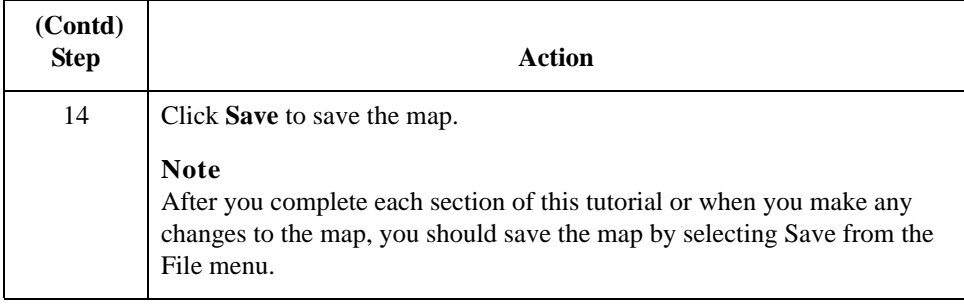

### Next step Now that you've finished creating and saving the new Export map, you need to define the Input and Output sides of the map.

Gentran:Server for Windows – November 2005 Application Integration ANSI Tutorial Guide I

## **How to Activate the EDI Map Components**

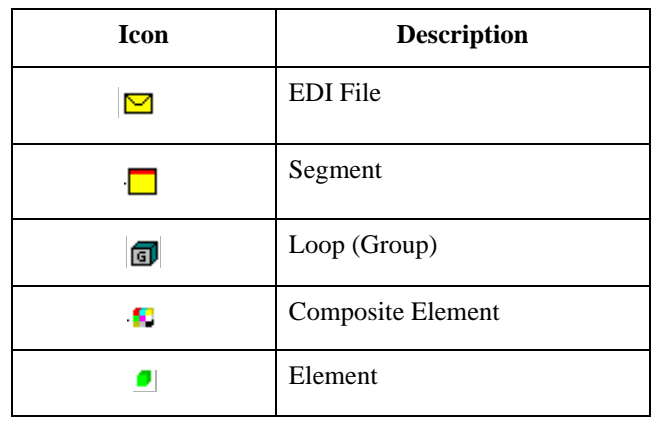

**Overview** This table describes the map components for an EDI File.

This table describes the map components for a Positional File.

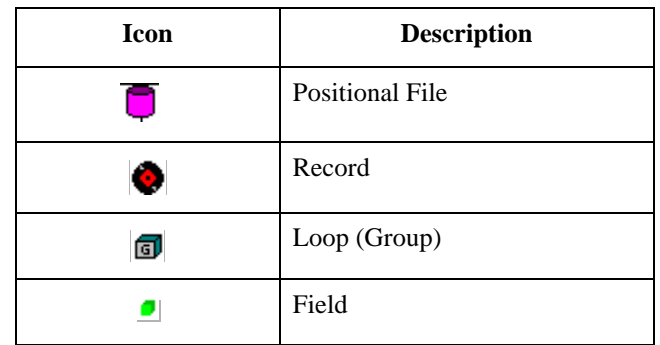

The specific EDI map components that you use depend on the type of map you are creating, the standard, version, and transaction set (document) selected, and which segments and elements your company requires. We recommend that you determine which segments and elements you are using before starting this step.

When Gentran:Server for Windows generates the EDI sides of the map, the system includes all the groups, segments, composites, and elements that are defined by the standards agency for the version of the document you selected. The system activates all the groups, segments, composites, and elements that are defined as "mandatory" (must be present) by the standard. The system does not enable you to deactivate the mandatory groups, segments, composites, and elements. By default, Gentran:Server for Windows displays active map components with a black font, and inactive map components with a grey (dimmed) font.

When translating data, the system does not process groups, segments, composites, and elements (or records and fields) that are not activated. Therefore, *you* must activate the groups, segments, composites, and elements that are not defined as mandatory by the standard, but that you have determined that you need to use in mapping.

**Procedure** Use this procedure to activate the required conditional groups, segments, and elements.

| <b>Step</b><br>$\mathbf{1}$ | <b>Action</b><br>Double-click the segments and groups in the table below to open them.<br>These are the groups, subgroups, segments and elements that you must<br>activate. Opening all the necessary segments and groups before you start<br>to activate allows you to scroll down the map and activate the segments<br>and elements sequentially. |     |                                     |                                                           |
|-----------------------------|----------------------------------------------------------------------------------------------------|-----|-------------------------------------|-----------------------------------------------------------|
|                             | <b>Groups</b>                                                                                                    |     | <b>Segment</b>                      | <b>Element</b>                                            |
|                             |                                                                                                    |     | <b>BIG</b><br>(already active)      | BIG03<br>BIG04                                            |
|                             |                                                                                                    |     | <b>REF</b>                          | REF02                                                     |
|                             | N1                                                                                                    |     | N1<br>N <sub>3</sub><br>N4<br>REF:2 | N102<br>N302<br>N401<br>N402<br>N403<br>REF <sub>02</sub> |
|                             |                                                                                                    |     | <b>ITD</b>                          | ITD <sub>03</sub><br>ITD <sub>05</sub><br>ITD07           |
|                             |                                                                                                    |     | <b>DTM</b>                          | DTM02                                                     |
|                             | N <sub>9</sub>                                                                                                    |     | N <sub>9</sub>                      | N902                                                      |
|                             | IT <sub>1</sub>                                                                                                    |     | <b>MSG</b><br>IT1                   | IT101<br>IT106<br>IT107<br><b>IT108</b><br>IT109          |
|                             |                                                                                                    |     | <b>QTY</b>                          |                                                           |
|                             |                                                                                                    | PID | PID:2                               | PID <sub>05</sub>                                         |
|                             |                                                                                                    |     | ITD:2                               | ITD01<br>ITD <sub>03</sub>                                |
|                             |                                                                                                    |     | <b>CTT</b><br>(already active)      | CTT02                                                     |
|                             | <b>Note</b><br>When you activate a group or segment, the mandatory subordinate<br>segments and elements are automatically activated.                                                                                                    |     |                                     |                                                           |
| $\overline{c}$              | Click the Activate button on the Main Toolbar.<br>(Continued on next page)                                                                                                    |     |                                     |                                                           |

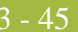

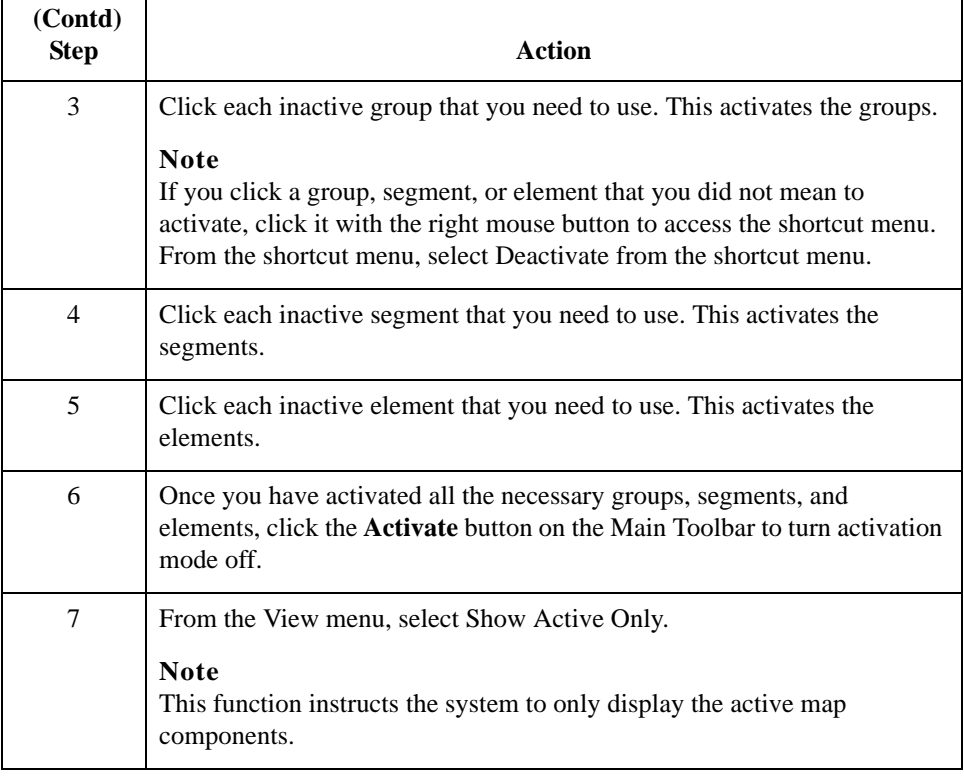

## **How to Define Literal Constants**

**Overview** Literal constants are used by the system as a repository to store information that is used later in the map. For an outbound map, constants are typically used to define qualifying relationships. A qualifying relationship establishes a relationship between an element and its qualifier. A qualifier contains a code that further defines the element or the elements with which it is associated. Qualifying relationships are typically defined in outbound maps. Qualifying relationships are defined using an standard rule, as explained later in this tutorial.

> <span id="page-187-0"></span>Since you are creating an import map to translate outbound data, you must define constants to define the qualifying relationships on the EDI (output) side of the map. After you determine which constants are used in a map, it saves time later in the map creation process if you define all the constants at one time.

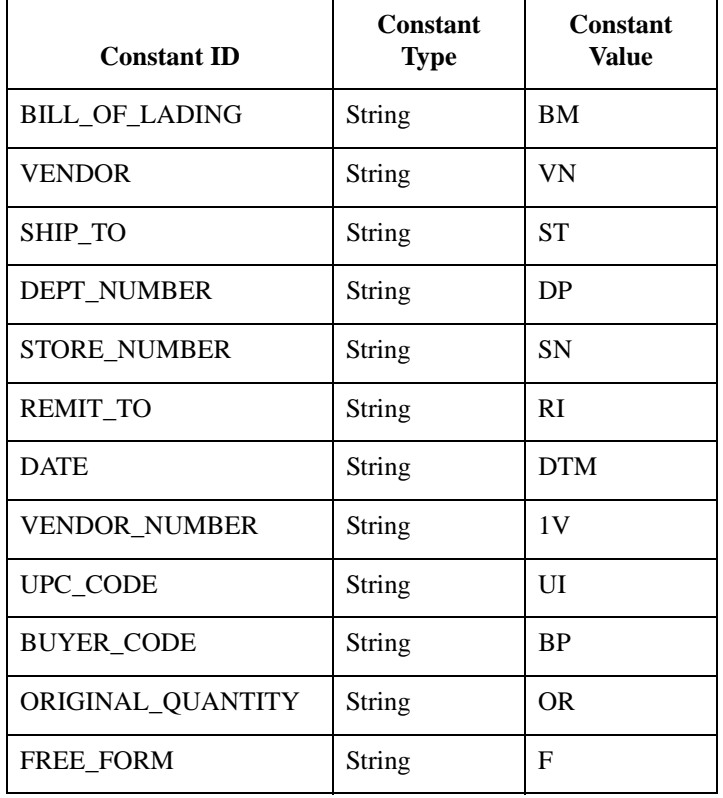

This table lists the constants you must define for this tutorial.

**Procedure** Use this procedure to create the literal constants that are used in the import map for this tutorial.

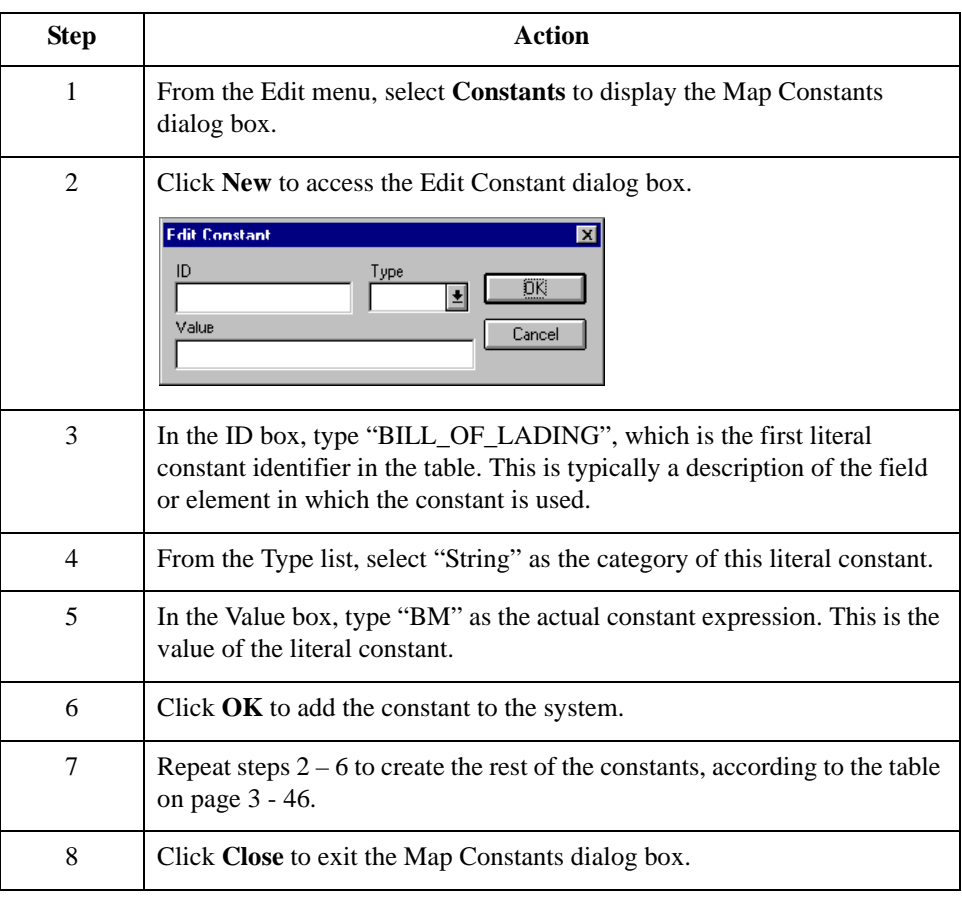

## **How to Verify EDI Delimiters**

**Overview** If you are using an EDI standard that contains composite elements or subelements, you must verify that Gentran:Server for Windows is specifying the correct EDI delimiters. Delimiters are flags that you define to the system as separating specific EDI components. Delimiters are necessary for all variable field-length standards, because the data is compressed (and the leading zeroes and trailing blanks are removed). Since the fields vary in length, the system needs a flag to determine where one element ends and another begins. For example, an element delimiter marks the beginning of a new element.

### **Recommendation**

Although verifying EDI delimiters in Gentran:Server for Windows is mandatory *only* if you are using a standard with composite elements or subelements, we recommend that perform this task regardless of which standard you use.

### **Procedure** Use this procedure to verify EDI delimiters.

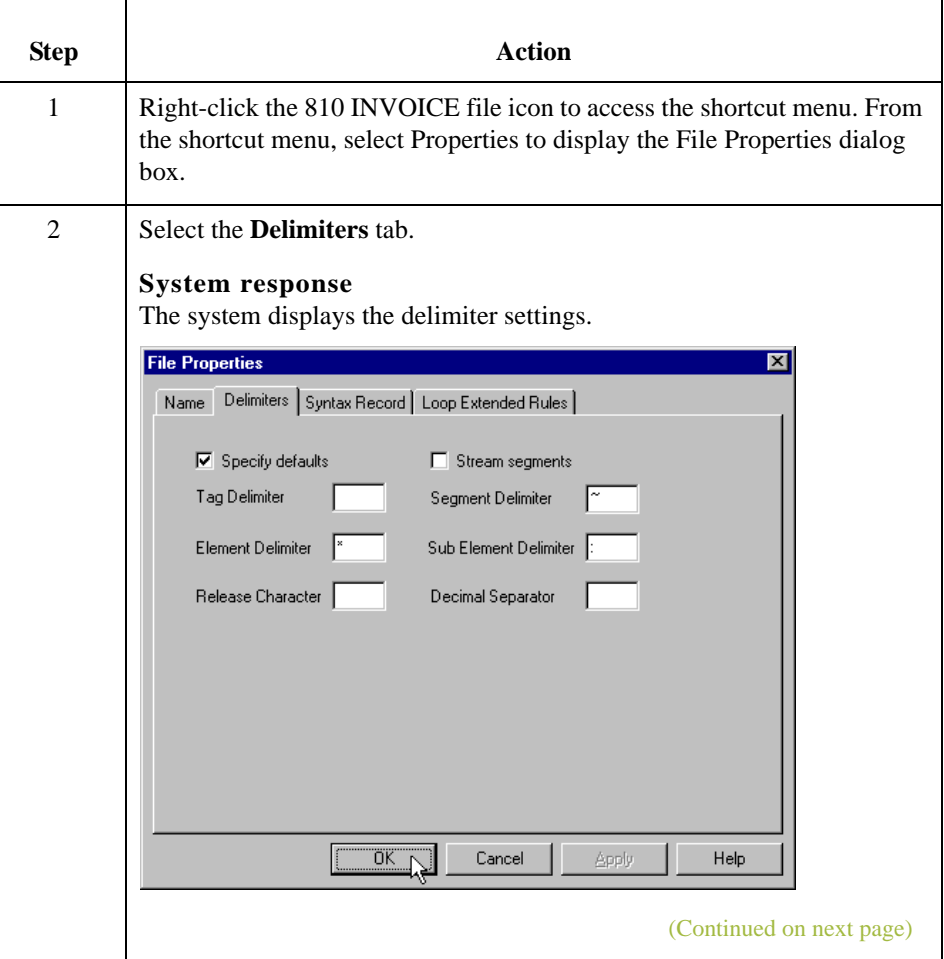

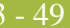

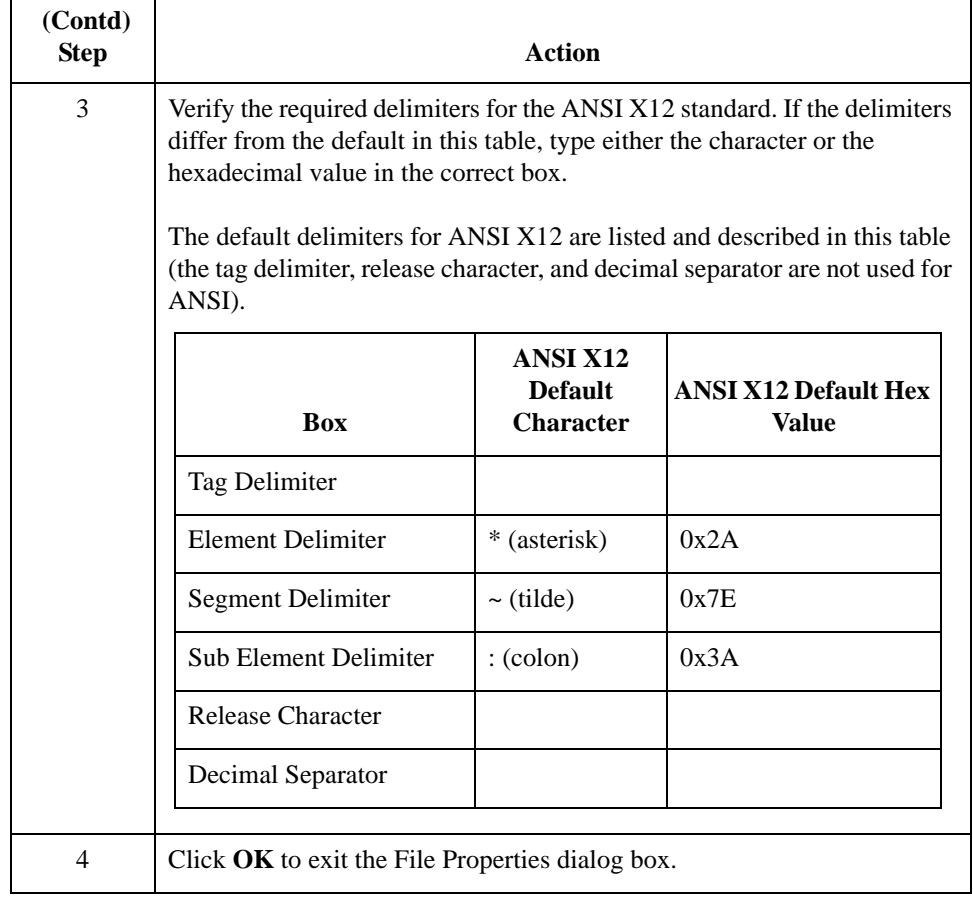

Next step Now you can define your application file layout to Gentran:Server for Windows.

# Application File Format **0**

# **Defining the Rest of Your Application File Format**

**Overview** At this point, you have already defined the header record (in the system import map) that you can copy and use in your import map. Now you must define the rest of your application file to Gentran:Server for Windows. In the import map, the input side of the map is positional. Your application file must contain all the information that you need to generate the EDI document that you are sending to your partner.

> Before you define your application file format, you should obtain a layout of the necessary records, fields, and groups. The records contain related fields and the groups contain related records. Each level of your application file format must be created sequentially.

> For example, your application file format contains records and groups. The records contain fields and the group contains records. This means that you must create records and the group before you create the subordinate fields and records.

# **How to Copy the HEADER Record**

**Overview** Since you have already defined the header record for your application file format in the system import map, you can copy that header record to the import map. The copied record contains subordinate fields, which is also be copied. Copied map components retain all the information of the original map component, so you must remove the standard rules you created for the fields in the header record for the system import map.

### **Procedure** Use this procedure to copy the HEADER record from the system import map to the import map.

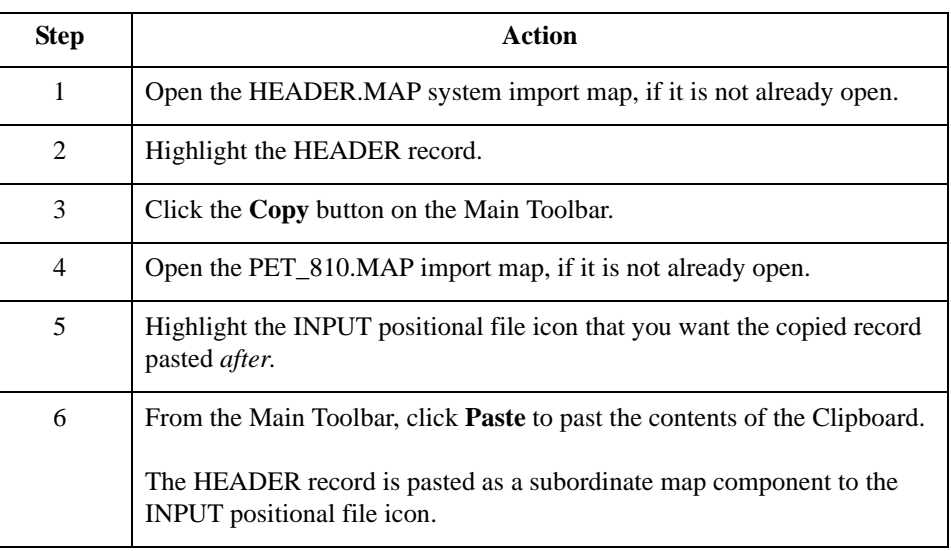

### **Removing the HEADER standard rules**

The HEADER record that you just copied from the system import map contains five fields. The first field (PARTNER\_ID) has a Select standard rule applied to it in the system import map. The remaining four fields in the copied HEADER record in the import map (STANDARD, VERSION, TRANSACTION\_SET, and TEST\_PROD) have Update standard rules applied to them in the system import map. These standard rules are not applicable to the import map, so you must remove them.

**Procedure** Use this procedure to remove the standard rules from the HEADER record in the import map.

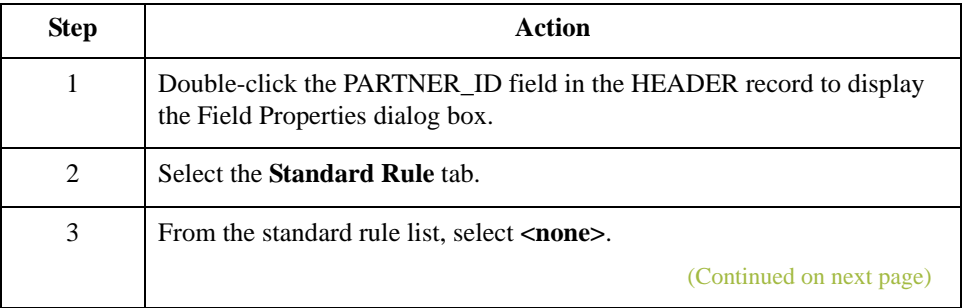

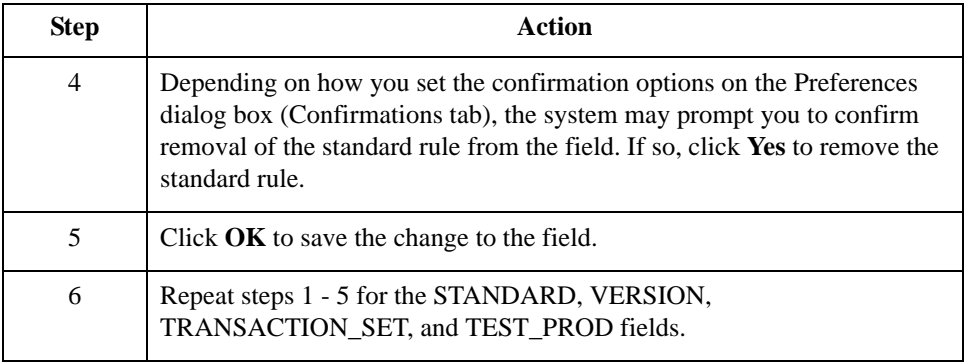

## **How to Create the INVBEGIN Record**

**Overview** The second record in your application file format you need to create INVBEGIN is at the same level as the HEADER record.

> The INVBEGIN (beginning) record contains the purchase order number and date; the vendor, ship to, and remit to address information; and the bill of lading number, ship date, and terms of the invoice. The beginning record is mandatory and occurs once for each invoice.

**Procedure** Use this procedure to create the INVBEGIN record.

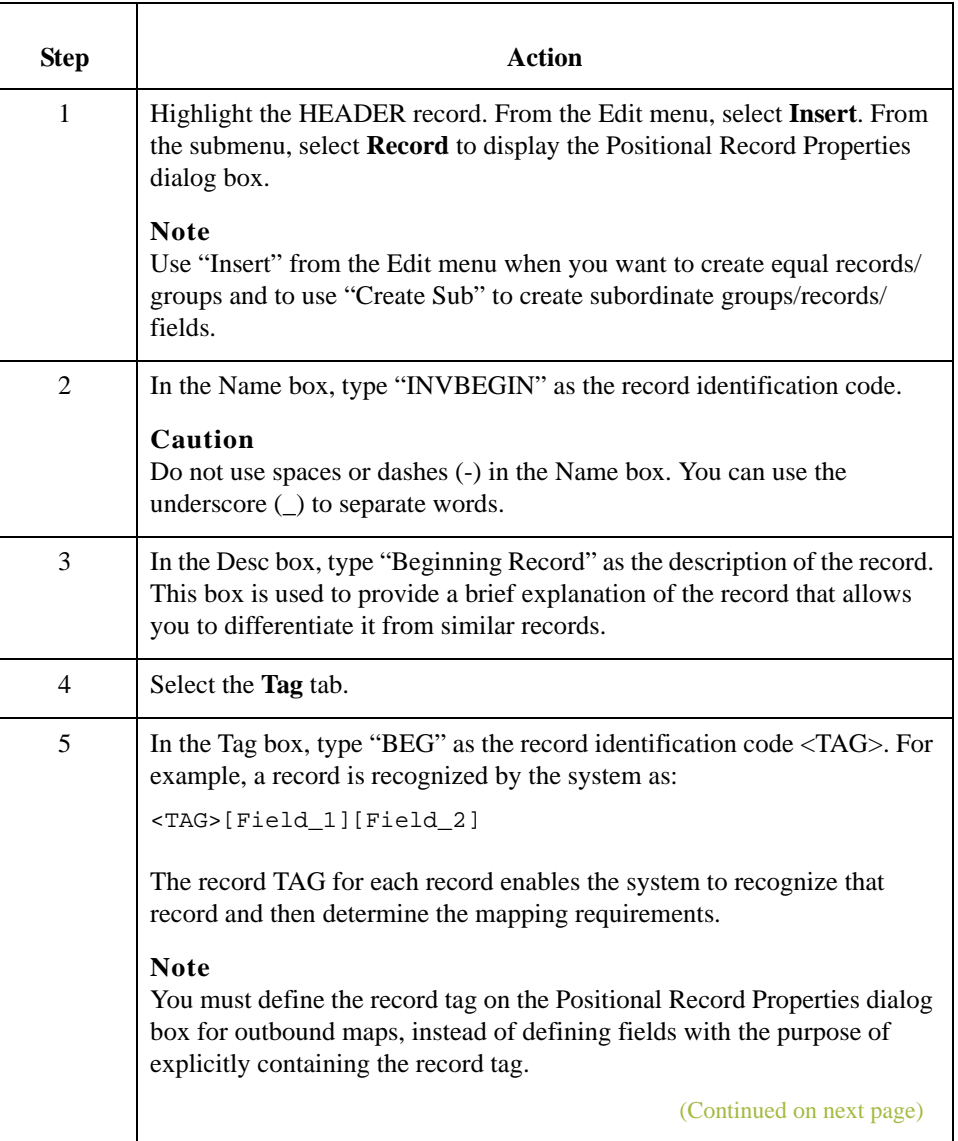

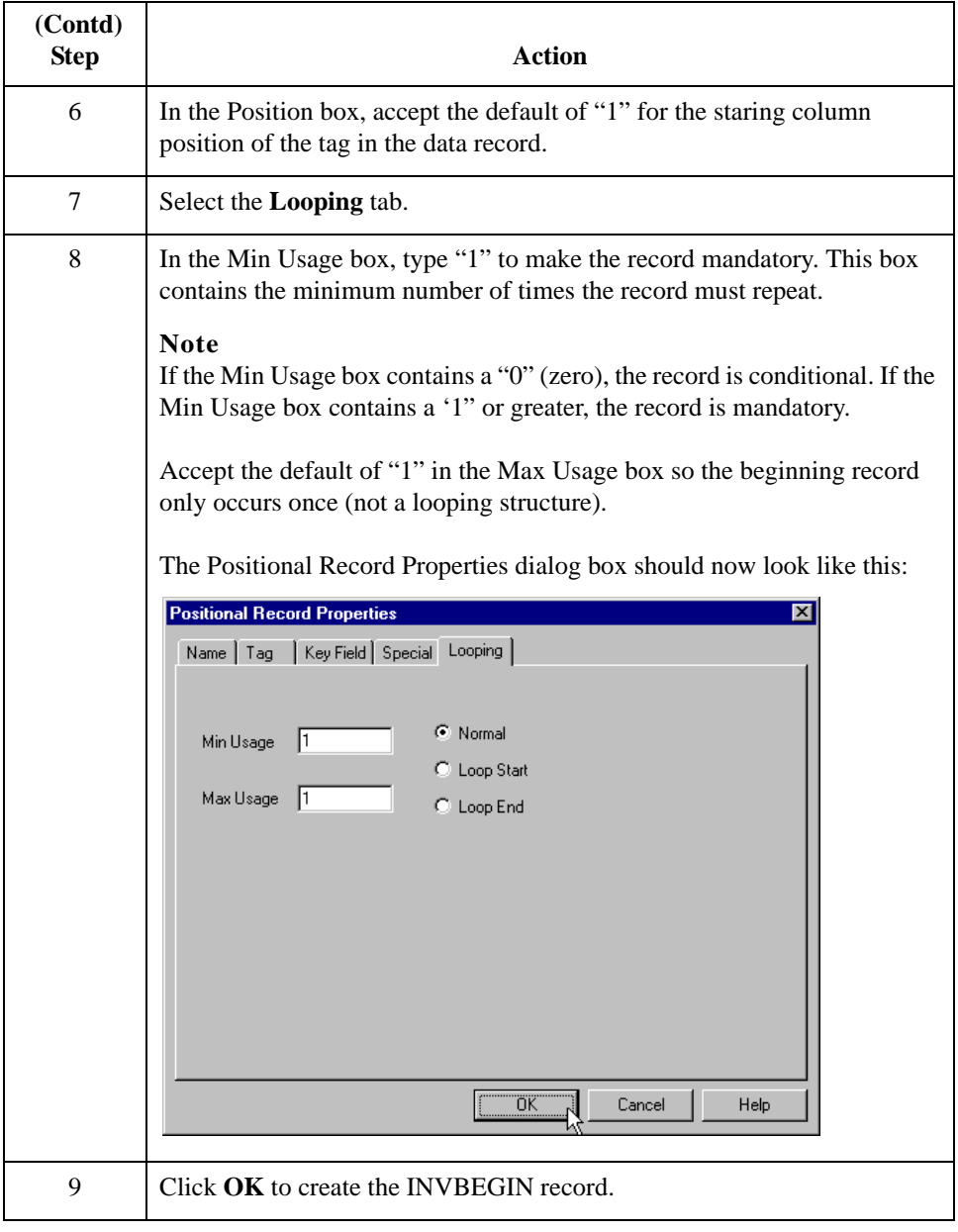

# **How to Create the INVCommentGroup**

**Overview** The INVCommentGroup (comment information) groups all the comment information for the invoice, including the reference number and the message text. The INVCommentGroup occurs once per invoice translated. The information within the INVCommentGroup is further segregated by related records.

### **Procedure** Use this procedure to create the INVCommentGroup.

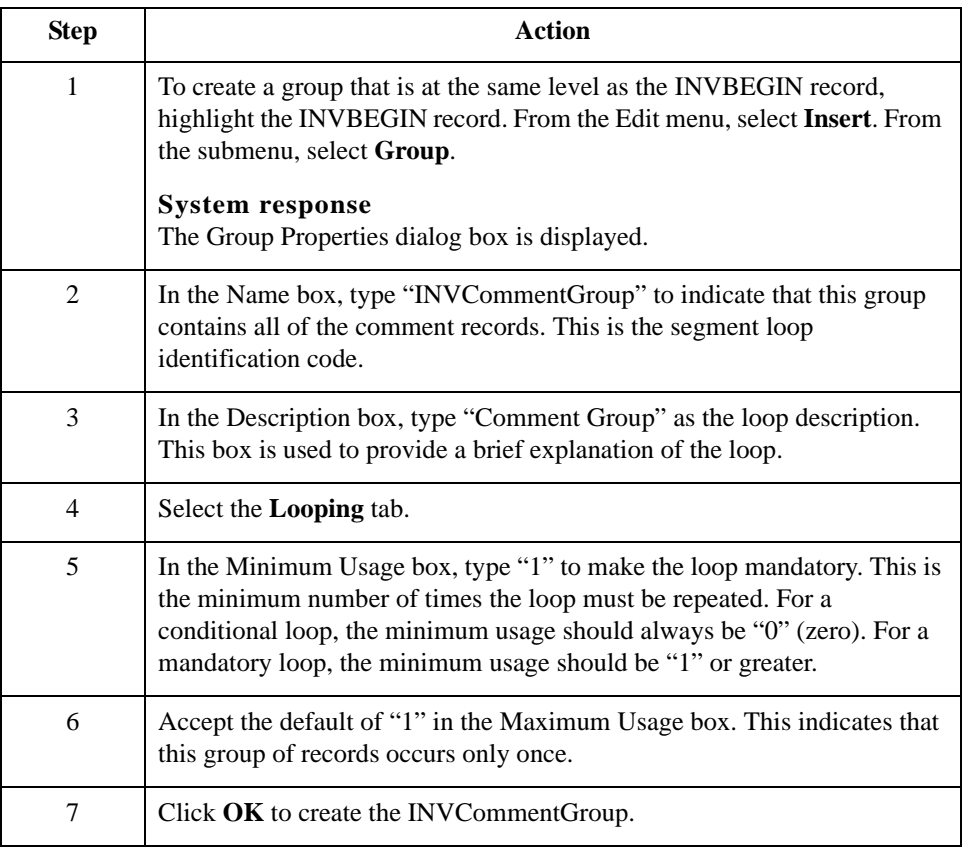

 $\mathcal{L}$ 

# **How to Create the INVCommentGroup Subordinate Records**

**Overview** In this tutorial, the INVCommentGroup contains two subordinate records:

- ◗ INVCOMMENT1
- **D** INVCOMMENT2.

After you create the first subordinate record (INVCOMMENT1), you can define the subsequent record at the same level (INVCOMMENT2).

### **Creating the INVCOMMENT1 record**

The INVCOMMENT1 (first comment) record contains the reference number. The first comment record is mandatory and occurs once per invoice translated (once for each comment line).

**Procedure** Use this procedure to create the INVCOMMENT1 record.

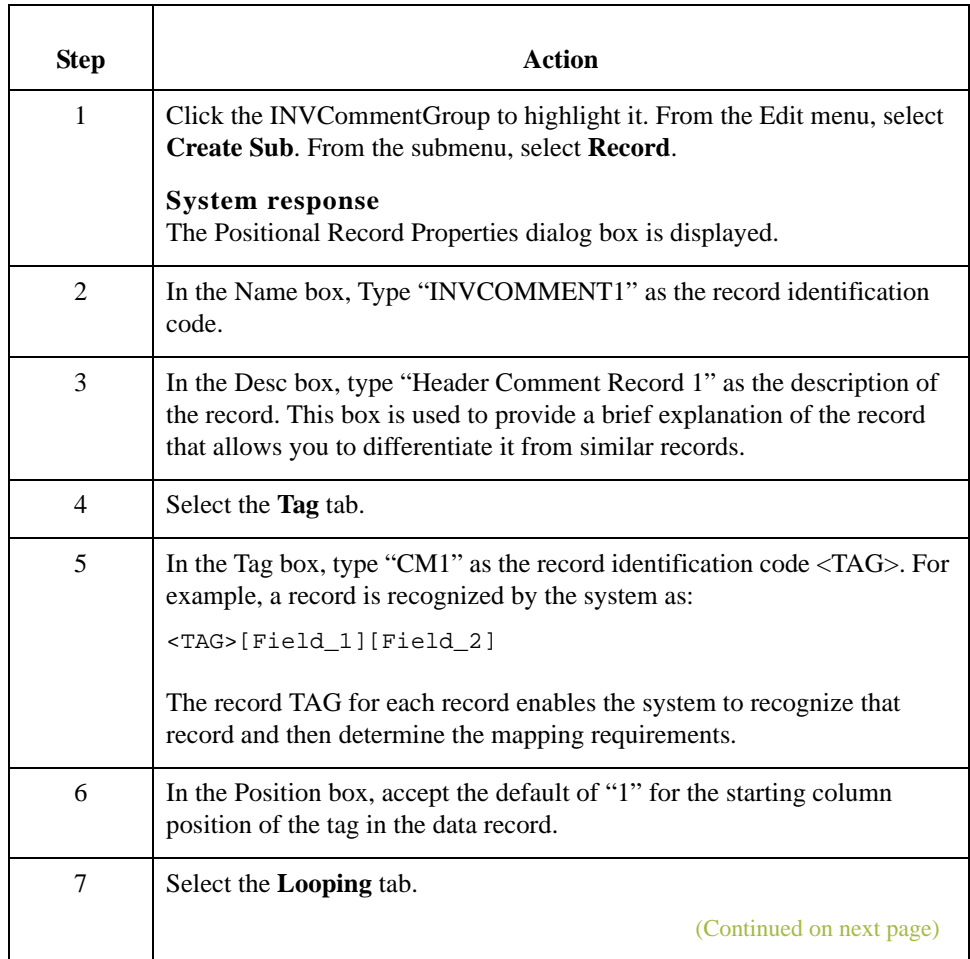

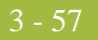

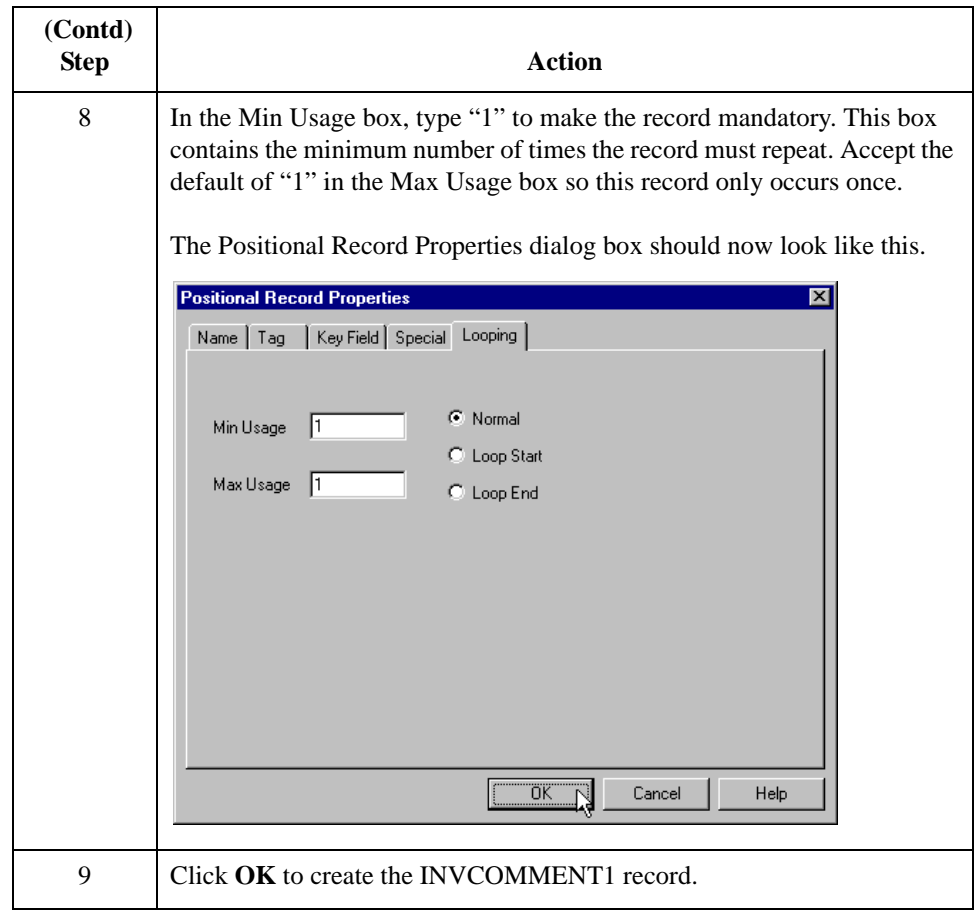

### **Creating the INVCOMMENT2 record**

The INVCOMMENT2 (second comment) record contains message text. The second comment record is mandatory and occurs up to ten times per invoice translated (once for each comment line).

**Procedure** Use this procedure to create the INVCOMMENT2 record.

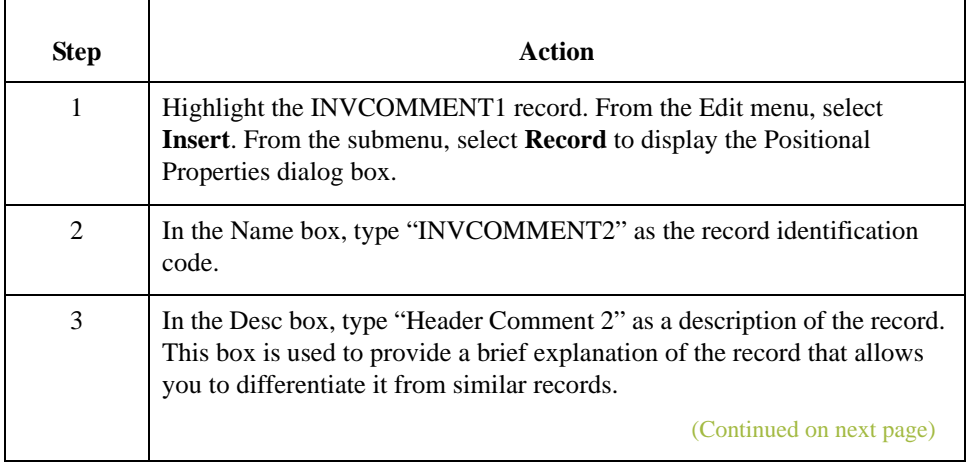

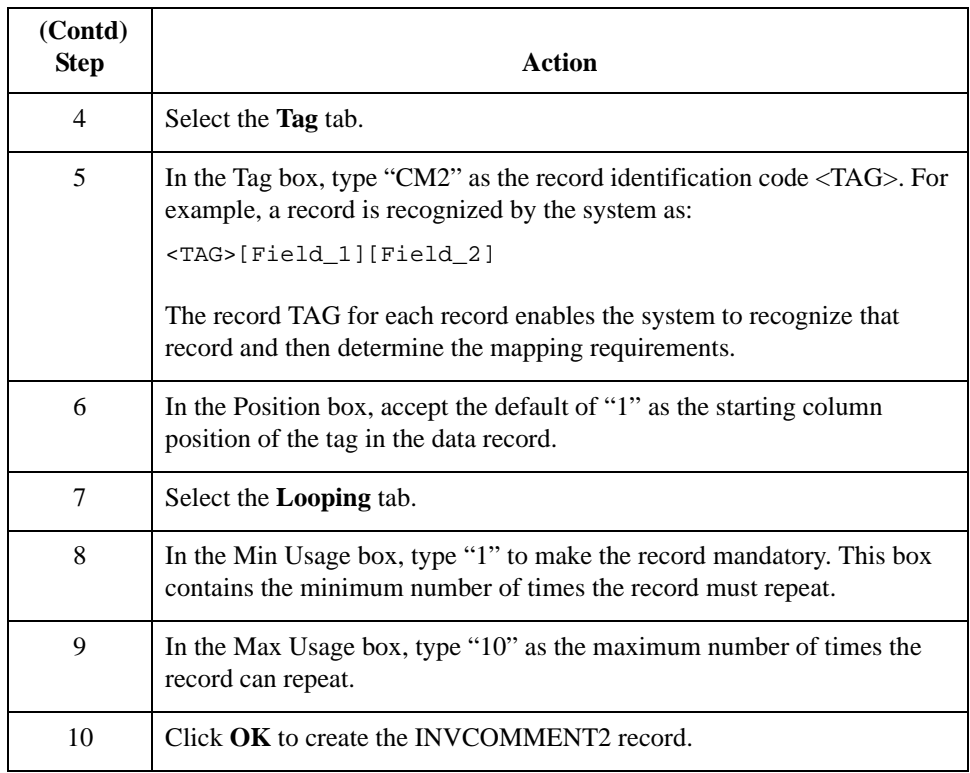

# **How to Create the INVDETAIL Record**

### **Overview** The INVDETAIL (detail) record is at the same level as the HEADER and INVBEGIN records and the INVCommentGroup.

The INVDETAIL record contains line item number and description, quantity shipped, quantity ordered, unit of measure, price, product code, and invoice terms. The detail record is mandatory and occurs up to 200,000 times per invoice translated (once for each line item invoiced).

**Procedure** Use this procedure to create the INVDETAIL record.

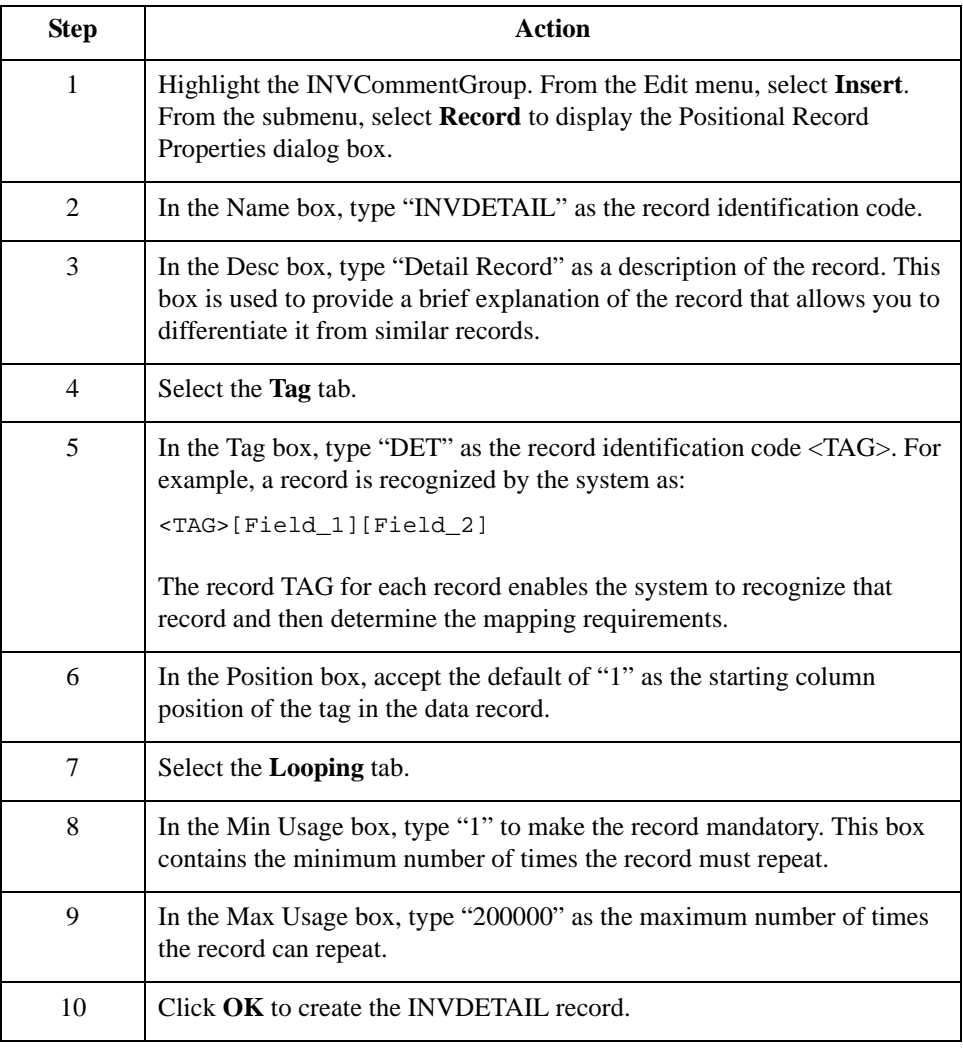

3 - 60

## **How to Create the INVSUMMARY Record**

**Overview** The final record that you need to create is the INVSUMMARY (summary) record, which is at the same level as the INVDETAIL record.

> The INVSUMMARY (summary) record contains the total invoice amount and the total transaction amount. The summary record is mandatory and occurs once per invoice translated.

### **Procedure** Use this procedure to create the INVSUMMARY record.

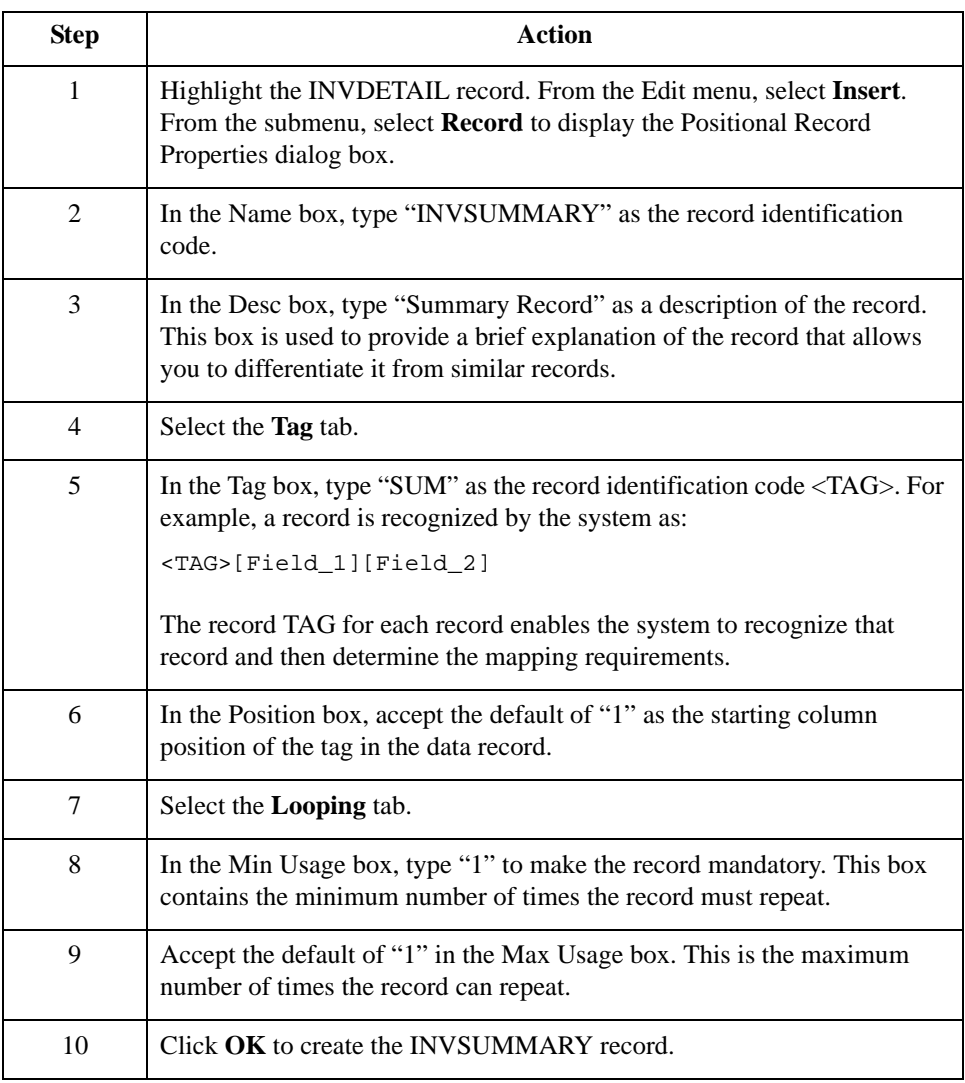

Now that you have created the record structure of the application file, you can define the application fields.

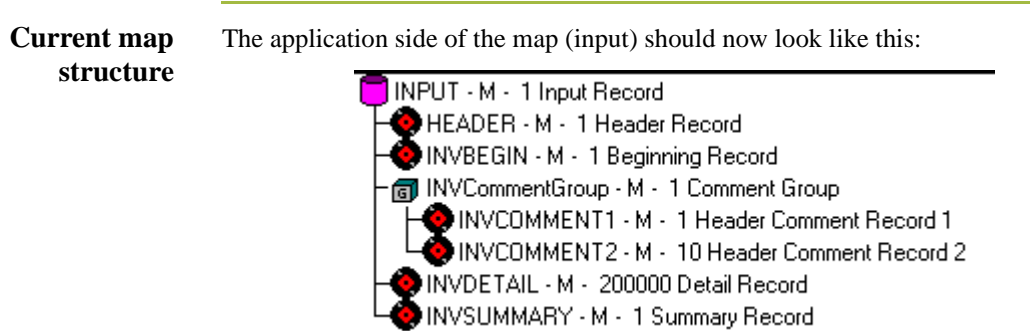

# Creating the Application Fields **0**

## **Overview**

### **Introduction** Each record you create contains a group of logically-related application fields. These fields define the structure and content of the data that your system needs to process the invoice.

The easiest way to add application fields to a record is to use the Positional Field Editor. Generally, you create the fields for each sequential record, starting with the INVBEGIN record.

### <span id="page-203-0"></span>**Record Layout Table**

This table lists and describes the application fields that you need to create.

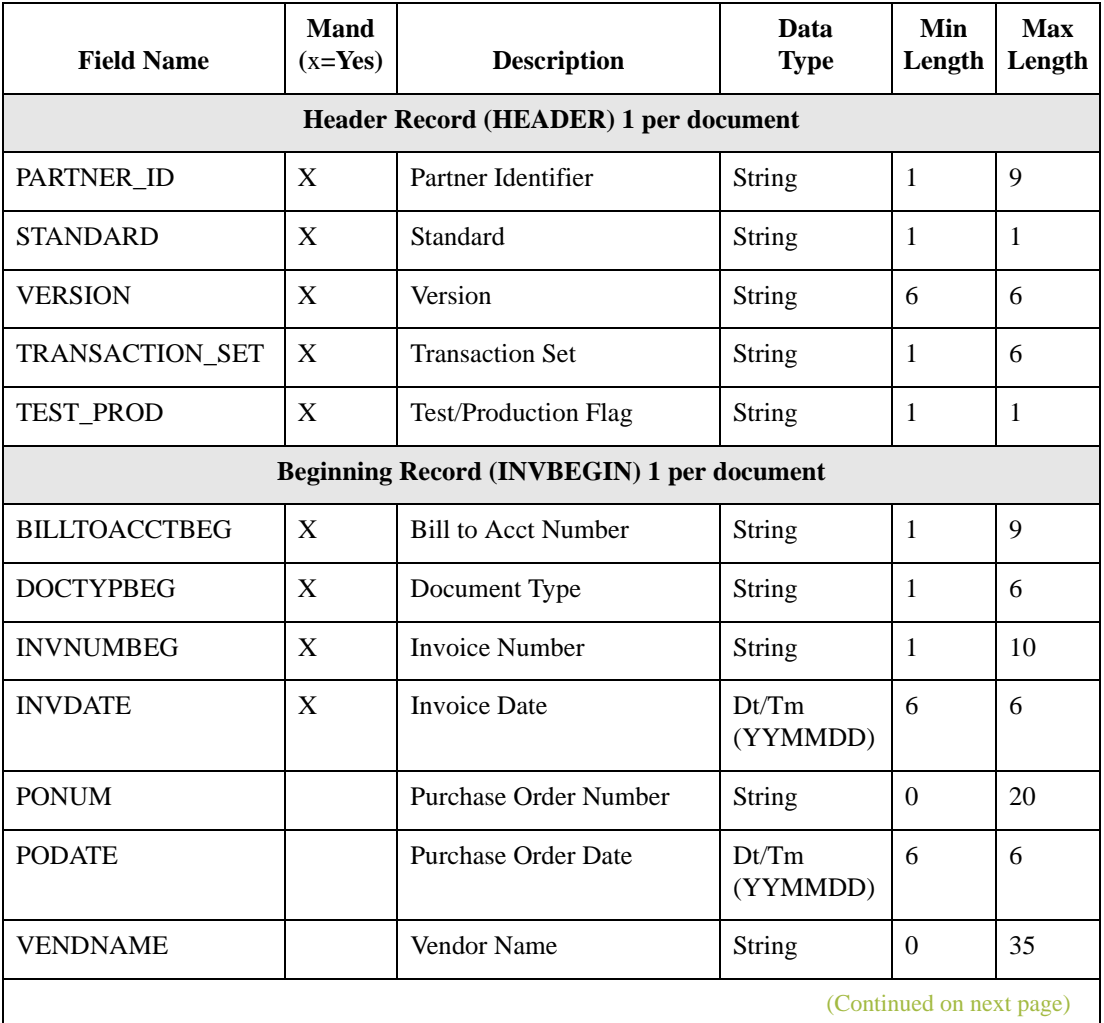

I

- 62

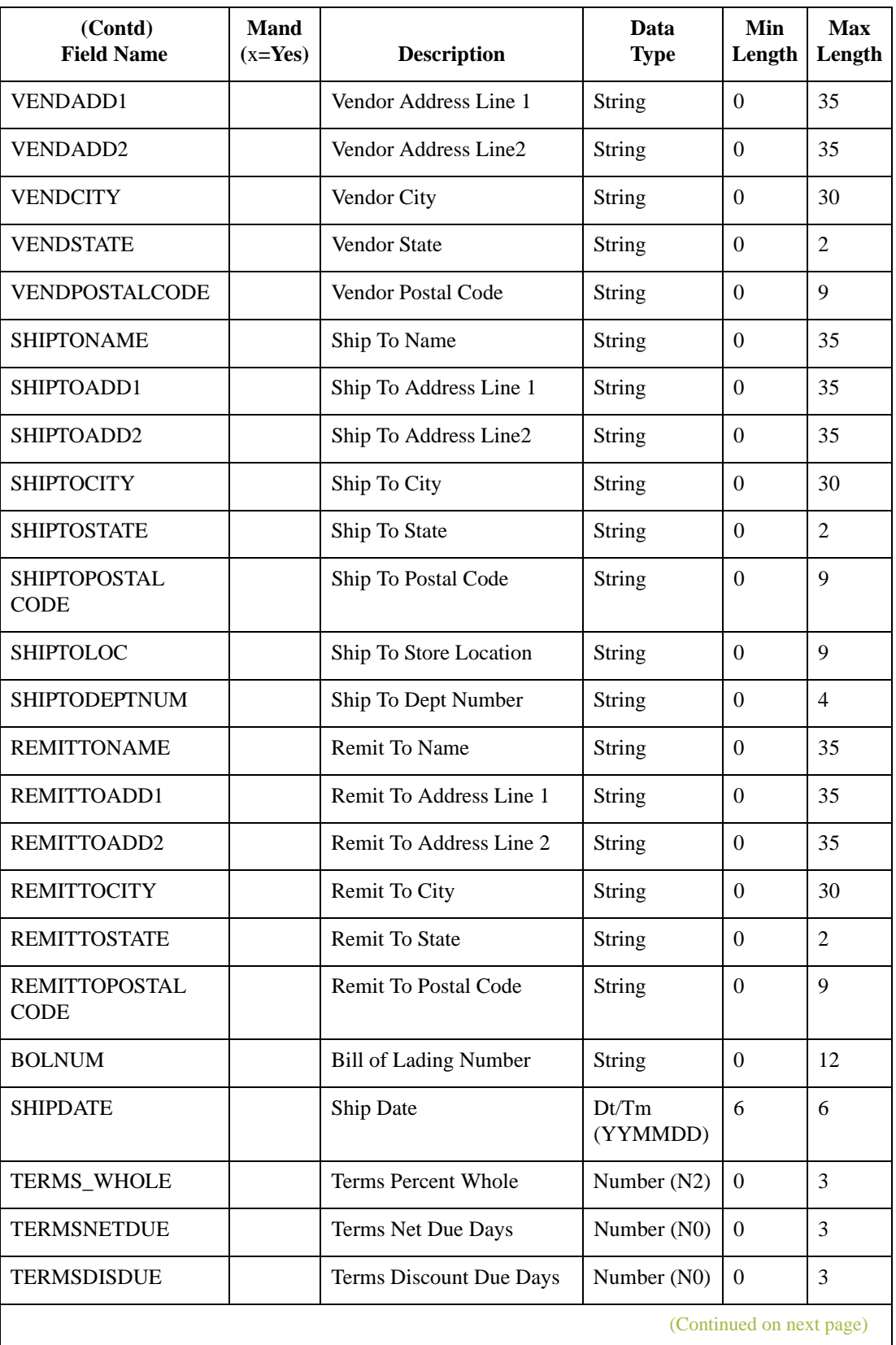

3 - 64

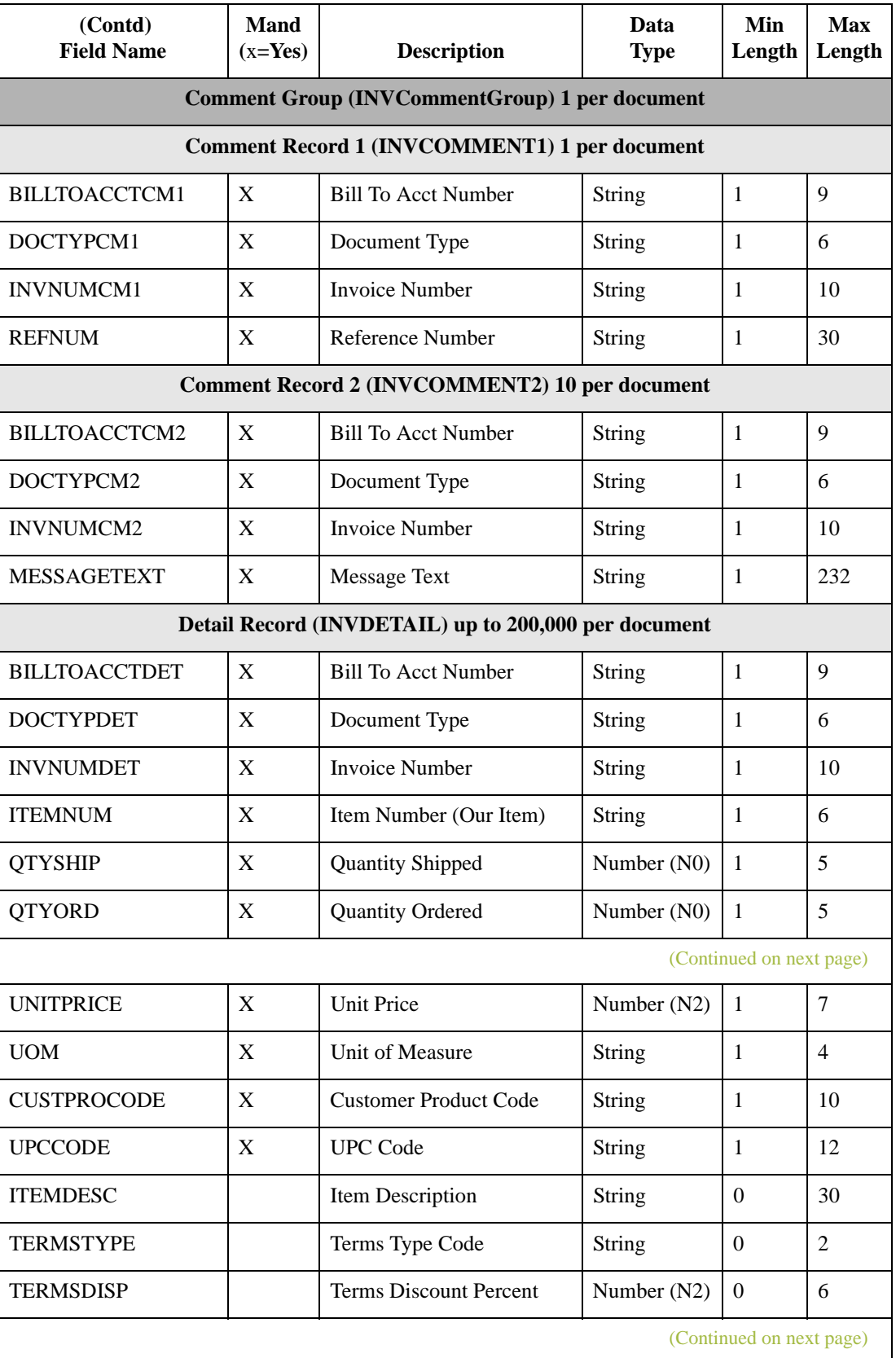

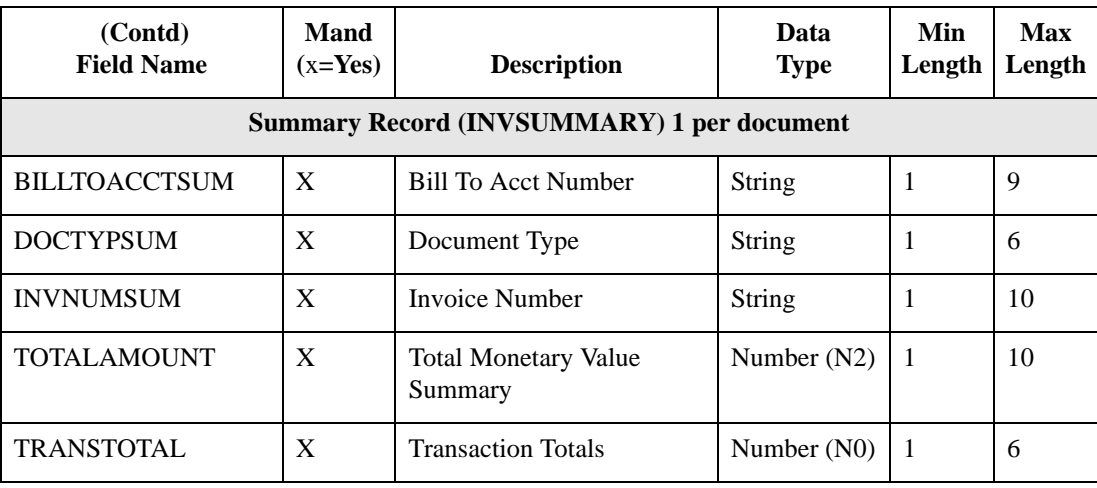

3 - 66

# **How to Create the INVBEGIN Record Application Fields**

**Overview** You already created the fields for the HEADER record in the system import map, and then copied the fields to the import map and removed the standard rules from those fields. Therefore, the first record for which you need to define fields, is the INVBEGIN record.

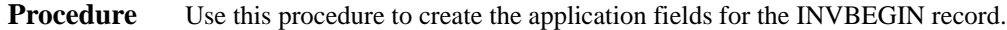

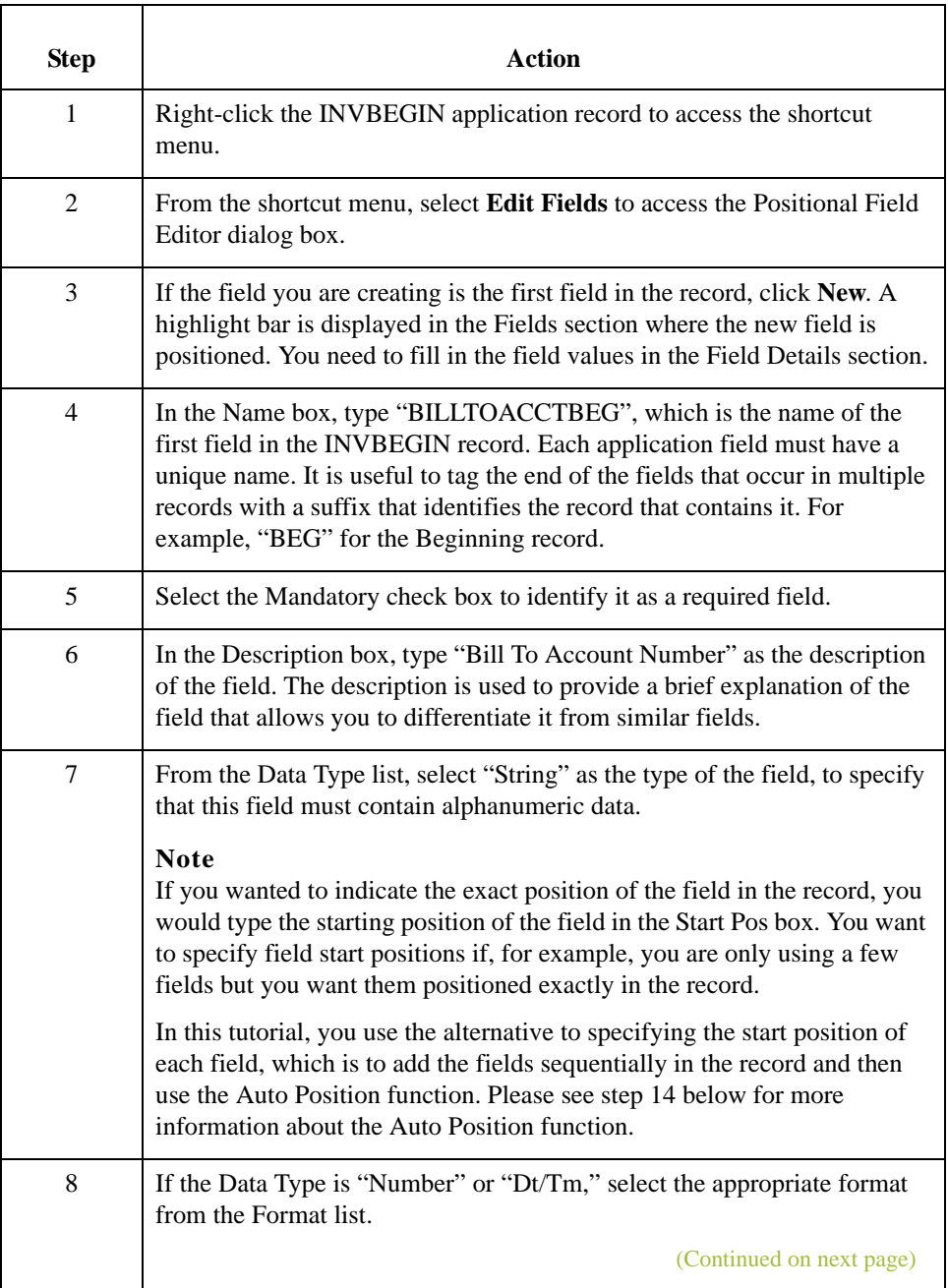

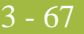

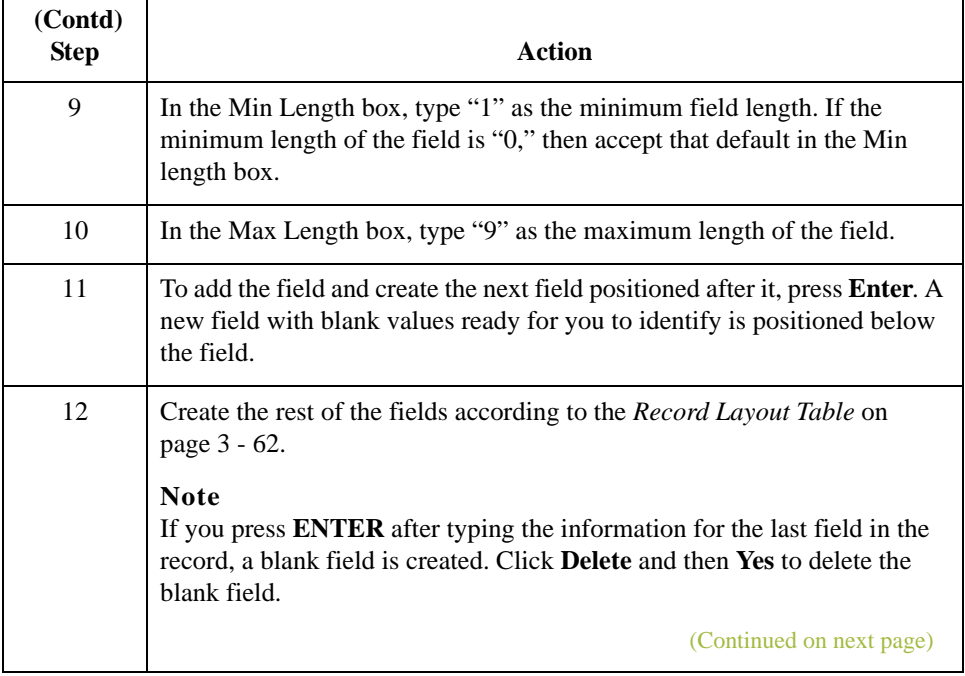

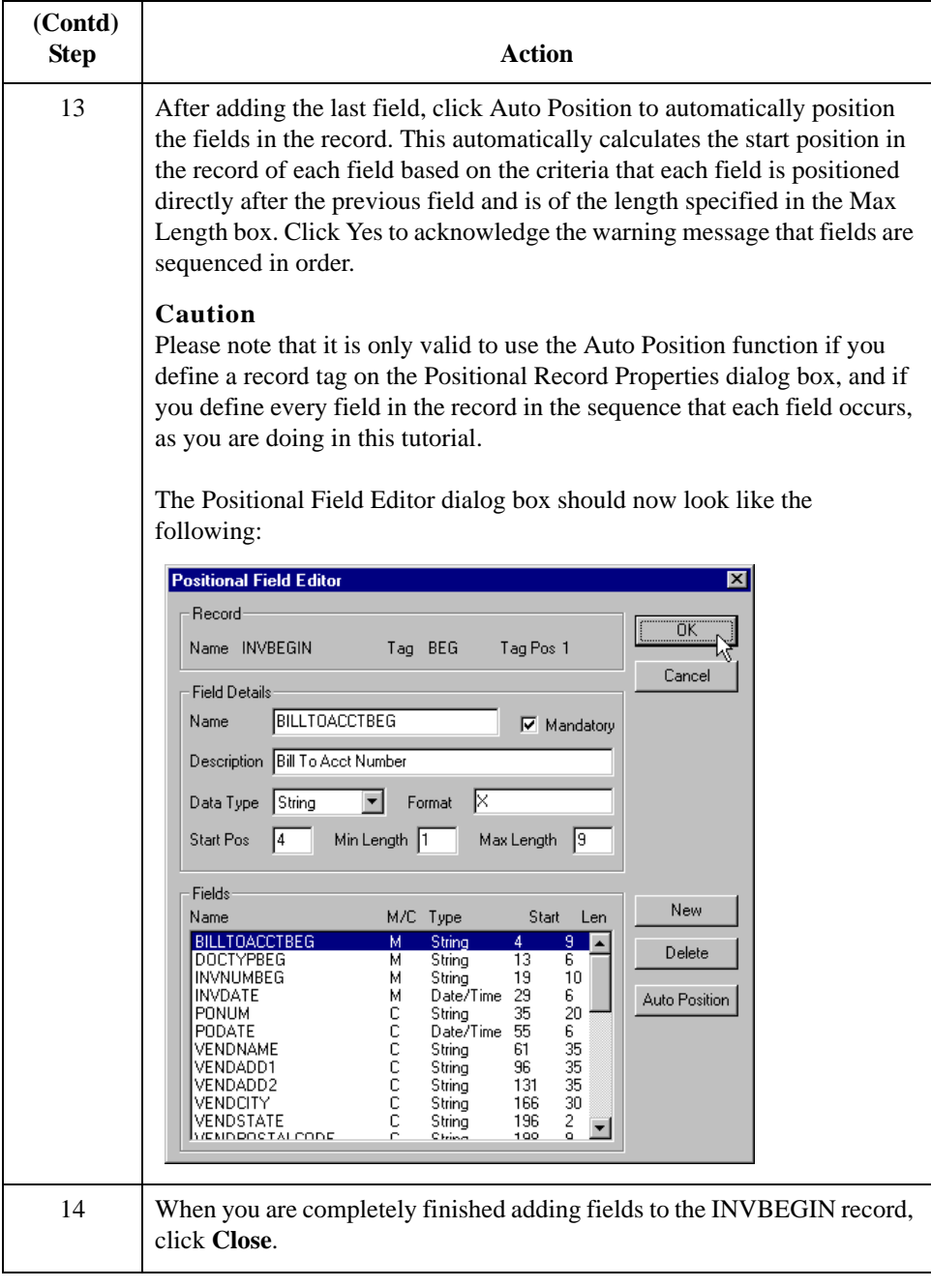

# **How to Create the INVCOMMENT1 Record Application Fields**

**Procedure** Use this procedure to create the application fields for the INVCOMMENT1 record.

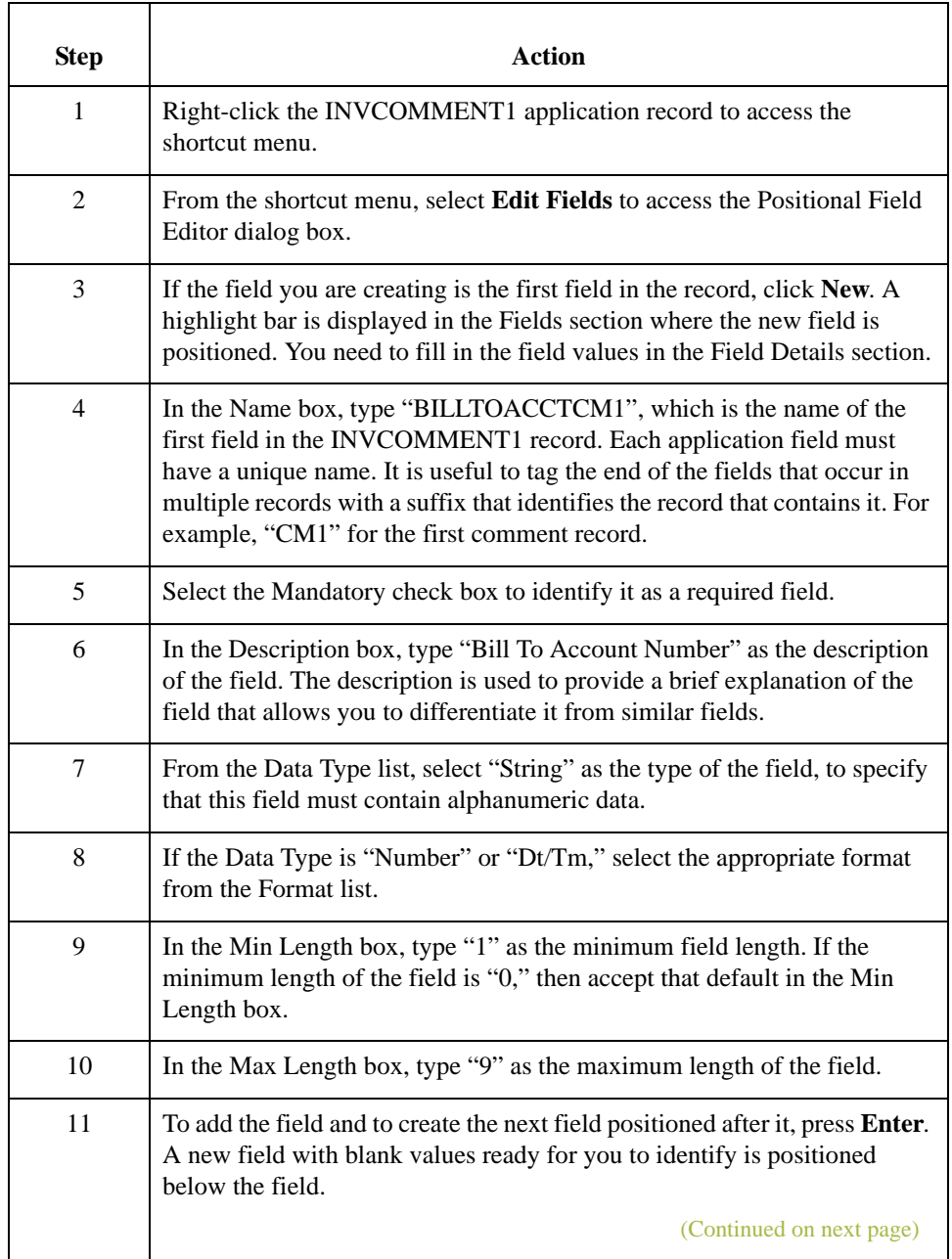

 $\mathbf{r}$ 

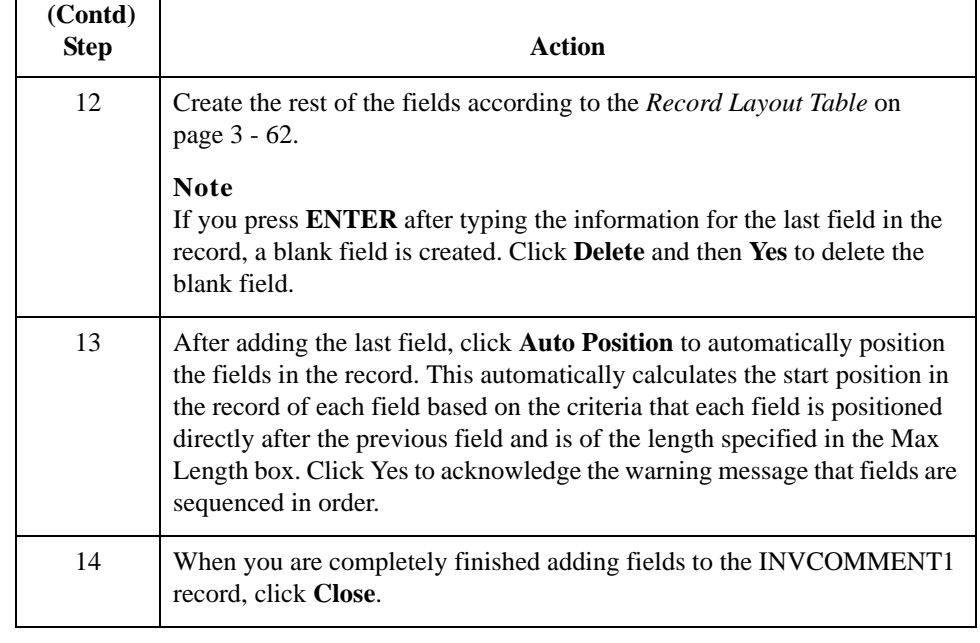

# **How to Create the INVCOMMENT2 Record Application Fields**

**Procedure** Use this procedure to create the application fields for the INVCOMMENT2 record.

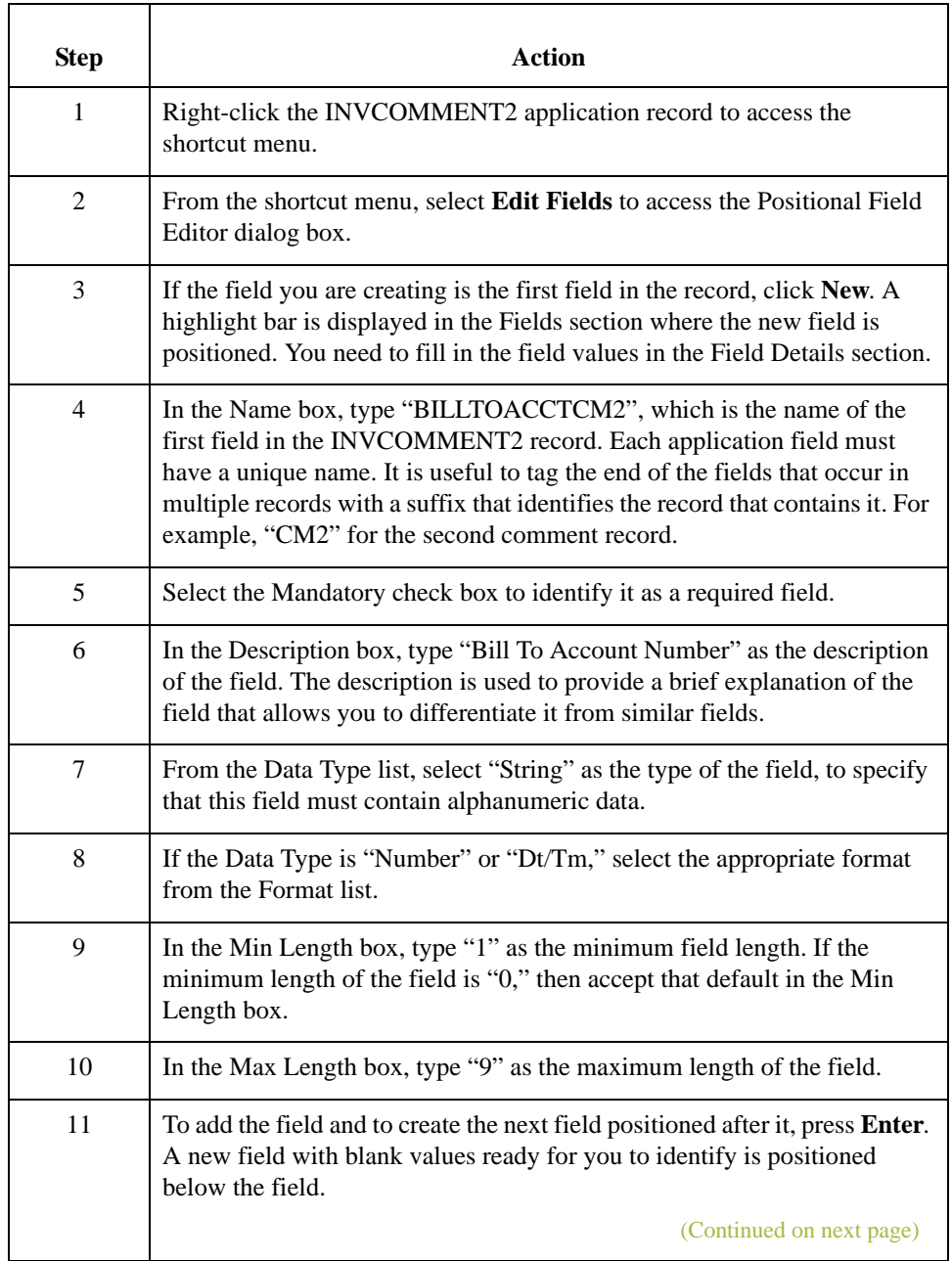

 $\mathbf{r}$ 

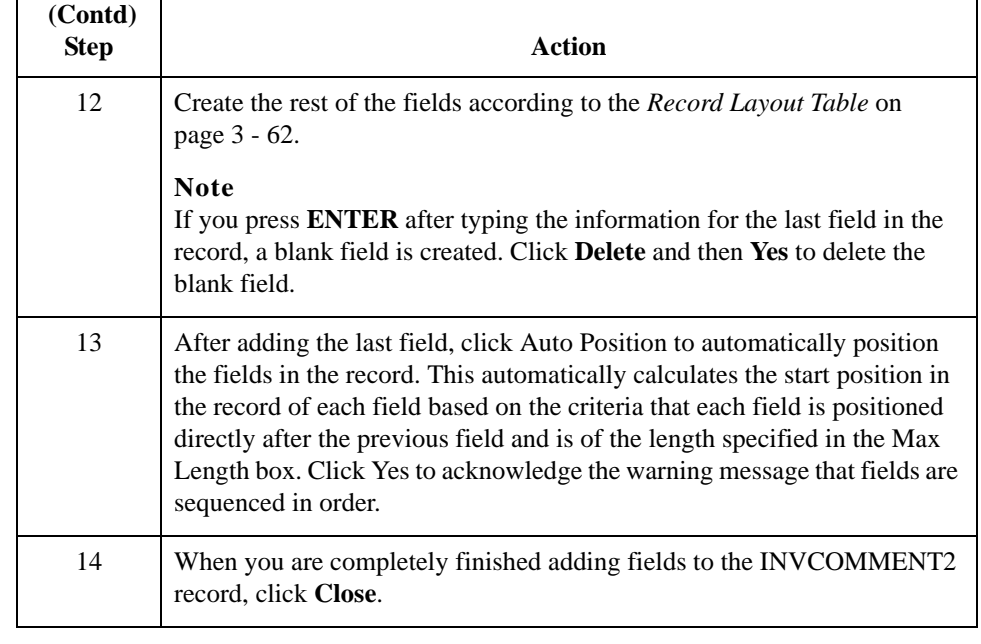

# **How to Create the INVDETAIL Record Application Fields**

**Procedure** Use this procedure to create the application fields for the INVDETAIL record.

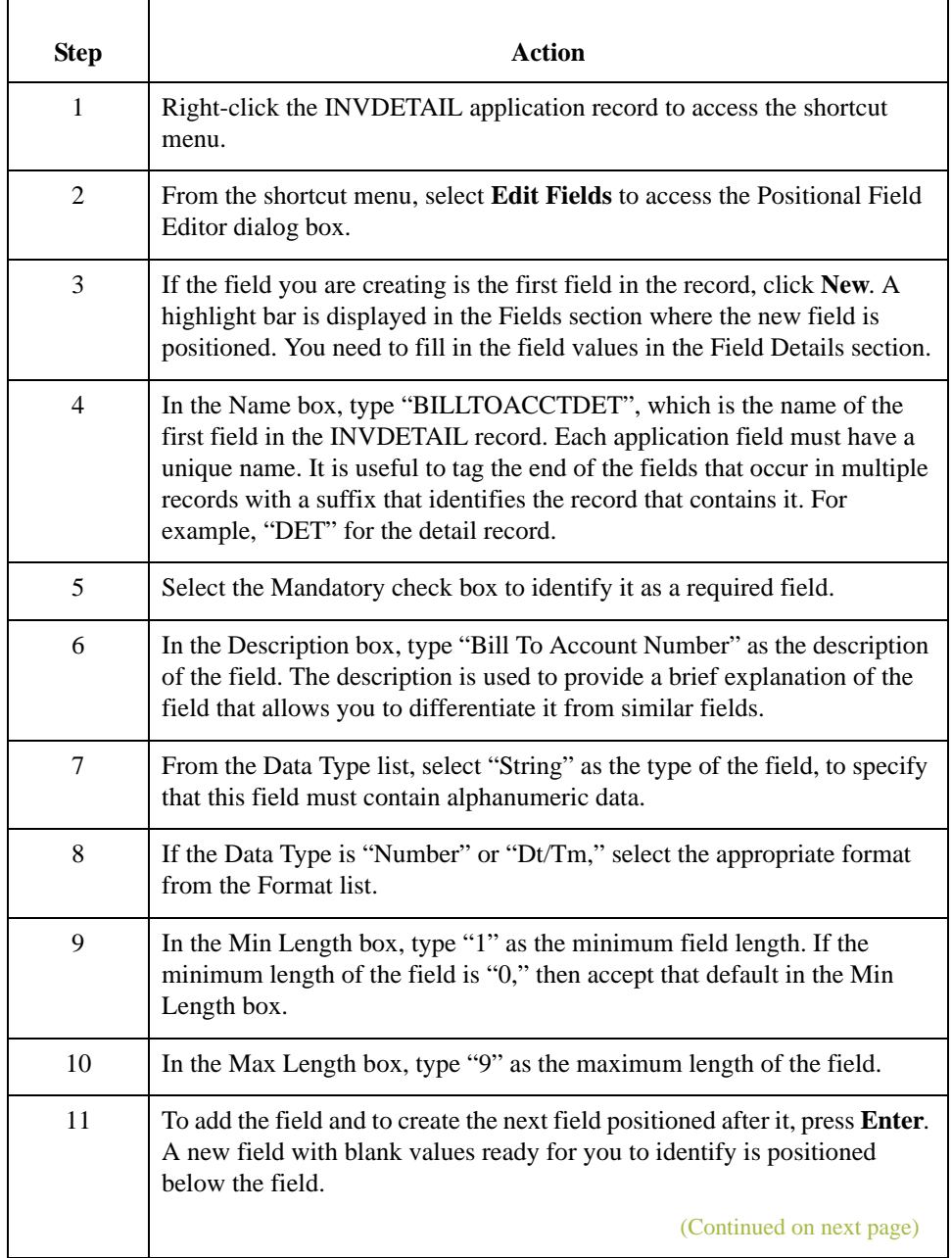

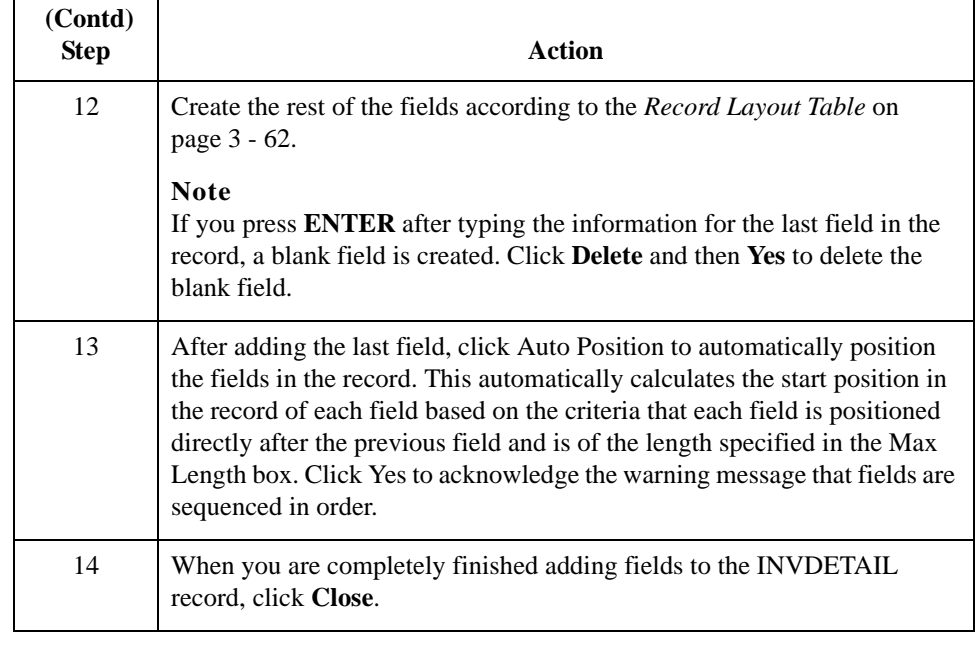
## **How to Create the INVSUMMARY Record Application Fields**

**Procedure** Use this procedure to create the application fields for the INVSUMMARY record.

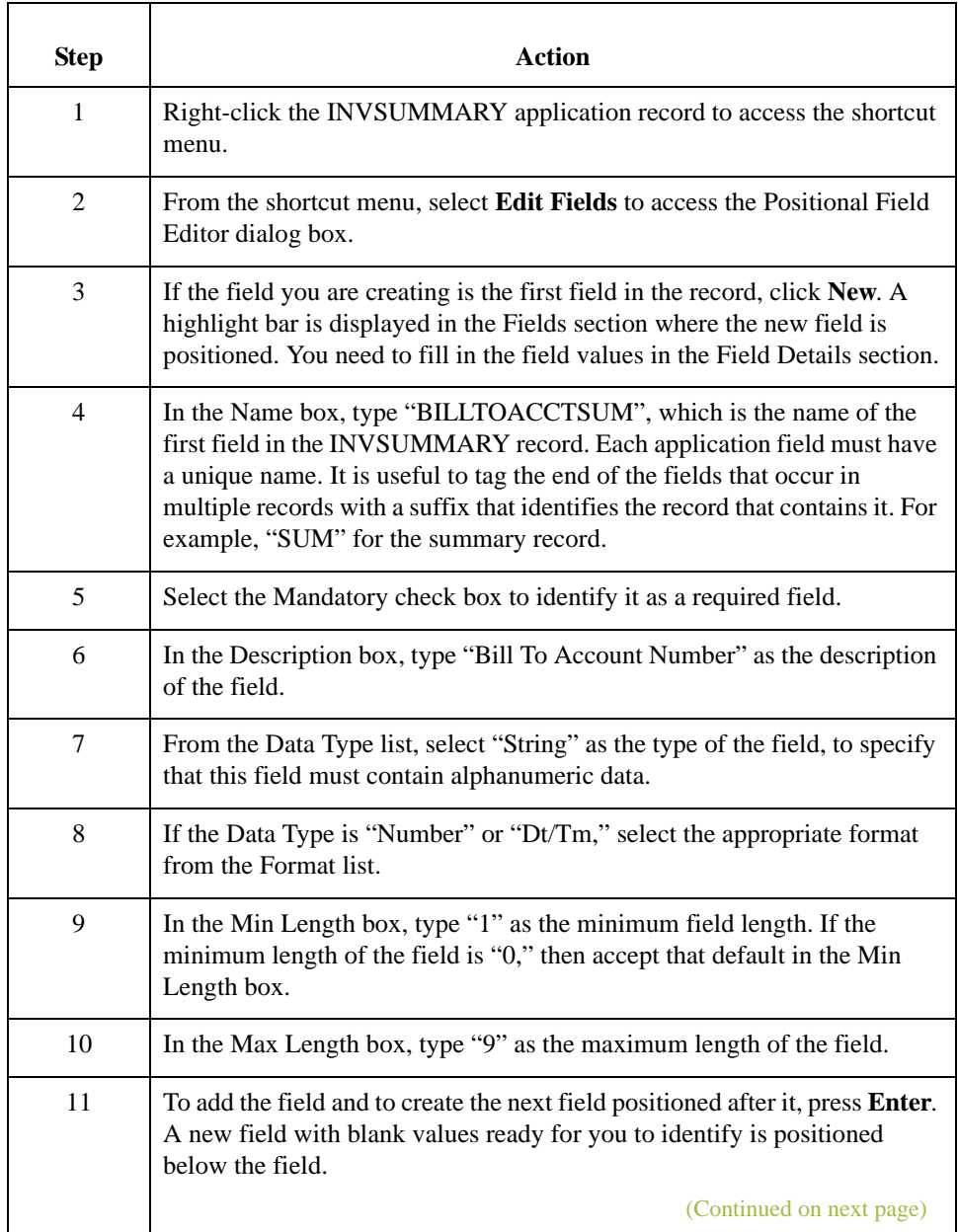

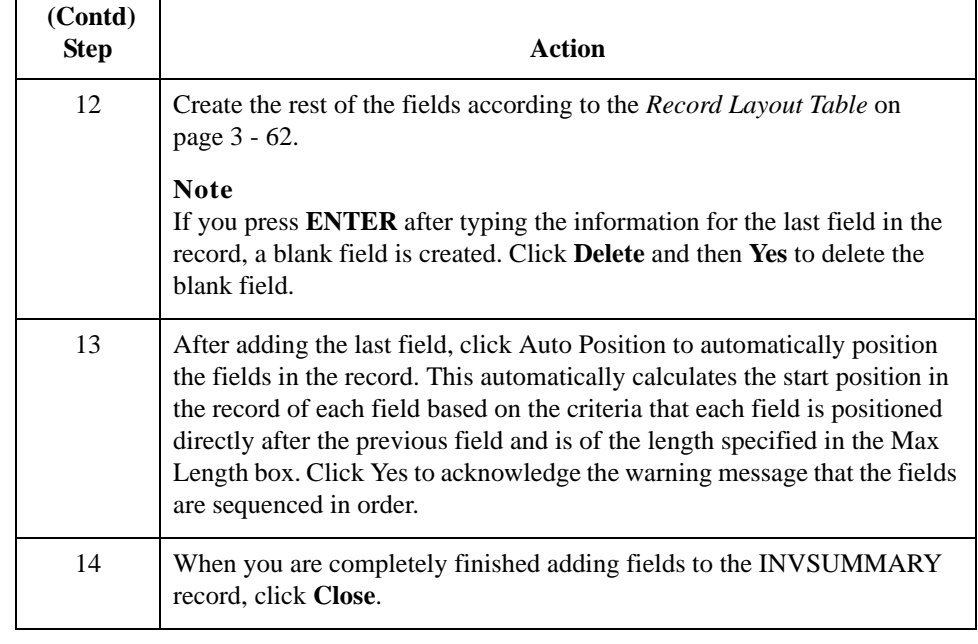

# Mapping Your Data **0**

## **Overview**

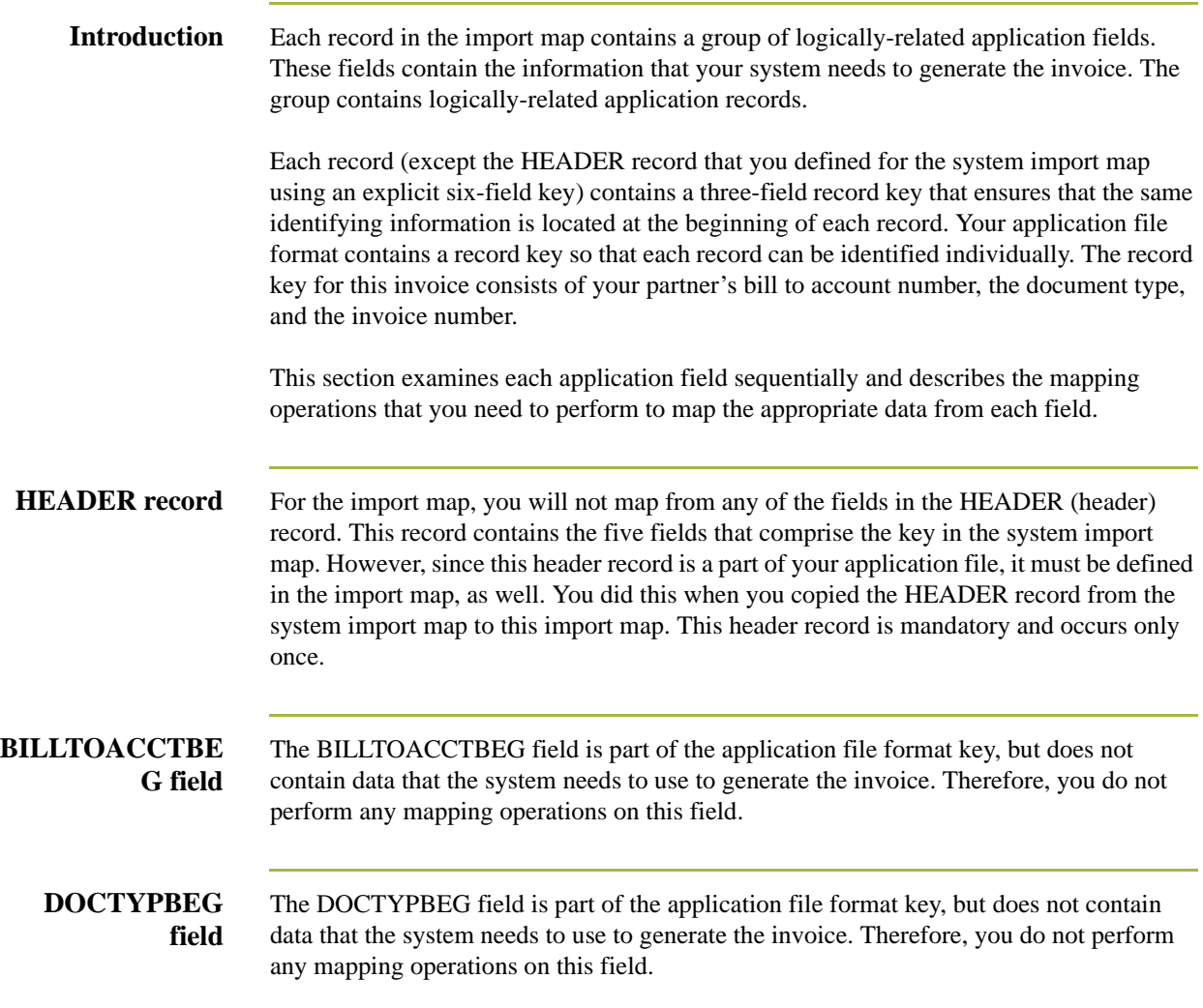

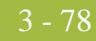

## **How to Map the INVBEGIN Record**

## **Overview**

**Introduction** This section describes the actions necessary for you to map from each field in the INVBEGIN (beginning) record. The INVBEGIN record contains the purchase order number and date; the vendor, ship to, and remit to address information; and the bill of lading number, ship date, and term of the invoice. The beginning record is mandatory and occurs once for each invoice.

## **How to Map the INVNUMBEG Field**

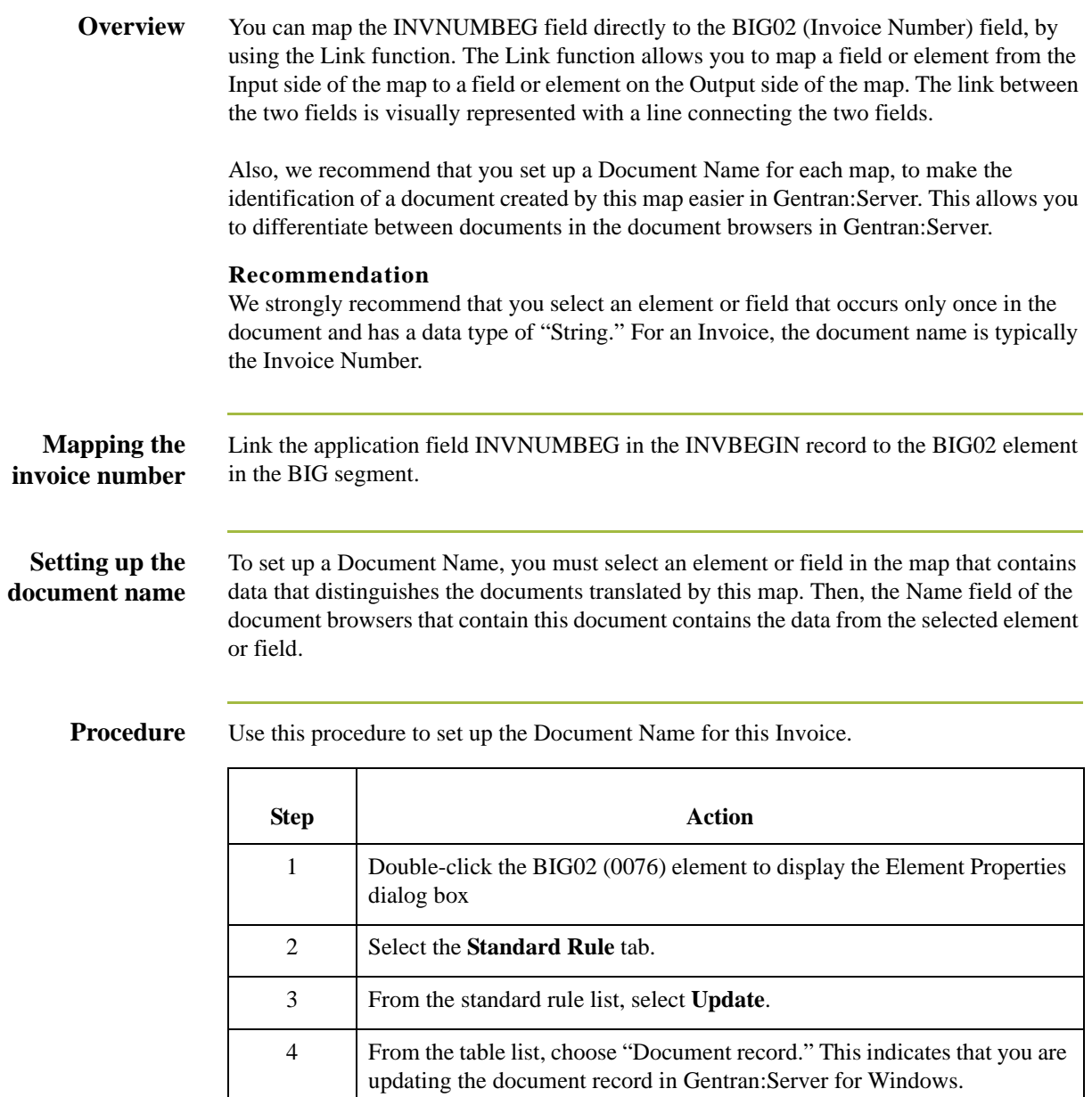

(Continued on next page)

 $\mathfrak{h}$ 

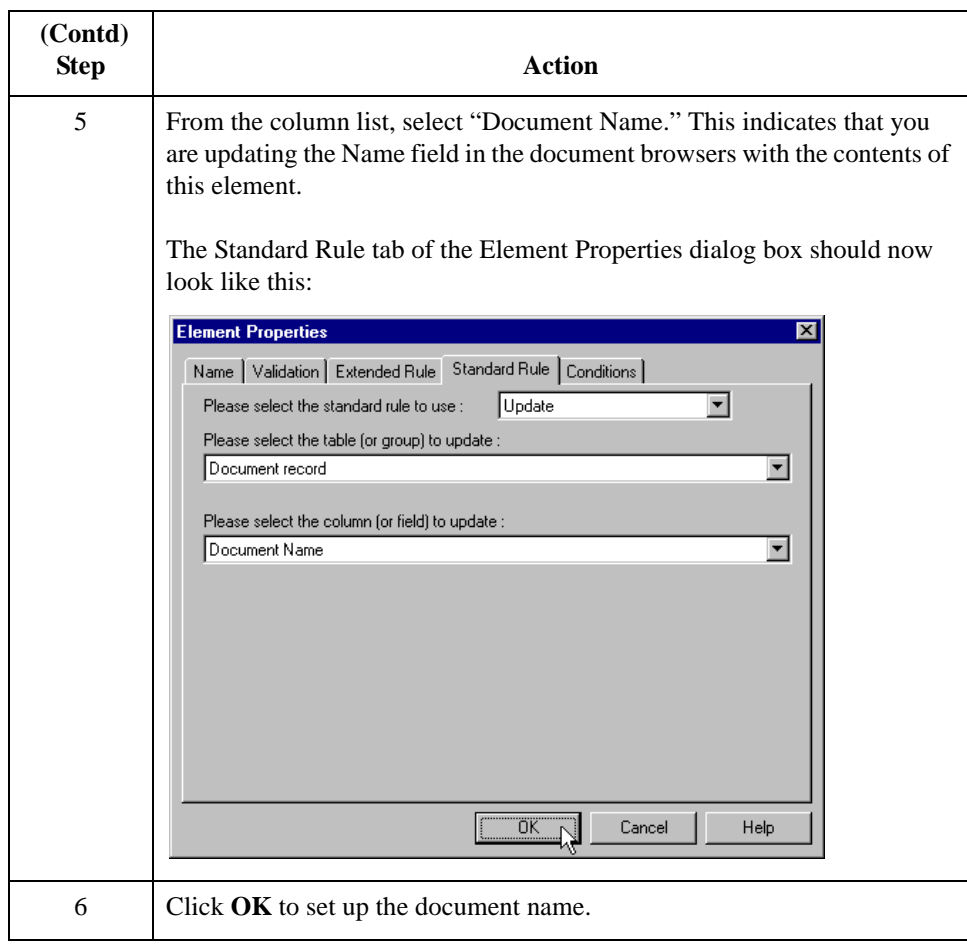

# **How to Map the INVDATE Field**

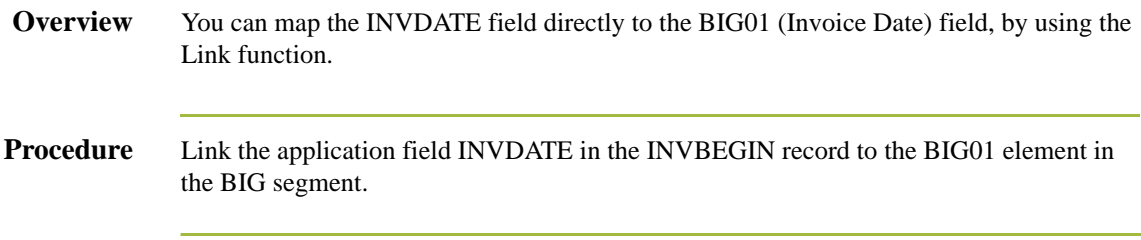

- 82

### **How to Map the PONUM Field**

**Overview** You can map the PONUM field directly to the BIG04 (Purchase Order Number) field, by using the Link function. The Link function allows you to map a field or element from the Input side of the map to a field or element on the Output side of the map. The link between the two fields is visually represented with a line connecting the two fields.

> Also, we recommend that you set up a Document Reference for each map, to make the identification of a document created by this map easier in Gentran:Server for Windows. This allows you to differentiate between documents in the document browsers in Gentran:Server for Windows.

### **Recommendation**

You can choose any element or field as the Document Reference, but we strongly recommend that you select an element or field that occurs only once in the document and has a data type of "String." For an Invoice, the document reference is typically the Purchase Order Number.

**Procedure** Link the application field PONUM in the INVBEGIN record to the BIG04 element in the BIG segment.

### **How to Set Up the Document Reference**

**Overview** To set up a Document Reference, you must select an element or field in the map that contains data that distinguishes the documents translated by this map. If you set up the Reference in the Application Integration subsystem, the RefData field of the document browsers that contain this document in Gentran:Server for Windows contains the data from that mapped field.

### **Procedure** Use this procedure to set up the Document Reference for this invoice.

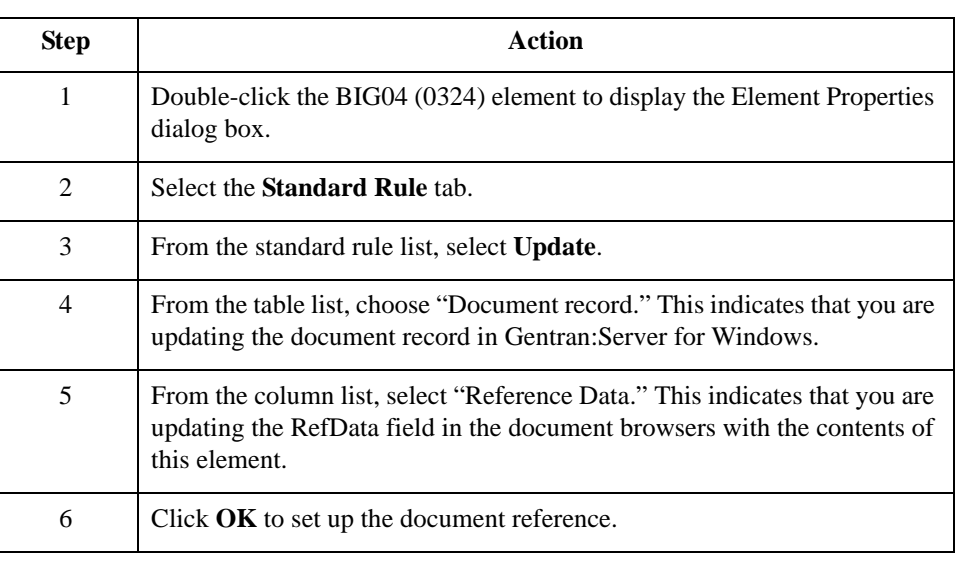

## **How to Map the PODATE Field**

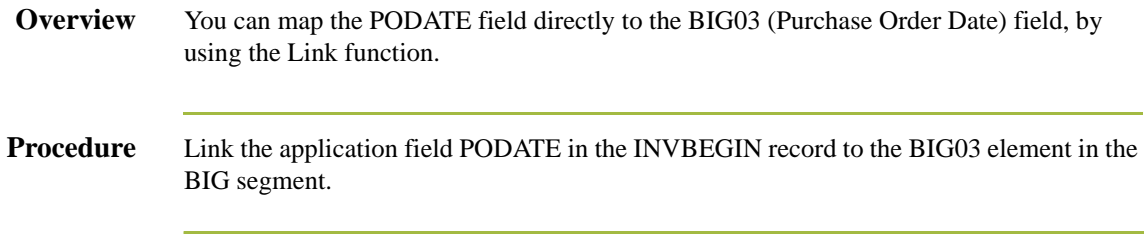

## Mapping Shipping and Billing Information **0**

### **Overview**

**Introduction** A loop is a group of two or more segments that repeat, in sequence, more than once. The N1 group contains vendor, shipping, and billing name and address information, and repeats multiple times. Your application file contains Vendor, Ship To, and Remit To information that you need to map to the N1 group. However, you can only map fields and elements that are at the same level. This means that you cannot map from a non-repeating record to a group. Specifically, you cannot map the vendor, shipping, and remittance information in the INVBEGIN record directly to the N1 group, because the INVBEGIN record does not repeat. Also, you cannot map to the N3 (address information) repeating segment from your application file Ship To fields (which are in the INVBEGIN record that does not repeat).

> Therefore, to map vendor, shipping, and remittance information from your application file format, you must create three single iterations of the N1 group, so that the links between the application fields in the INVBEGIN record and the N1 groups are valid. The Split function extracts the specified number of iterations (instances) of a group (or repeating segment). This enables you to map unique data from your application file and enter a specialized definition for each N1 group (N1\_Vendor, N1\_ShipTo, and N1\_RemitTo).

> You can then map a constant to the Entity Identifier Code (in the N1 segment) for each iteration of the N1 group. If the Entity Identifier Code is "VN," that iteration of the N1 group contains shipping information. You need to map the Vendor name and address fields in your application file format to the N1\_Vendor group. If the Entity Identifier Code is "ST," that iteration of the N1 group contains shipping information. You need to map the Ship To name and address fields in your application file format to the N1\_ShipTo group. If the Entity Identifier Code is "RI," that iteration of the N1 group contains remittance information. You need to map the remittance name and address fields in your application file format to the N1\_RemitTo group.

3 - 86

### **How to Change the Max Use of the N3 Segment**

**Overview** You cannot map from your application file format Vendor, Ship To, and Remit To fields (which are in the INVBEGIN record that does not repeat) to the N3 (address information) repeating segment. Therefore, before you split the N1 group, you need to change the maximum usage of the N3 segment from "2" to "1" (to make the N3 a non-repeating segment for each iteration of the group).

### **Procedure** Use this procedure to make the N3 a non-repeating segment.

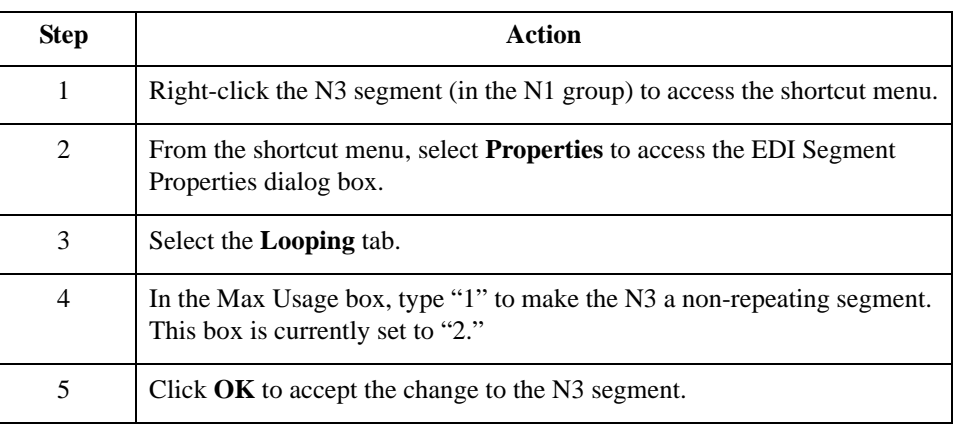

### **How to Split the N1 Group**

### **Overview** You cannot map from a non-repeating record (INVBEGIN) to a group (N1). Therefore, to map vendor, shipping, and remittance information from your application file format, you must split three single iterations of the N1 group, so that the links between the application fields in the INVBEGIN record and the N1 groups are valid.

### **Procedure** Use this procedure to map to split three iterations of the N1 group and add specialized definitions.

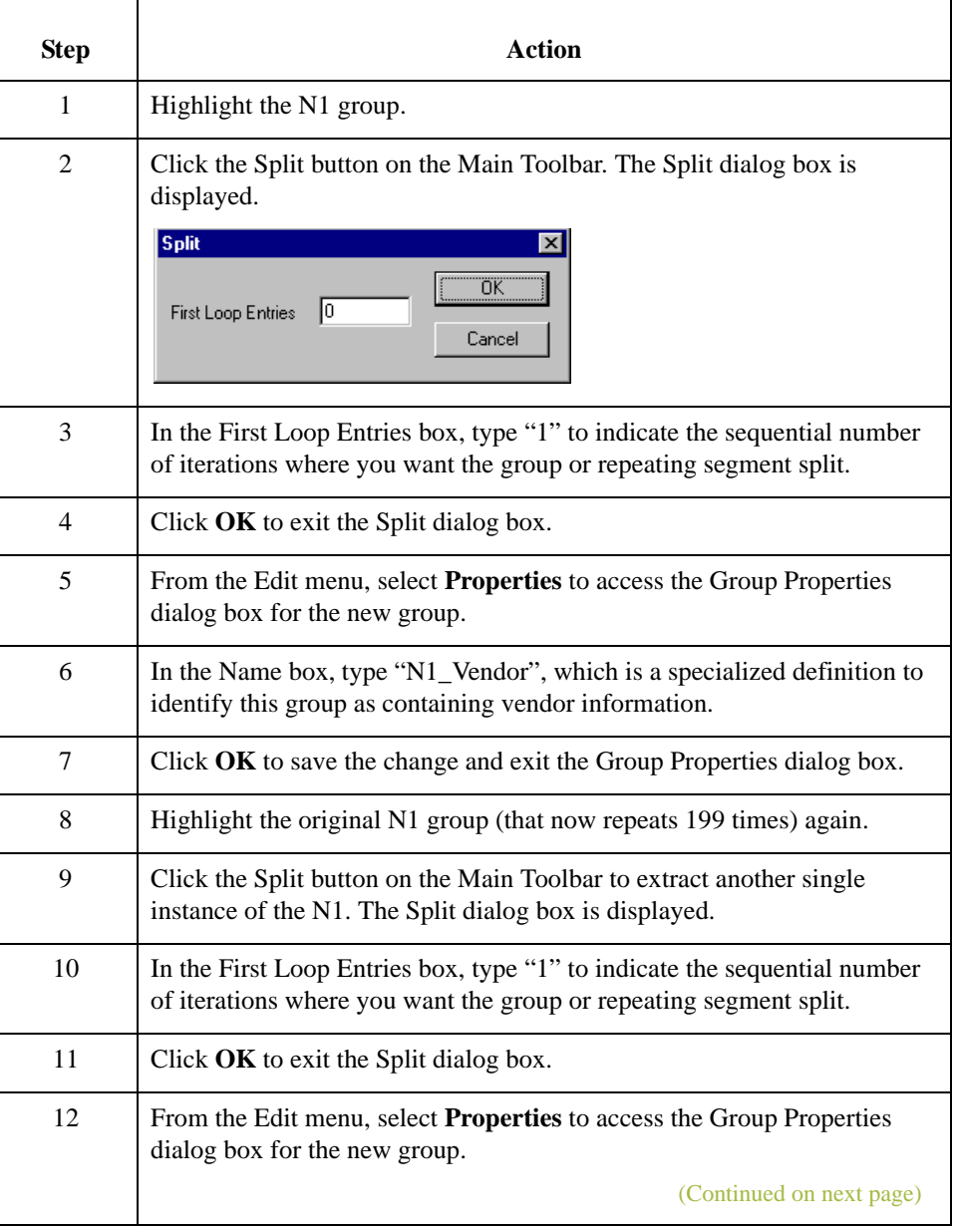

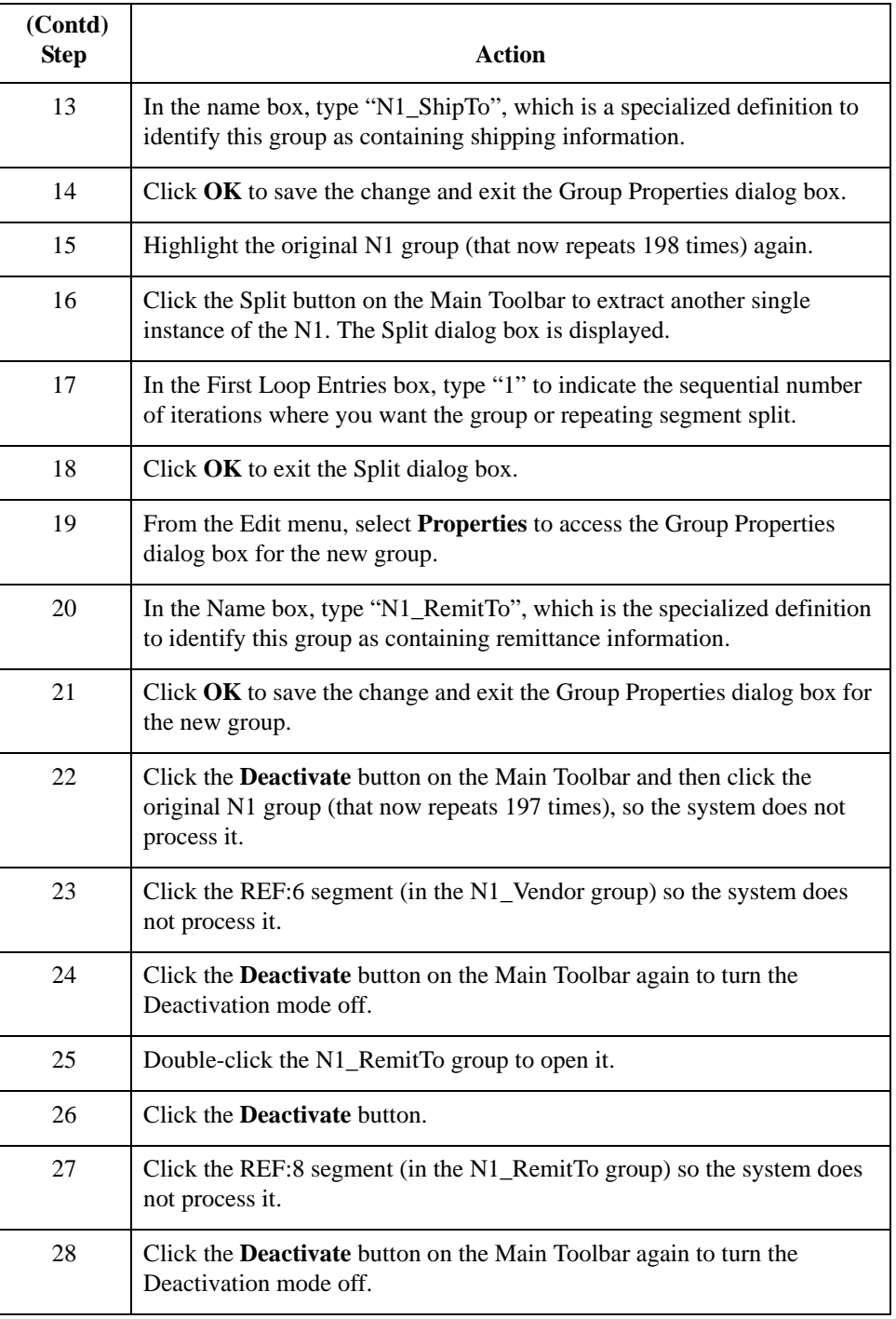

### **How to Set the Entity Identifier Code**

**Overview** You need to set the Entity Identifier Code for the N1\_Vendor, N1\_ShipTo, and N1\_RemitTo groups, so the system is able to distinguish the type of name and address information each N1 group should contain.

> You already defined all the constants that you are using in this map, so now you can map the appropriate constant to each Entity Identifier Code element.

Use this procedure to set the Entity Identifier Code for the N1\_Vendor group.

**Setting the entity identifier code for N1\_Vendor group**

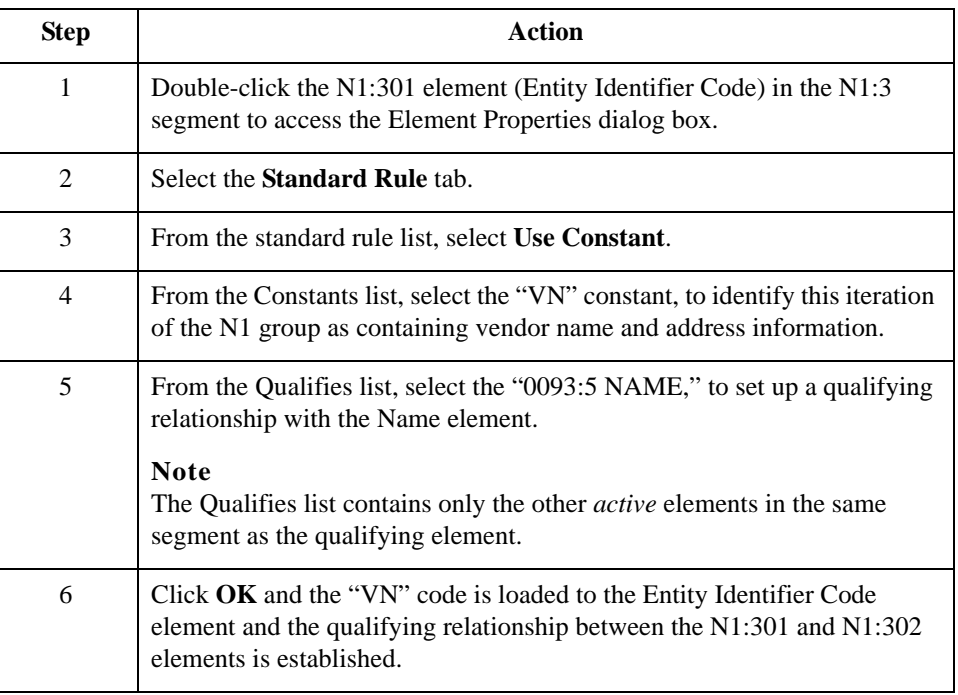

Use this procedure to set the Entity Identifier Code for the N1\_ShipTo group.

### **Setting the entity identifier code for N1\_ShipTo group**

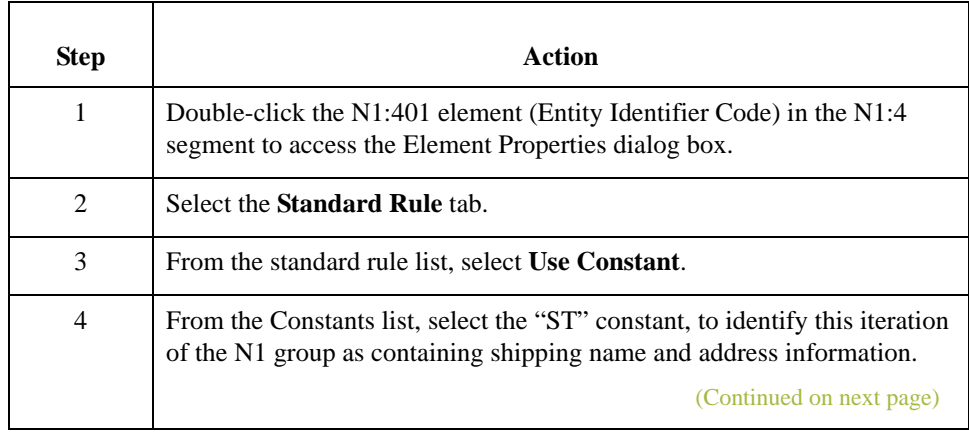

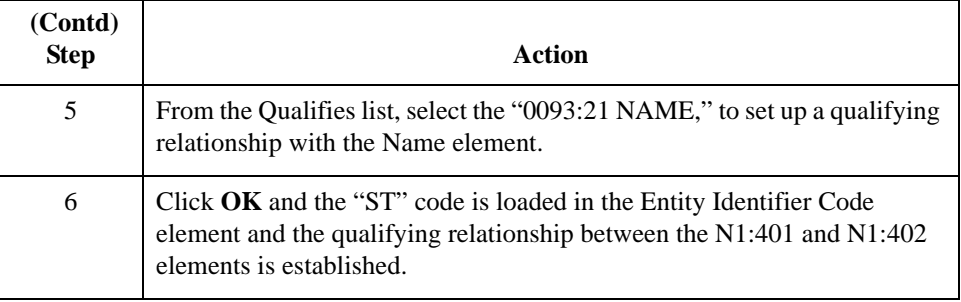

Use this procedure to set the Entity Identifier Code for the N1\_RemitTo group.

### **Setting the entity identifier code for N1\_RemitTo group**

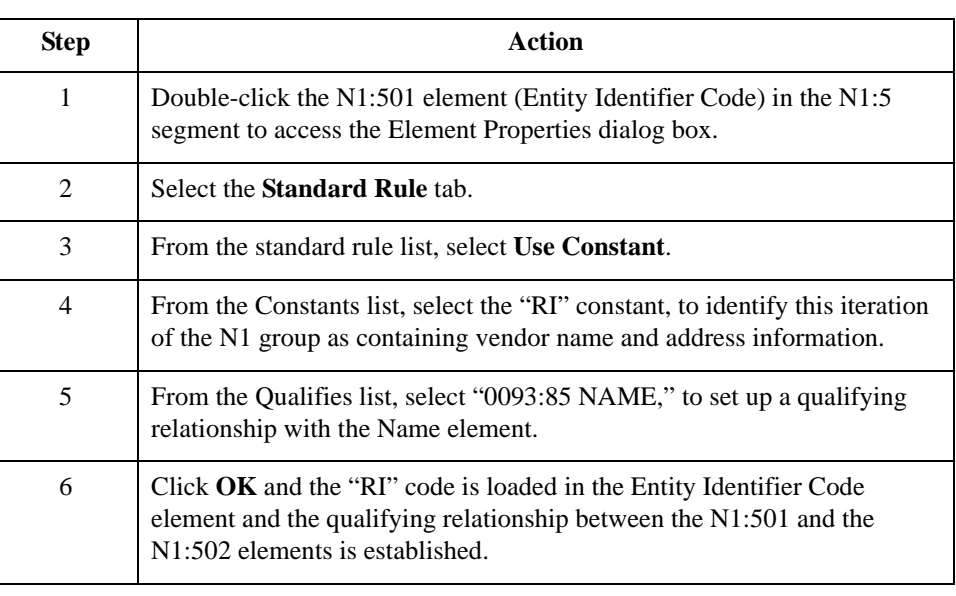

### **How to Map the Vendor Application Fields**

**Overview** Now you can link the elements in your Vendor application fields in the single occurrence of the INVBEGIN record to the appropriate single occurrence of the N1 that contains vending information (N1\_Vendor). You can link the elements in your Ship To application fields in the single occurrence of the INVBEGIN record to the appropriate single occurrence of the N1 that contains shipping information (N1\_ShipTo). And, you can link the elements in your RemitTo application fields in the single occurrence of the INVBEGIN record to the appropriate single occurrence of the N1 that contains remittance information (N1\_RemitTo).

### **Application fields and elements**

This table lists the application fields in the INVBEGIN record and the elements they are mapped to.

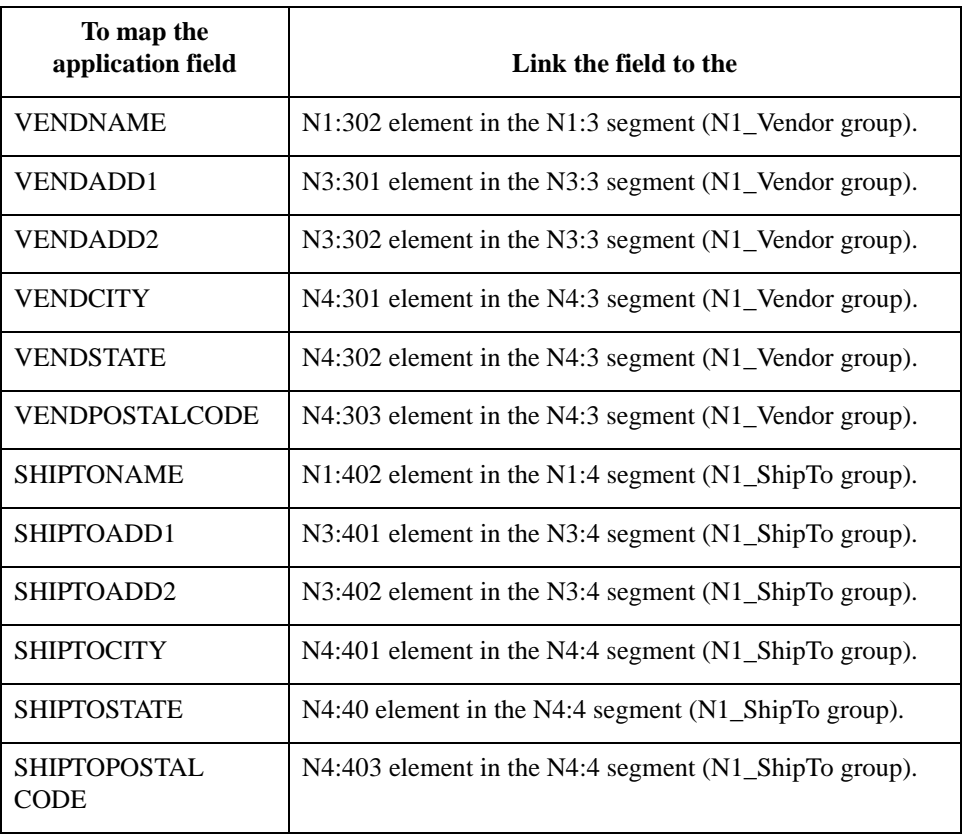

## Mapping Shipping Application Fields **0**

### **Overview**

**Introduction** The SHIPTOLOC (ship to location) and the SHIPTODEPTNUM (ship to department number) fields both contain additional reference information about the Ship To address. Both fields are in the INVBEGIN record that occurs once. To map both these fields to the REF:7 (reference) segment in the N1\_ShipTo group, which repeats twelve times, you must promote a single instance of the REF segment, so that two target fields exists to which you can map the SHIPTOLOC and SHIPTODEPTNUM. And, because the original REF segment (REF:7) still repeats eleven times, you must change the maximum usage to one. Therefore, a link between the INVHEADER and the original REF segment (REF:7) is valid.

> You must also map a constant to the Reference Number Qualifier (REF01 element) and define a qualifying relationship with the Reference Number (REF02 element), for both instances of the REF segment (REF:9 and REF:7). If the Reference Number Qualifier is "DP" (department number), that iteration of the REF segment contains the ship to department number. If the Reference Number Qualifier is "ST" (store number), that iteration of the REF segment contains the ship to location.

## **How to Promote the REF Segment**

**Overview** To map both the SHIPTOLOC and SHIPTODEPTNUM fields to the REF (reference) segment in the N1\_ShipTo group, which repeats twelve times, you must promote a single instance of the REF segment, so that two target fields exists to which you can map the SHIPTOLOC and SHIPTODEPTNUM.

**Procedure** Use this procedure to map to promote a single instance of the REF segment.

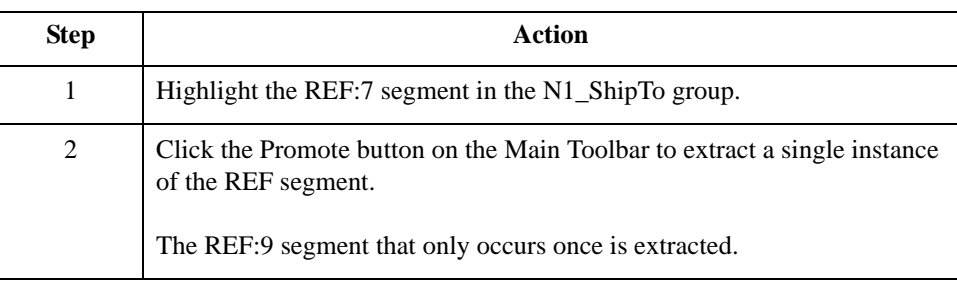

3 - 94

### **How to Change the Max Use of the REF:7 Segment**

**Overview** The original REF segment (REF:7) still repeats eleven times, so you need to change the maximum usage to one. Therefore, a link between the INVHEADER and the original REF segment (REF:7) is valid.

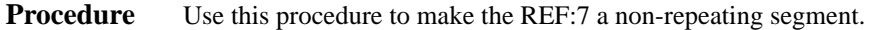

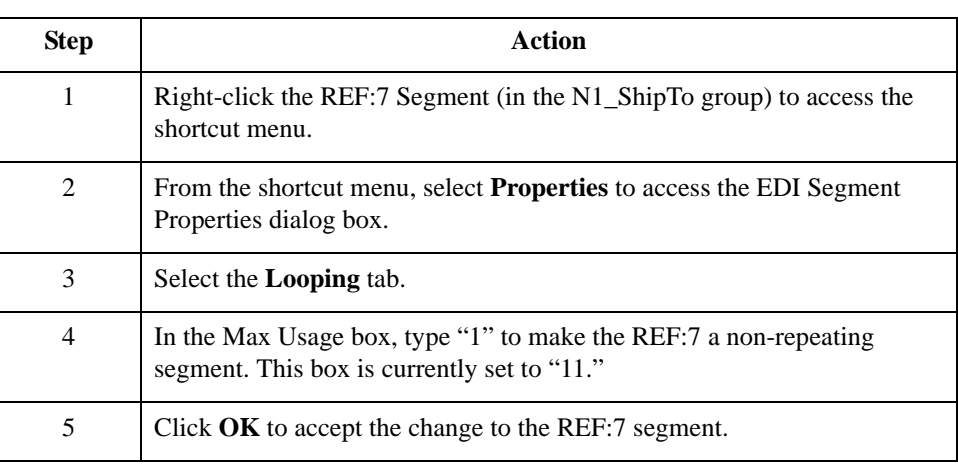

### **How to Set the Reference Number Qualifier**

**Overview** You must map a constant to the Reference Number Qualifier (REF01 element) and define a qualifying relationship with the Reference Number (REF02 element), for both instances of the REF segment (REF:9 and REF:7).

> You already defined all the constants that you are using in this map, so now you can map the appropriate constant to each Reference Number Qualifier element.

**Procedure** Use this procedure to set the Reference Number Qualifier for the REF:9 segment.

**(for REF:9)**

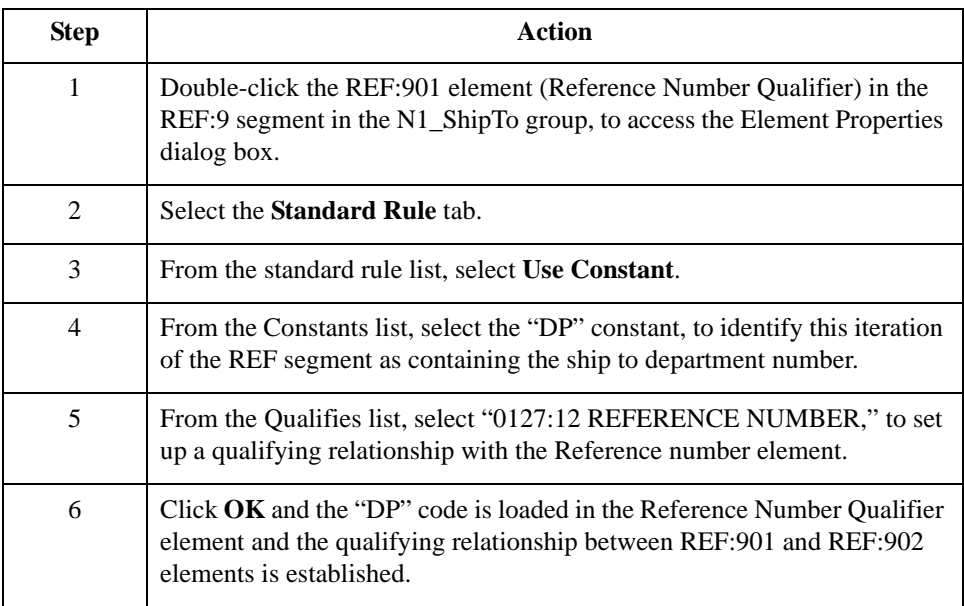

### **Procedure (for REF:7)**

Use this procedure to set the Reference Number Qualifier for the REF:7 segment.

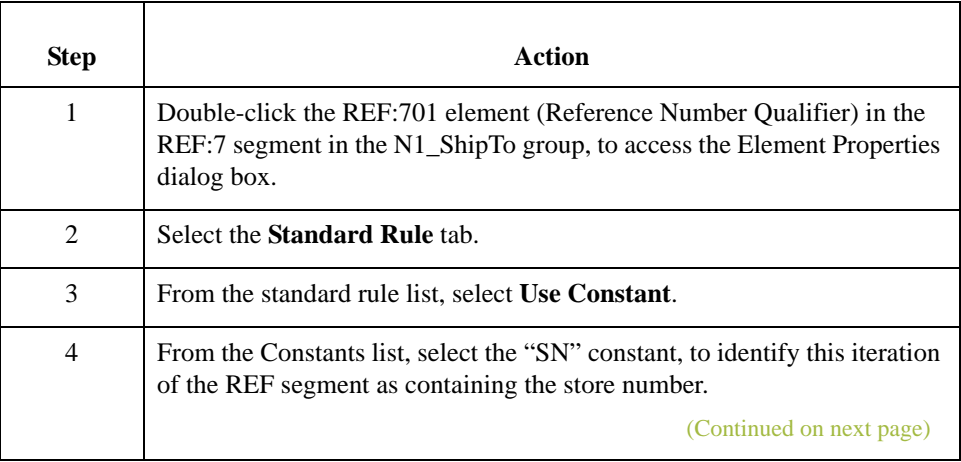

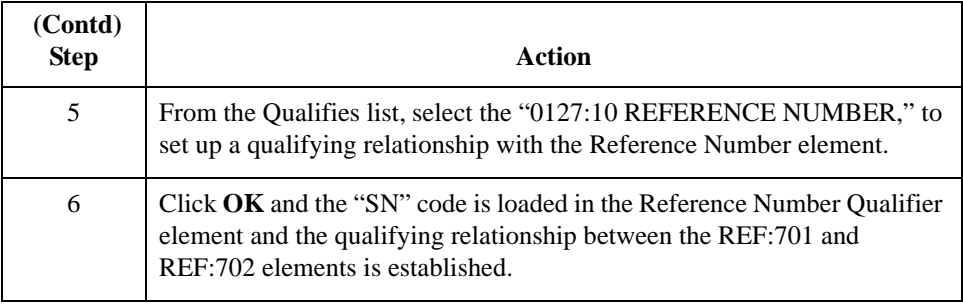

### **How to Map the Shipping Reference Information**

**Overview** After promoting the REF segment, changing the maximum usage, mapping constants to the Reference Number Qualifier elements, and establishing the appropriate qualifying relationship, you can map the SHIPTOLOC and SHIPTODEPTNUM fields.

Use this procedure to map the SHIPTOLOC and SHIPTODEPTNUM fields.

### **Mapping the SHIPTOLOC and SHIPTODEPT NUM fields**

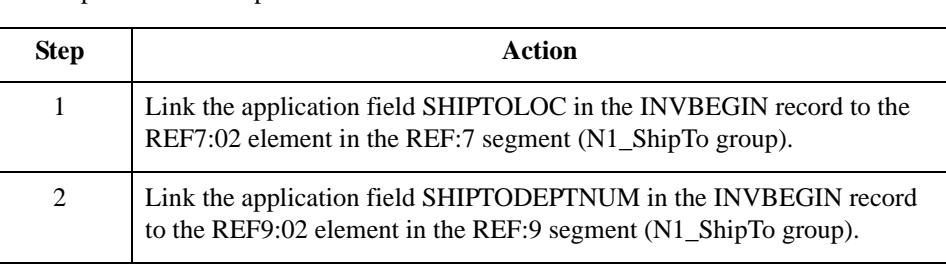

### **Mapping other application fields and elements**

This table lists the application fields in the INVBEGIN record and the elements they are mapped to.

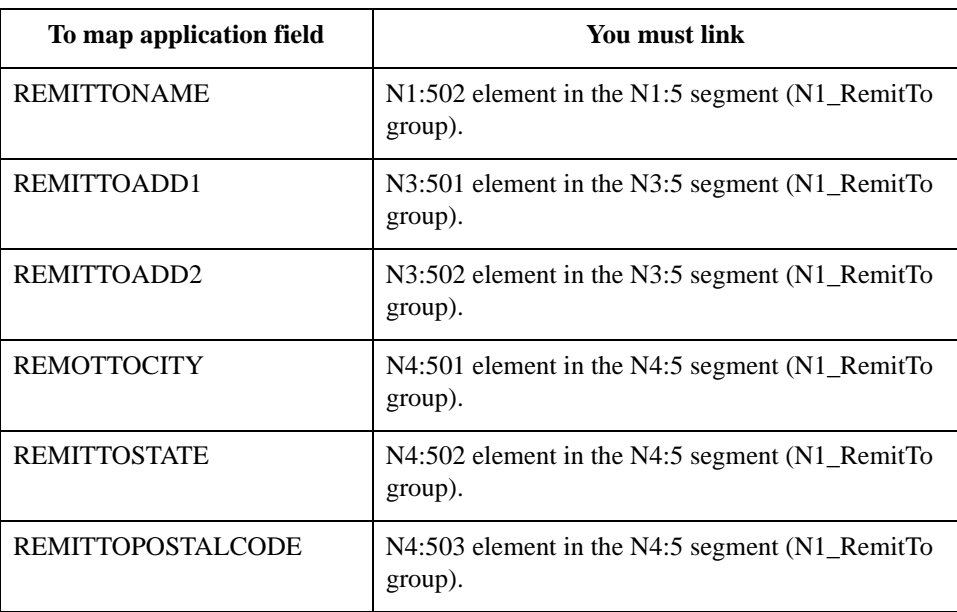

## Mapping the Bill of Lading Number **0**

### **Overview**

**Introduction** You know that you only send one header REF segment to your trading partner (typically the REF segment repeats up to 12 times). Therefore, after you change the max usage of the REF segment to "1," the BOLNUM (bill of lading number) field can be directly mapped to the REF02 element. However, you must map a constant to the Reference Number Qualifier (REF01 element) and define a qualifying relationship with the Reference Number (REF02 element) to indicate that the REF02 contains the bill of lading number.

### **How to Change the Max Use of the REF Segment**

**Overview** You have determined that you only send your partner one header REF segment (reference information), so you must change the maximum usage allowed for that segment from "12" to "1."

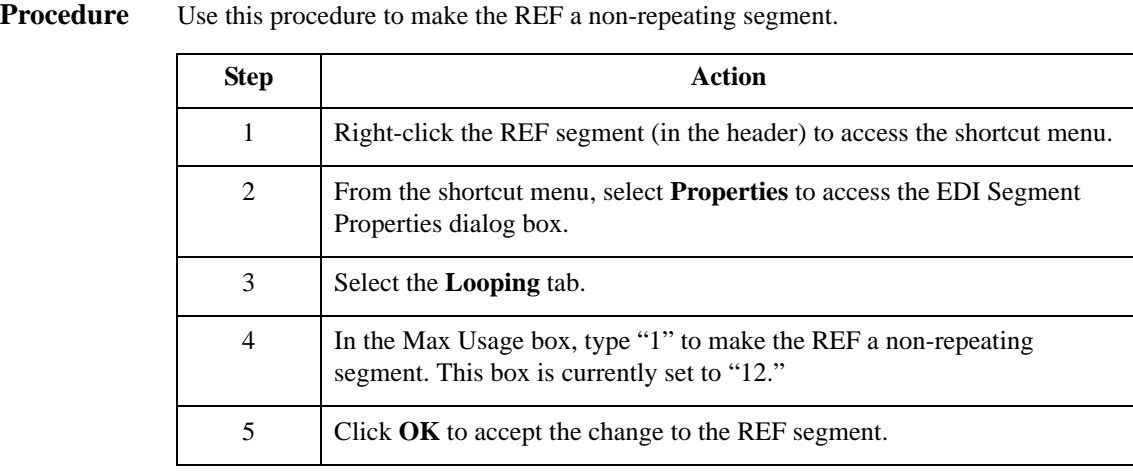

3 - 100

### **How to Set the Reference Number Qualifier**

**Overview** You already defined all the constants that you are using in this map, so now you can map the appropriate constant to the Reference Number Qualifier element.

**Procedure** Use this procedure to set the Reference Number Qualifier for the REF segment.

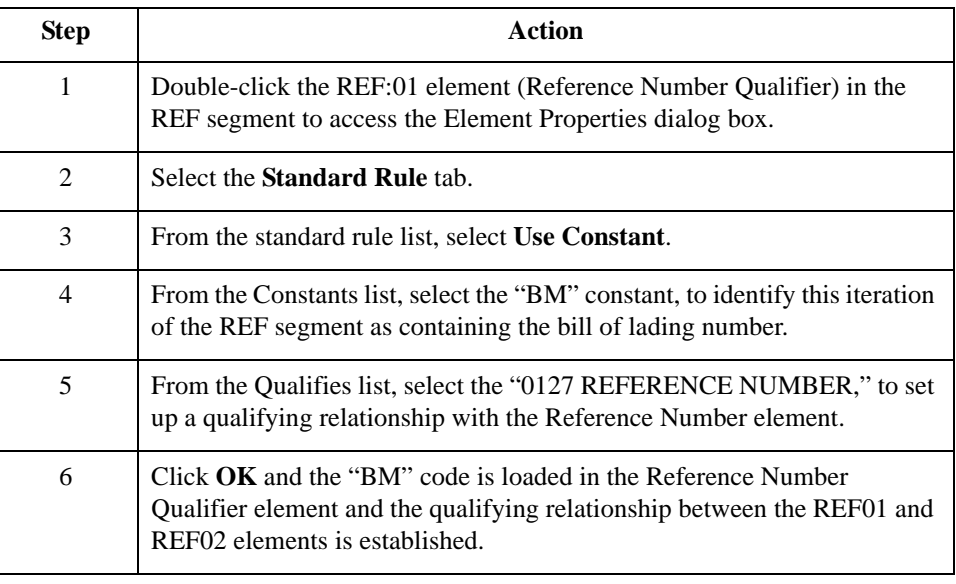

# **How to Map the BOLNUM Field**

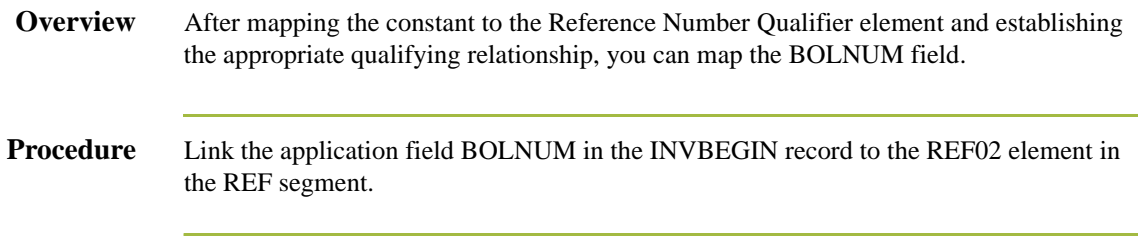

## Mapping the Ship Date **0**

### **Overview**

**Introduction** You know that you only send one header DTM segment to your trading partner (typically the DTM segment repeats up to 10 times). Therefore, after you change the max usage of the DTM segment to "1," the SHIPDATE field can be directly mapped to the DTM02 element (in the DTM header segment). However, you must map a constant to the Date/ Time Qualifier (DTM01 element) and define a qualifying relationship with the Date (DTM02 element) to indicate that the DTM02 contains the ship date.

### **How to Change the Max Use of the DTM Segment**

**Overview** You have determined that you only send your partner one header DTM segment (date/time information), so you must change the maximum usage allowed for that segment from "10" to "1."

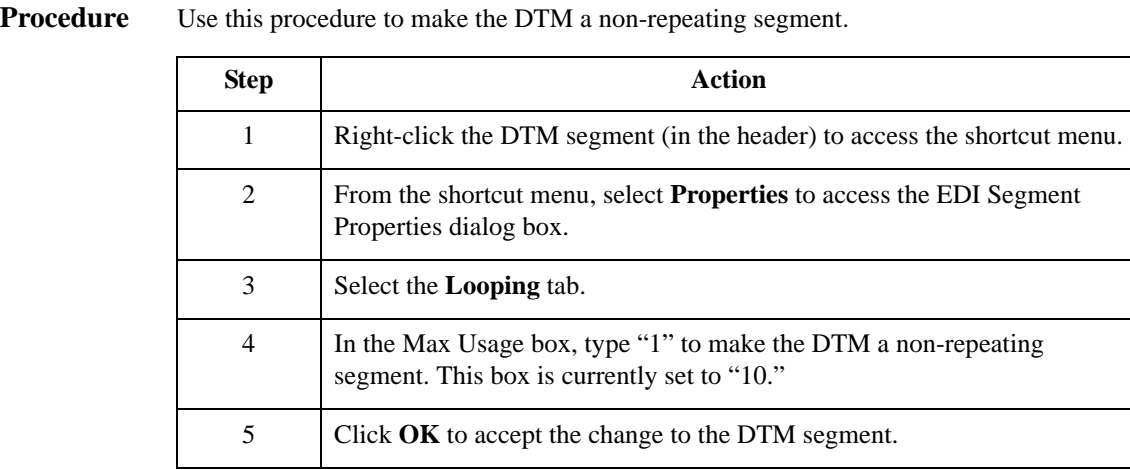

3 - 104

### **How to Set the Ship Date Qualifier**

**Overview** You already defined all the constants that you are using in this map, so now you can map the appropriate constant to the Date/Time Qualifier element.

**Procedure** Use this procedure to set the Date/Time Qualifier for the DTM segment.

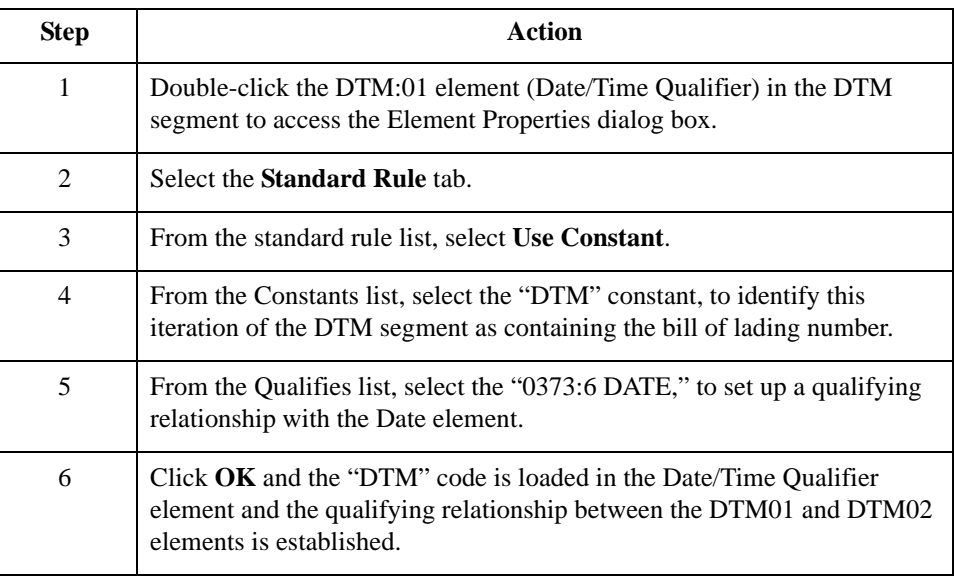

 $\sqrt{2}$ 

# **How to Map the SHIPDATE Field**

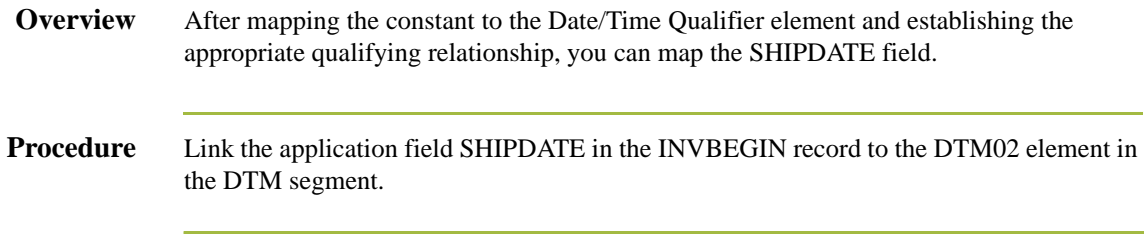

 $\mathfrak{h}$ 

# Mapping the Item Detail Information **0**

## **Overview**

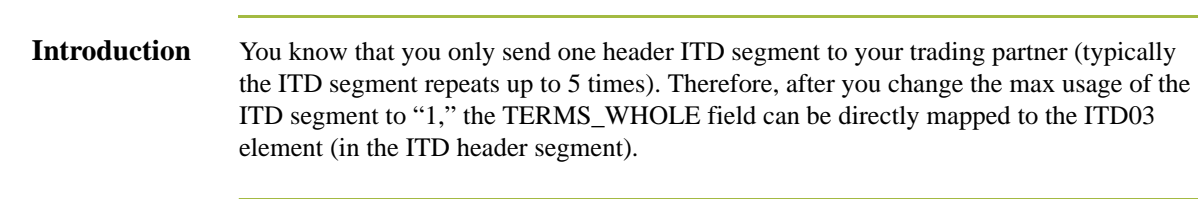

### **How to Change the Max Use of the ITD Segment**

**Overview** You have determined that you only send your partner one header ITD segment (terms of sale/deferred terms of sale), so you must change the maximum usage allowed for that segment from "5" to "1."

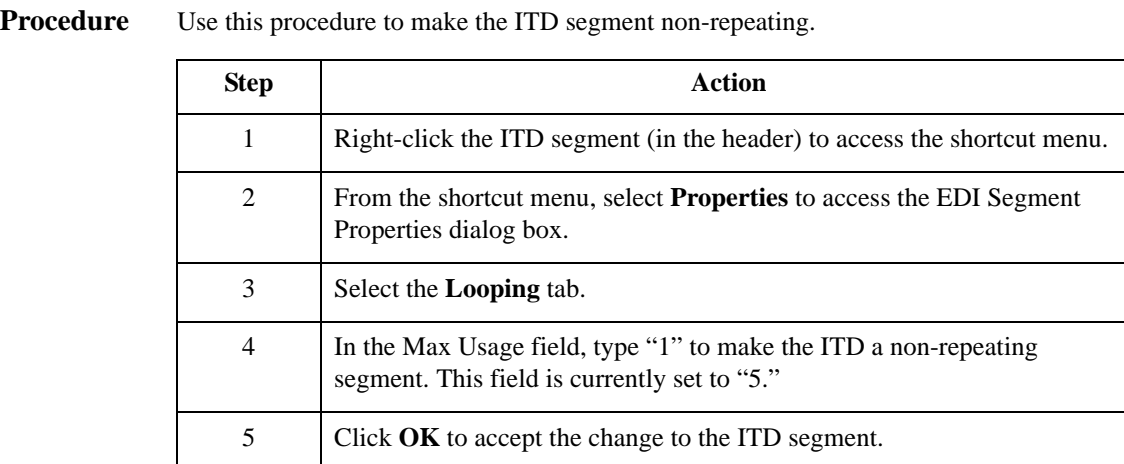

## **How to Map the Terms Fields**

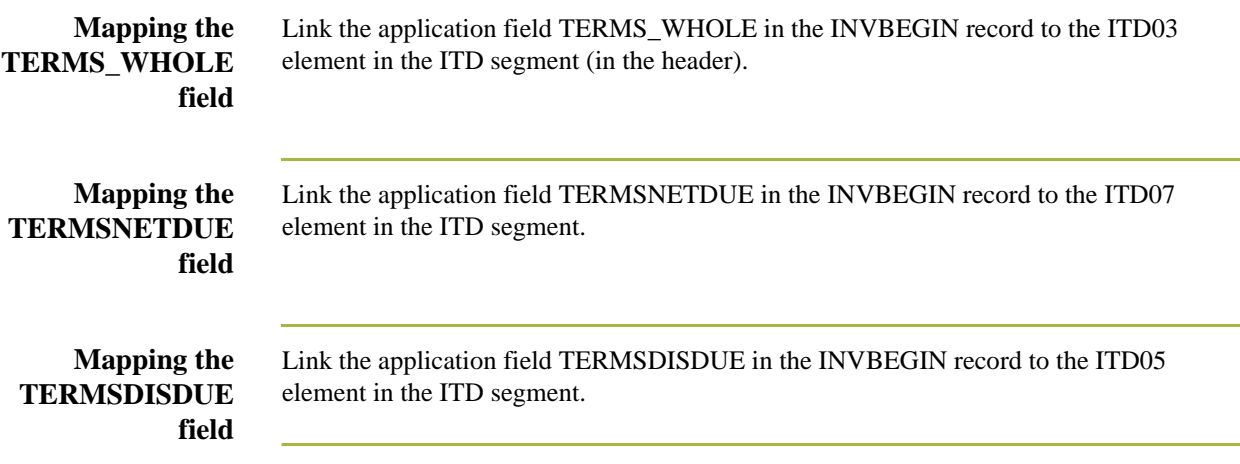

# The INVComment Group: INVCOMMENT1 Record **0**

## **Overview**

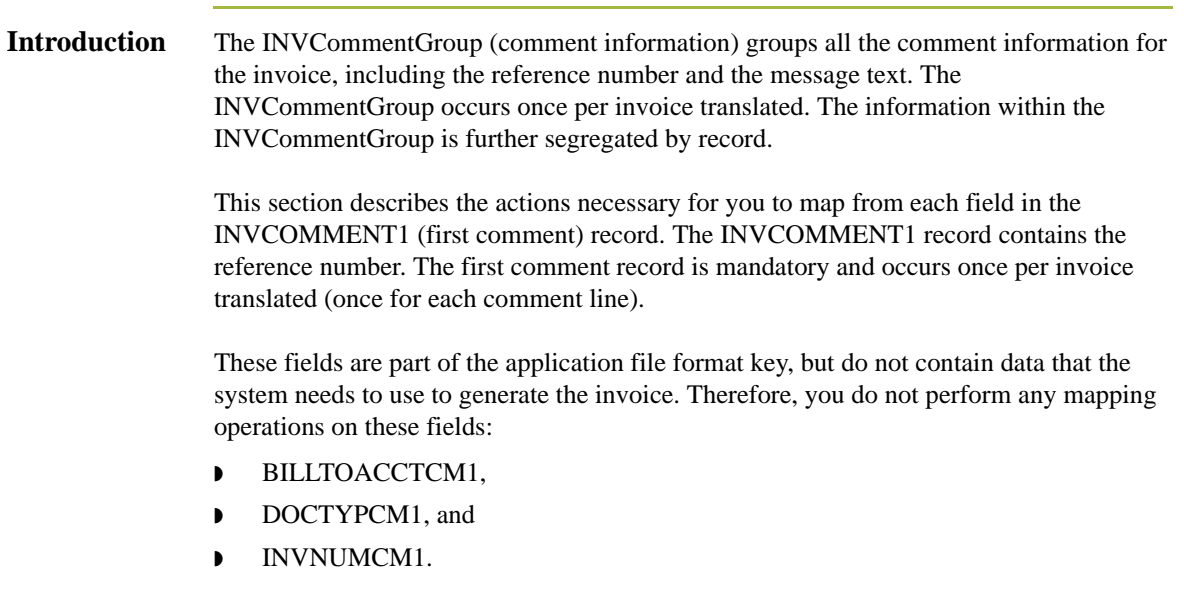

 $\mathcal{G}$ 

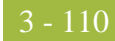

### **How to Map the REFNUM Field**

**Overview** The REFNUM field can be directly mapped to the N902 element (in the N9 segment in the N9 group). However, you must map a constant to the Reference Number Qualifier (N901 element) and define a qualifying relationship with the Reference Number (N902 element) to indicate that the N902 contains the reference number.

### **Setting the reference number qualifier**

You already defined all the constants that you are using in this map, so now you can map the appropriate constant to the Reference Number Qualifier element.

**Procedure** Use this procedure to set the Reference Number Qualifier for the N9 segment.

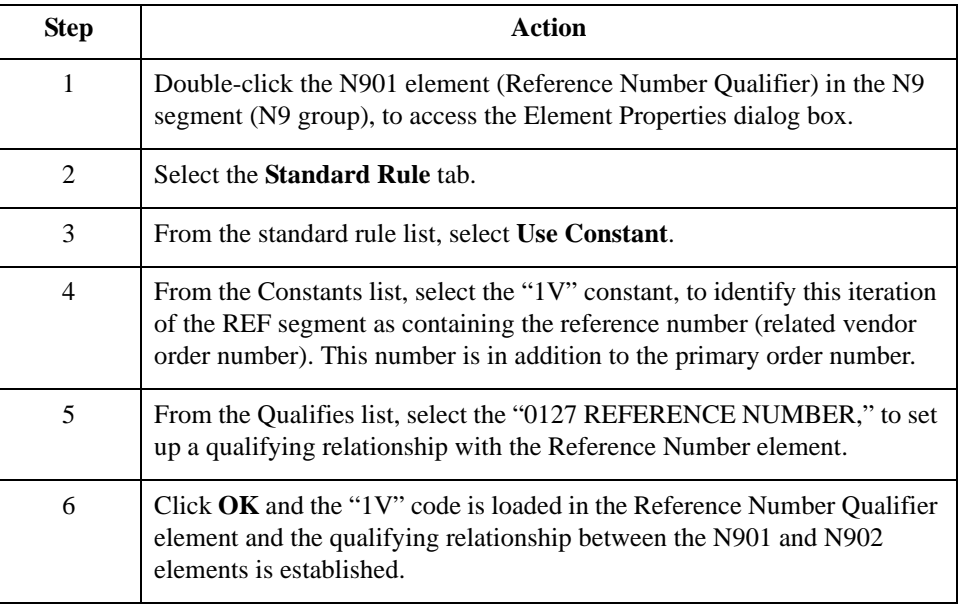

### **Mapping the reference number**

After mapping the constant to the Reference Number Qualifier element and establishing the appropriate qualifying relationship, you can map the REFNUM field.

Link the application field REFNUM in the INVCOMMENT1 record to the N902 element in the REF segment.
# The INVCommentGroup: INVCOMMENT2 Record **0**

# **Overview**

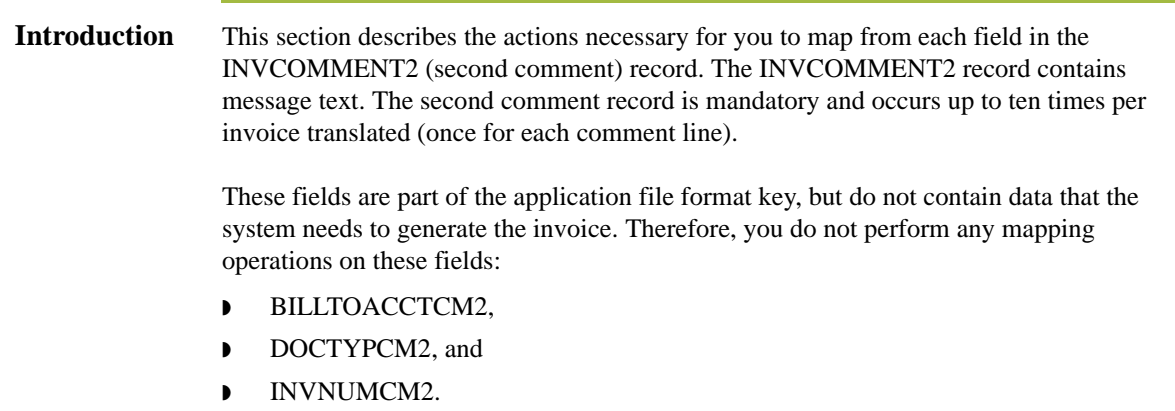

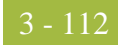

# **How to Map the MESSAGETEXT Field**

**Procedure** Link the application field MESSAGETEXT in the INVCOMMENT2 record to the MSG01 element in the MSG segment (N9 group).

# The INVCommentGroup: INVDETAIL Record **0**

### **Overview**

**Introduction** This section describes the actions necessary for you to map from each field in the INVDETAIL (detail) record. The INVCOMMENT2 record contains line item number and description, quantity shipped, quantity ordered, unit of measure, price, product code, and invoice terms. The detail record is mandatory and occurs up to 200,000 times per invoice translated (once for each line item invoiced).

These fields are part of the application file format key, but do not contain data that the system needs to generate the invoice. Therefore, you do not perform any mapping operations on these fields:

- ◗ BILLTOACCDET
- **DOCTYPDET**
- **INVNUMDET**

I

3 - 114

## **How to Map the Item Number**

**Overview** The ITEMNUM field can be directly mapped to the IT101 Assigned Identification element in the IT1 segment (IT1 group). However, you also need to calculate an incremental count of the number of line items, and you want to use that total value in the Number of Line Items Total field.

### **Procedure** Use this procedure to count line items and generate a control total.

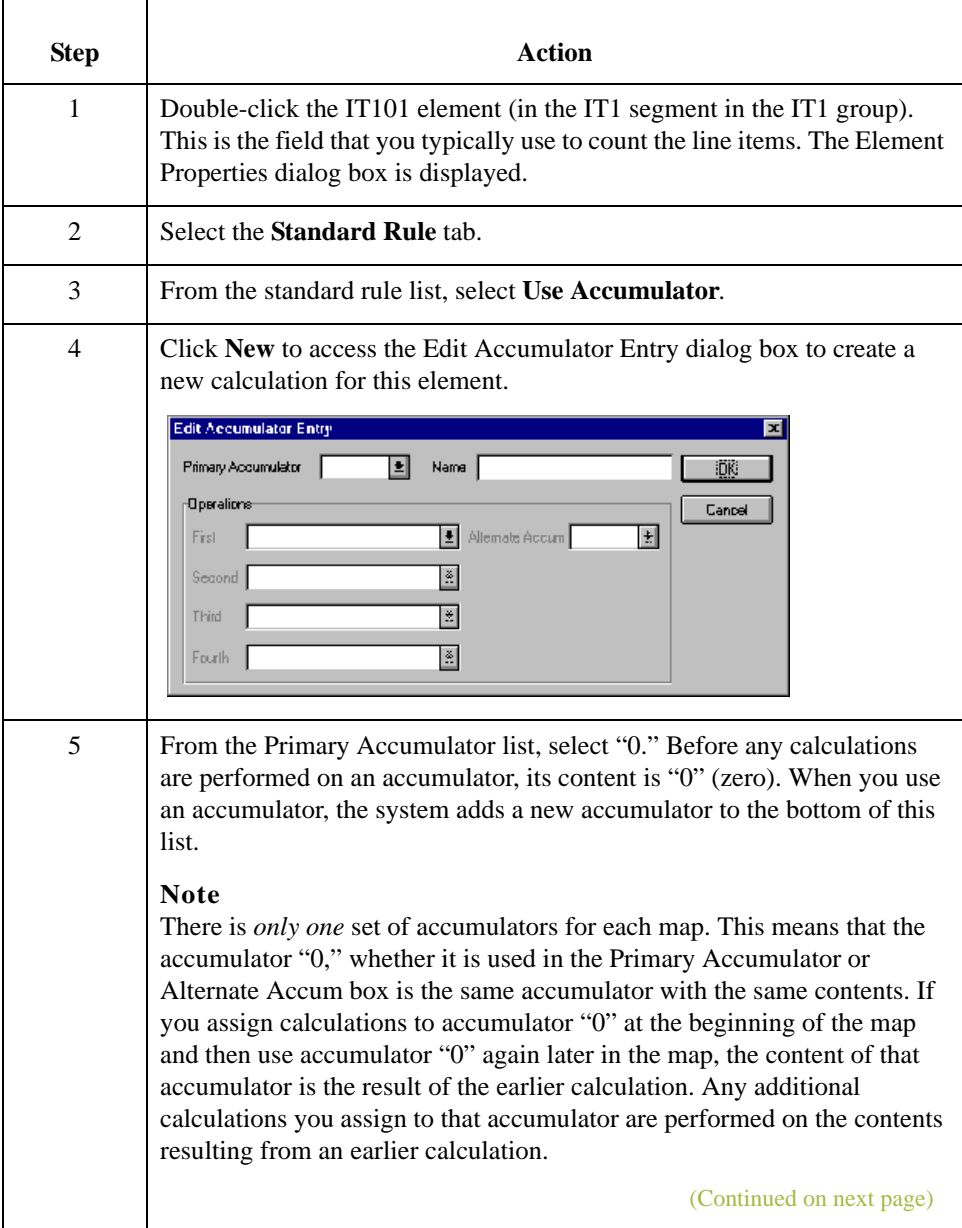

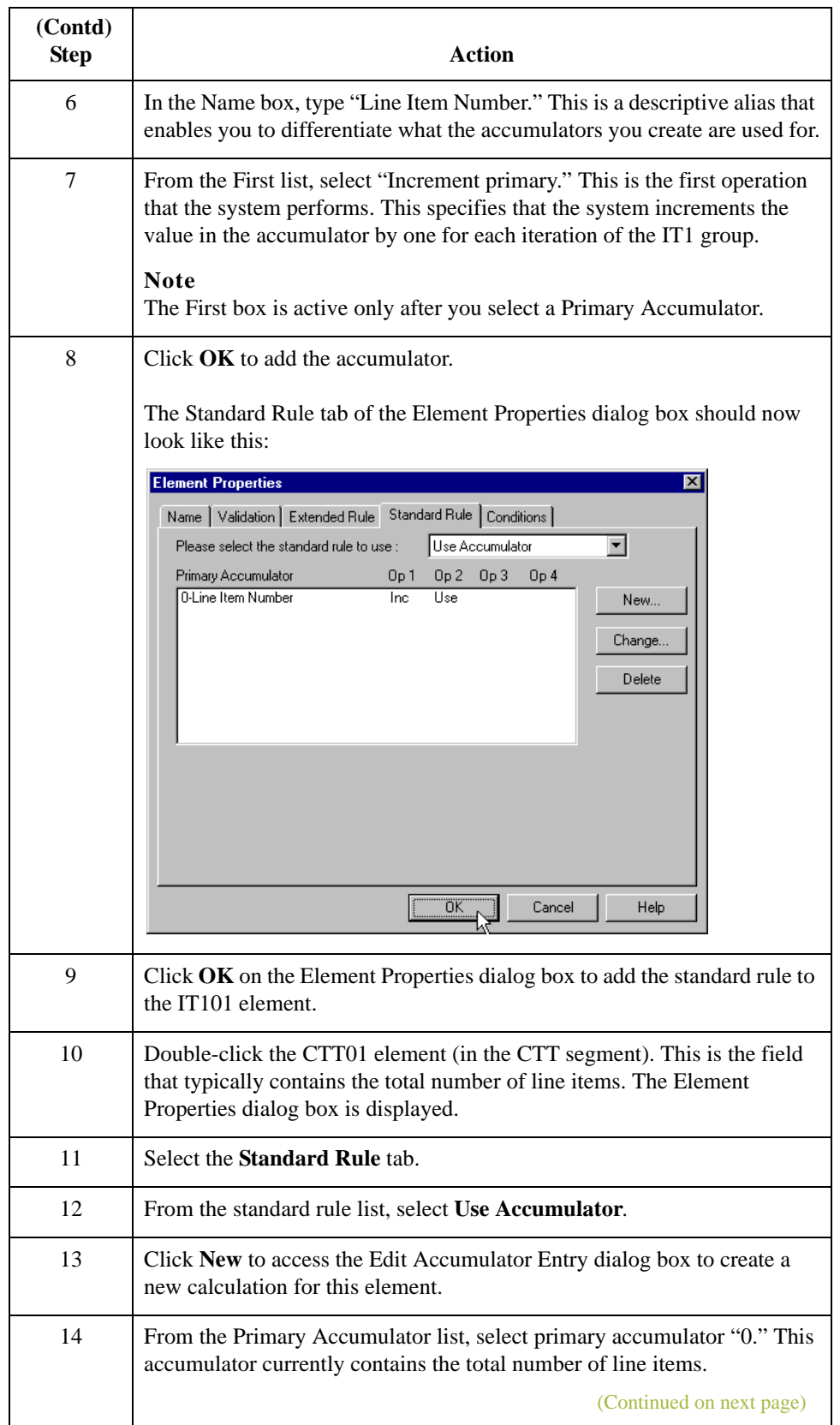

I

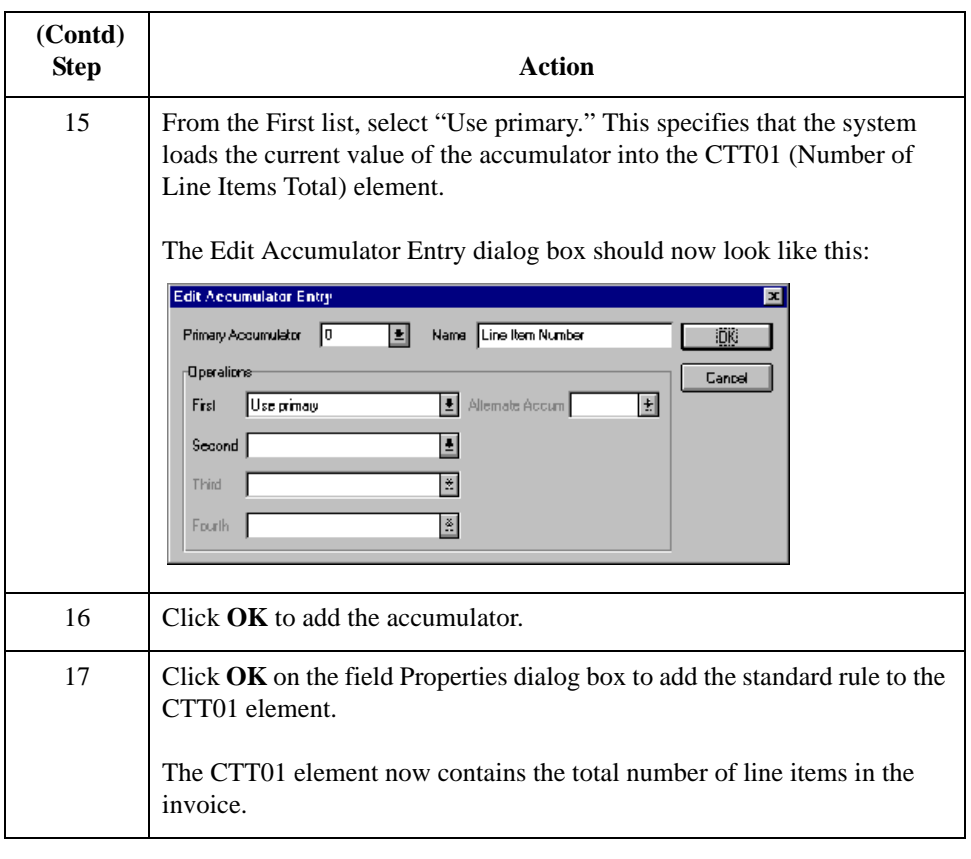

# **How to Map the ITEMNUM Field**

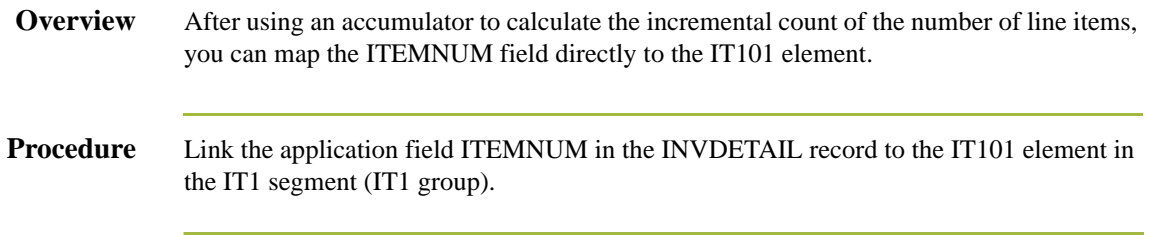

 $\mathfrak{h}$ 

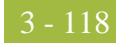

## **How to Map the Quantity Shipped**

**Overview** The QTYSHIP field can be directly mapped to the IT102 Quantity Invoiced element in the IT1 segment (IT1 group). However, you also need to count the quantity invoiced for each line item and load the total quantity in the CTT02 (Hash Total) field.

**Procedure** Use this procedure to count the quantity invoiced and generate a hash total.

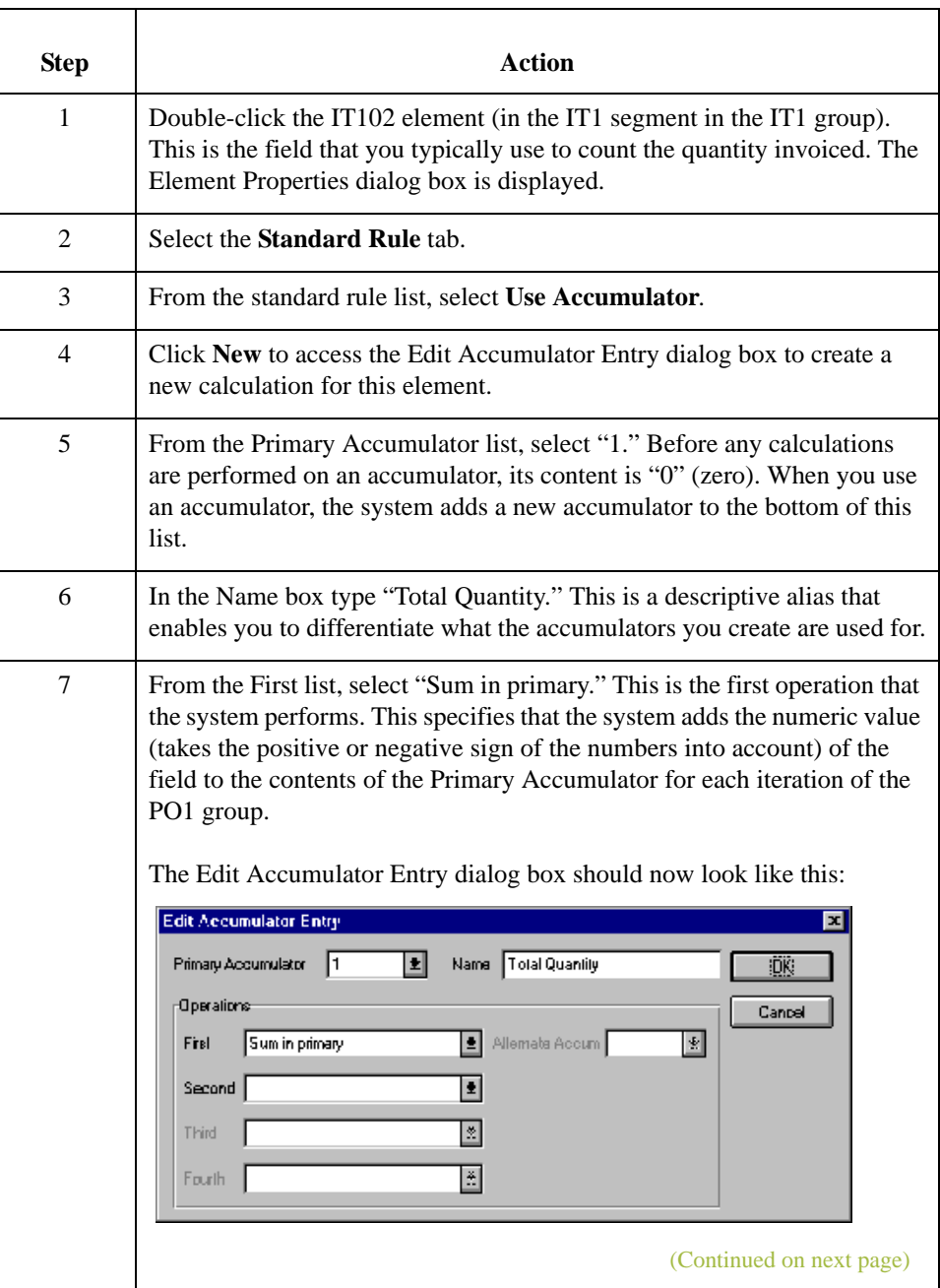

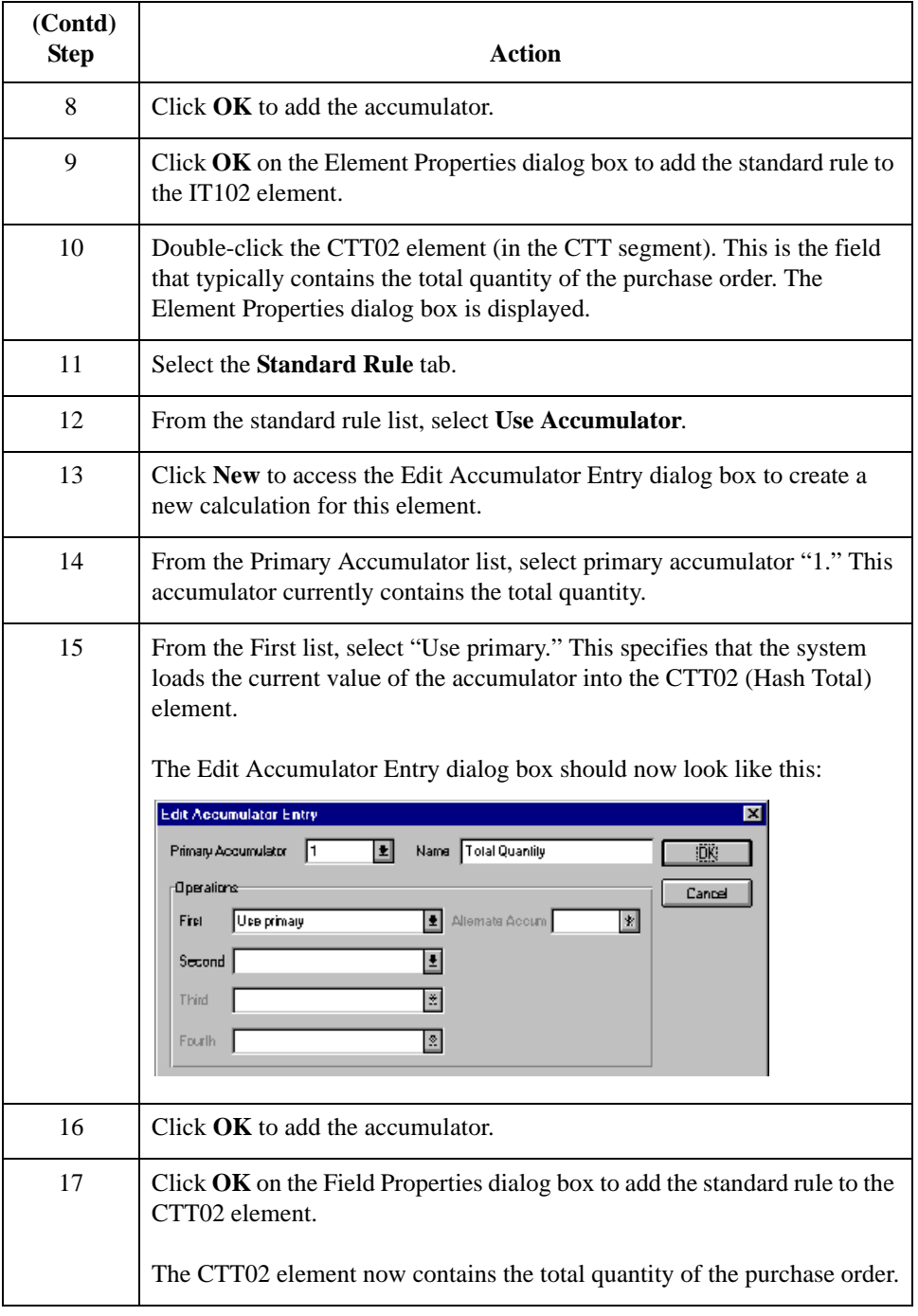

 $\mathfrak{h}$ 

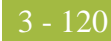

# **How to Map the QTYSHIP Field**

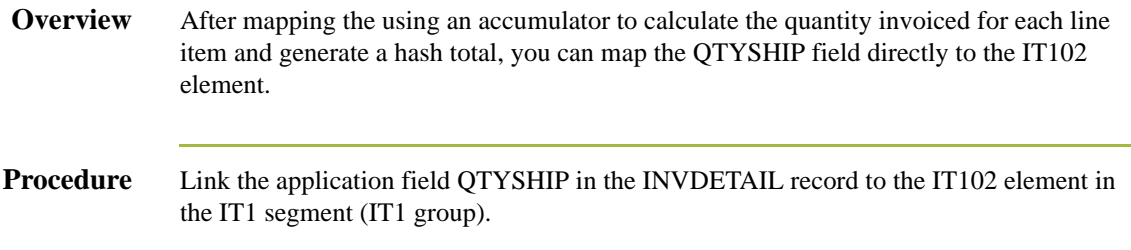

## **How to Map the Quantity Ordered**

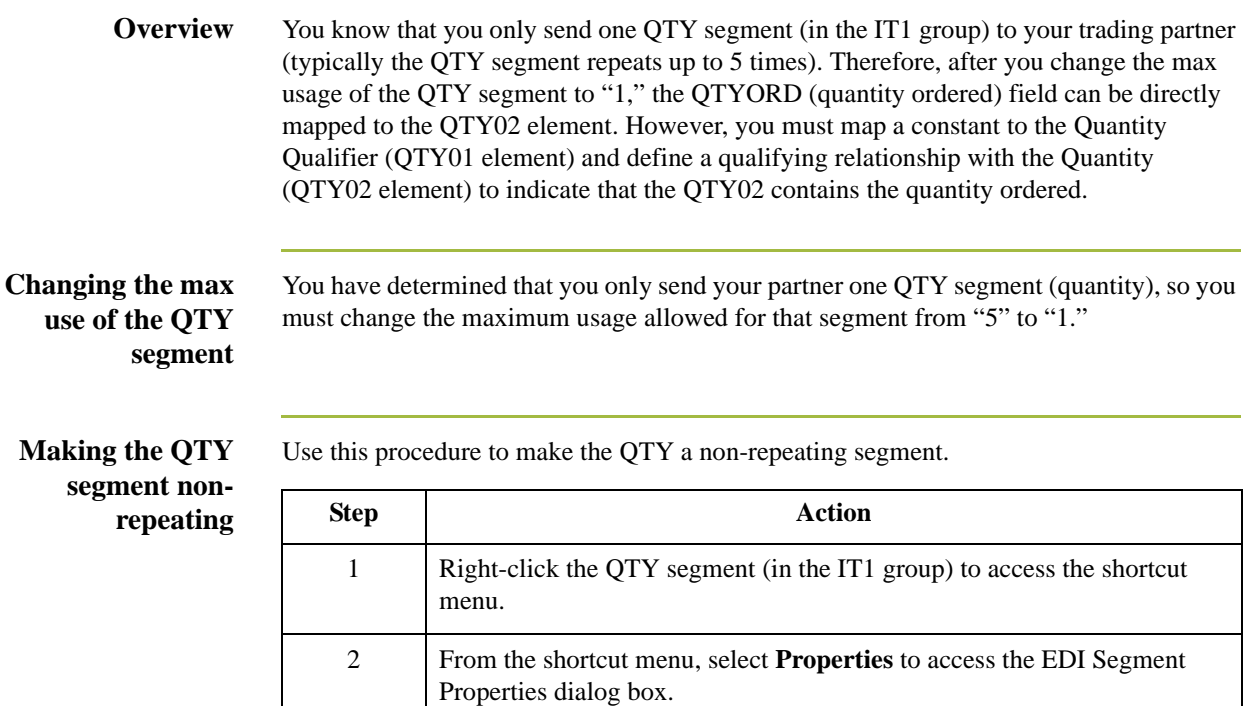

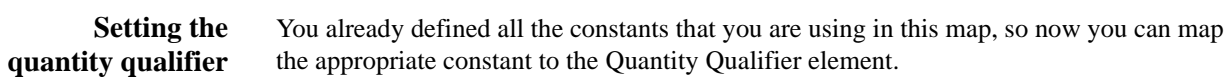

segment. This box is currently set to "5."

5 Click **OK** to accept the change to the QTY segment.

3 Select the **Looping** tab.

**Procedure** Use this procedure to set the Quantity Qualifier for the REF segment.

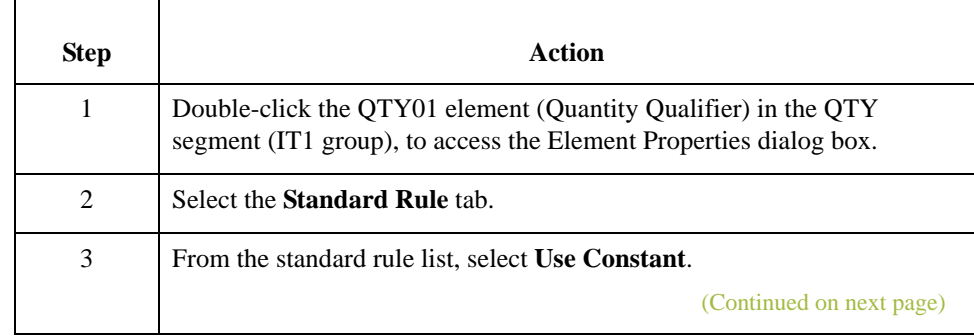

4 In the Max Usage box, type "1" to make the QTY a non-repeating

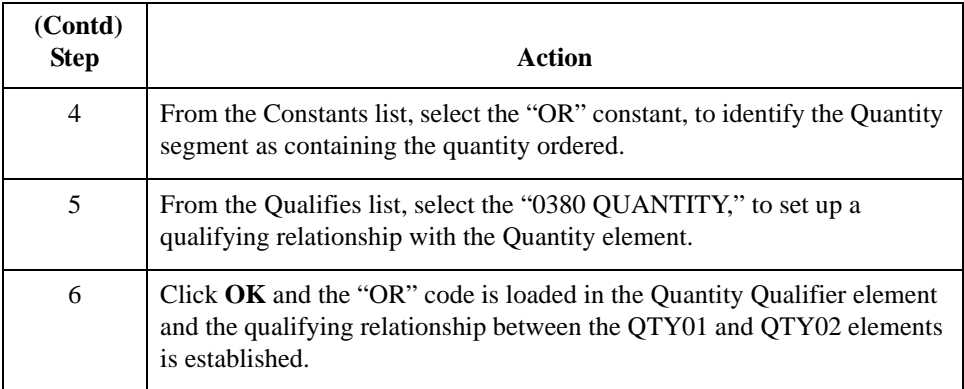

# **How to Map the QTYORD Field**

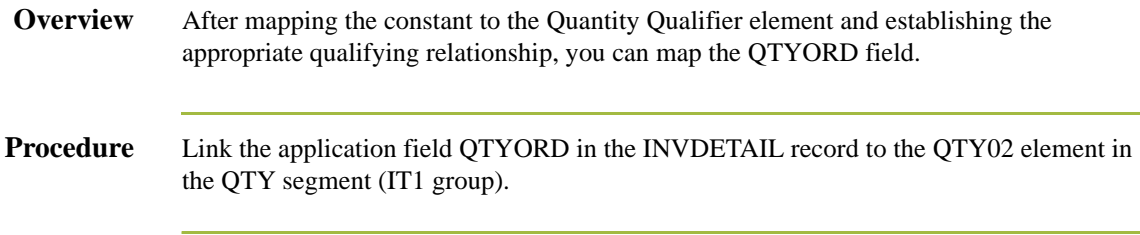

 $\sqrt{2}$ 

### **How to Map the Unit Price**

### **Overview** The UNITPRICE field can be directly mapped to the IT104 Unit Price element in the IT1 segment (IT1 group). However, you also need to multiply the quantity invoiced for each line item by the unit price to obtain the extended price. You also need to generate a running total of the extended price and load the final total in the TDS01 (Total Invoice Amount) element.

### **Obtaining the extended price**

3 - 124

Use this procedure to multiply the quantity invoiced for each line item by the unit price to obtain the extended price.

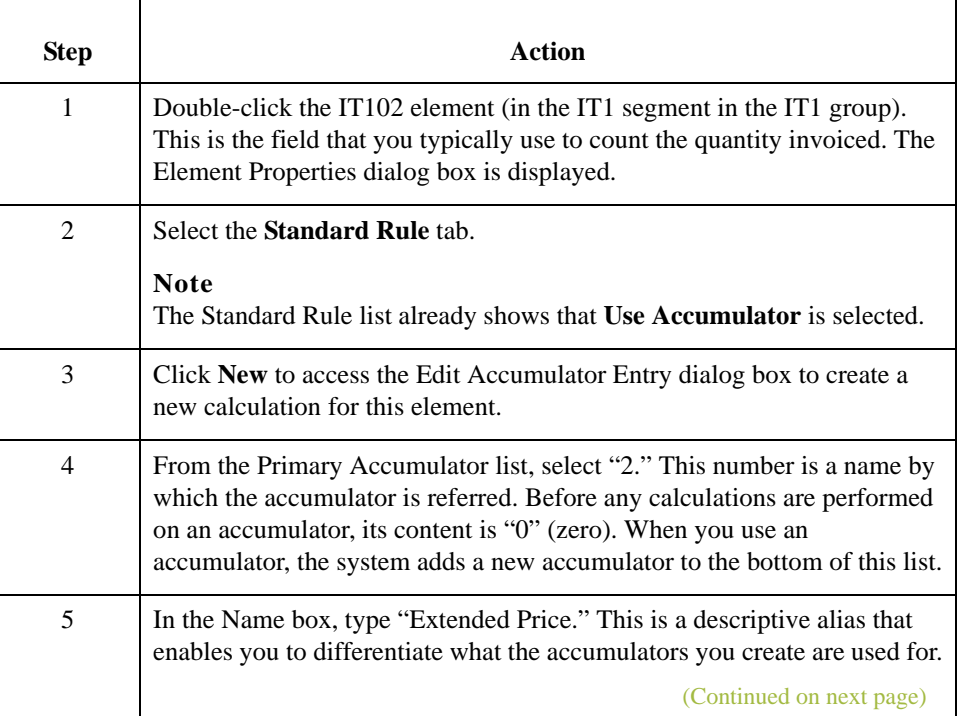

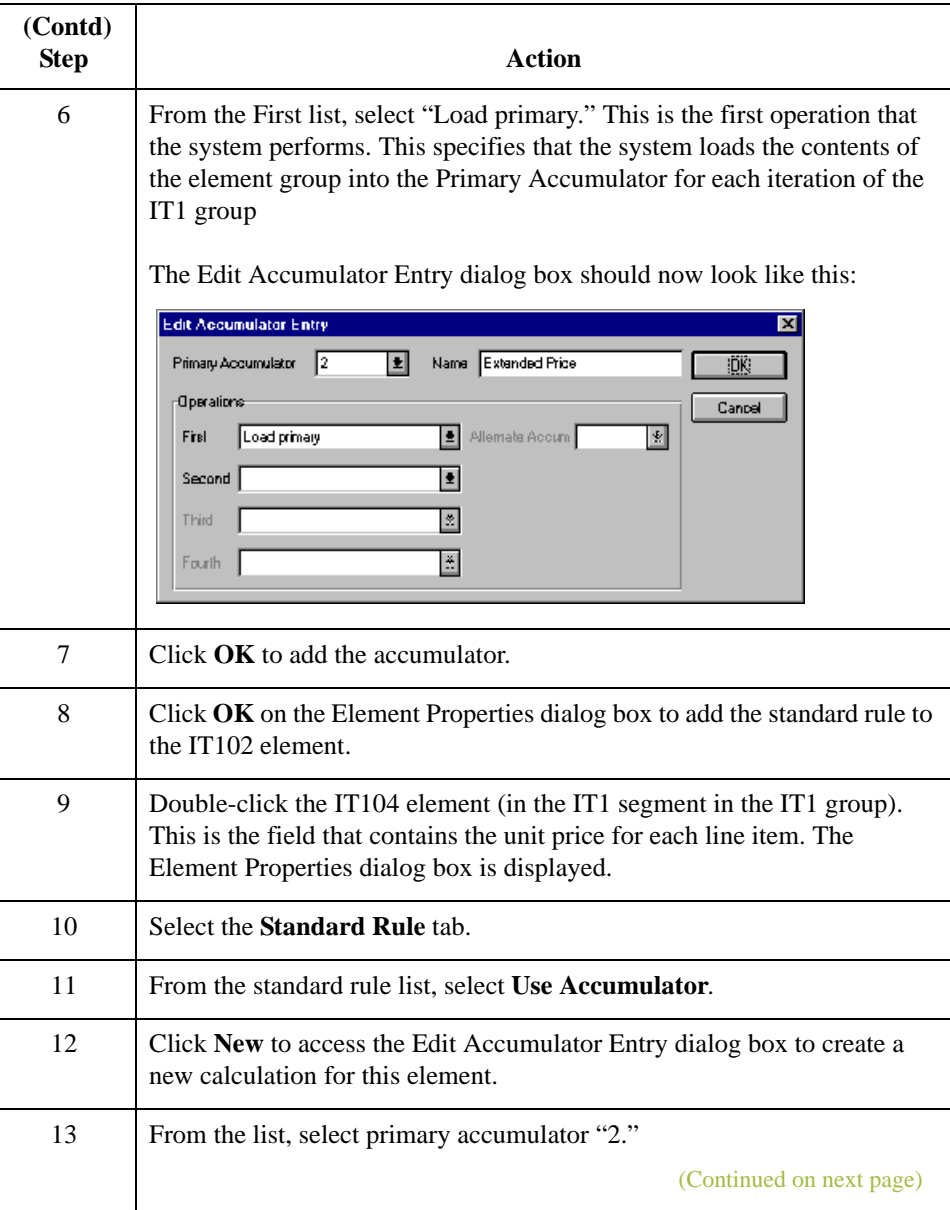

 $\mathfrak{h}$ 

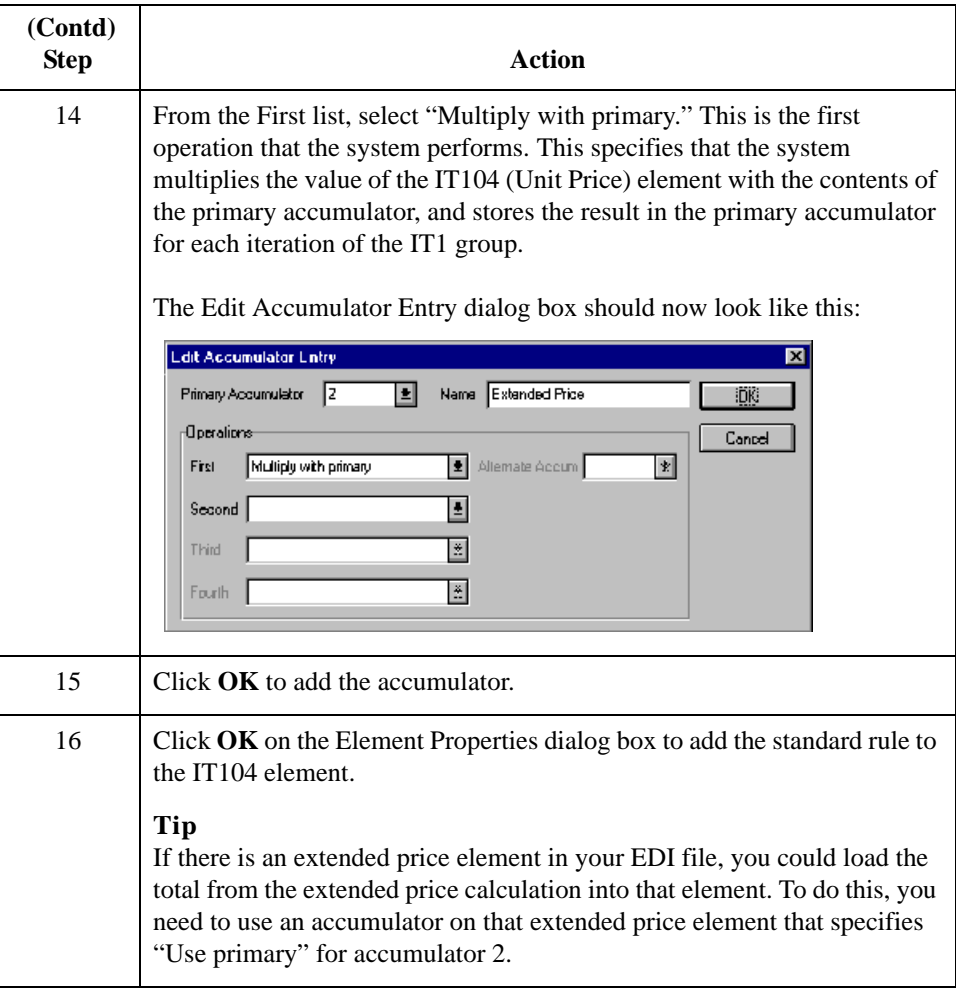

### **Generating a running total**

Use this procedure to generate a running total of the extended price.

**Step Action** 1 Double-click the IT104 element (in the IT1 segment in the IT1 group). This is the field that contains the unit price for each line item. The Element Properties dialog box is displayed. 2 Select the **Standard Rule** tab. **Note** The Standard Rule list already shows that **Use Accumulator** is selected. 3 Click **New** to access the Edit Accumulator Entry dialog box to create another calculation for this element. 4 From the Primary Accumulator list, select primary accumulator "3." (Continued on next page)

I

 **(Contd)**

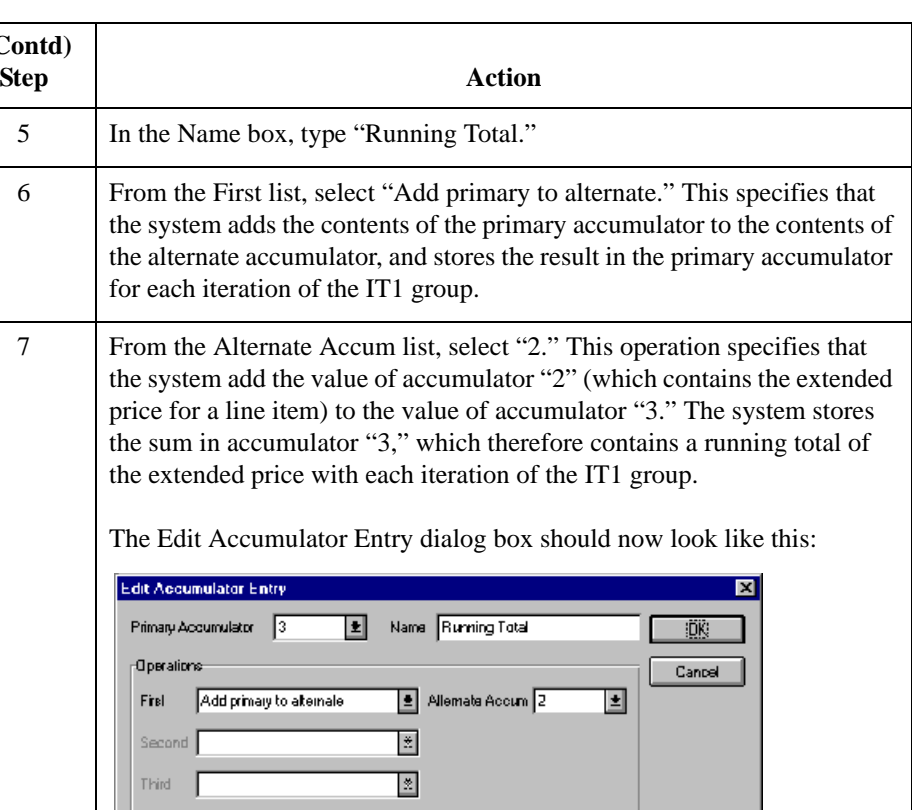

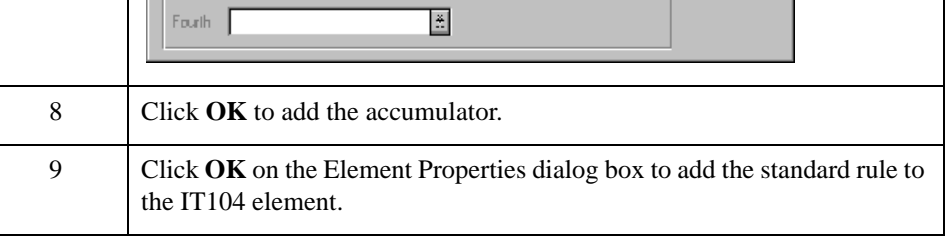

### **Loading the running total**

Use this procedure to load the running total of the extended price into the TDS01 (Total Invoice Amount) element.

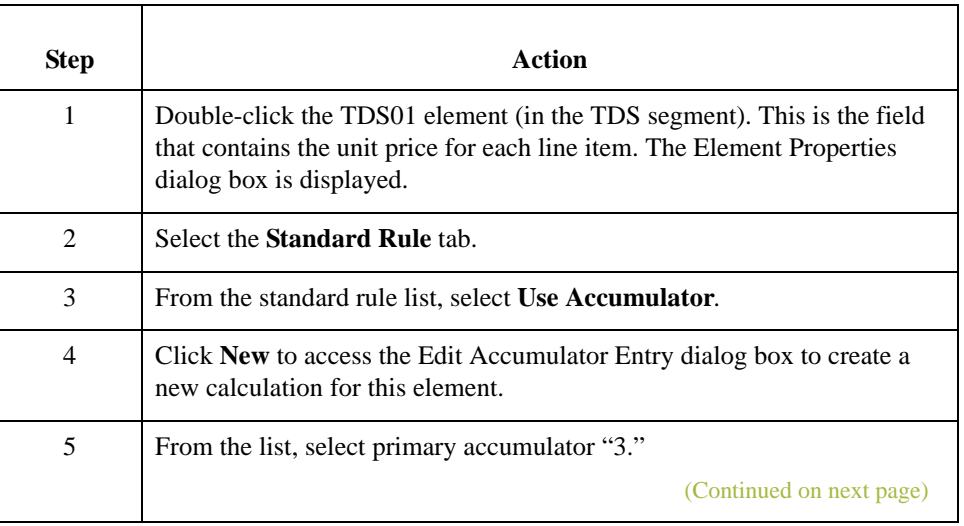

3 - 128

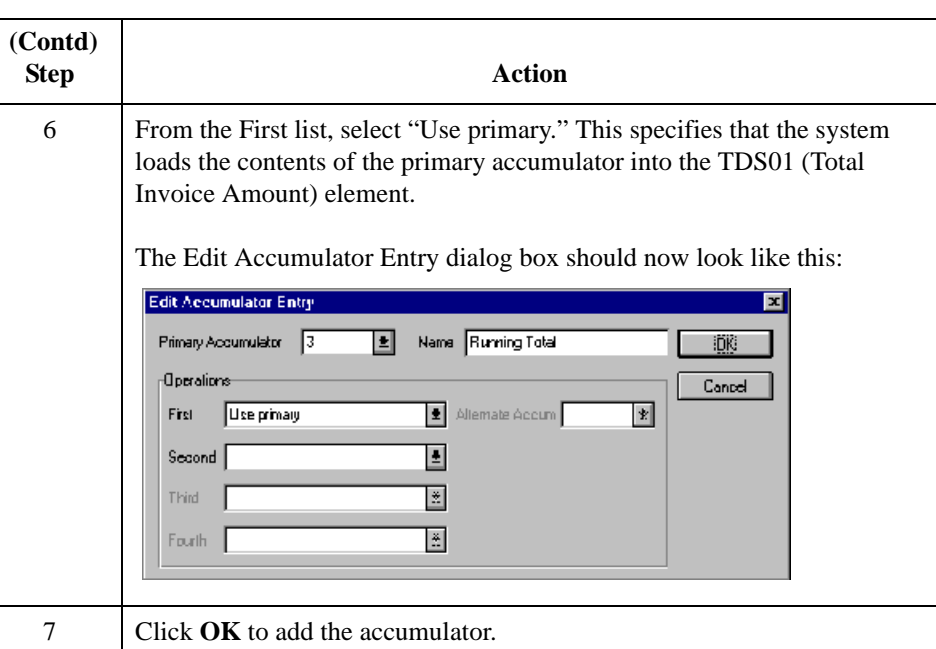

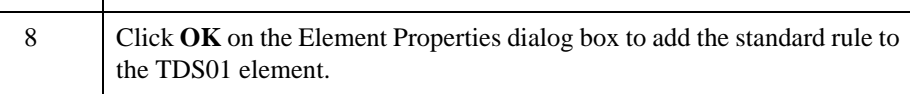

# **How to Map the UNITPRICE Field**

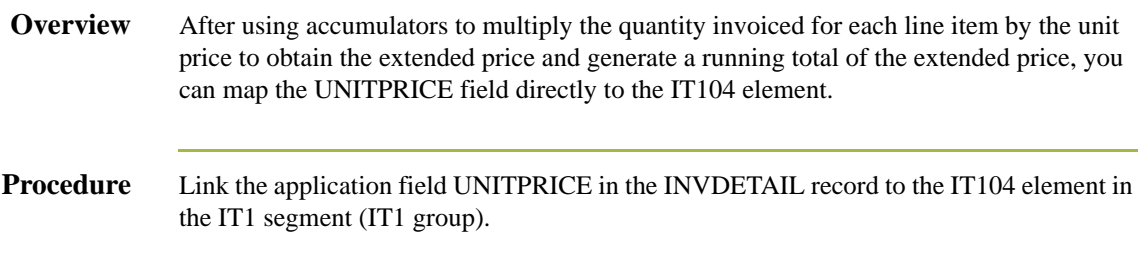

3 - 130

# **How to Map the UOM Field**

**Procedure** Link the application field UOM in the INVDETAIL record to the IT103 element in the IT1 segment (IT1 group).

# Mapping the Customer Product Code and Your UPC Code **0**

### **Overview**

**Introduction** You can map the CUSTPROCODE (customer product code) and UPCCODE (your UPC code) fields directly to two Product/Service ID elements IT1 segment. However, you must map a constant to each Product/Service ID Qualifier and establish a qualifying relationship with the Product Service ID. This enables you to specify which Product/ Service ID element contains your partner's product code, and which contains your UPC code.

I

3 - 132

### **How to Set the Product/Service ID Qualifier**

### **Overview** You must map a constant to the Product/Service ID Qualifier (IT106 and IT108 elements) and define a qualifying relationship with the Product/Service ID (IT107 and IT109 elements).

You already defined all the constants that you are using in this map, so now you can map the appropriate constant to each Product/Service ID Qualifier element.

**Procedure** Use this procedure to set the Product/Service ID Qualifiers for the IT1 segment.

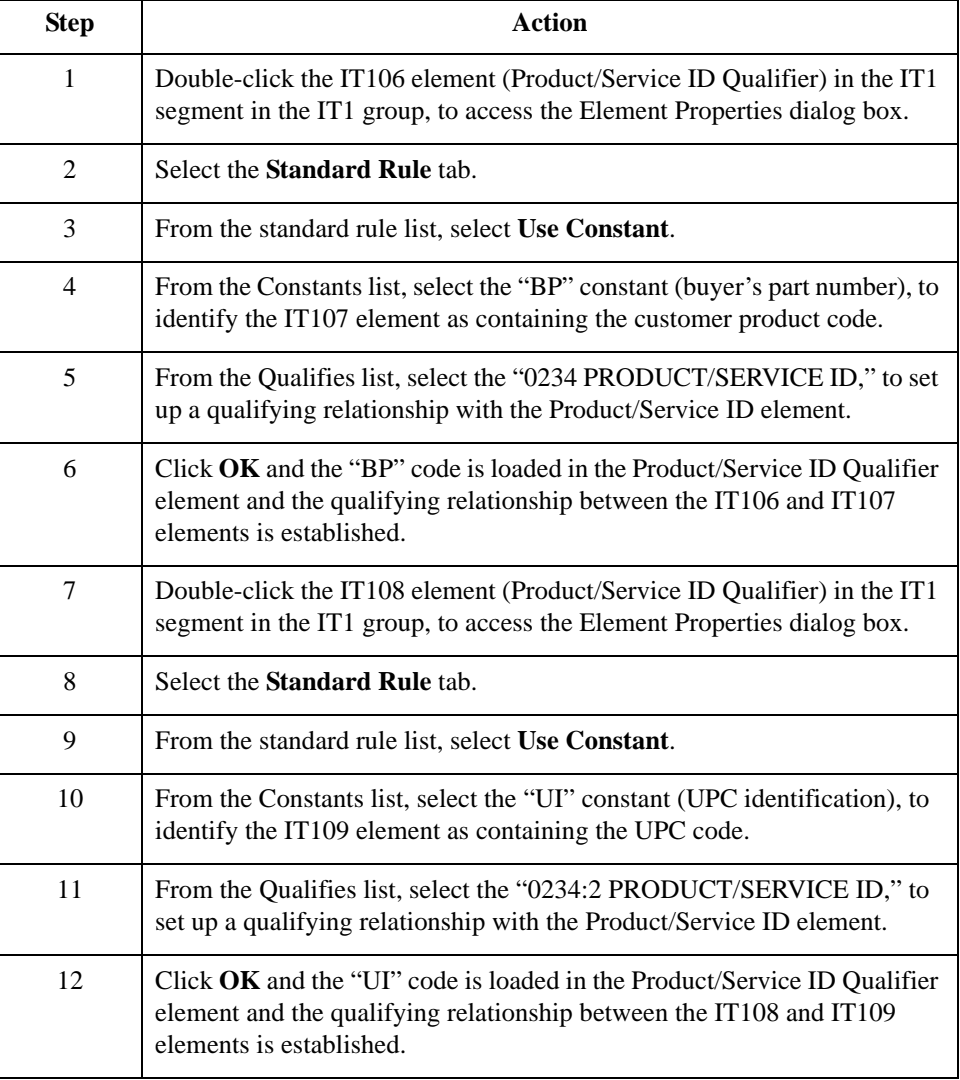

# **How to Map the CUSTPROCODE and UPCCODE Fields**

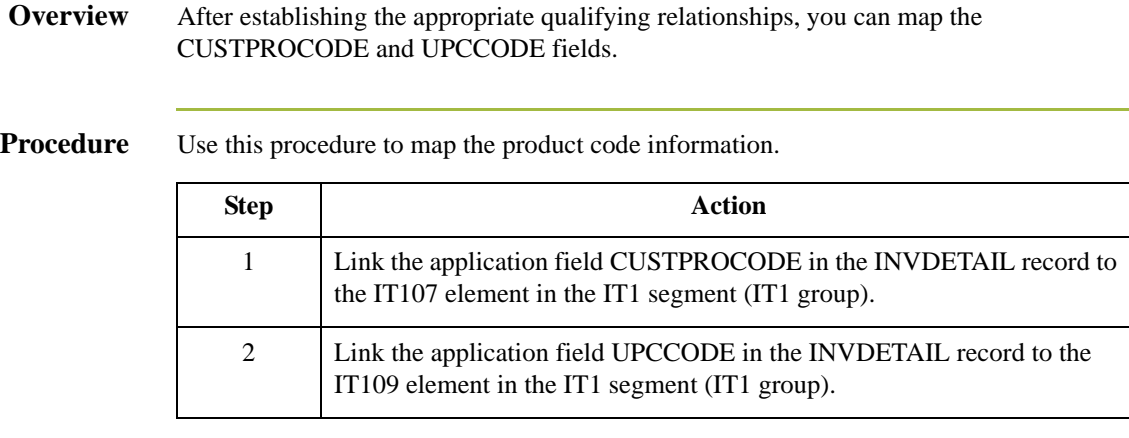

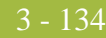

## **How to Map the Item Description**

**Overview** You know that you only send one PID:2 segment (in the PID subgroup in the IT1 group) to your trading partner (typically the PID subgroup repeats up to 1,000 times). Therefore, after you change the max usage of the PID subgroup to "1," the ITEMDESC (item description) field can be directly mapped to the PID:205 element. However, you must map a constant to the Item Description Type (PID:201 element) and define a qualifying relationship with the Description (PID:205 element) to indicate that the PID2:05 contains a free-form item description.

## **How to Change the Max Use of the PID Subgroup**

**Overview** You have determined that you only send your partner one PID:2 segment (in the PID subgroup in the IT1 group), so you must change the maximum usage allowed for that subgroup from "1,000" to "1."

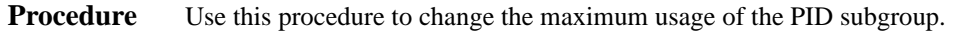

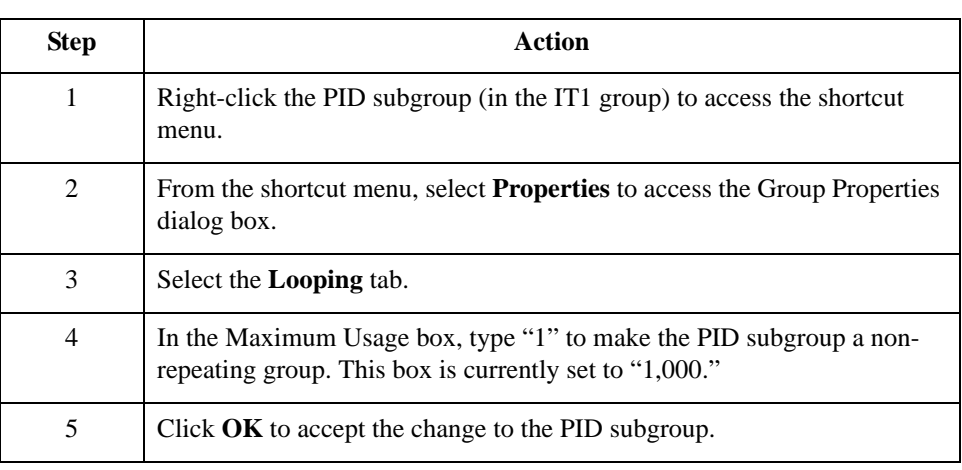

3 - 136

### **How to Set the Item Description Type**

**Overview** You must map a constant to the Item Description Type (PID:201 element) and define a qualifying relationship with the Description (PID:205 element).

> You already defined all the constants that you are using in this map, so now you can map the appropriate constant to Item Description Type element.

**Procedure** Use this procedure to set the Item Description Type (in the PID:2 segment in the PID subgroup in the IT1 group).

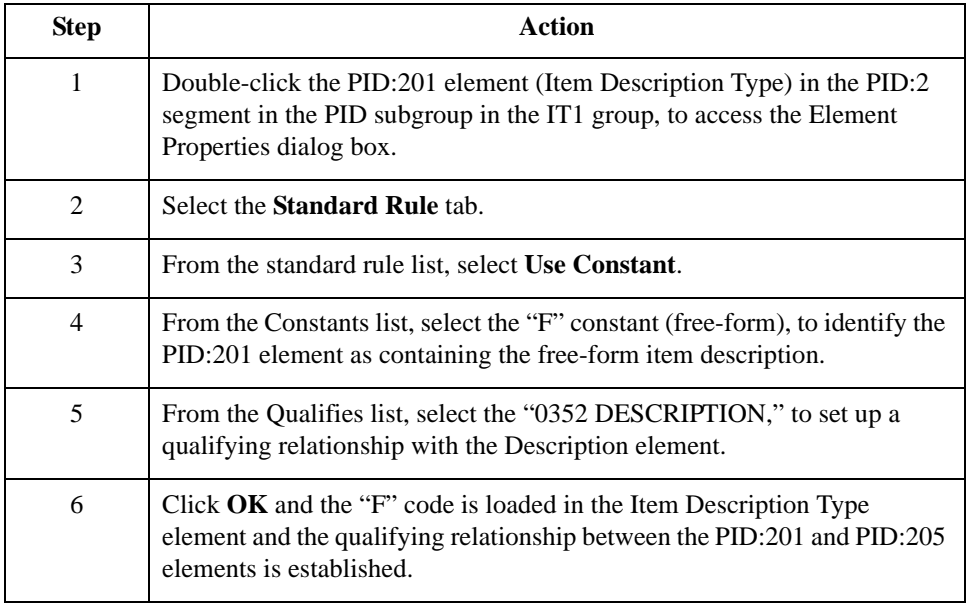

## **How to Map the ITEMDESC Field**

### **Procedure** Link the application field ITEMDESC in the INVDETAIL record to the PID:205 element in the PID:2 segment (PID subgroup, IT1 group).

### **Note**

If the system prompts you with a confirmation message, click **OK**.

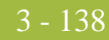

## **How to Map the Terms Type Code**

**Overview** You know that you only send one ITD:2 segment (in the IT1 group) to your trading partner (typically the ITD:2 segment repeats up to 2 times). Therefore, after you change the max usage of the ITD:2 segment to "1," the TERMSTYPE (terms type code) field can be directly mapped to the ITD:201 element.

## **How to Change the Max Use of the ITD:2 Segment**

**Overview** You have determined that you only send your partner one ITD:2 segment (quantity), so you must change the maximum usage allowed for that segment from "2" to "1."

**Procedure** Use this procedure to make the ITD:2 a non-repeating segment.

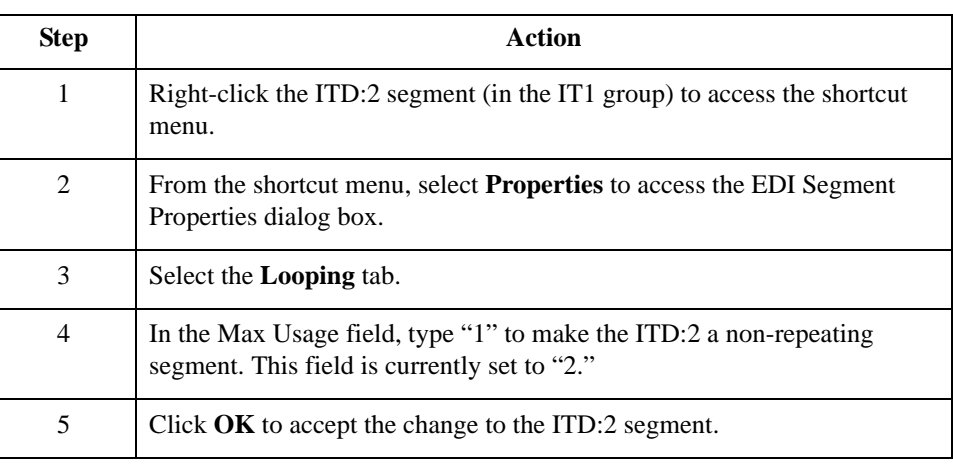

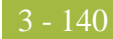

# **How to Map the TERMS Fields**

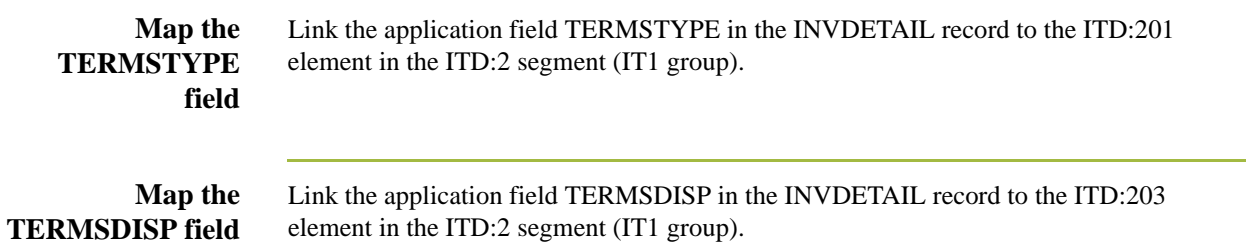

# INVSUMMARY Record **0**

### **Mapping Totals**

**Overview** This section describes the actions necessary for you to map from each field in the INVSUMMARY (summary) record. The INVSUMMARY record contains the total invoice amount and the total transaction amount. The summary record is mandatory and occurs once per invoice translated.

> These fields are part of the application file format key, but do not contain data that the system needs to use to generate the invoice. Therefore, you do not perform any mapping operations on these fields.

- ◗ BILLTOACCTSUM
- **DOCTYPSUM**
- **INVNUMSUM**

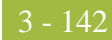

# **How to Map the TOTALAMOUNT Field**

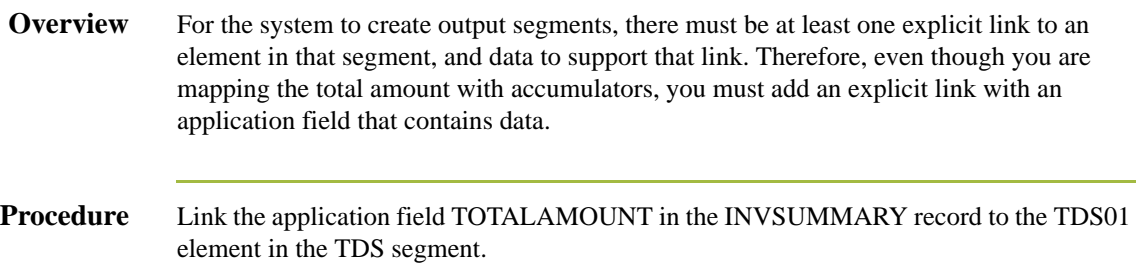

# **How to Map the TRANSTOTAL Field**

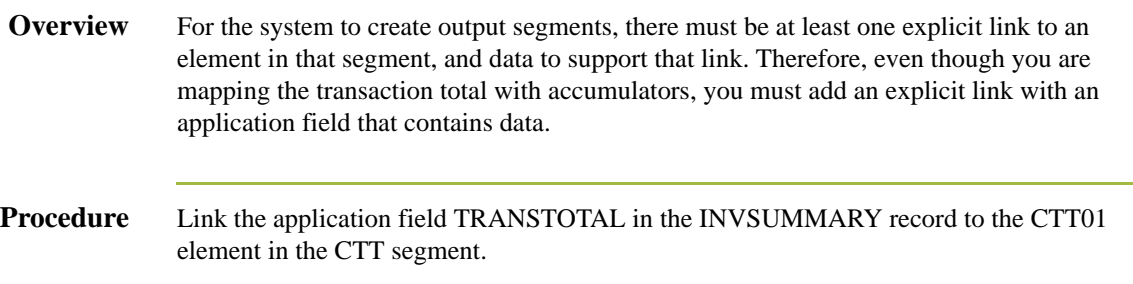

# Finalizing the Map **0**

# **Overview**

**Introduction** After you create the import map, define your application file format, and perform the appropriate mapping operations, you need to finalize the map. To complete the mapping process, you need to save the map, compile the translation object, print and review the Gentran:Server for Windows report, and test the map.

## **How to Compile the Map**

**Overview** The Compile function compiles the map and generates a translation object. The map that you created using the Application Integration subsystem (PET\_810.MAP) is a *source map*. When that source map is compiled, the result is a *compiled translation object*.

> After you save the translation object, you must register it with Gentran:Server before you can use it.

### **Procedure** Use this procedure to compile a map and generate a translation object.

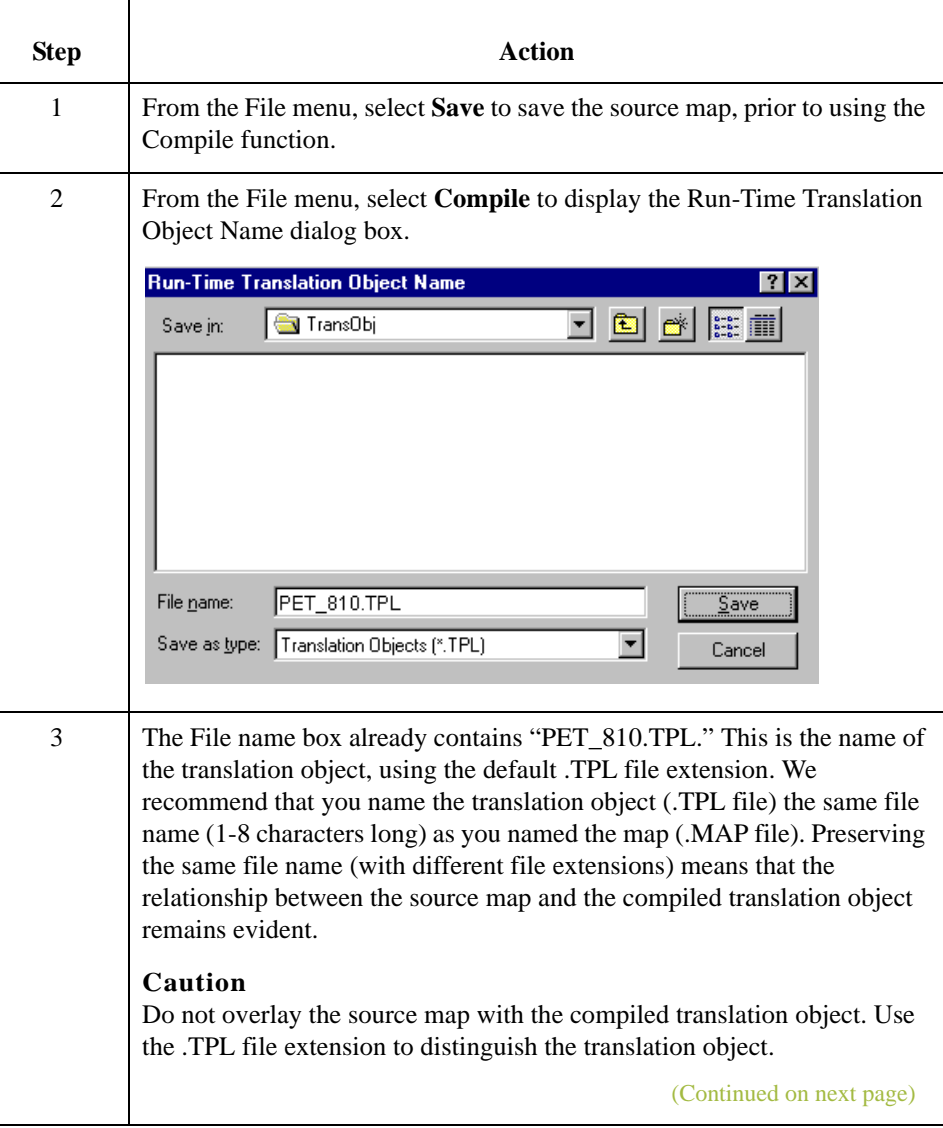

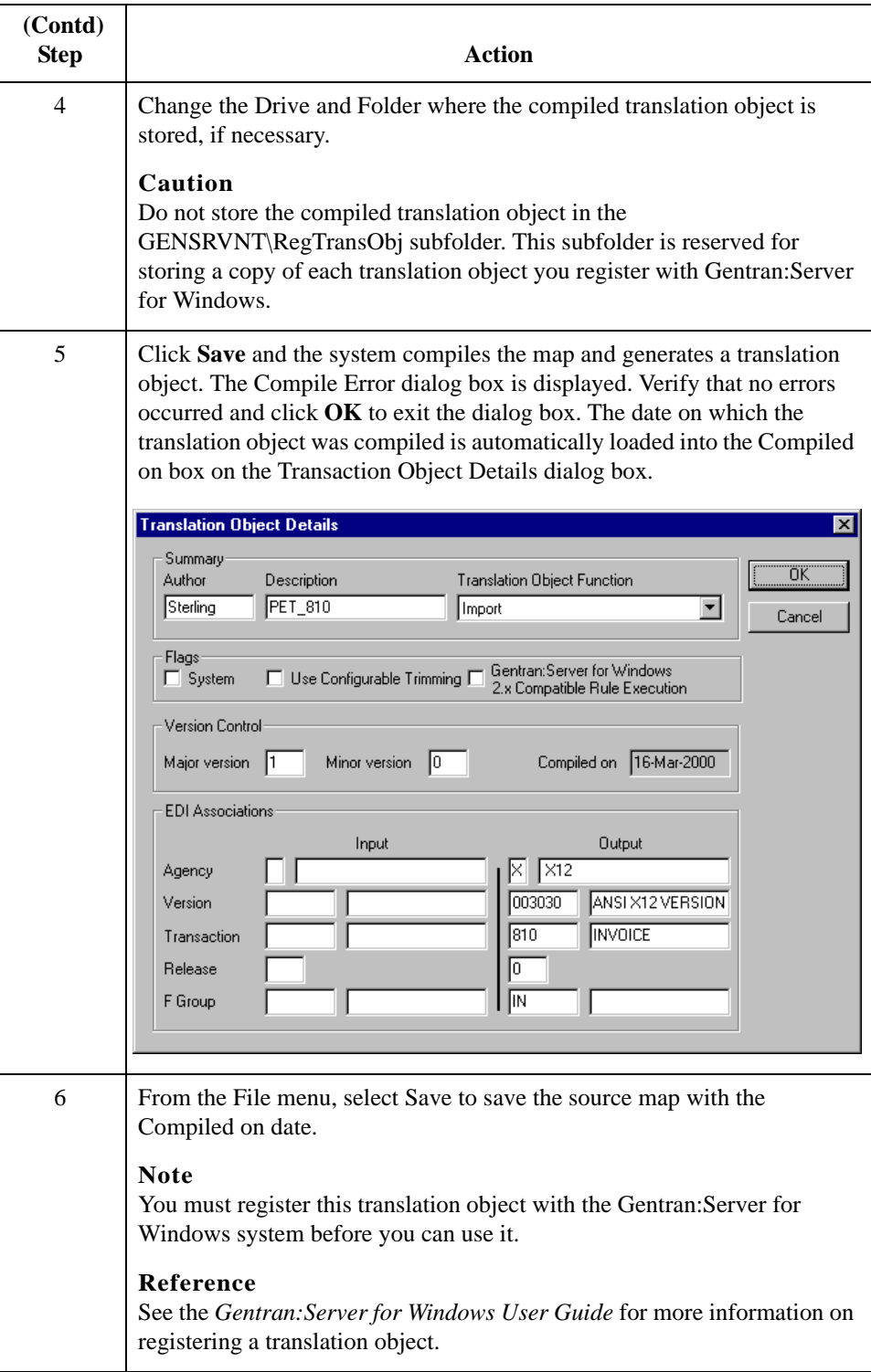
## **How to Print the Report**

**Overview** The Gentran:Server for Windows report enables you to validate and review the map, and make modifications as needed. If you review the report and determine that the map is incorrect, you should reiterate the mapping process as many times as necessary (make the modifications, save the map, recompile the translation object, and print the report again).

**Procedure** Use this procedure to print the Gentran:Server report.

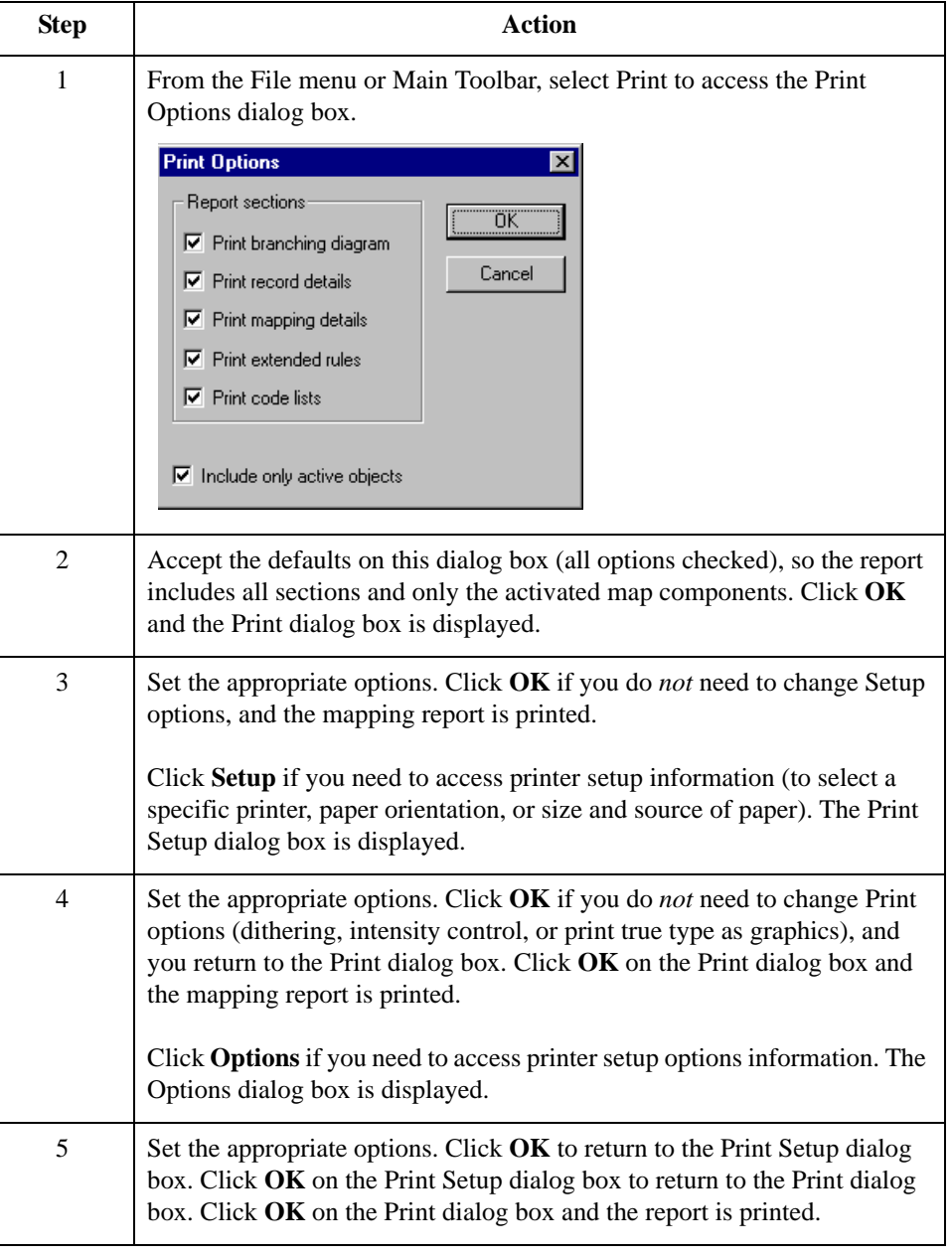

3 - 148

# **How to Test the Translation Object**

**Overview** After you compile the map, print and verify the report, and register the translation object with Gentran:Server for Windows, you should test the translation object to verify that the data is translated correctly. To test the compiled translation object, you should obtain test data from your partners and process the data. You should also verify acknowledgement processing (if applicable) and verify communications with your network.

#### **Reference**

See the *Gentran:Server for Windows User Guide* for more information about these topics:

- ◗ Registering a translation object
- **•** Importing a partner
- ◗ Selection outbound translation objects
- **•** Importing files
- ◗ Viewing raw EDI data

### **Procedure** Use this procedure to test the system import (HEADER.TPL) and import (PET\_810.TPL) translation objects.

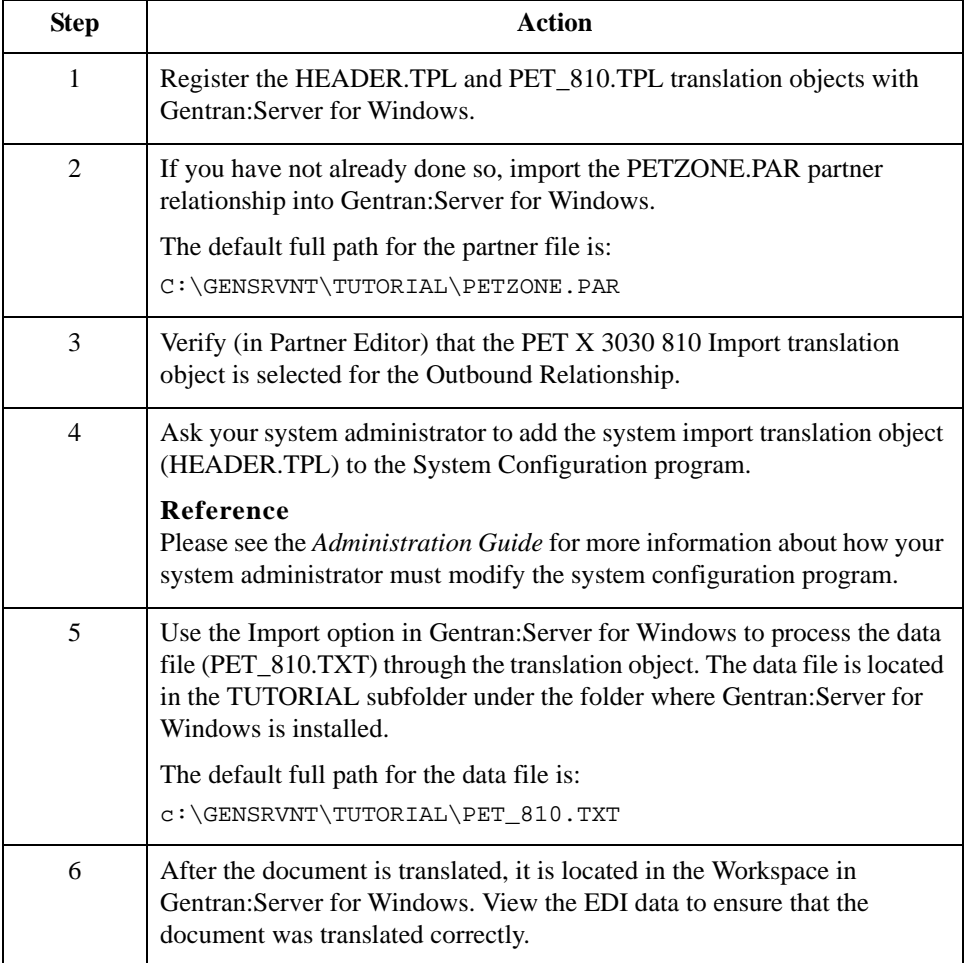

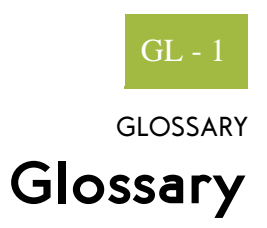

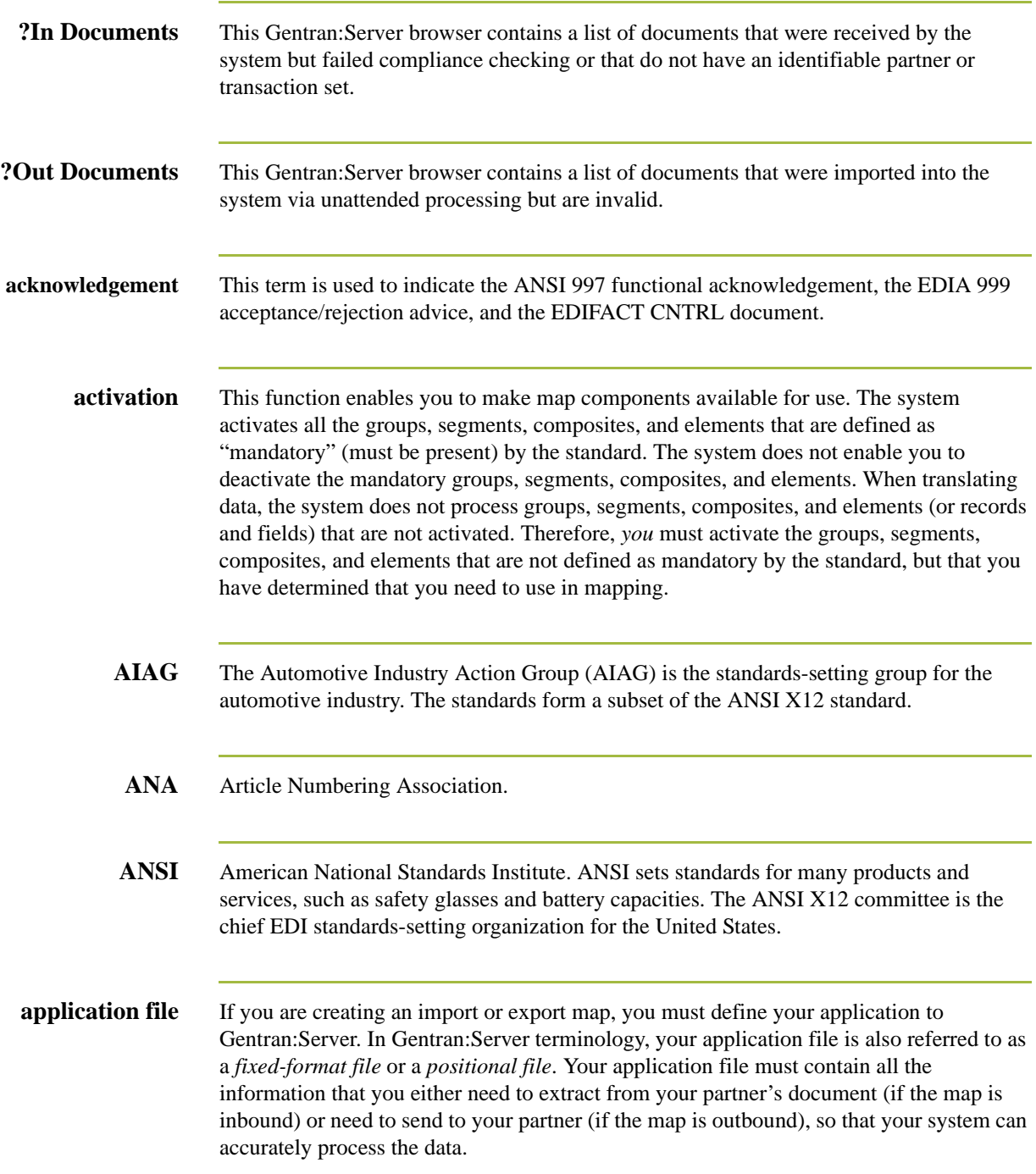

 $\mathcal{G}$ 

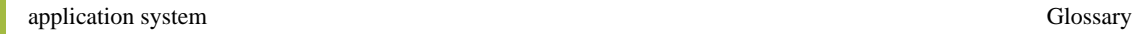

GL - 2

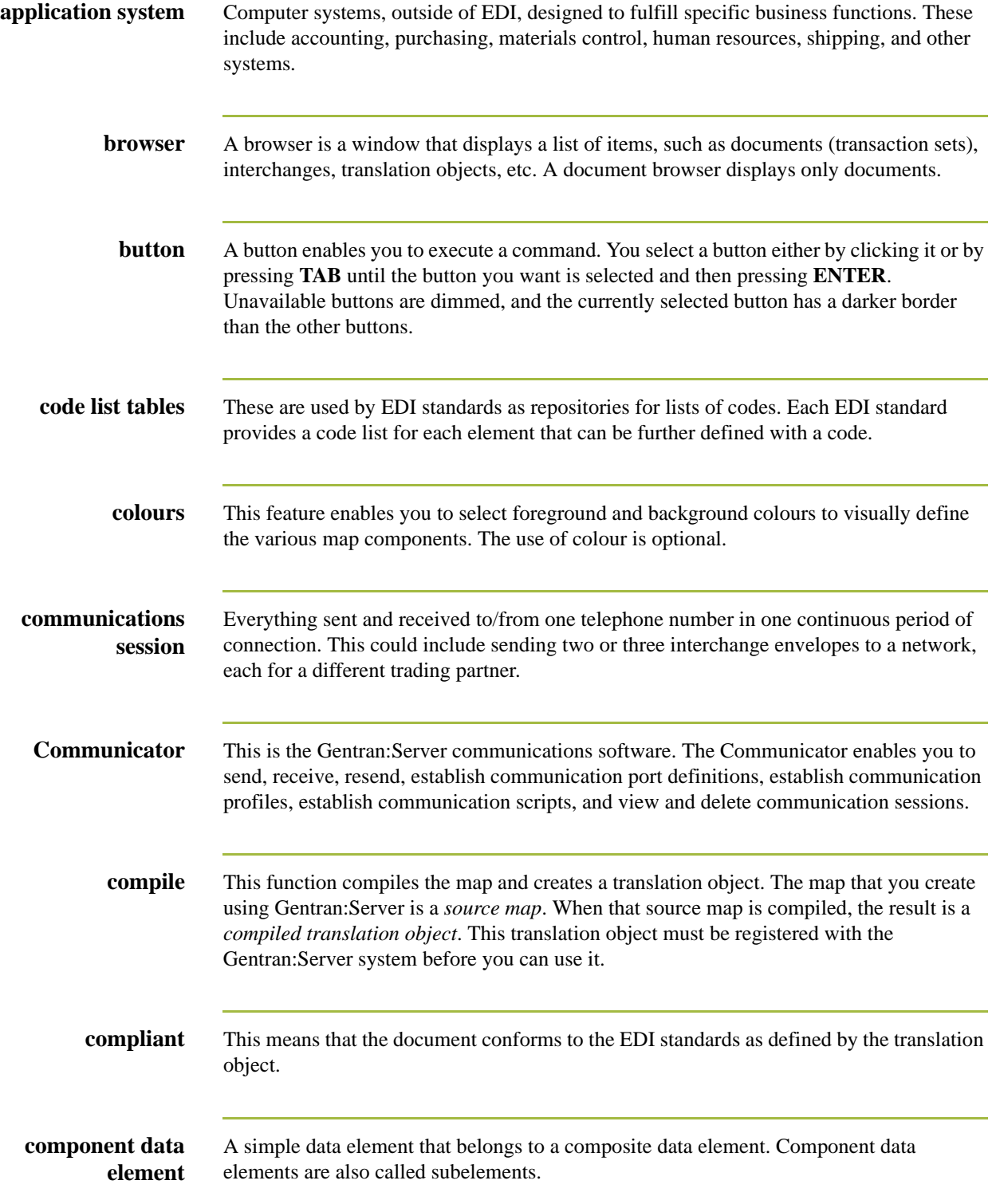

I

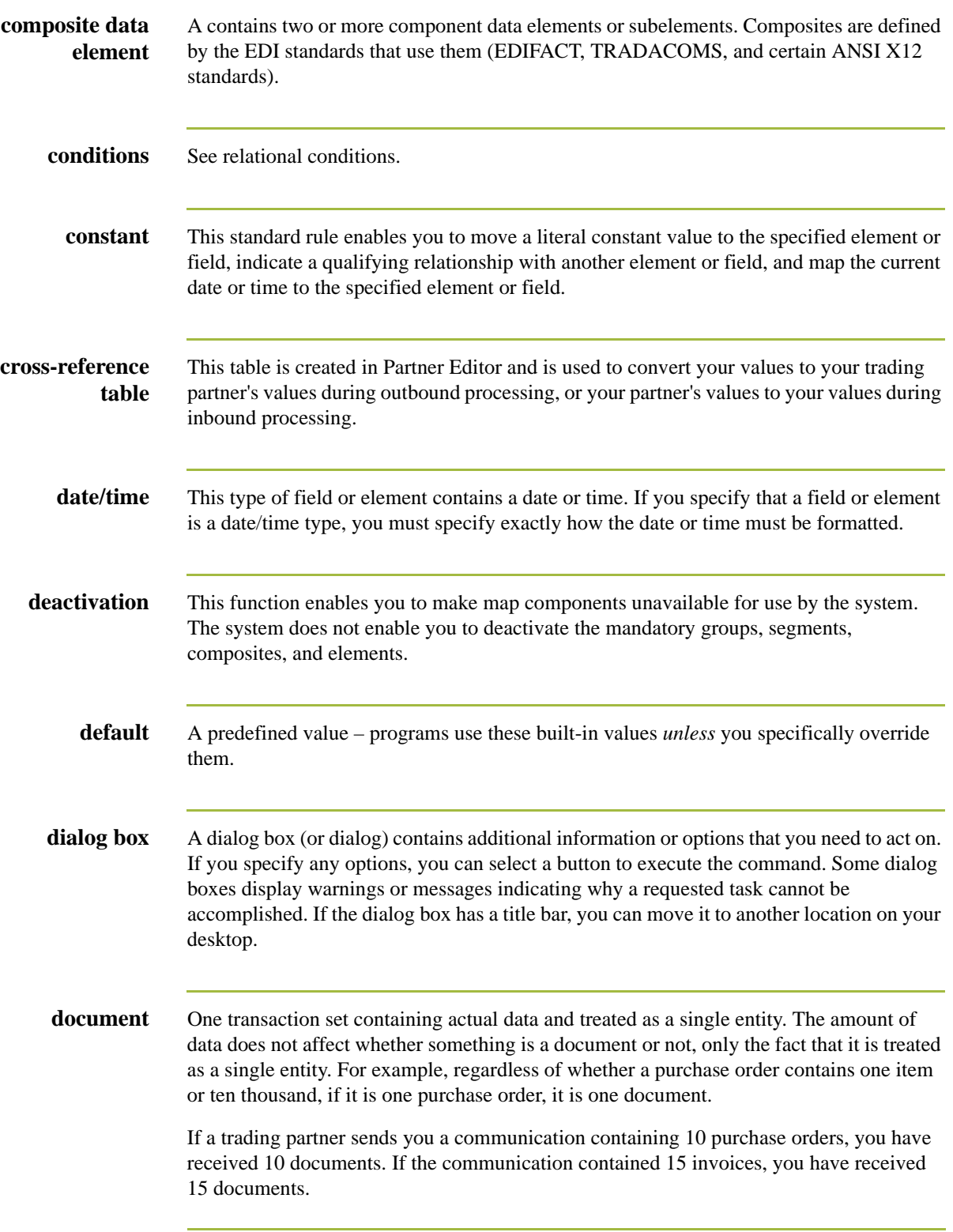

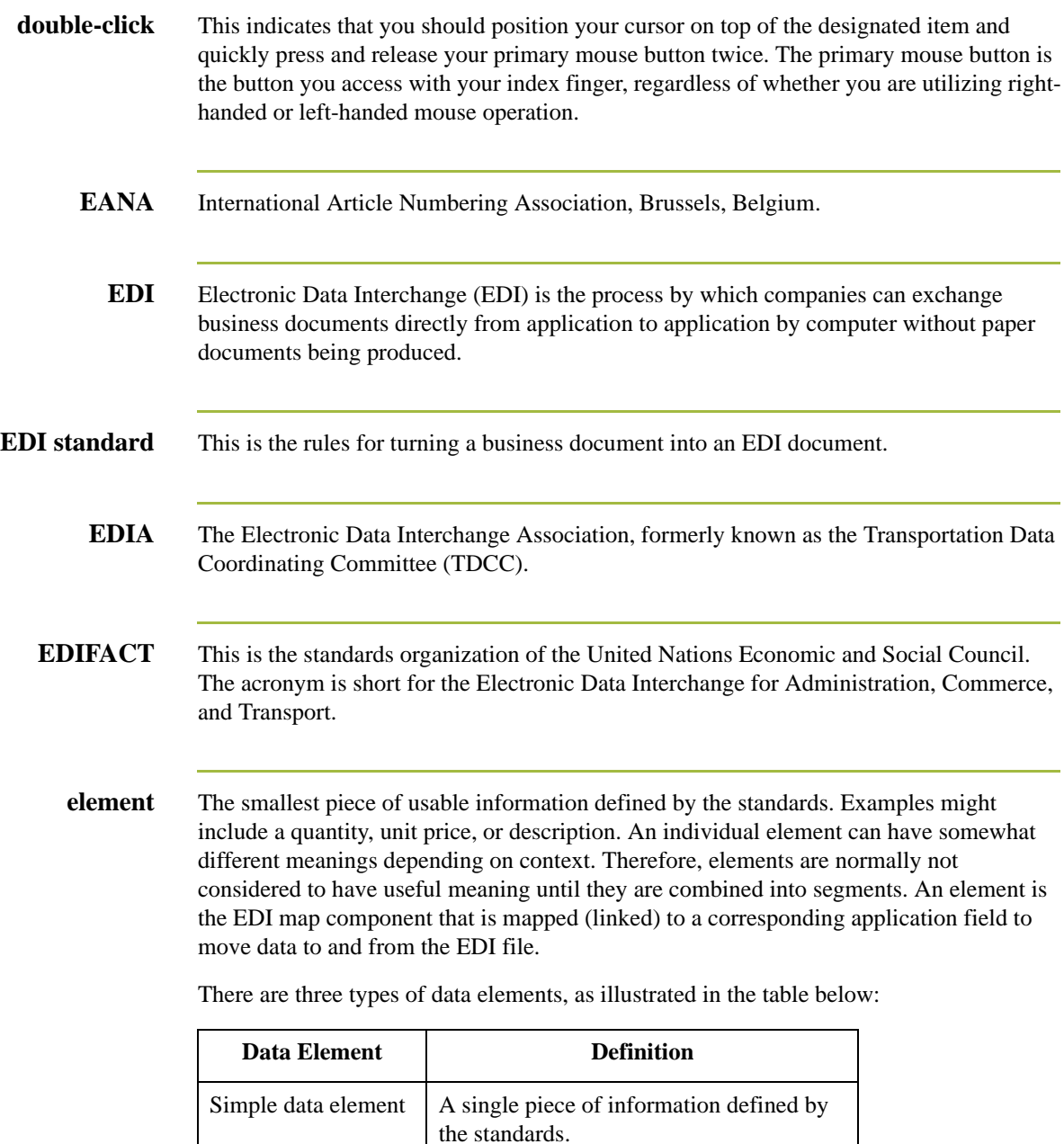

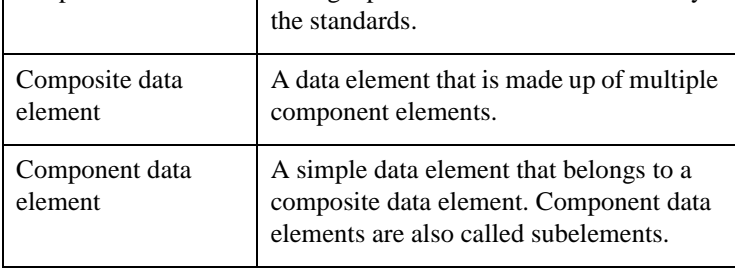

I

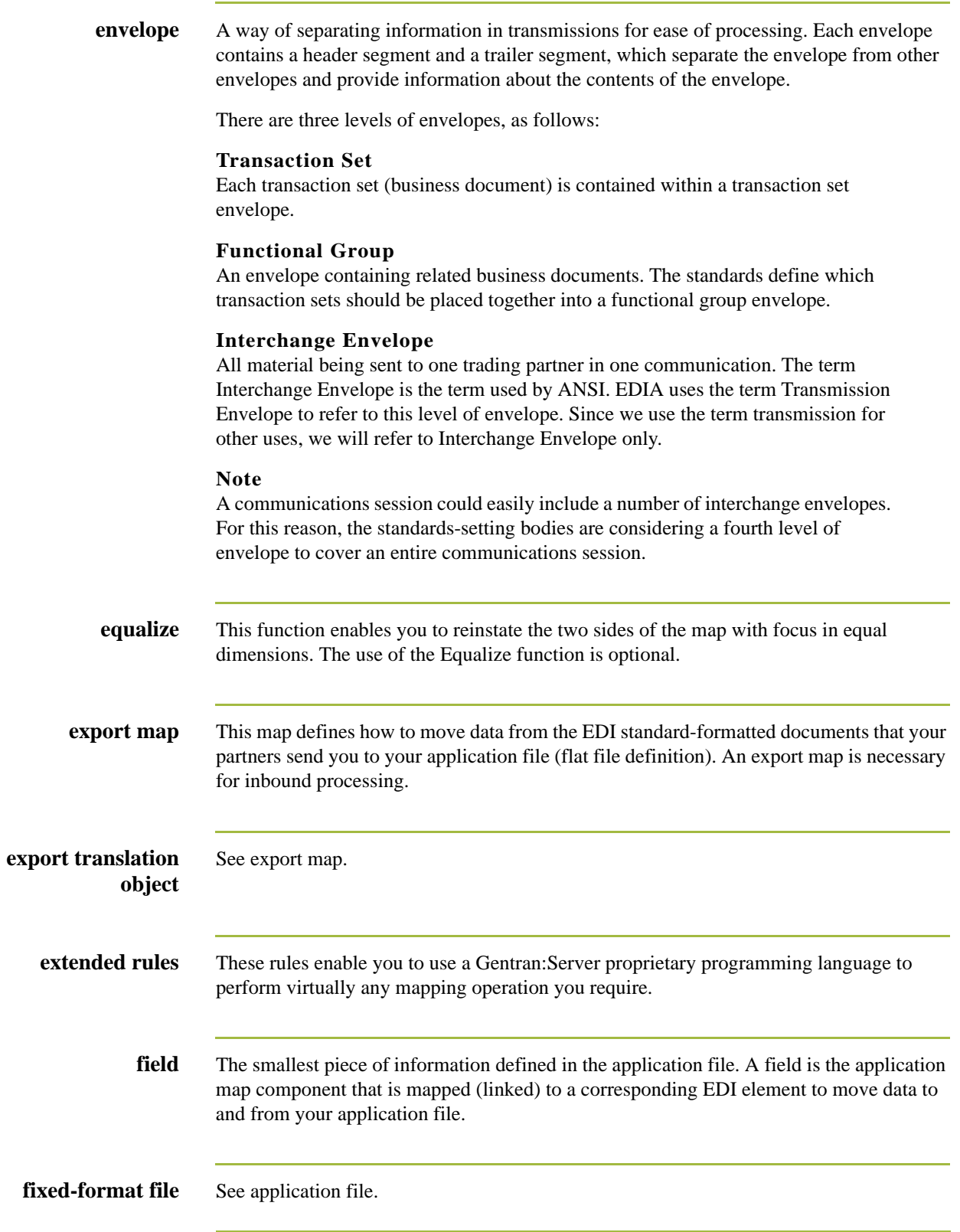

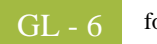

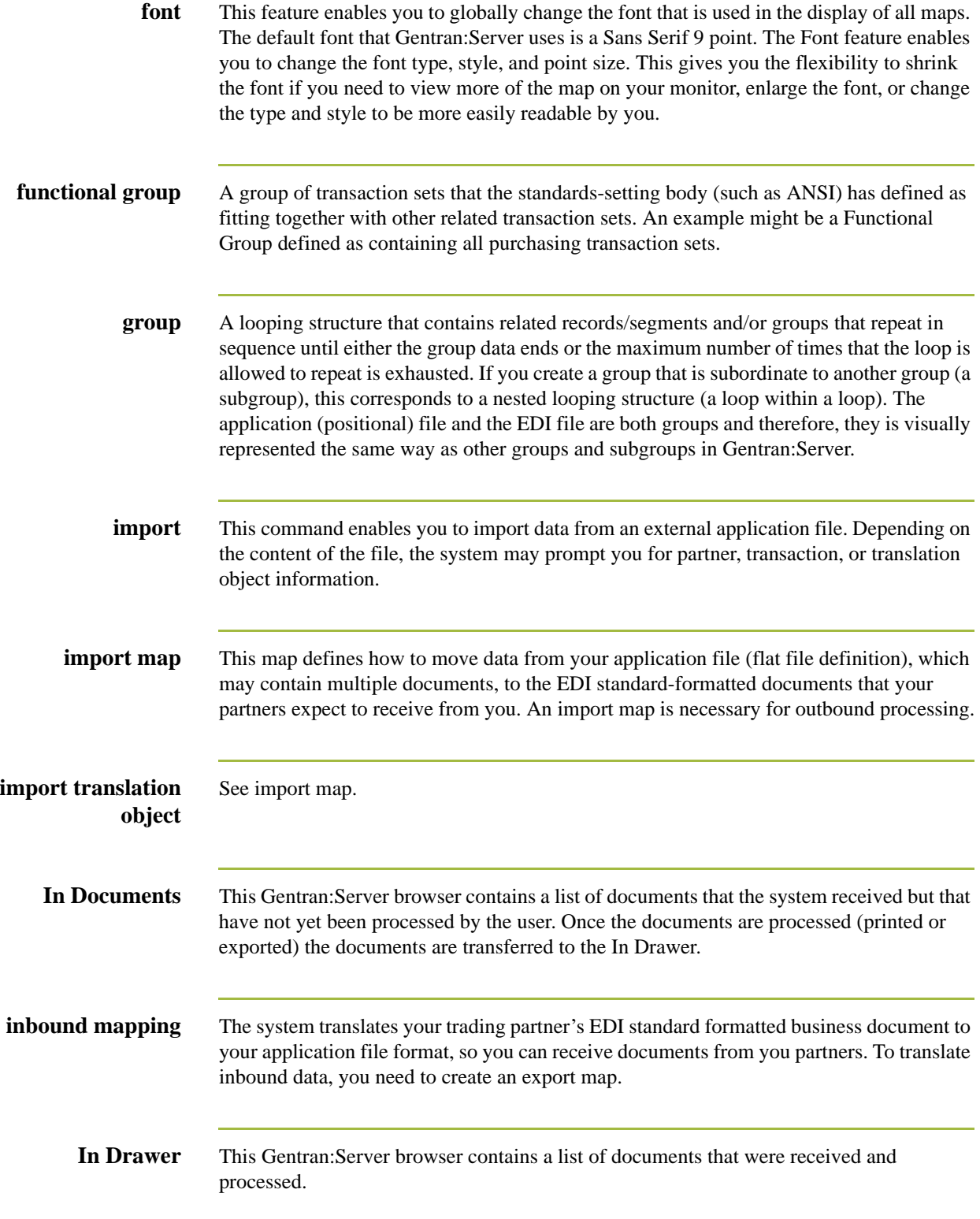

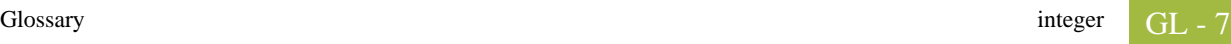

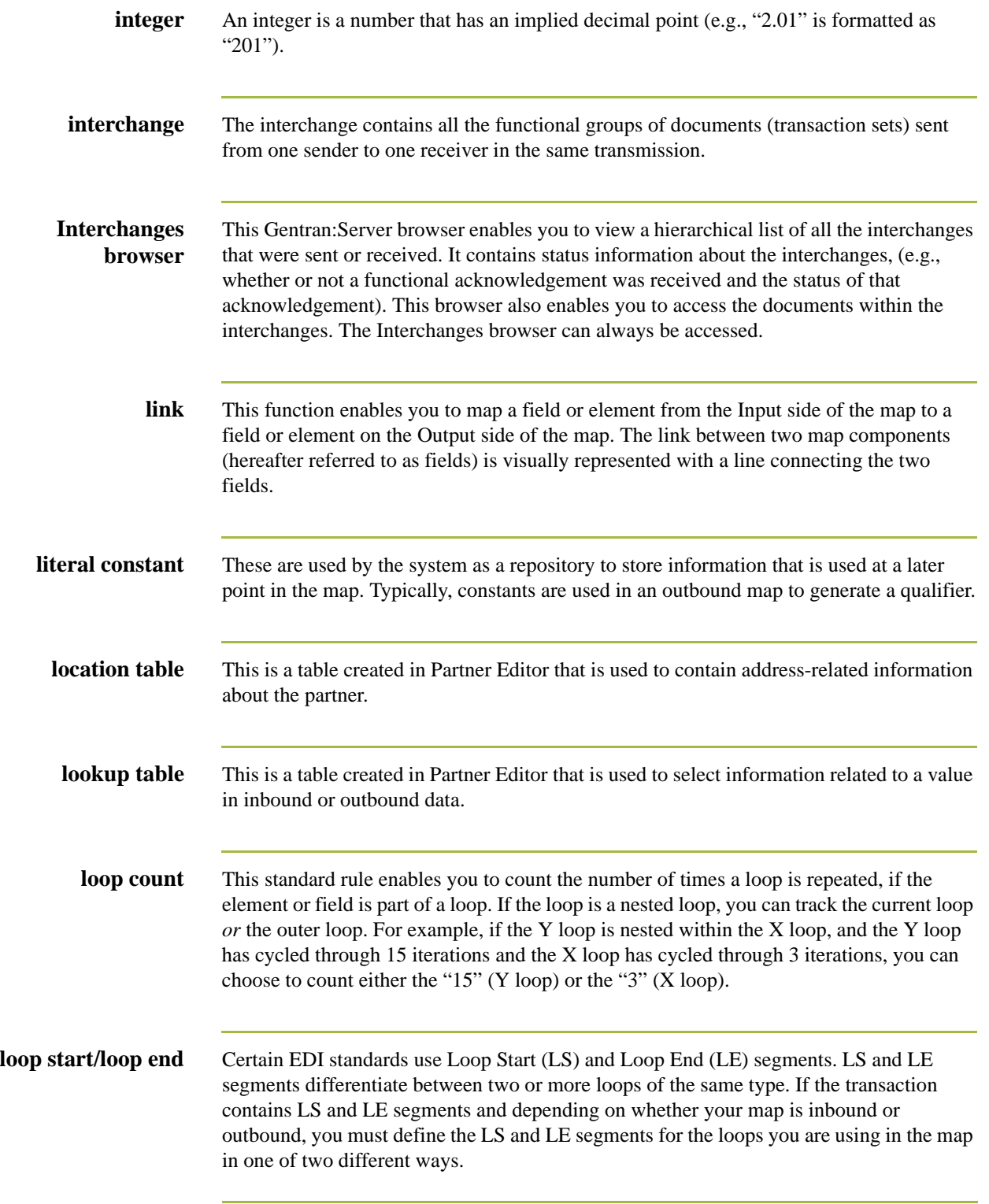

 $\sqrt{2}$ 

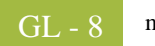

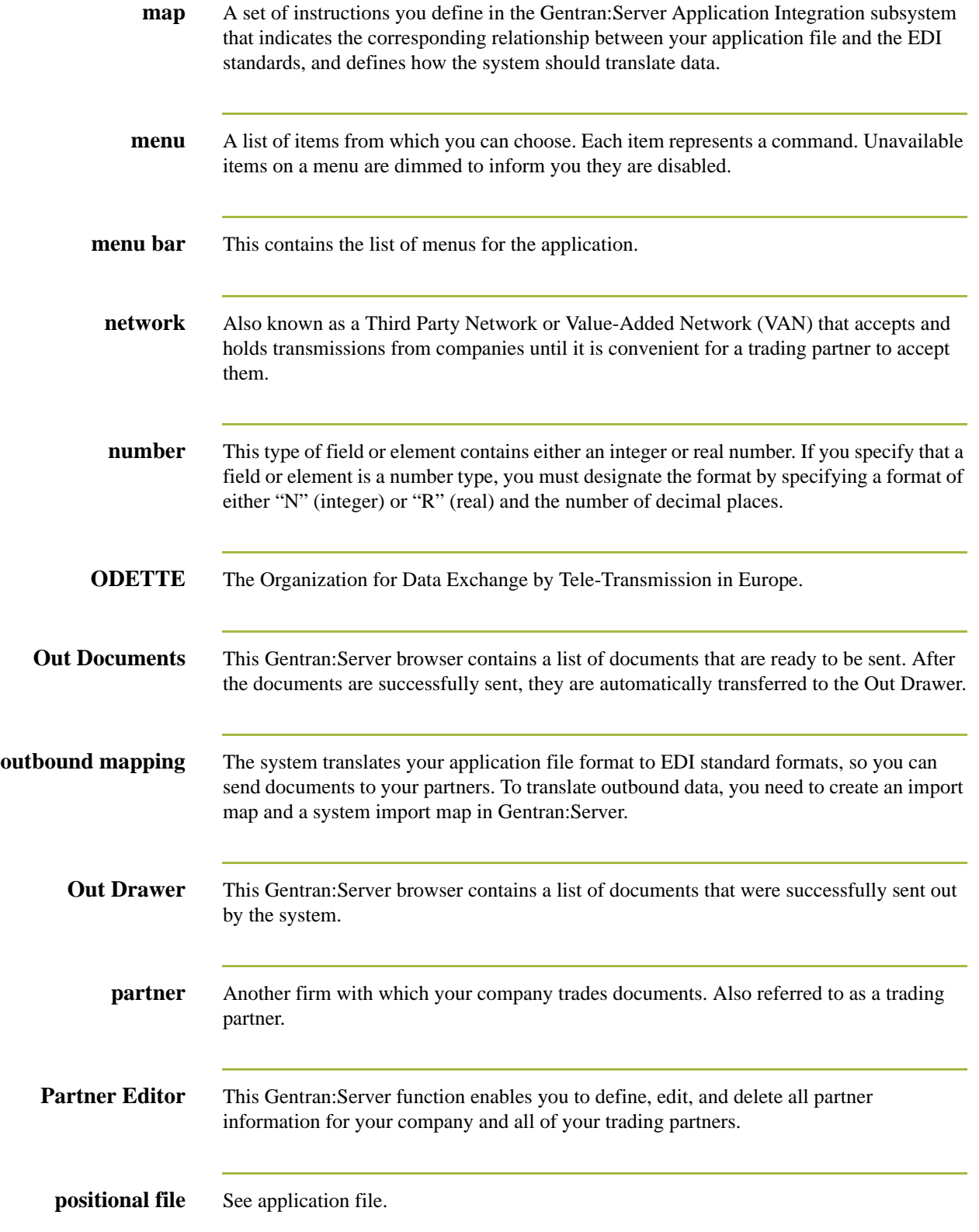

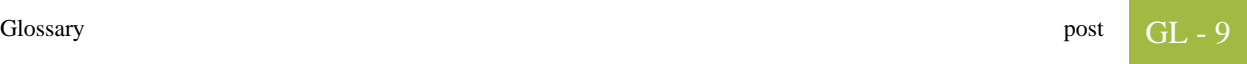

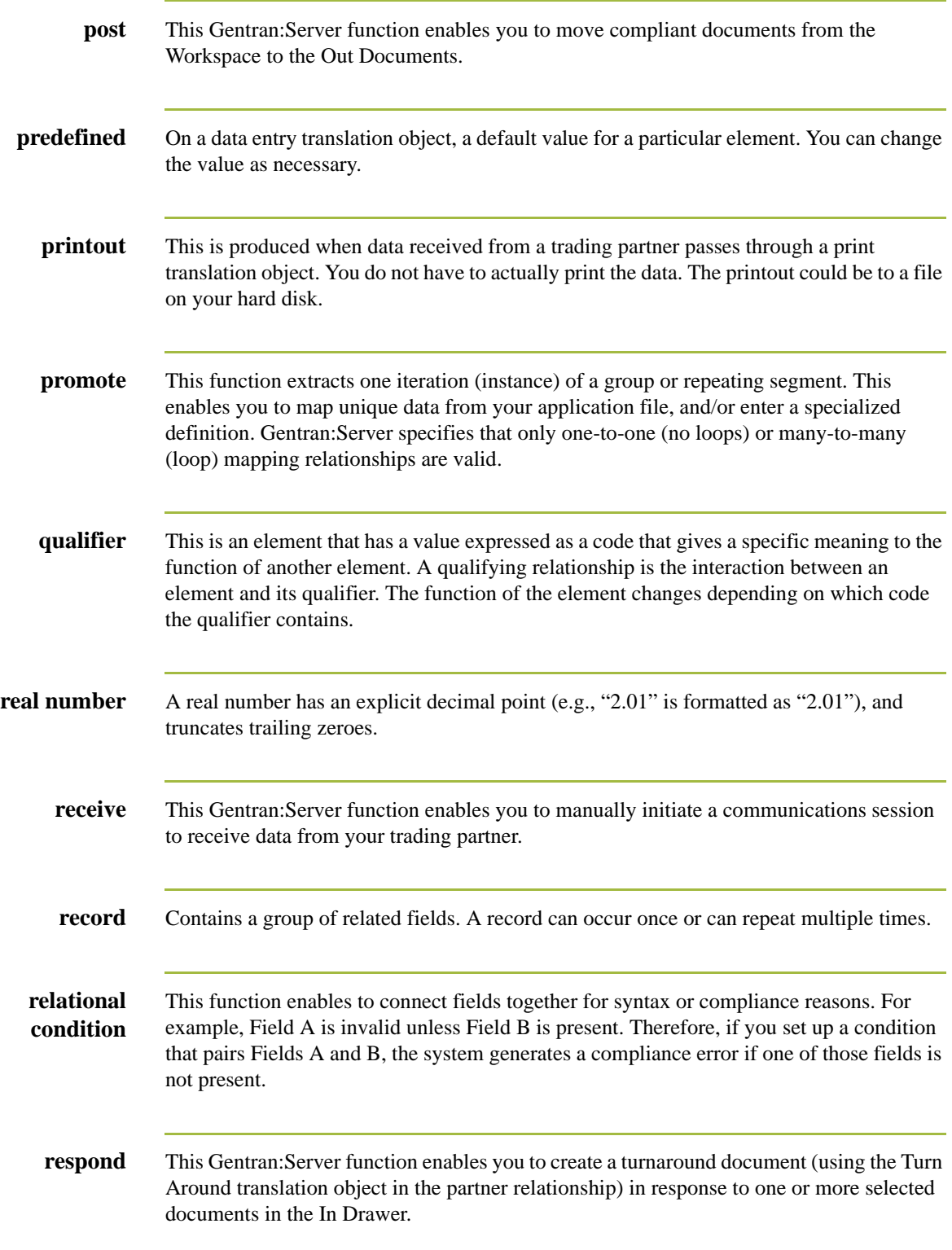

 $\sqrt{2}$ 

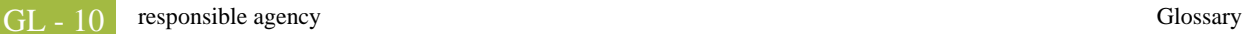

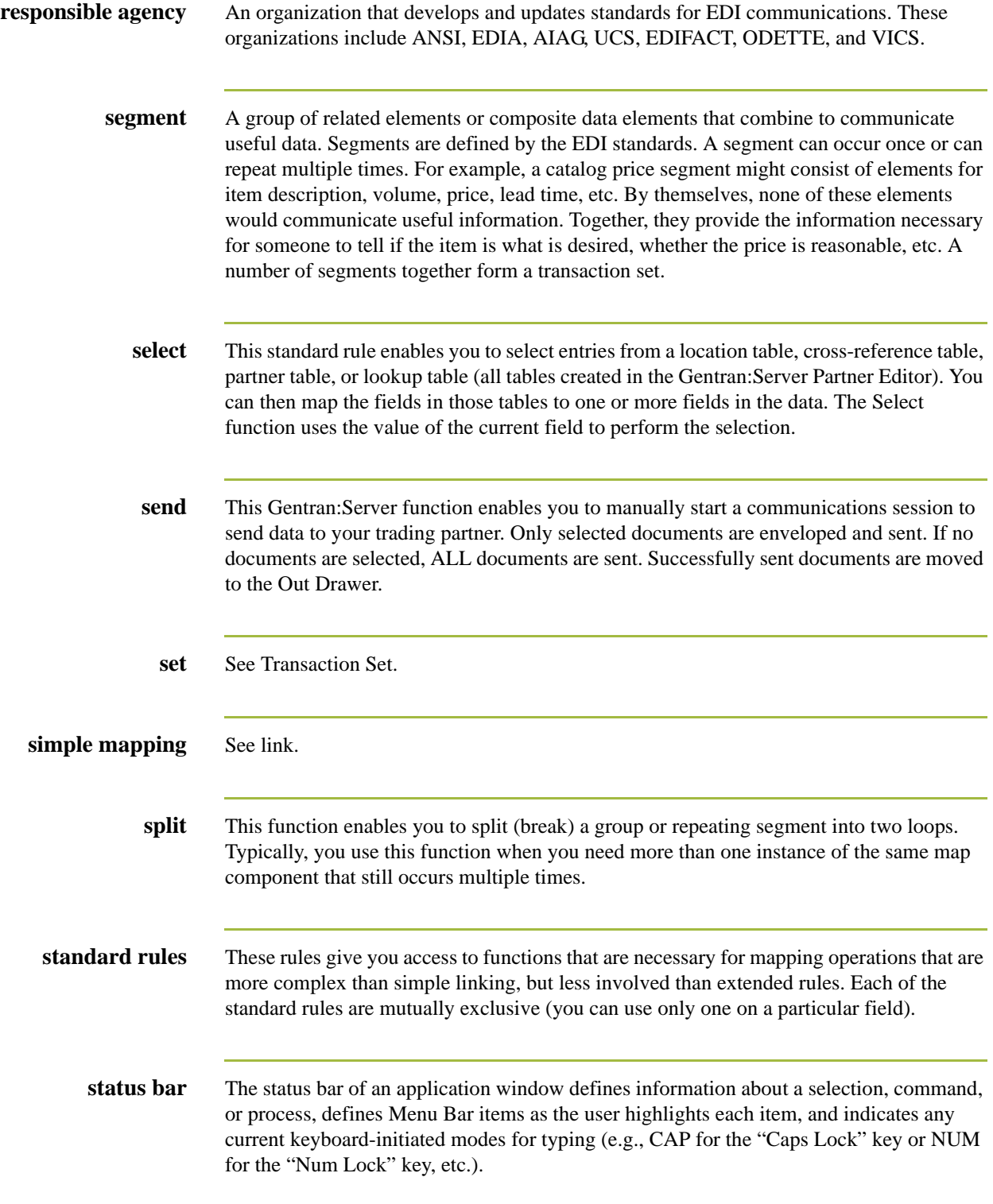

I

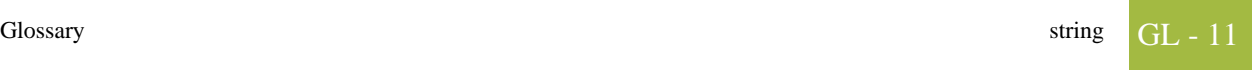

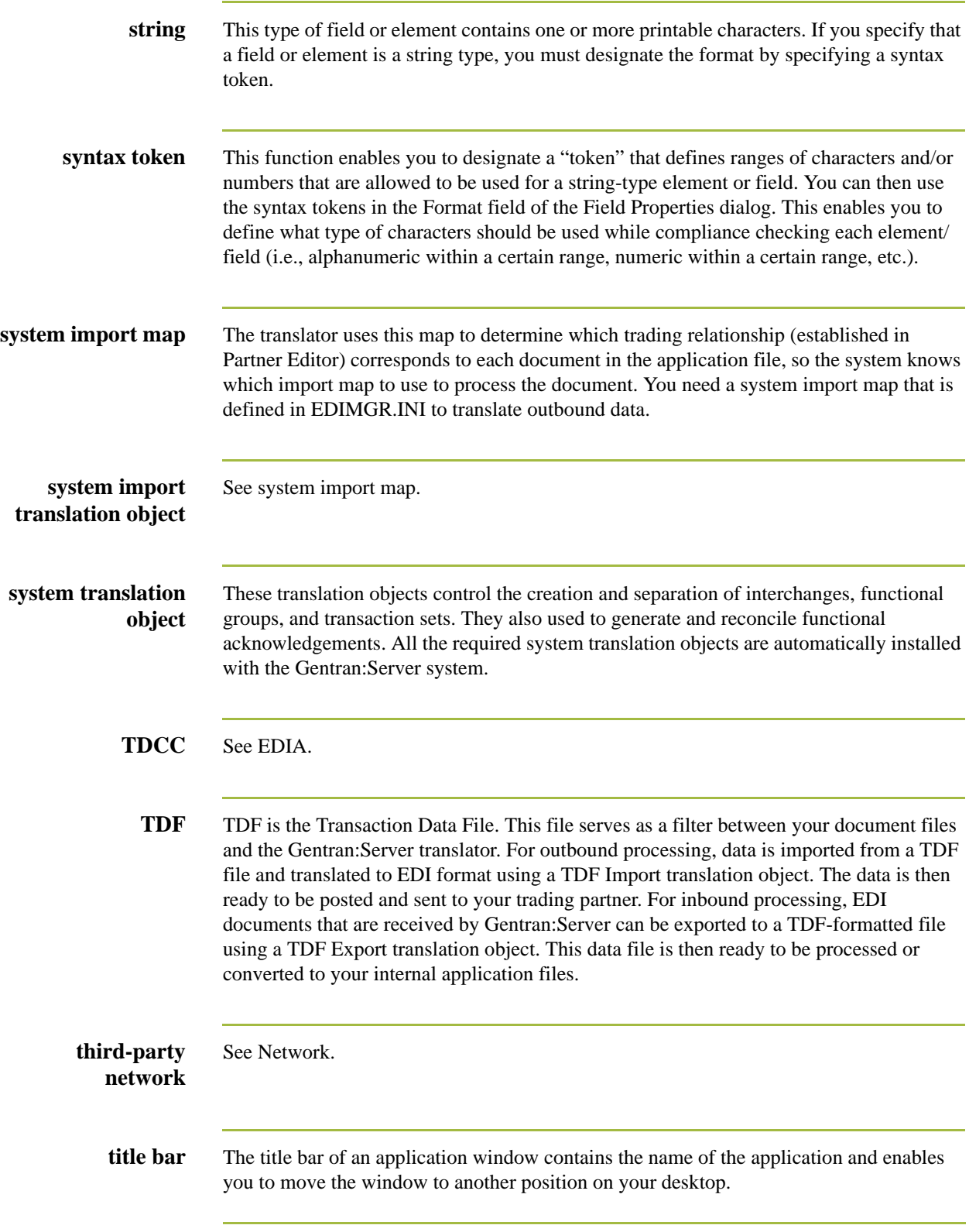

 $\sqrt{2}$ 

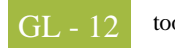

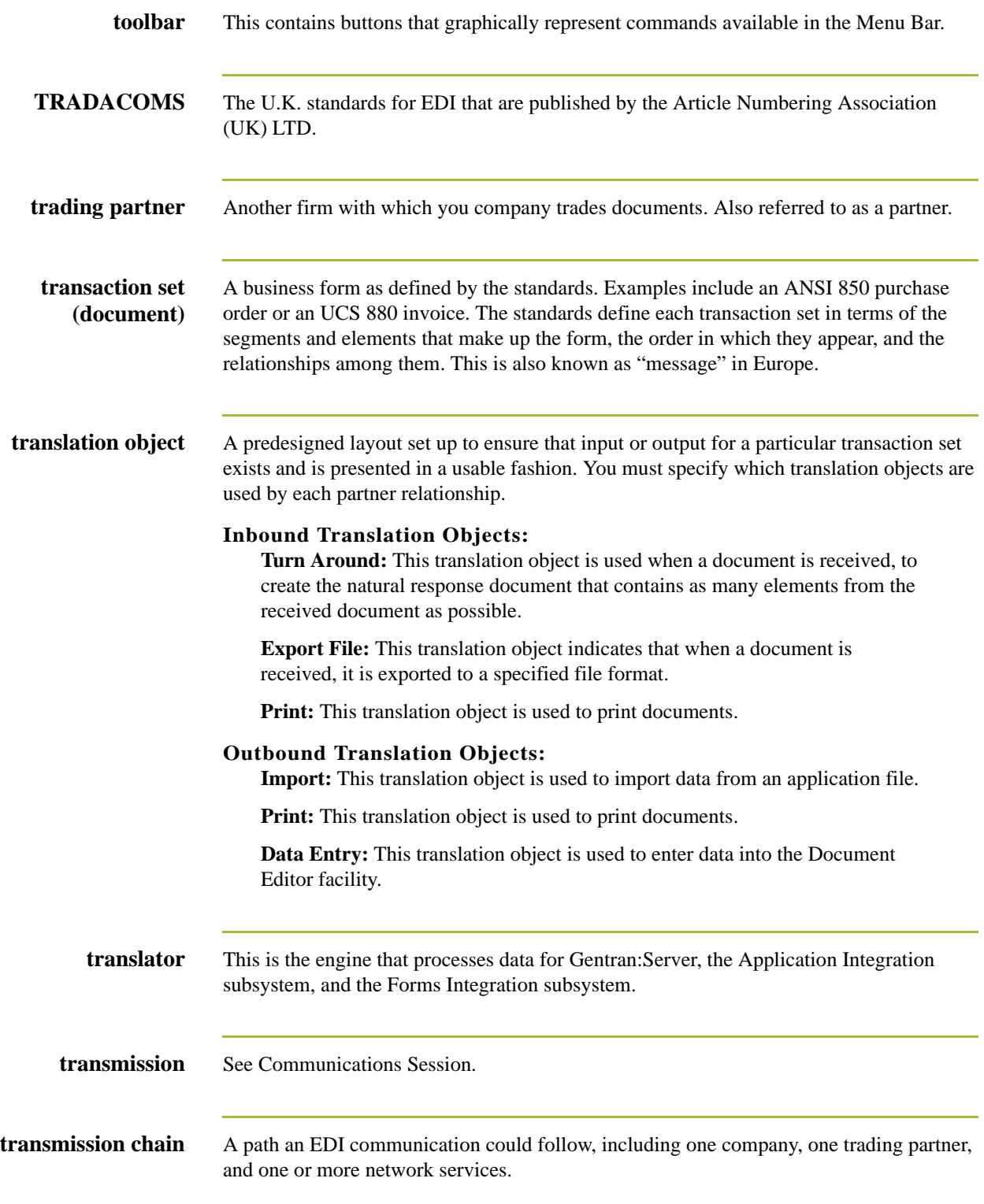

**turnaround document** A document into which data elements from the source document have been automatically transferred using a turnaround map. **turnaround map** A series of instructions that the system uses to create a turnaround document (a logical response document to the source) from an inbound (source) document, by transferring data from the source document to elements in the target document (translation object). **UCS** The Uniform Communications Standard is the standard used by the grocery industry. **update** This standard rule enables you to update a specific field in a document record, envelope segment, interchange, group, current partner, or document (if the map side format type is EDI), with the contents of the element or field. **Caution** Please note that this function updates the internal Gentran:Server database tables. We recommend that you use this function only if you are sure you really want to update the internal database tables. Typically, you *only* use this function if you want to update the document name and reference in the document table. Any other use of this function could have disastrous consequences! **use accum** This standard rule gives you access to a set of numeric variables that you can manipulate via numeric operations, and then transfer to and from fields. This function enables you to add, change, or delete calculations for the element/field, including hash totals (used to accumulate numeric field values, i.e., quantity, price, etc.). This function also enables you to map the accumulated total into a control total field, and use accumulators. Accumulators are used generally for counting the occurrences of a specific element or generating increasing or sequential record or line item numbers. **use code** This standard rule enables you to match an element or field against a predefined code table, specify whether or not a compliance error is generated if the element or field does not contain one of the values in the code table, and store a code's description in another element or field. **user translation object** These translation objects control data entry, importing, exporting, document turnaround, and creating printed reports. These translation objects are created using the Application Integration or Forms Integration subsystems. The Application Integration subsystem enables you to generate import, export, and document turnaround translation objects. The Forms Integration subsystem enables you to generate data entry and print translation objects.

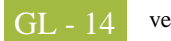

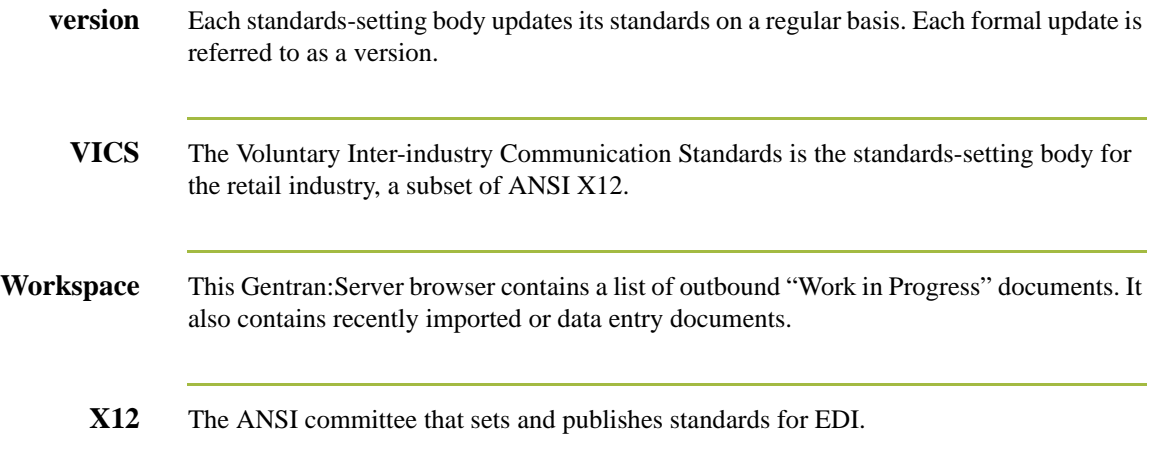